# **Dell EMC OpenManage Enterprise 版本 3.3.1 用户指南**

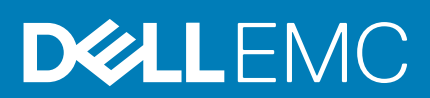

### 注、小心和警告

**注: "注"表示帮助您更好地使用该产品的重要信息。**

**小心: "小心"表示可能会损坏硬件或导致数据丢失,并告诉您如何避免此类问题。**

**警告: "警告"表示可能会导致财产损失、人身伤害甚至死亡。**

**© 2017 - 2019 Dell Inc. 或其子公司。保留所有权利。**Dell、EMC 和其他商标是 Dell Inc. 或其附属机构的商标。其他商标可能是其各 自所有者的商标。

2019 - 12

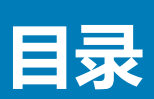

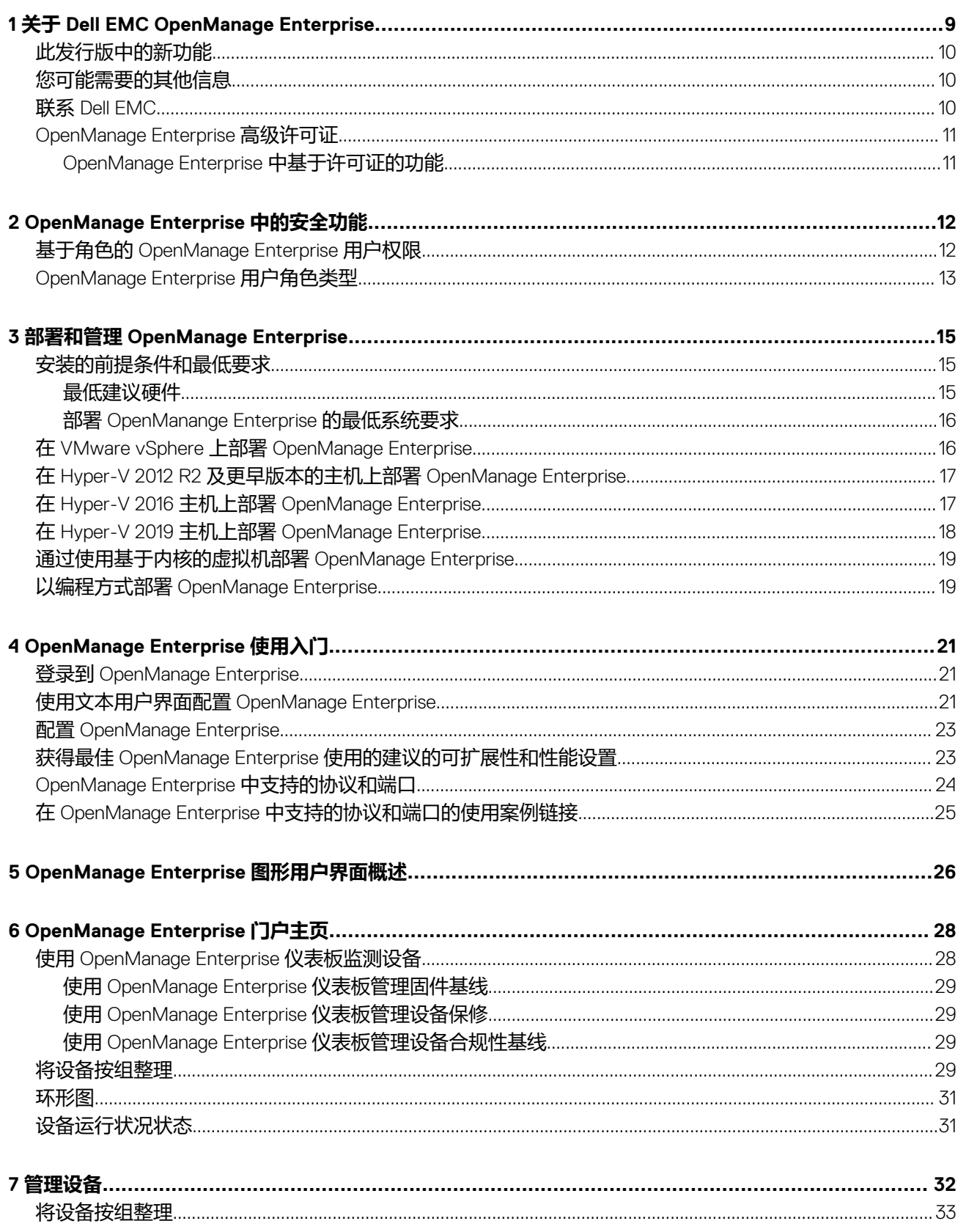

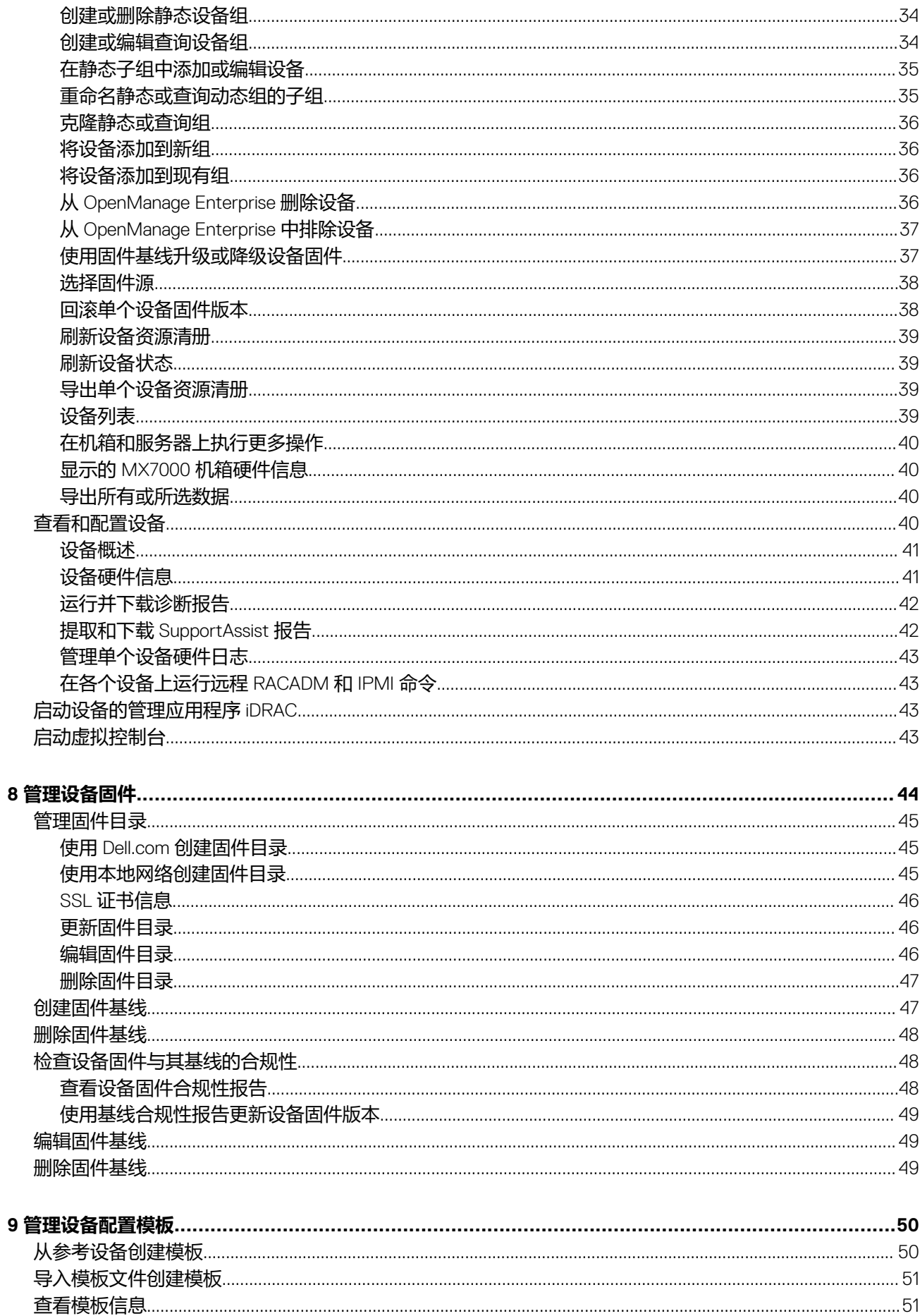

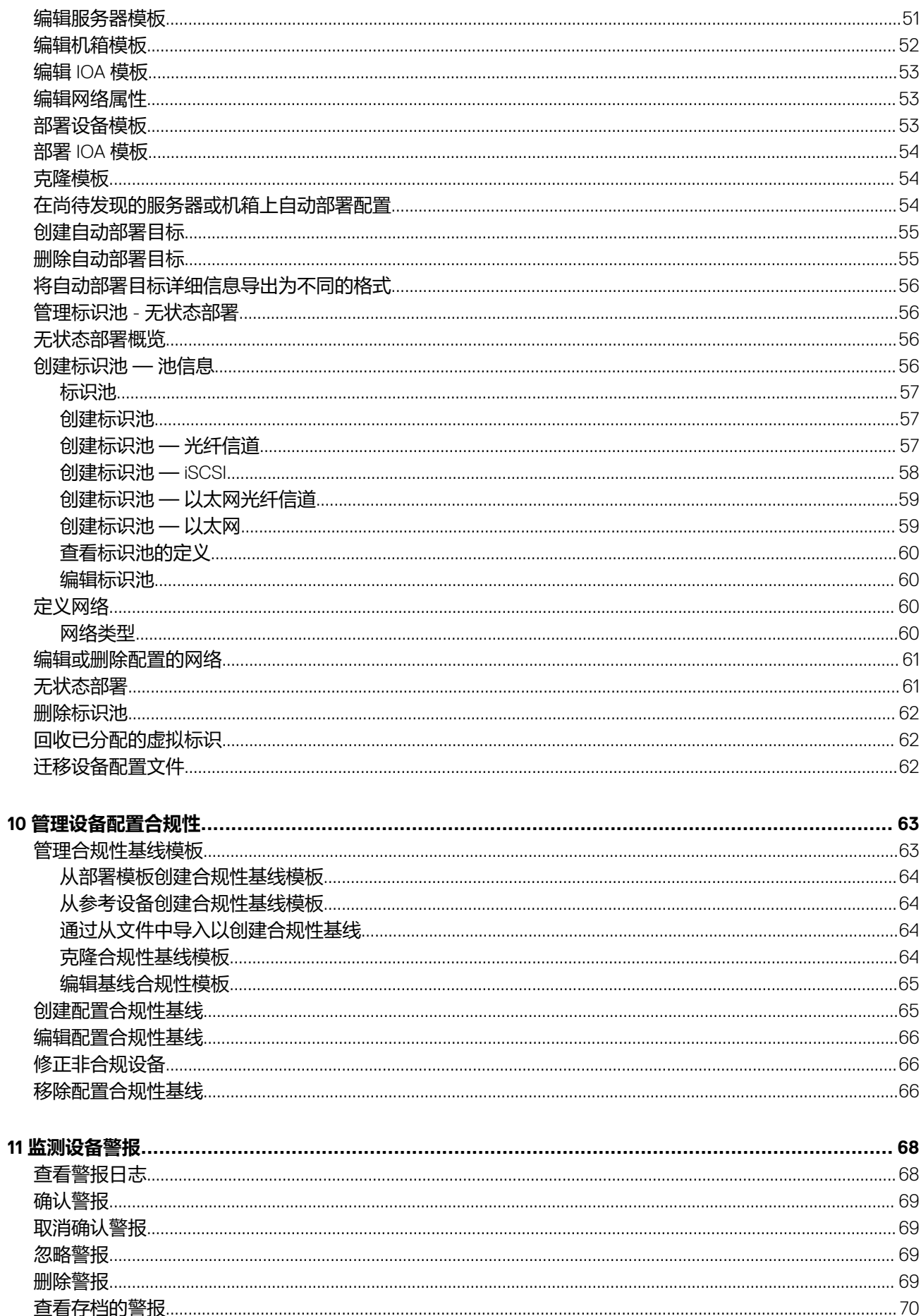

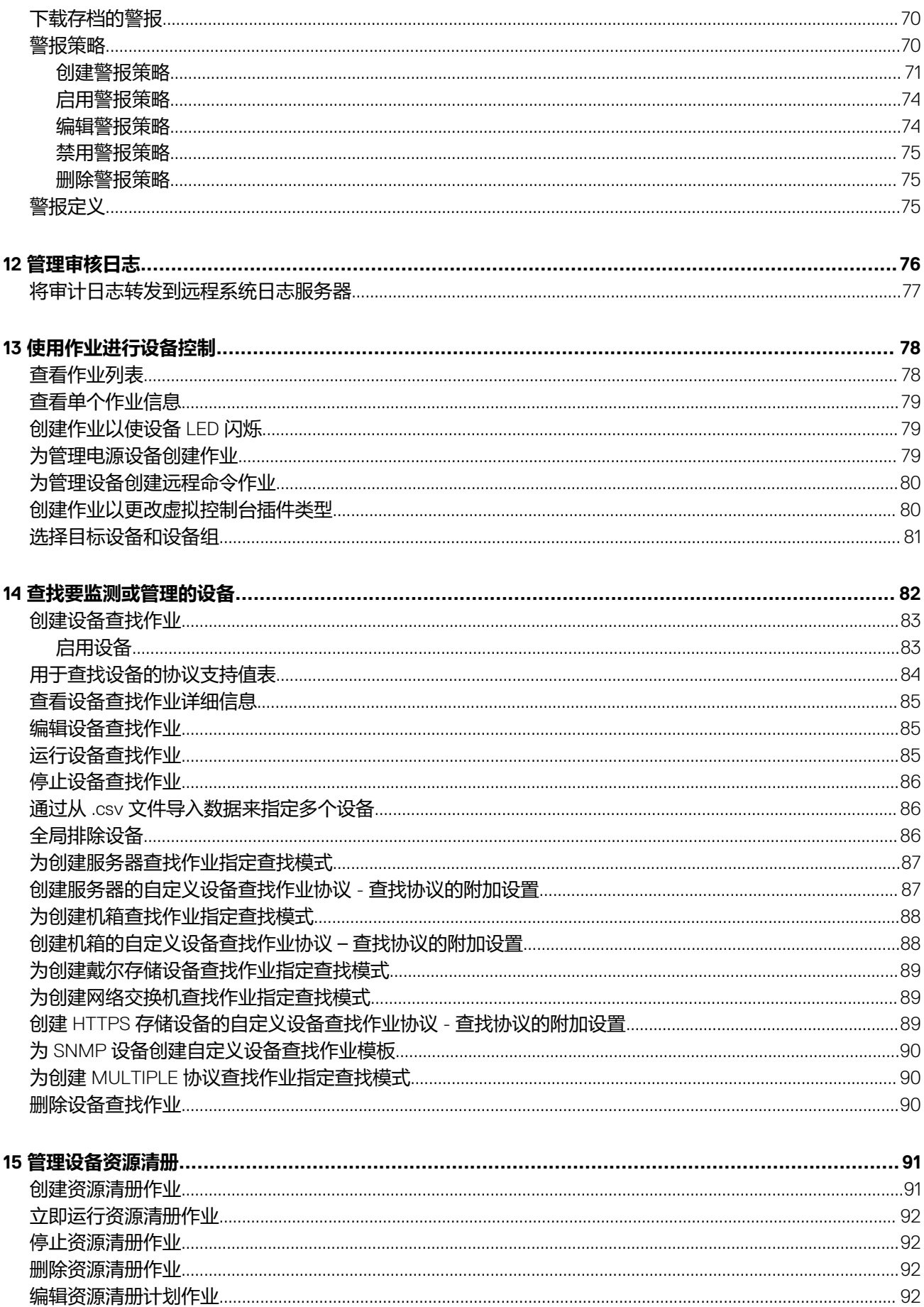

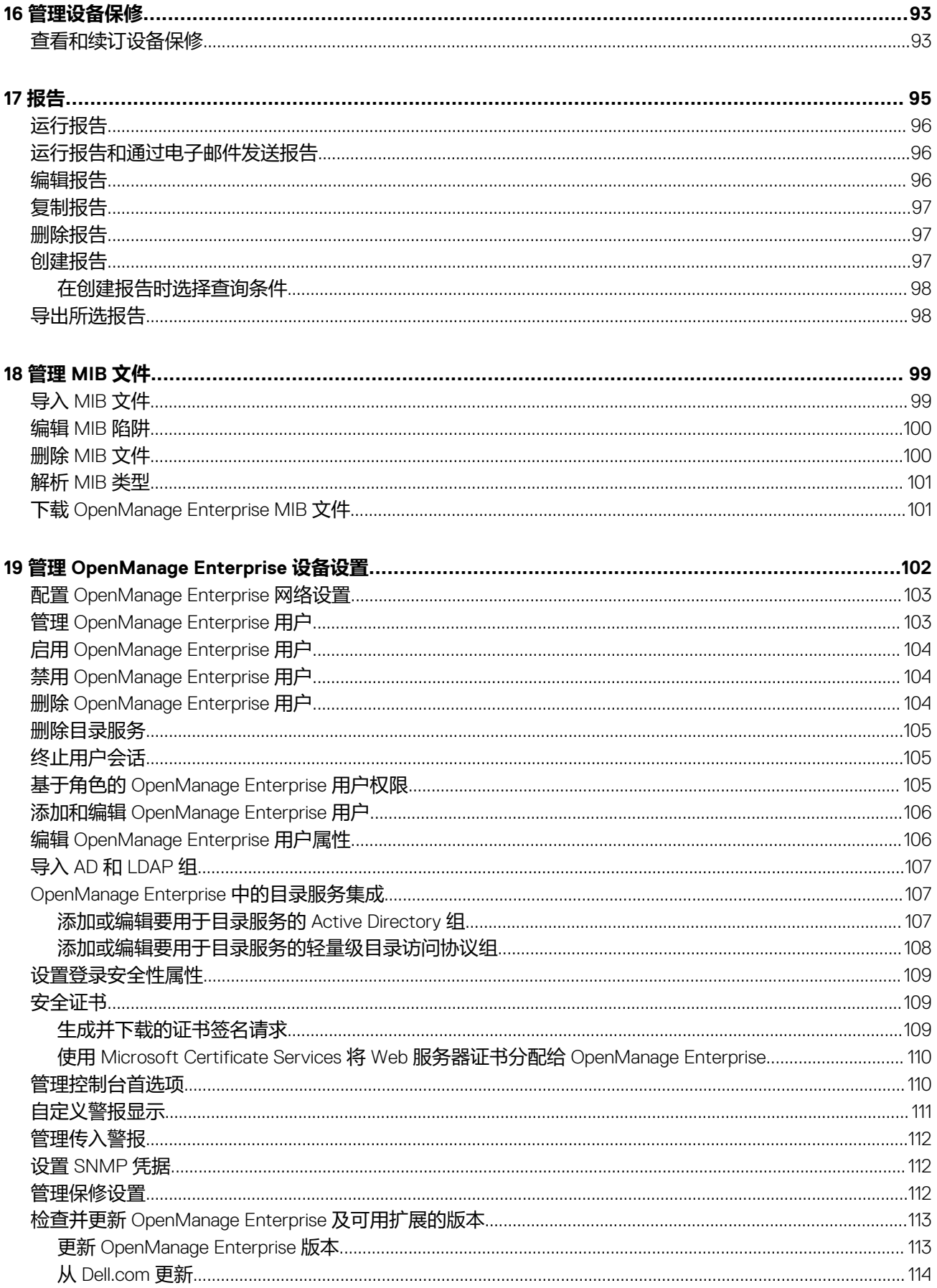

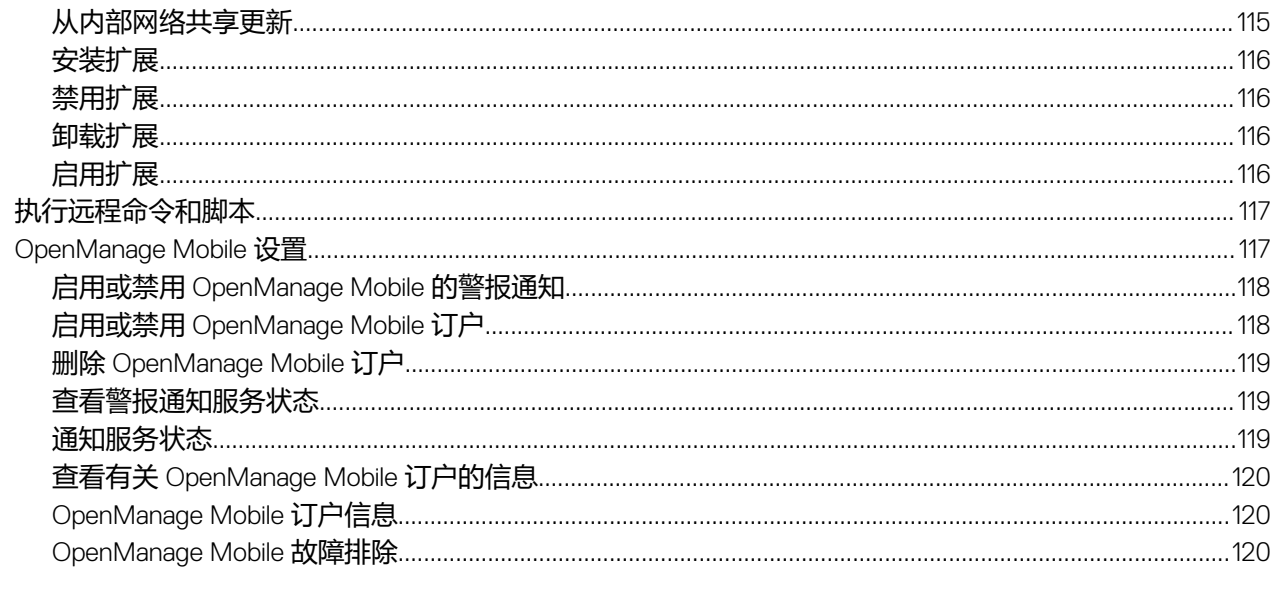

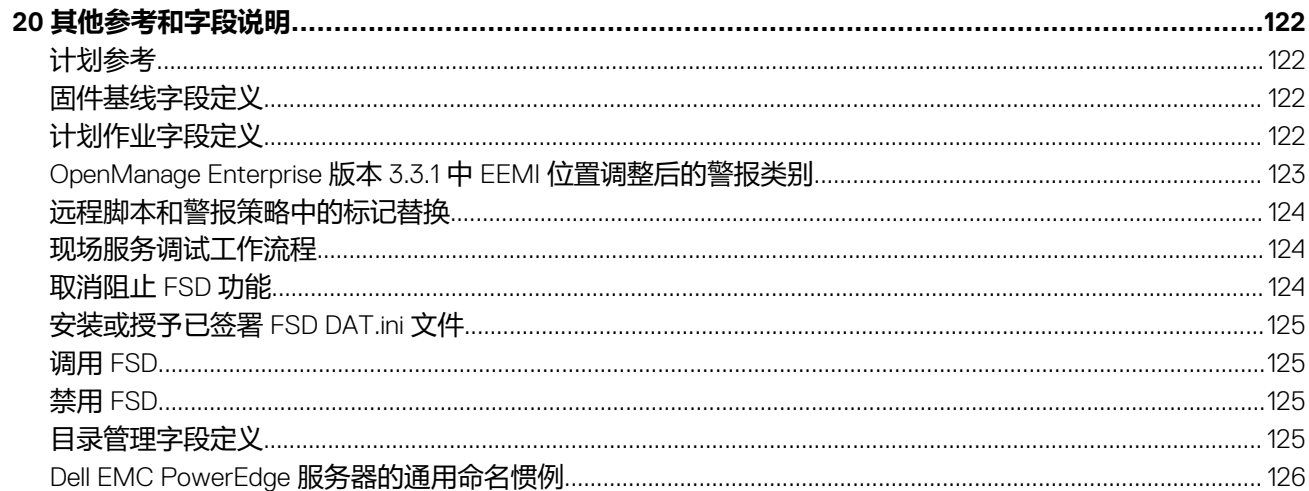

# **关于 Dell EMC OpenManage Enterprise**

**1**

<span id="page-8-0"></span>OpenManage Enterprise 是一个系统管理和监视应用程序,可以通过它全面了解企业网络中的 Dell EMC 服务器、机箱、存储、网络交 换机。借助 OpenManage Enterprise, 一个基于 Web、可以集中管理多套系统的管理应用程序, 您可以:

- 查找和管理数据中心环境中的设备。
- 创建和管理 OpenManage Enterprise 用户。
- 分组和管理设备。
- 监视您的设备的运行状况。
- 管理设备固件版本和执行系统更新和远程任务。
- 创建和部署设备配置模板。
- 创建和分配标识池,并在目标设备上执行无状态部署。
- 创建配置合规性基线和修正设备
- 查看和管理系统警报和警报策略。
- 查看硬件资源清册和符合性报告。
- 监测和报告保修及许可证。

#### **注: 有关支持的浏览器的信息,请参阅支持站点上提供的 OpenManage Enterprise 支持值表。**

OpenManage Enterprise 的一些安全功能包括:

- 基于角色的访问权限,用于限制对控制台设置和设备操作的访问。
- 通过 Security-Enhanced Linux (SELinux) 和内部防火墙加强的设备。
- 内部数据库中的敏感数据加密。
- 在设备之外使用加密通信 (HTTPs)。
- 创建和强制实施固件和配置相关的策略。
- 配置以配置和更新裸机服务器。

OpenManage Enterprise 具有基于域任务的 GUI,其设计导航时充分考虑主要由管理员和设备管理者使用的任务的顺序。将设备添加 到环境中时, OpenManage Enterprise 会自动检测设备属性, 将它置于相关的设备组中, 并支持您管理设备: 由 OpenManage Enterprise 用户执行的任务的典型顺序:

- 部署和管理 [OpenManage Enterprise](#page-14-0)
- 使用文本用户界面配置 [OpenManage Enterprise](#page-20-0)
- [查找要监测或管理的设备](#page-81-0)
- [管理设备](#page-31-0)
- 使用 [OpenManage Enterprise](#page-27-0) 仪表板监测设备
- [将设备按组整理](#page-28-0)
- [管理设备固件](#page-43-0)
- [查看和配置设备](#page-39-0)
- [监测设备警报](#page-67-0)
- [查看存档的警报](#page-69-0)
- [查看和续订设备保修](#page-92-0)
- [管理设备配置模板](#page-49-0)
- [管理设备配置合规性](#page-62-0)
- [管理合规性基线模板](#page-62-0)
- [管理审核日志](#page-75-0)
- 管理 [OpenManage Enterprise](#page-101-0) 设备设置
- [立即运行资源清册作业](#page-91-0)
- [管理设备保修](#page-92-0)
- [报告](#page-94-0)
- 管理 [MIB](#page-98-0) 文件
- 基于角色的 [OpenManage Enterprise](#page-11-0) 用户权限
- [OpenManage Enterprise](#page-106-0) 中的目录服务集成

### <span id="page-9-0"></span>**主题:**

- 此发行版中的新功能
- 您可能需要的其他信息
- **联系 Dell EMC**
- [OpenManage Enterprise](#page-10-0) 高级许可证

# **此发行版中的新功能**

- 支持多宿主,能够处理多个分段网络
- 新增安全 API, 用以收集设备保修信息
- 支持 YX5X 服务器(有关详细信息,请参阅 Dell EMC PowerEdge [服务器的通用命名惯例。](#page-125-0))
- 查找和监测 OS-10 网络交换机 MX5108N 和 MX9116N
- 增强功能:
	- 在用户权限更改时可立即注销用户,增强了安全性
	- 通过增强警报类别以及为警报策略添加时间间隔的功能,提供更好的警报策略执行
	- 特定于供应商的属性会被分组并与其 FQDD 组件一起显示
	- 使用 IO 池使用情况网格增强了 UI 排序
	- 增强了配置资源清册工作流,能够在创建和更新基线时收集配置资源清册
	- 增强的升级方法用于将来的控制台升级
	- 增强了针对 IP 地址的设备网格排序
	- 所有 OpenManage Enterprise 门户页面的上下文相关帮助

# **您可能需要的其他信息**

除了本指南以外,您可以访问以下能提供关于 OpenManage Enterprise 及其它相关产品的更多信息的说明文件。

### **表. 1: 您可能需要的其他信息**

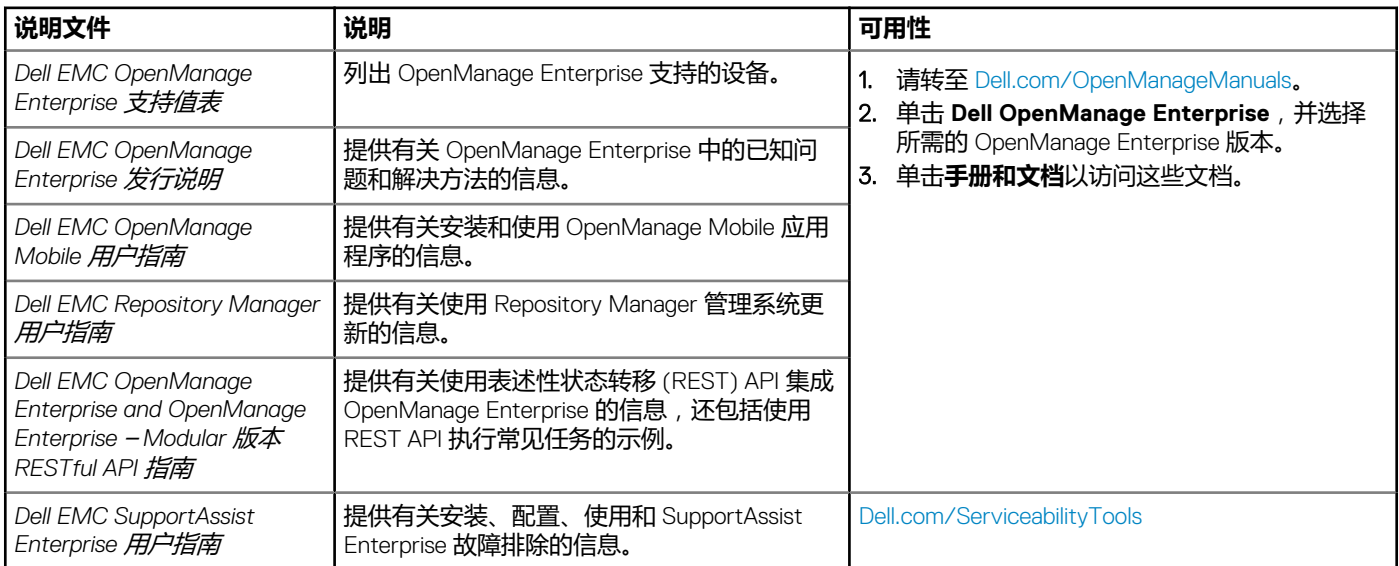

# **联系 Dell EMC**

**注: 如果没有可用的互联网连接,可在购货发票、装箱单、帐单或 Dell EMC 产品目录上查找联系信息。**

Dell EMC 提供多种在线和基于电话的支持和服务选项。具体的服务随您所在国家/地区以及产品的不同而不同,某些服务在您所在的 地区可能不提供。如要联系 Dell EMC 解决有关销售、技术支持或客户服务问题:

- 1. 访问 [Dell.com/support](https://www.dell.com/support)。
- 2. 选择您的支持类别。
- 3. 在页面底部的**选择国家/地区**下拉列表中,确认您所在的国家或地区。

# <span id="page-10-0"></span>**OpenManage Enterprise 高级许可证**

**注: 安装和使用 OpenManage Enterprise 不需要 OpenManage Enterprise 高级 许可证。仅限服务器配置管理功能 — 部署设 备配置并验证服务器上的配置合规性需要在目标服务器上安装 OpenManage Enterprise 高级许可证。在服务器上创建设备配置 模板时不需要此许可证。**

*OpenManage Enterprise* 高级许可证是永久许可证,对服务器终生有效,并且一次只能绑定到一个服务器的服务标签。OpenManage Enterprise 提供一份内置报告以查看设备列表及其许可证。选择 **OpenManage Enterprise 监测报告许可证报告**,然后单击**运行**。请 参阅[运行报告。](#page-95-0)

**注: 在 OpenManage Enterprise 中启用服务器配置管理功能无需任何单独的许可证。如果在目标服务器上安装了 OpenManage Enterprise 高级许可证,则可以在该服务器上使用服务器配置管理功能。**

## **OpenManage Enterprise 高级许可证 — 支持的服务器**

您可以将 *OpenManage Enterprise* 高级许可证部署到以下 PowerEdge 服务器:

- YX3X 服务器,具有 iDRAC8 2.50.50.50 或更高固件版本。YX3X 固件版本向后兼容,可安装在 YX2X 硬件上。请参阅 [Dell EMC](#page-125-0) PowerEdge [服务器的通用命名惯例](#page-125-0)。
- YX4X 服务器,具有 iDRAC9 3.10.10.10 或更高固件版本。请参阅 Dell EMC PowerEdge [服务器的通用命名惯例](#page-125-0)

## **购买 OpenManage Enterprise 高级许可证**

您可以在购买服务器时或者联系销售代表来购买 *OpenManage Enterprise* 高级许可证。您可从位于 [Dell.com/support/retail/lkm](https://www.dell.com/support/retail/lkm) 的软 件许可证管理门户下载购买的许可证。

## **验证许可证信息**

OpenManage Enterprise 提供一份内置报告以查看受 OpenManage Enterprise 监测的设备列表及其许可证。单击 **OpenManage Enterprise 监测报告许可证报告**。单击**运行**。请参[阅运行报告](#page-95-0)。

您可以通过以下方法来验证服务器上是否安装了 *OpenManage Enterprise* 高级 许可证:

- 单击 **i** 符号(显示在 OpenManage Enterprise 所有页面的右上角),然后单击**许可证**。
- 在**许可证**对话框中,浏览消息并单击相应的链接以查看和下载 OpenManage Enterprise 相关的开源文件或其他开源许可证。

## **OpenManage Enterprise 中基于许可证的功能**

需要 *OpenManage Enterprise* 高级许可证才能使用 OpenManage Enterprise 的以下功能:

- 服务器配置部署。
- 服务器配置合规性基线创建和补救。
- 引导至 ISO。
- 激活可用的插件(例如 Power Manager),以扩展一体机的功能。

**注: 要访问依赖 iDRAC 的 OpenManage Enterprise 功能(如虚拟控制台支持功能),则需要 iDRAC 企业许可证。有关详细信 息,请参阅支持站点上提供的 iDRAC 说明文件。**

## **2**

# **OpenManage Enterprise 中的安全功能**

<span id="page-11-0"></span>OpenManage Enterprise 的一些安全功能包括:

- 具有不同设备管理功能的用户角色(管理员、设备管理者、查看者)。
- 通过 Security-Enhanced Linux (SELinux) 和内部防火墙加强的设备。
- 内部数据库中的敏感数据加密。
- 在设备之外使用加密通信 (HTTPS)。
- **警告: 未经授权的用户通过绕过 Dell EMC 的安全限制,可以获取 OpenManage Enterprise 设备的操作系统级别访问权限。一** ∕∿ **种可能是将 VMDK 作为辅助驱动器连接在另一个 Linux 虚拟机中,从而获得操作系统分区的访问权限,这样就有可能改变操作 系统级别的登录凭据。Dell EMC 建议客户对驱动器(映像文件)进行加密,增加非授权访问的难度。客户还必须确保对于使用 的任何加密机制,他们以后能够解密文件。否则设备将无法启动。**

#### **注:**

- **• 对用户角色所做的任何更改都会立即生效,受影响的用户将从其活动会话中注销。**
- **• 可以导入 AD 和 LDAP 目录用户并为其分配某个 OpenManage Enterprise 角色(管理员、设备管理者或查看者)。**
- **• 执行设备管理操作需要对设备具有适当权限的帐户。**

### **相关信息**

部署和管理 [OpenManage Enterprise](#page-14-0)

#### **主题:**

- 基于角色的 OpenManage Enterprise 用户权限
- [OpenManage Enterprise](#page-12-0) 用户角色类型

# **基于角色的 OpenManage Enterprise 用户权限**

分配给用户的角色决定其访问设备设置和设备管理功能的级别。此功能称之为基于角色的访问控制 (RBAC)。控制台为每个帐户执行 -个角色。有关在 [OpenManage Enterprise](#page-102-0) 上管理用户的更多信息,请参阅管理 OpenManage Enterprise 用户。

此表列出为每个角色启用的各种权限。

#### **表. 2: OpenManage Enterprise 中的基于角色的用户权限**

#### **OpenManage Enterprise 功能 访问 OpenManage Enterprise 的用户级别**

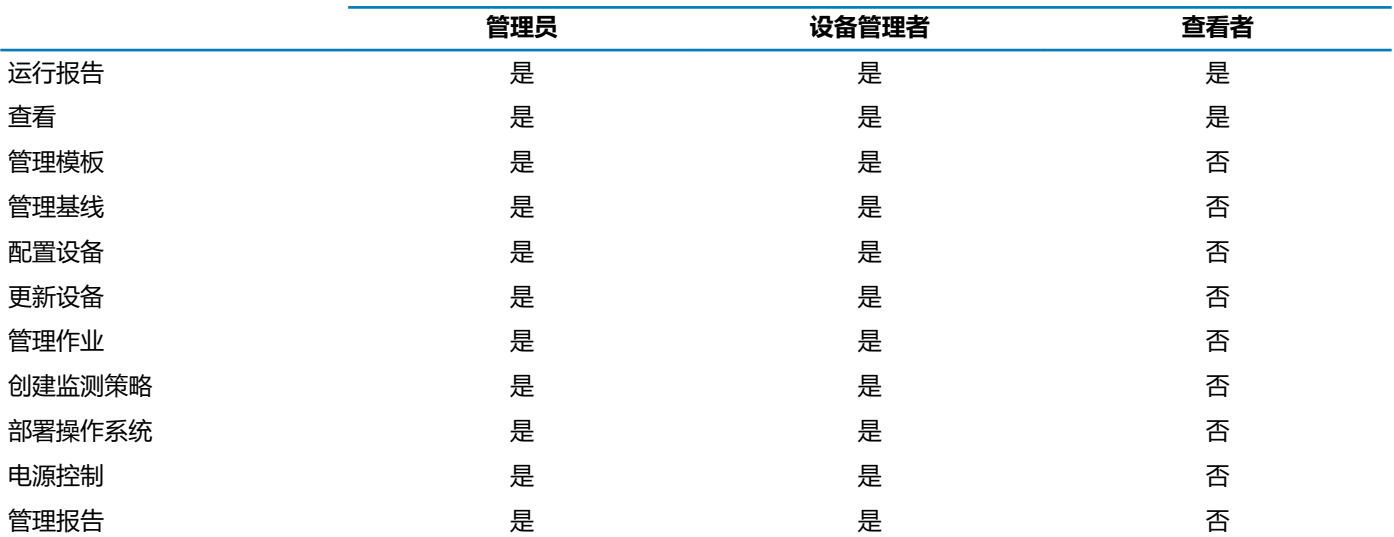

#### <span id="page-12-0"></span>**OpenManage Enterprise 功能 访问 OpenManage Enterprise 的用户级别**

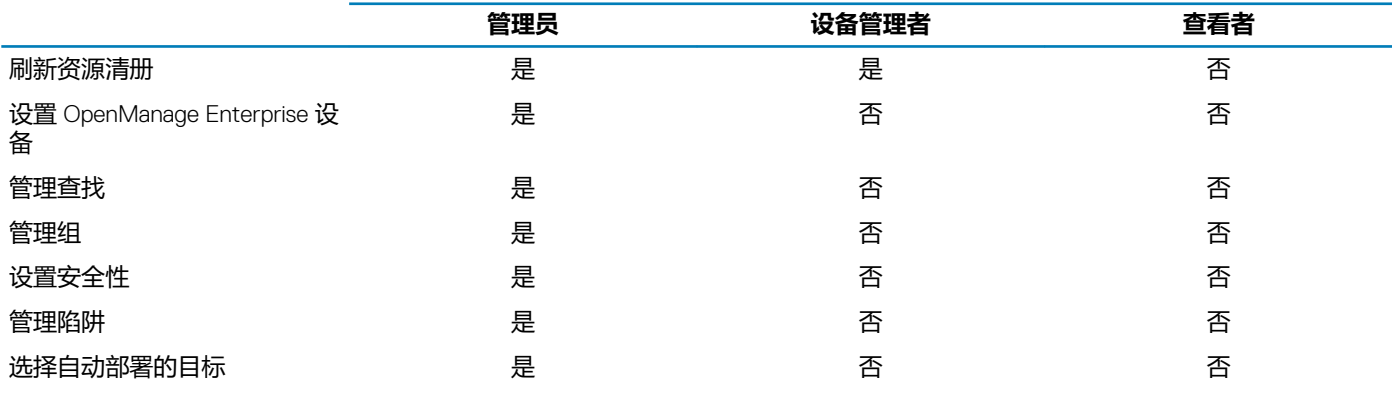

### **相关任务**

部署和管理 [OpenManage Enterprise](#page-14-0)

### **相关参考**

OpenManage Enterprise 用户角色类型

# **OpenManage Enterprise 用户角色类型**

### **注:**

- **• 可以导入 AD 和 LDAP 目录用户并为其分配某个 OpenManage Enterprise 角色(管理员、设备管理者或查看者)。**
- **• 在设备上运行操作需要该设备上的特权帐户。**

### **表. 3: OpenManage Enterprise 用户角色类型**

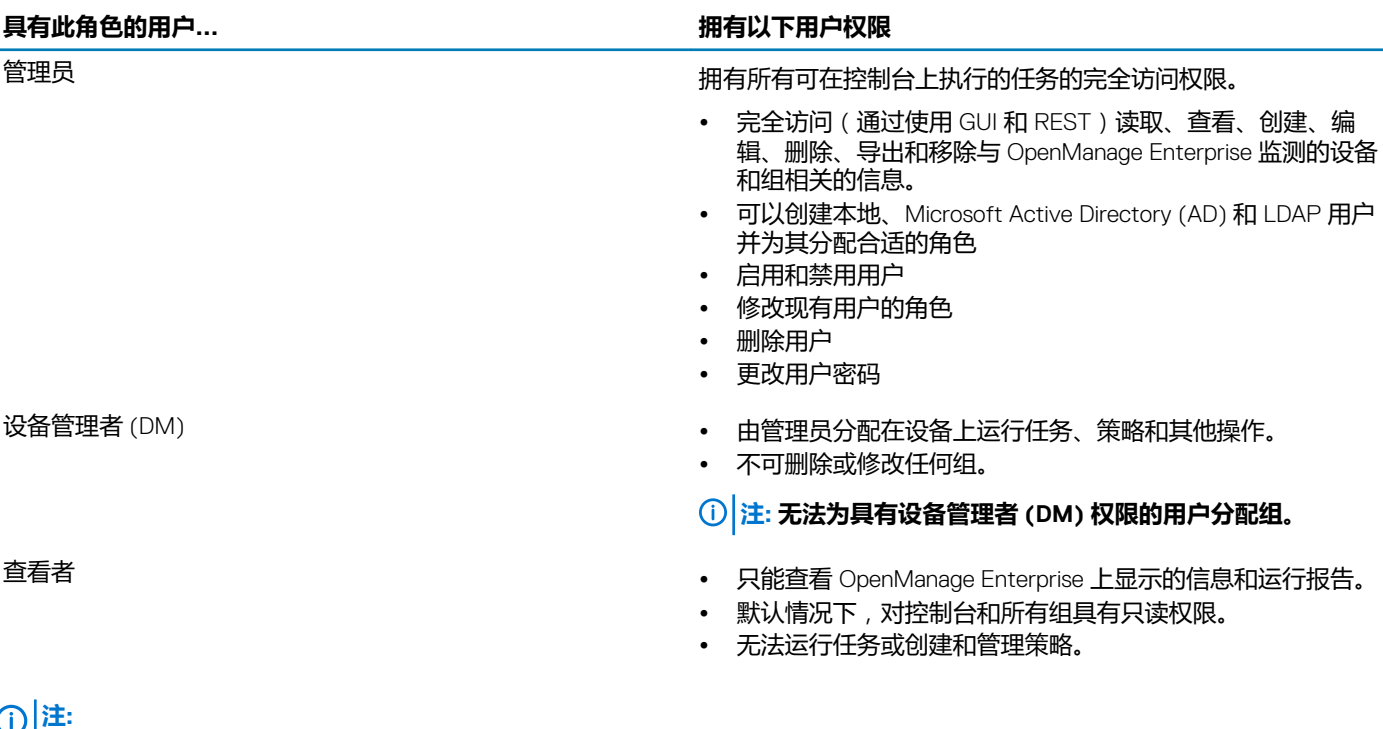

- **• 如果将查看者或 DM 更改为管理员,他们可获得完整的管理员权限。如果将查看者更改为 DM,则查看者获得 DM 的权限。**
- **• 对用户角色所做的任何更改都会立即生效,受影响的用户将从其活动会话中注销。**
- **• 在以下情况下将记录审核日志:**
	- **• 分配组或更改访问权限时。**

#### $\mathbf{I}$ **• 修改用户角色时。**

### **相关任务**

部署和管理 [OpenManage Enterprise](#page-14-0)

### **相关信息**

基于角色的 [OpenManage Enterprise](#page-11-0) 用户权限

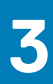

# **部署和管理 OpenManage Enterprise**

<span id="page-14-0"></span>Dell EMC OpenManage Enterprise 作为一个设备提供,您可将其部署在虚拟机监控程序上并使用它来管理资源,从而最大程度减少停 机时间。在文本用户界面 (TUI) 中进行首次网络调配后,您可从应用程序 Web 控制台配置虚拟设备。有关查看和更新控制台版本的 步骤,请参阅检查并更新 [OpenManage Enterprise](#page-112-0) 及可用扩展的版本。本章介绍安装前提条件和最低要求。

 $\bigcirc$ **注: 有关支持的浏览器的信息,请参阅支持站点上提供的 OpenManage Enterprise 支持表。**

#### **相关参考**

[OpenManage Enterprise](#page-12-0) 用户角色类型 [OpenManage Enterprise](#page-25-0) 图形用户界面概述 [OpenManage Enterprise](#page-11-0) 中的安全功能

### **相关信息**

基于角色的 [OpenManage Enterprise](#page-11-0) 用户权限

### **主题:**

- 安装的前提条件和最低要求
- 在 VMware vSphere 上部署 [OpenManage Enterprise](#page-15-0)
- 在 Hyper-V 2012 R2 [及更早版本的主机上部署](#page-16-0) OpenManage Enterprise
- 在 Hyper-V 2016 主机上部署 [OpenManage Enterprise](#page-16-0)
- 在 Hyper-V 2019 主机上部署 [OpenManage Enterprise](#page-17-0)
- [通过使用基于内核的虚拟机部署](#page-18-0) OpenManage Enterprise
- 以编程方式部署 [OpenManage Enterprise](#page-18-0)

# **安装的前提条件和最低要求**

有关支持的平台、操作系统和浏览器的列表,请参阅支持站点和 Dell 技术中心上的 *Dell EMC OpenManage Enterprise* 支持表。

要安装 OpenManage Enterprise,您需要本地系统管理员权限,并且所使用的系统必须符合最低建议硬件和安装 OpenManange Enterprise [的最低系统要求中](#page-15-0)所述的标准。

## **最低建议硬件**

#### **表. 4: 最低建议硬件**

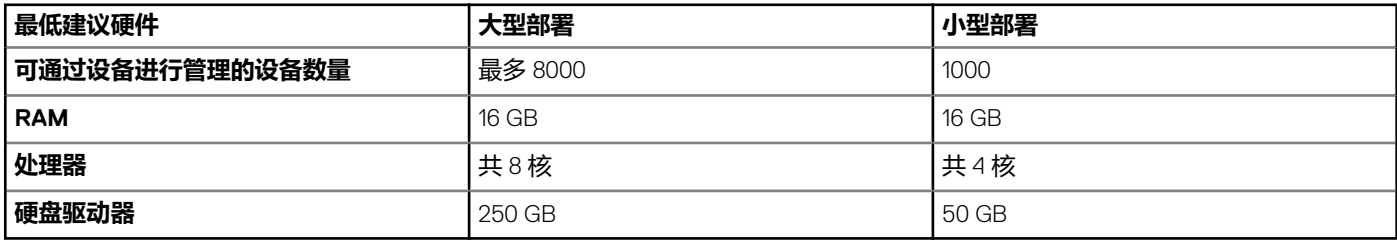

## <span id="page-15-0"></span>**部署 OpenManange Enterprise 的最低系统要求**

**表. 5: 最低要求**

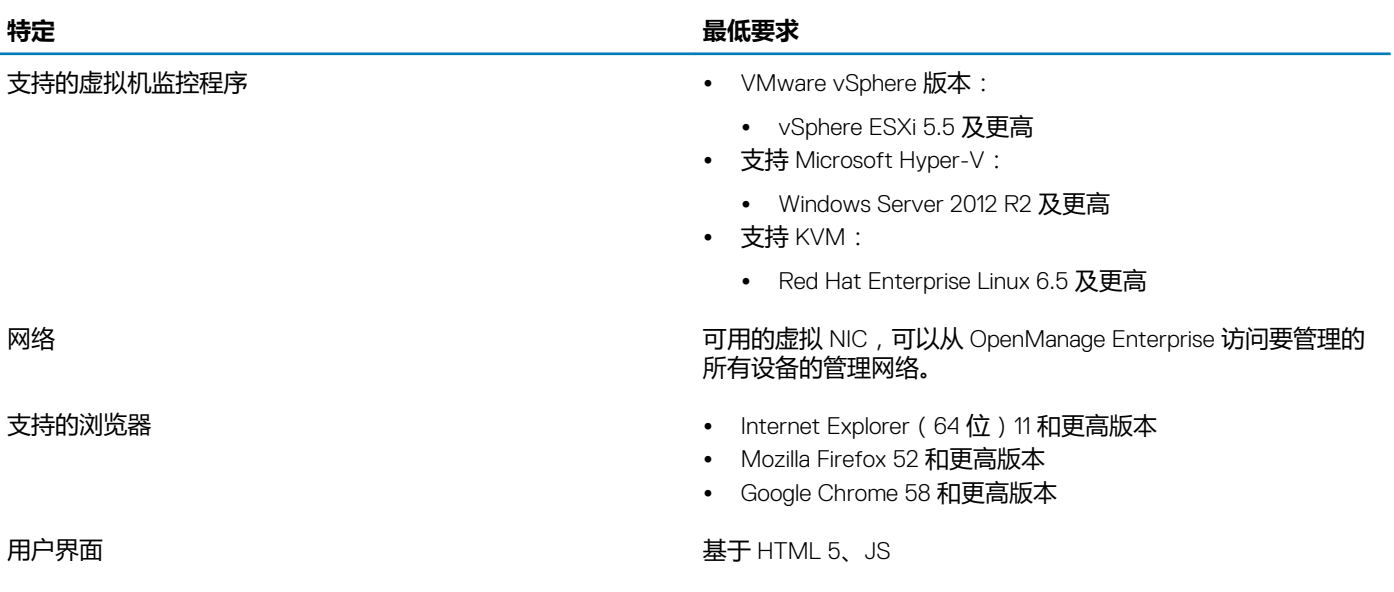

**注: 有关 OpenManage Enterprise 最低要求的最新更新,请参阅支持站点上的 Dell EMC OpenManage Enteprise 支持表。**

## **在 VMware vSphere 上部署 OpenManage Enterprise**

- **注: 要对 OpenManage Enterprise 执行任何任务,您必须有必要的用户权限。请参阅基于角色的 [OpenManage Enterprise](#page-11-0) 用 [户权限](#page-11-0)。**
- **注: 如果辅助适配器是在首次开启设备电源之前添加的,则该适配器将配置为禁用 IPv4 和 IPv6。在登录到 TUI,接受 EULA 并 更改管理员密码后,该适配器将显示为已禁用,并且必须由用户进行配置。**
- 1. 从支持站点下载 openmanage\_enterprise\_ovf\_format.zip 文件并将文件解压到 VMware vSphere 客户端可访问的位置。 建议使用本地驱动器或 CD/DVD,因为从网络位置安装可能需要 30 分钟。
- 2. 在 vSphere 客户端,选择**文件** > **部署 OVF 模板**。 此时将显示**部署** OVF **模板**向导。
- 3. 在**源**页面上,单击**浏览**,然后选择 OVF 软件包。单击**下一步**。
- 4. 在 **OVF 模板详情**页面上,查看所显示的信息。单击**下一步**。
- 5. 在**最终用户许可协议**页面上,读取许可协议并单击**接受**。要继续,请单击**下一步**。
- 6. 在**名称和位置**页面上,名称最多可输入 80 个字符,然后选择要存储模板的资源清册位置。单击**下一步**。
- 7. 根据 vCenter 的配置,将显示下列选项之一:
	- **如果已经配置了资源池** 在**资源池**页面上选择虚拟服务器池来部署设备虚拟机。
	- **如果未配置资源池** 在**主机/群集**页面上选择将要向其部署设备虚拟机的主机或群集。
- 8. 如果主机上有多个数据存储可用,则**数据存储**页面将显示此类数据存储。选择用于存储虚拟机 (VM) 文件的位置,然后单击**下一 步**。
- 9. 在**磁盘格式**页面中,单击**厚置备**以便在创建驱动器时将物理存储空间预分配给虚拟机。
- 10. 在**已准备好完成**页面上,查看您在以前页面上选择的选项,然后单击**完成**以运行部署作业。 完成状态窗口显示您可跟踪作业进度的位置。

# <span id="page-16-0"></span>**在 Hyper-V 2012 R2 及更早版本的主机上部署 OpenManage Enterprise**

**注:** 

- **• 要对 OpenManage Enterprise 执行任何任务,您必须有必要的用户权限。请参阅 基于角色的 [OpenManage Enterprise](#page-11-0) 用 [户权限](#page-11-0)**
- **• 如果辅助适配器是在首次开启设备电源之前添加的,则该适配器将配置为禁用 IPv4 和 IPv6。在登录到 TUI,接受 EULA 并 更改管理员密码后,该适配器将显示为已禁用,并且必须由用户进行配置。**
- **• 在 Hyper-V 上安装或升级到 OpenManage Enterprise 版本 3.3.1 后,请关闭设备,卸下标准网络适配器并添加传统网络适 配器,然后再开启设备电源。**
- 1. 从支持站点下载 openmanage enterprise vhd format.zip 文件。解压缩文件,然后将所附的 VHD 文件移动或复制到系 统上要在其中存储 OpenManage Enterprise 虚拟驱动器的合适位置。
- 2. 在 Windows Server 2012 R2 或更早版本中启动 **Hyper-V Manager**。Windows Hyper-V 应显示在 Hyper-V Manager 下。否则,请 右键单击 **Hyper-V Manager**,然后选择**连接到服务器**。
- 3. 单击**操作** > **新建** > **虚拟机**,启动**新建虚拟机向导**。
- 4. 在最初的**准备开始**页面上,单击**下一步**。
- 5. 在**指定名称和位置页面**
- 提供**虚拟机名称**。
	- (可选)选中在不同的位置存储虚拟机复选框,以激活位置字段,然后浏览和导航,找到要存储该虚拟机的文件夹位置。
	- **注: 如果未选中该复选框,则虚拟机存储在默认文件夹中。**
- 6. 单击**下一步**。
- 7. 在**指定代系**页面中,选择**第 1 代**,然后单击**下一步**。
	- **注: OpenManage Enterprise 不支持第 2 代。**
- 8. 在**分配内存**页面上,在**启动内存**字段中输入启动内存,然后单击**下一步**。 **注: 确保最少分配 16,000 MB (16 GB)。**
- 9. 在**配置网络**页面上,在**连接**下拉列表中选择网络适配器。确保**虚拟交换机**已连接到网络。单击**下一步**。 **注: 如果设置为"未连接",则第一次重新引导时 OME 将不工作;如果这种情况重复出现,就需要重新部署。**
- 10. 在**连接虚拟硬盘**页面上,单击**使用现有虚拟磁盘驱动器**,然后浏览到**第 1 步**中所述的复制 VHD 文件的位置。单击**下一步**。
- 11. 完成屏幕上说明的操作。

### **注: 确保具有 20 GB 的最低存储大小**

- 12. 打开新创建的虚拟机的**设置**并开启虚拟机。
- 13. 在 TUI 屏幕上, 在系统提示时接受 EULA, 更改设备的密码, 将网络参数设置为设备的 IP。

# **在 Hyper-V 2016 主机上部署 OpenManage Enterprise**

### **注:**

- **• 要对 OpenManage Enterprise 执行任何任务,您必须有必要的用户权限。请参阅 基于角色的 [OpenManage Enterprise](#page-11-0) 用 [户权限](#page-11-0)**
- **• 如果辅助适配器是在首次开启设备电源之前添加的,则该适配器将配置为禁用 IPv4 和 IPv6。在登录到 TUI,接受 EULA 并 更改管理员密码后,该适配器将显示为已禁用,并且必须由用户进行配置。**
- **• 在 Hyper-V 上安装或升级到 OpenManage Enterprise 版本 3.3.1 后,请关闭设备,卸下标准网络适配器并添加传统网络适 配器,然后再开启设备电源。**
- 1. 从支持站点下载 **openmanage\_enterprise\_vhd\_format.zip** 文件。解压缩文件,然后将所附的 VHD 文件移动或复制到系统上要 在其中存储 OpenManage Enterprise 虚拟驱动器的合适位置。
- <span id="page-17-0"></span>2. 在 Windows Server 2016 中启动 **Hyper-V Manager**。Windows Hyper-V 应显示在 Hyper-V Manager 下。否则,请右键单击 **Hyper-V Manager**,然后选择**连接到服务器**。
- 3. 单击**操作** > **新建** > **虚拟机**,启动**新建虚拟机向导**。
- 4. 在最初的**准备开始**页面上,单击**下一步**。
- 5. 在**指定名称和位置页面**
	- 提供**虚拟机名称**。
	- (可选)选中**在不同的位置存储虚拟机**复选框,以激活**位置**字段,然后浏览和导航,找到要存储该虚拟机的文件夹位置。
	- **注: 如果未选中该复选框,则虚拟机存储在默认文件夹中。**
- 6. 单击**下一步**。
- 7. 在**指定代系**页面中,选择**第 1 代**,然后单击**下一步**。 **注: OpenManage Enterprise 不支持第 2 代。**
- 8. 在**分配内存**页面上,在**启动内存** 字段中输入启动内存,然后单击**下一步**。
	- **注: 确保最少分配 16,000 MB (16 GB)。**
- 9. 在**配置网络**页面上,在**连接**下拉列表中选择网络适配器。确保**虚拟交换机**已连接到网络。单击**下一步**。 **注: 如果设置为"未连接",则第一次重新引导时 OME 将不工作;如果这种情况重复出现,就需要重新部署。**
- 10. 在**连接虚拟硬盘**页面上,单击**使用现有虚拟磁盘驱动器**,然后浏览到**第 1 步**中所述的复制 VHD 文件的位置。单击**下一步**。
- 11. 完成屏幕上说明的操作。

#### **注: 确保具有 20 GB 的最低存储大小**

- 12. 打开新创建的虚拟机的**设置**并开启虚拟机。
- 13. 在 TUI 屏幕上, 在系统提示时接受 EULA, 更改设备的密码, 将网络参数设置为设备的 IP。

# **在 Hyper-V 2019 主机上部署 OpenManage Enterprise**

**注:** 

- **• 要对 OpenManage Enterprise 执行任何任务,您必须有必要的用户权限。请参阅 基于角色的 [OpenManage Enterprise](#page-11-0) 用 [户权限](#page-11-0)**
- **• 如果辅助适配器是在首次开启设备电源之前添加的,则该适配器将配置为禁用 IPv4 和 IPv6。在登录到 TUI,接受 EULA 并 更改管理员密码后,该适配器将显示为已禁用,并且必须由用户进行配置。**
- **• 在 Hyper-V 上安装或升级到 OpenManage Enterprise 版本 3.3.1 后,请关闭设备,卸下标准网络适配器并添加传统网络适 配器,然后再开启设备电源。**
- 1. 从支持站点下载 **openmanage\_enterprise\_vhd\_format.zip** 文件。解压缩文件,然后将所附的 VHD 文件移动或复制到系统上要 在其中存储 OpenManage Enterprise 虚拟驱动器的合适位置。
- 2. 在 Windows Server 2019 中启动 **Hyper-V Manager**。Windows Hyper-V 应显示在 Hyper-V Manager 下。否则,请右键单击 **Hyper-V Manager**,然后选择**连接到服务器**。
- 3. 单击**操作** > **新建** > **虚拟机**,启动**新建虚拟机向导**。
- 4. 在最初的**准备开始**页面上,单击**下一步**。
- 5. 在**指定名称和位置页面**
	- 提供**虚拟机名称**。
	- (可选)选中**在不同的位置存储虚拟机**复选框,以激活**位置**字段,然后浏览和导航,找到要存储该虚拟机的文件夹位置。

### **注: 如果未选中该复选框,则虚拟机存储在默认文件夹中。**

- 6. 单击**下一步**。
- 7. 在**指定代系**页面中,选择**第 1 代**,然后单击**下一步**。
	- **注: OpenManage Enterprise 不支持第 2 代。**
- 8. 在**分配内存**页面上,在**启动内存**字段中输入启动内存,然后单击**下一步**。 **注: 确保最少分配 16,000 MB (16 GB)。**
	-
- <span id="page-18-0"></span>9. 在**配置网络**页面上,在**连接**下拉列表中选择网络适配器。确保**虚拟交换机**已连接到网络。单击**下一步**。 **注: 如果设置为"未连接",则第一次重新引导时 OME 将不工作;如果这种情况重复出现,就需要重新部署。**
- 10. 在**连接虚拟硬盘**页面上,单击**使用现有虚拟磁盘驱动器**,然后浏览到**第 1 步**中所述的复制 VHD 文件的位置。单击**下一步**。
- 11. 完成屏幕上说明的操作。

### **注: 确保具有 20 GB 的最低存储大小**

- 12. 打开新创建的虚拟机的**设置**并开启虚拟机。
- 13. 在 TUI 屏幕上, 在系统提示时接受 EULA, 更改设备的密码, 将网络参数设置为设备的 IP。

# **通过使用基于内核的虚拟机部署 OpenManage Enterprise**

### **注:**

- **• 要对 OpenManage Enterprise 执行任何任务,您必须有必要的用户权限。请参阅 基于角色的 [OpenManage Enterprise](#page-11-0) 用 [户权限](#page-11-0)**
- **• 如果辅助适配器是在首次开启设备电源之前添加的,则该适配器将配置为禁用 IPv4 和 IPv6。在登录到 TUI,接受 EULA 并 更改管理员密码后,该适配器将显示为已禁用,并且必须由用户进行配置。**
- 1. 安装操作系统时安装所需的虚拟化软件包。
- 2. 从支持站点下载 openmanage\_enterprise\_kvm\_format.zip 文件。解压缩文件到将要在其中存储 OpenManage Enterprise 虚拟驱动器的合适位置。
- 3. 启动虚拟机管理器并选择**文件** > **属性**。
- 4. 在**网络接口**页面中,单击**添加**。
- 5. 选择**桥接**作为接口类型,然后单击**转发**。
- 6. 将启动模式设置为 **onboot** 并选中**立即激活**复选框。
- 7. 从列表中选择要桥接的接口,并确保属性与主机设备匹配,然后单击**完成**。 虚拟界面现已创建,您可以使用终端来配置防火墙设置了。
- 8. 在虚拟机管理器上,单击**文件** > **新建**。
- 9. 输入虚拟机的名称并选择**导入现有的磁盘映像**选项,然后单击**前进**。
- 10. 导航文件系统并选择在步骤 1 中下载的 QCOW2 文件,然后单击**前进**。
- 11. 分配 16 GB 作为内存并选择两个处理器内核,然后单击**前进**。
- 12. 为虚拟机分配所需的磁盘空间,然后单击**前进**。
- 13. 在**高级选项**下,确保已选择桥接的主机设备网络,并且已选择 KVM 作为"Virt 类型"。
- 14. 单击**完成**。

现在通过使用 KVM 部署 OpenManage Enterprise 设备。要开始使用 OpenManage Enterprise,请参阅登录到 [OpenManage](#page-20-0)  [Enterprise](#page-20-0).

## **以编程方式部署 OpenManage Enterprise**

在 VMware ESXi 版本 6.5 或更高版本上, OpenManage Enterprise 可以编程方式 (使用脚本)部署。

- **注: 编程/脚本式部署仅支持使用主要接口。**
- **注: 如果辅助适配器是在首次开启设备电源之前添加的,则该适配器将配置为禁用 IPv4 和 IPv6。在登录到 TUI,接受 EULA 并 更改管理员密码后,该适配器将显示为已禁用,并且必须由用户进行配置。**

#### **注: 您必须使用最新版本的 OVF 工具和 Python 3.0 或更高版本进行编程部署。**

要以编程方式部署 OpenManage Enterprise,请执行以下操作:

- 1. 下载并解压缩 openmanage\_enterprise\_ovf\_format.zip 文件,或者从支持站点单个下载以下 OVF 文件:
	- openmanage\_enterprise.x86\_64-0.0.1-disk1.vmdk
	- openmanage\_enterprise.x86\_64-0.0.1.mf
	- openmanage\_enterprise.x86\_64-0.0.1.ovf
- openmanage\_enterprise.x86\_64-0.0.1.vmx
- ovf\_properties.config
- update\_ovf\_property.py
- 2. 打开 ovf\_properties.config 并设置以下参数:

#### **表. 6: ovf\_properties.config 中使用的参数**

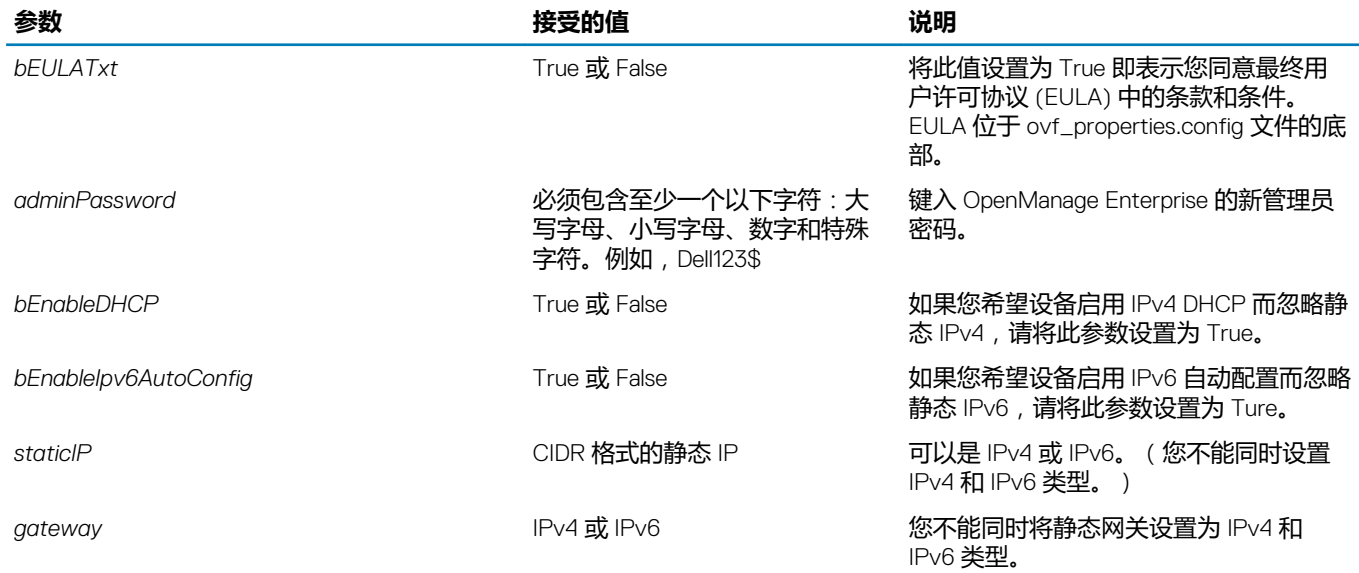

#### 3. 运行 update\_ovf\_property.py 脚本。

此脚本修改 openmanage\_enterprise.x86\_64-0.0.1.ovf 文件 ,依据 ovf\_properties.config 文件中设置的值进行部署。脚 本执行完成后,随即显示一个示例 ovftool 命令。该命令包含 <DATASTORE>, <user>, <password>, <IP address> 等标 签,您必须按照您的部署环境替换这些标签。这些设置定义了在目标 ESXi 系统上使用的资源,还有目标系统的凭据和 IP 地址。

#### **注: 切记替换整个标签,包括 < 和 > 符号。**

4. 运行上一步中修改后的 ovftool 命令。

**注: 运行 ovftool 命令必须附带 --X:injectOvfEnv 和 --powerOn 标志,因为它们是编程部署所必需的。**

运行 ovftool 命令后,将会验证清单并开始部署。

# **OpenManage Enterprise 使用入门**

### <span id="page-20-0"></span>**主题:**

- 登录到 OpenManage Enterprise
- 使用文本用户界面配置 OpenManage Enterprise
- **配置 [OpenManage Enterprise](#page-22-0)**
- 获得最佳 OpenManage Enterprise [使用的建议的可扩展性和性能设置](#page-22-0)
- [OpenManage Enterprise](#page-23-0) 中支持的协议和端口
- 在 OpenManage Enterprise [中支持的协议和端口的使用案例链接](#page-24-0)

## **登录到 OpenManage Enterprise**

首次从文本用户界面 (TUI) 中引导系统时,系统会提示您接受 EULA,然后更改管理员密码。如果您首次登录到 OpenManage Enterprise,您必须通过 TUI 设置用户凭据。请参阅使用文本用户界面配置 OpenManage Enterprise。

**小心: 如果您忘记了管理员密码,则无法从 OpenManage Enterprise 设备中恢复。**

- 1. 启动支持的浏览器。
- 2. 在**地址**框中,输入 OpenManage Enterprise 设备 IP 地址。
- 3. 在登录页面上,键入登录凭据,然后单击**登录**。

### **注: 默认用户名为 admin。**

如果您是首次登录 OpenManage Enterprise,将显示**欢迎使用** OpenManage Enterprise 页面。单击**初始设置**并完成基本配置设置。请 参阅配置 [OpenManage Enterprise](#page-22-0)。要查找设备,请单击**查找设备**。

**注: 如果输入了不正确的 OpenManage Enterprise 登录凭据,您的 OpenManage Enterprise 帐户会被锁定,直到锁定时间结 束您才可以登录。默认情况下,锁定的持续时间为 900 秒。要更改此持续时间,请参阅 [设置登录安全性属性](#page-108-0)。**

## **使用文本用户界面配置 OpenManage Enterprise**

文本用户界面 (TUI) 工具为您提供一个文本界面,让您更改管理员密码、查看设备状态和网络配置、配置网络参数以及启用现场服务 调试请求。

- **注: 在 TUI 界面上,使用箭头键或按 Tab 键以转至 TUI 上的下一选项,然后按 Shift + Tab 键返回到之前的选项。按 Enter 键选 择选项。按 Space 键切换复选框的状态。**
- 1. 在登录 TUI 之前,出现提示时请先接受 EULA。在接下来的**选择键盘布局**屏幕中,如果需要,可更改键盘布局。
	- a) 在**更改管理员密码**屏幕中输入新密码并确认该密码。
		- **注: 第一次登录后,您必须使用 TUI 屏幕上更改密码。**
	- b) 使用箭头键或按 **Tab** 键选择**应用**。
	- c) 提示您确认时,请选择**是**,然后按 **Enter**。

现在您可以通过使用 TUI 配置 OpenManage Enterprise。TUI 屏幕包含以下选项:

- **更改管理员密码**
- **显示当前设备状态**显示设备服务状态。
- **显示当前网络配置**显示 IP 配置详细信息。
	- **选择网络适配器**菜单将列出所有可用的网络适配器。单击网络适配器将显示其当前设置。
- **设置网络参数**
	- **选择网络适配器**菜单将列出所有可用的网络适配器。通过单击网络适配器,您可以重新配置其网络参数,并将更改应用到 相应的接口。

**注:** 

- **• 默认情况下,在主要网络接口上仅启用 IPv4,在设备中使用专用静态 IP。但是,如果添加了新网络接口,则同时启 用 IPv4 和 IPv6 以便使用多宿主功能。**
- **• DNS 配置仅在主要网络接口上可用。如果此接口上需要 DNS 解决方案,则所有主机名都必须可通过主要接口上配置 的 DNS 服务器解析。**
- **选择主要网络接口**可指定主要网络。主要接口选择会基于路由情况赋予所选接口优先级并将其用作默认路由。在不明确的情 况下,此接口将具有路由优先级。主要接口预计也将是允许进行企业网络/互联网连接的"面向公众"的接口。将不同的防火 墙规则应用于主要接口,可允许实现更严格的访问控制,如基于 IP 范围的访问限制。
- 如果网络需要将静态路由配置为通过 IPv4 和 IPv6 网络访问特定子网,则可以使用**配置静态路由**。
- **注: 每个接口最多支持 20 个静态路由。**
- **启用现场服务调试 (FSD) 模式**
- **重新引导设备**
	- **注: 很可能在运行用于重新启动服务的命令之后,会观察到 TUI 显示以下消息:NMI watchdog: BUG: soft lockup - CPU#0 stuck for 36s! [java:14439].。此软锁定问题很可能会因为虚拟机监控程序过载而出现。在这种情况 下,建议至少将 16 GB RAM 和 8000 MHz CPU 保留给 OpenManage Enterprise 设备。还建议在显示此消息时,重新 启动 OpenManage Enterprise 设备。**
- **设置调试日志记录**
	- **启用调试日志**
	- **禁用调试日志**
	- **启用 SCP 保留**
	- **禁用 SCP 保留**
- **重新启动服务**
	- 重新启动所有服务
	- 重新启动网络
- 2. 要确认当前设备管理员密码,请选择**更改管理员密码**,然后输入密码。按 **Tab** 键并选择**继续**。
- 3. 在 TUI 屏幕上:
	- a) 要查看设备状态以及 IPv4 和 IPv6 的状态和地址,请选择**当前设备状态**。
	- b) 要配置网络接口,请选择**设置网络参数。**

在**配置网络接口**屏幕上,要启用 IPv4 或 IPv6、或同时选择两者,请按 **Enter** 键。选择**应用**。

**注:** 

- **• 启用多宿主,可从两个网络访问该一体机。应该注意的是,设备在所有外部通信和使用代理设置时都使用强制主要接 口。**
- **• 要更改 DNS 域名,请确保在 DNS 服务器上启用动态 DNS 注册。同样,对于在 DNS 服务器上注册的设备,请选择 动态更新下的非安全和安全选项。**
- **• 如果 OpenManage Enterprise 设备无法获得 IPv6 地址,请检查环境是否已针对路由器广告进行配置以打开受管位 (M)。当此位打开时,当前 Linux 发行版中的 Network Manager 会导致链路故障,并且 DHCPv6 不可用。确保网络 上已启用 DHCPv6,或者禁用路由器广告的受管标志。**
- **• 要在 TUI 上执行任何写入操作,请确保您键入管理员密码,然后配置 IPv4 或 IPv6。**
- **• 要配置 IPv6,请确保其已由 vCenter 服务器配置。**
- **• 在 IPv6 环境中,当配置路由器广告以实现某个端口上的多个 IPv6 IP 的无状态配置时,iDRAC 最多支持 16 个 IP 地 址。在这种情况下,OpenManage Enterprise 仅显示最新查找到的 IP,并使用该 IP 作为连接至 iDRAC 的带外接 口。**
- **• 默认情况下,OpenManage Enterprise 会使用最新查找到的设备的 IP 来执行所有操作。要让任何 IP 更改生效,您 必须重新查找设备。**
- c) 要启用控制台调试,请选择**启用现场服务调试 (FSD) 模式**。请参[阅现场服务调试工作流程](#page-123-0)。
- d) 要收集应用程序、监测任务、事件和任务执行历史记录的调试日志,请选择**设置调试日志记录**。此外,要收集模板 .XML 文 件,请选择**设置调试日志记录**下的**启用 SCP 保留**选项。您可以通过在 OpenManage Enterprise 中单击**监测** > **审核日志** > **导出**  > **导出控制台日志**来下载调试日志。
- e) 要重新启动 OpenManage Enterprise, 选择**重新引导设备**。

# <span id="page-22-0"></span>**配置 OpenManage Enterprise**

如果您首次登录到 OpenManage Enterprise, 则会显示**欢迎使用 OpenManage Enterprise** 页面, 允许您设置时间 ( 手动或使用 NTP 时间同步)和代理服务器配置。

- 1. 要手动配置时间,请在**时间配置**部分中执行以下操作:
	- 使用**时区** 下拉菜单选择适当的时区。
	- 在**日期** 框中,输入或选择一个日期。
	- 在**时间** 框中,填写时间。
	- 单击**应用**保存设置。

2. 如果想要使用 NTP 服务器进行时间同步,请在时间配置部分中执行以下操作:

### **注: NTP 服务器设置更新时,当前已登录的用户会自动从他们的 OpenManage Enterprise 会话中注销。**

- 选中**使用 NTP** 复选框。
- 在**主要 NTP 服务器地址** 和**次要 NTP 服务器地址**(可选)中输入 IP 地址或主机名以进行时间同步
- 3. 如果您想设置代理服务器进行外部通信,请在"代理服务器配置"部分中执行以下操作:
	- 选中**启用 HTTP 代理设置** 复选框。
	- 输入**代理服务器地址**。
	- 输入代理服务器的**端口号**。
	- 如果代理服务器需要凭据才能登录,请选中**启用代理身份验证** 复选框,并输入用户名和密码。
- 4. 单击**应用**保存设置。
- **注: 有关支持的浏览器的信息,请参阅支持站点上提供的 OpenManage Enterprise Support Matrix(OpenManage Enterprise 支持表)。**

## **获得最佳 OpenManage Enterprise 使用的建议的可 扩展性和性能设置**

下表列出了在 OpenManage Enterprise 中支持的功能的性能参数。要确保 OpenManage Enterprise 的最佳性能, Dell EMC 建议在每个 任务建议的最大设备数上以指定频率运行任务。

#### **表. 7: OpenManage Enterprise 的可扩展性和性能注意事项**

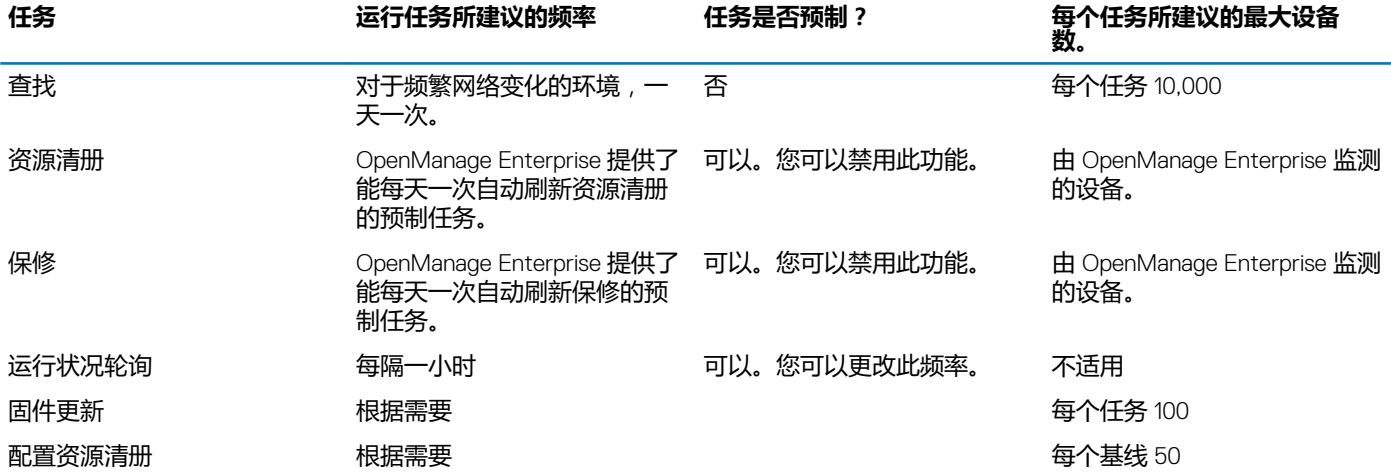

# <span id="page-23-0"></span>**OpenManage Enterprise 中支持的协议和端口**

# **在管理站上支持的协议和端口**

### **表. 8: 管理站上 OpenManage Enterprise 支持的协议和端口**

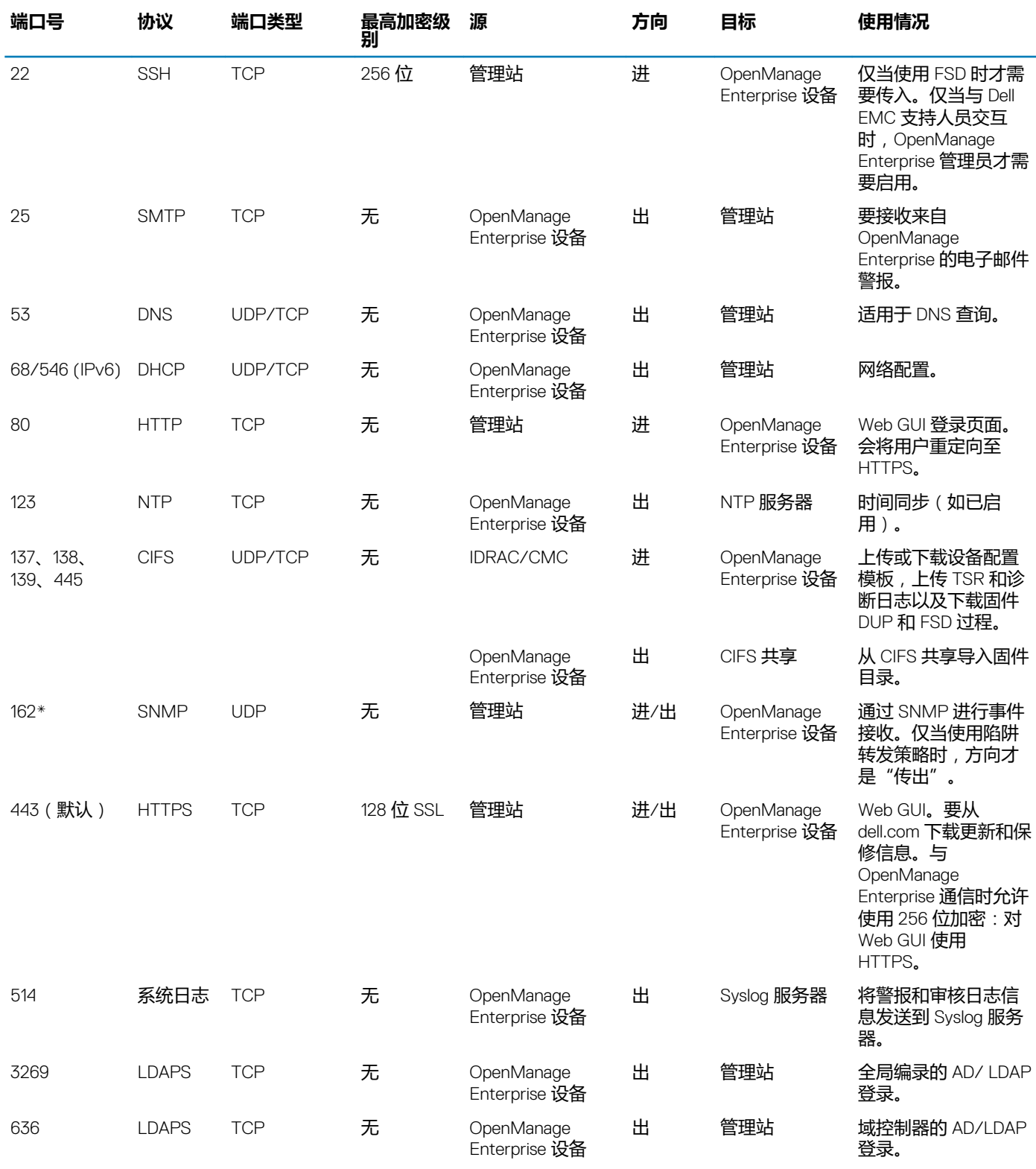

\* 端口最多可配置为 499,不包括已分配的端口号。

## <span id="page-24-0"></span>**在受管节点上支持的协议和端口**

### **表. 9: 受管节点上 OpenManage Enterprise 支持的协议和端口**

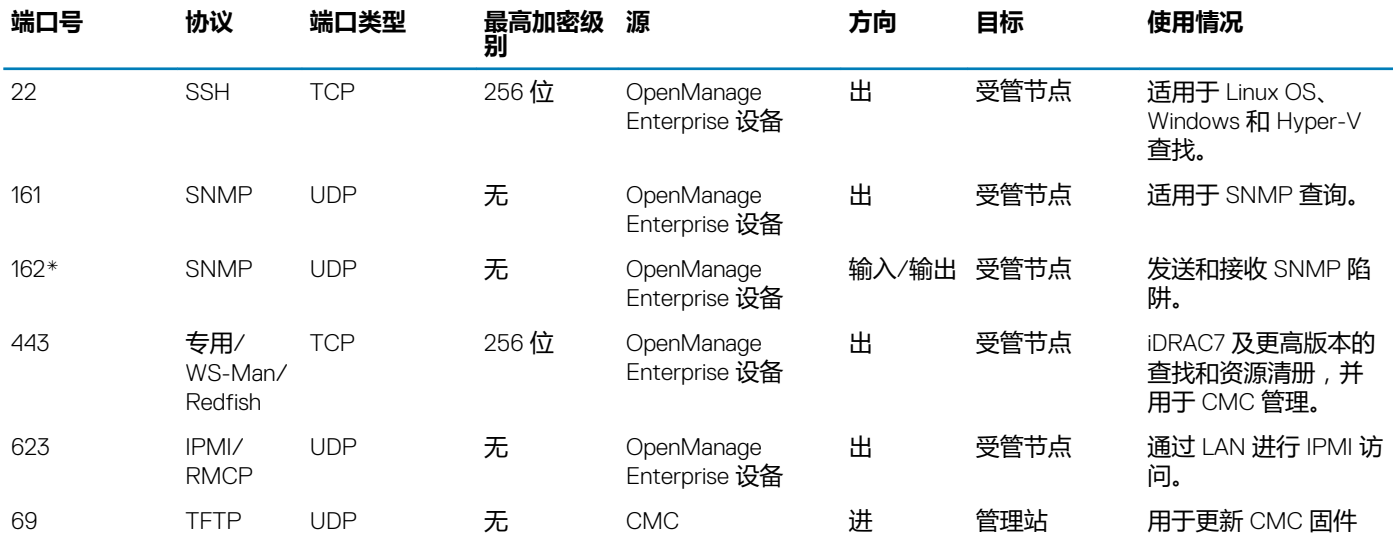

\* 端口最多可配置为 499,不包括已分配的端口号。

**注: 在 IPv6 环境中,必须启用 IPv6 并在 OpenManage Enterprise 设备中禁用 IPv4,以确保所有功能按预期工作。**

# **在 OpenManage Enterprise 中支持的协议和端口的 使用案例链接**

### **表. 10: 在 OpenManage Enterprise 中支持的协议和端口的使用案例链接**

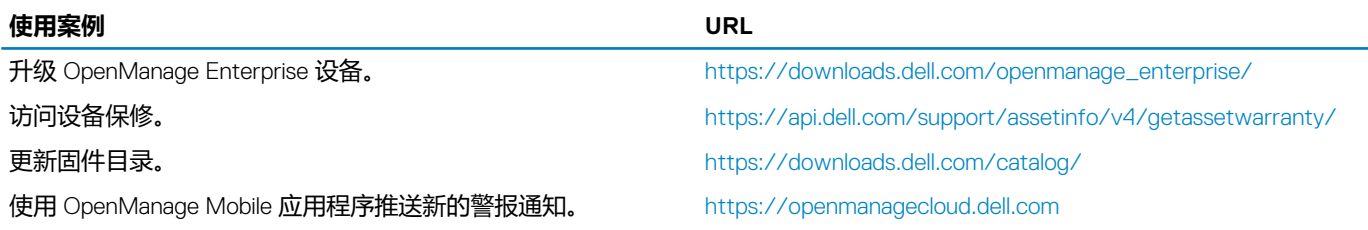

## **5**

# <span id="page-25-0"></span>**OpenManage Enterprise 图形用户界面概述**

在 OpenManage Enterprise (GUI) 上, 您可以使用菜单项、链接、按钮、窗格、对话框、列表、选项卡、筛选框和页面以在页面与完 成设备管理任务之间导航。诸如设备列表、环形图、审核日志、OpenManage Enterprise 设置、系统警报和固件更新等功能将显示在 多个位置。建议您熟悉 GUI 元素,以便轻松有效地使用 OpenManage Enterprise 管理您的数据中心设备。

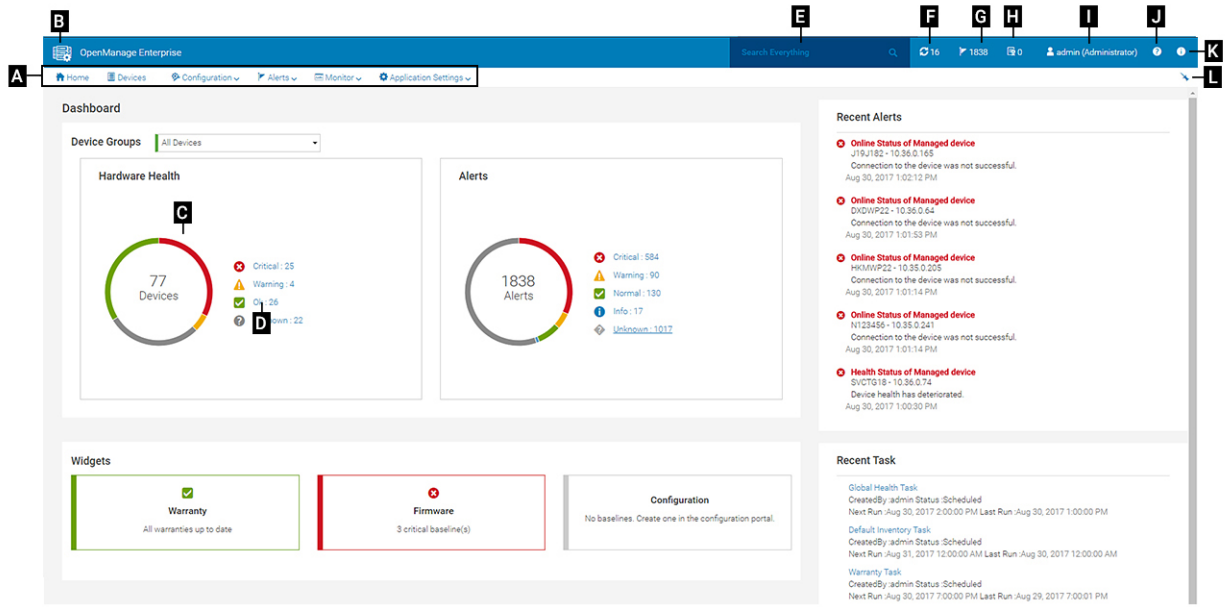

- A OpenManage Enterprise 所有页面上的 **OpenManage Enterprise** 菜单都提供了链接。通过这些链接,管理员可以查看仪表 板(**主页**)、管理设备(**设备**)、管理固件基线、模板和配置合规性基线(**配置**)、创建和存储警报(**警报**),然后运行作业、 查找、收集资源清册数据以及生成报告(**监测**)。您还可以自定义 OpenManage Enterprise 的不同属性(**应用程序设置**)。单击 右上角的图钉符号,将菜单项目固定,使其在所有 OpenManage Enterprise 页面上显示。要解除固定,请再次单击图钉符号。
- B—仪表板符号。单击此选项可从 OpenManage Enterprise 的任何页面中打开仪表板页面。或者,单击**主页**。请参阅[仪表板。](#page-27-0)
- C 环形图提供由 OpenManage Enterprise 监测的所有设备运行状况的快照。使您能够对处于严重状态的设备快速执行操作。图 中的每种颜色代表具有特定运行状况的设备组。单击相应的色带可查看设备列表中的各个设备。单击设备名称或 IP 地址以查看设 备属性页面。请参[阅查看和配置设备](#page-39-0)。
- D- 用于表示设备运行状况的符号。请参阅[设备运行状况状态。](#page-30-0)
- E 在**搜索所有**内容框中,输入 OpenManage Enterprise 监测和显示的任何内容以查看结果,如设备 IP、作业名称、组名、固件基 线和保修数据。您不能通过使用搜索所有功能排序或导出检索的数据。在单独的页面或对话框中,输入或从**高级筛选器**部分中选 择内容,以细化您的搜索结果。
	- 不支持以下运算符:+、- 和 "。
- F 当前在队列中的 OpenManage Enterprise 作业数。与查找、资源清册、保修、固件更新等相关的作业。单击此选项可查看在 "作业详细信息"页中的"运行状况"、"资源清册"和"报告"类别下运行的作业。要查看所有事件,请单击**所有作业**。请参 [阅使用作业进行设备控制](#page-77-0)。单击以刷新。
- G 警报日志中生成的事件数量。另外, 根据您设置是否查看未确认的警报, 此部分中的警报数会有所不同。默认情况下, 仅显 示未确认警报。要隐藏或取消隐藏已确认的警报,请参[阅自定义警报显示](#page-110-0)。删除警报会降低计数。有关用于指示严重性状态的符 号信息,请参[阅设备运行状况状态](#page-30-0)。单击严重性符号可查看"警报"页中该严重性类别下的所有事件。要查看所有事件,请单击 **所有作业**。请参[阅管理设备警报](#page-67-0)。
- H 处于严重(已过期)和警告(即将过期)状态的设备保修的总数。请参阅[管理设备保修。](#page-92-0)
- 1— 当前登录的用户的名称。将指针暂停在用户名以查看分配给用户的角色。有关基于角色的用户的更多信息,请参[阅基于角色](#page-11-0) 的 [OpenManage Enterprise](#page-11-0) 用户权限。单击以注销,随后以不同的用户身份登录。
- J 当前,上下文相关帮助文件仅在您所在的页面显示,而不在主页门户页面。单击此选项可查看基于任务的说明,以便有效地 使用 OpenManage Enterprise 中的链接、按钮、对话框、向导和页面。
- K 单击以查看系统上安装 OpenManage Enterprise 的当前版本。单击**许可证**以浏览消息。单击相应的链接以查看和下载 OpenManage Enterprise 相关的开源文件, 或其他开源许可证。

• L - 单击该符号以固定或解除固定菜单项目。解除固定后,要固定某个菜单项目,请展开 **OpenManage Enterprise** 菜单并单击图 钉符号。

有关表中所列项目的数据可以全面了解、一起导出或基于所选项目查看。请参阅[导出所有或所选数据。](#page-39-0)无论在同一窗口还是不同页 面中打开,当显示为蓝色文本时,即可查看和更新表中关于该项目的详细信息。列表数据可以使用**高级筛选器**功能进行筛选。根据 您查看的内容,筛选会有所不同。从字段中输入或选择数据。不完整的文本或数字将不能显示预期的输出。列表中显示符合筛选条 件的数据。要移除筛选, 请单击**清除全部筛选**。

要排序列表数据,请单击列标题。您不能通过使用搜索所有功能排序或导出检索的数据。

符号用于标识主要项目、仪表板、设备运行状况状态、警报类别、固件合规性状态、连接状态和电源状态等。单击浏览器的向前和 向后按钮以在 OpenManage Enterprise 上的页面之间导航。有关支持的浏览器的信息,请参阅支持站点上提供的 *Dell EMC OpenManage Enterprise* 支持值表。

在适当情况下,页面会分为左侧窗格、工作窗格和右侧窗格以简化设备管理任务。如有必要,指针停在 GUI 元素时会显示联机说明 和工具提示。

右侧窗格中显示有关设备的预览、作业、资源清册、固件基线、管理应用程序、虚拟控制台等。在工作窗格中选择一个项目,并在 右侧窗格中单击**查看详细信息**以查看关于该项目的详细信息。

登录时会自动刷新所有页面。完成一体机部署后,在后续登录时,如果 OpenManage Enterprise 有更新版本可用,单击**更新**,您会立 即收到更新版本提醒。具有所有 OpenManage Enterprise 权限的用户 ( 管理员、设备管理者和查看者 ) 可以查看消息, 但只有管理员 可以更新版本。管理员可以选择稍后提醒或取消消息。有关更新 OpenManage Enterprise 版本的更多信息,请参阅 [检查并更新](#page-112-0)  [OpenManage Enterprise](#page-112-0) 及可用扩展的版本。

对于 OpenManage Enterprise 执行的所有基于作业的操作, 当创建或开始运行作业时, 右下角会显示相应的消息。作业的详细信息可 在**作业详细信息**页面中查看。请参阅[查看作业列表。](#page-77-0)

#### **相关信息**

部署和管理 [OpenManage Enterprise](#page-14-0)

# **OpenManage Enterprise 门户主页**

<span id="page-27-0"></span>单击 **OpenManage Enterprise** > **主页**,则会显示 OpenManage Enterprise 主页。在主页上:

- 查看仪表板以获取有关设备运行状况的实时快照,然后采取措施,如有必要。请参阅仪表板。
- 查看并解决严重和警告类别下的警报。请参[阅管理设备警报](#page-67-0)。
- "小部件"部分列出了所有设备的前滚保修、固件合规性和配置合规性状态。

有关"小部件"下面功能的更多信息,请参阅使用 OpenManage Enterprise 仪表板监测设备。右侧窗格列出了 OpenManage Enterprise 生成的最近警报和任务。要查看有关该警报或任务的更多信息,请单击警报或任务标题。请参阅[监测设备警报和](#page-67-0)[使用](#page-77-0) [作业进行设备控制](#page-77-0)。

- 如果有 OpenManage Enterprise 的更新版本可用,则更新一旦可用,您就会立即收到提示。要更新,请单击**更新**。有关更新 OpenManage Enterprise 版本的更多信息,请参阅 检查并更新 [OpenManage Enterprise](#page-112-0) 及可用扩展的版本。
- **最近警报**部分列出了受 OpenManage Enterprise 监测的设备生成的最近警报。单击警报标题以了解关于警报的详细信息。请参阅 [管理设备警报](#page-67-0)。
- **最近任务**部分列出了创建并运行的最近任务(作业)。单击任务标题以了解关于作业的详细信息。请参[阅查看作业列表](#page-77-0)。

#### **主题:**

- 使用 OpenManage Enterprise 仪表板监测设备
- [将设备按组整理](#page-28-0)
- [环形图](#page-30-0)
- [设备运行状况状态](#page-30-0)

## **使用 OpenManage Enterprise 仪表板监测设备**

**注: 要对 OpenManage Enterprise 执行任何任务,您必须有必要的用户权限。请参阅基于角色的 [OpenManage Enterprise](#page-11-0) 用 [户权限](#page-11-0)。**

除了首次登录之外,您后续每次登录 OpenManage Enterprise 时都将看到仪表板作为您的初始页面。要从 OpenManage Enterprise 的 任何页面中打开仪表板页面,请单击左上角的仪表板符号。或者,单击**主页**。仪表板使用实时监测数据,显示数据中心环境中设备 和设备组的设备运行状况、固件合规性、保修、警报以及其他方面。任何可用的控制台更新也会在仪表板上显示。您可以立即升级 OpenManage Enterprise 版本,或者设置 OpenManage Enterprise 提醒您稍后升级。默认情况下,首次启动应用程序时, 仪表板页面 显示为空。将设备添加到 OpenManage Enterprise, 以便它们可以在仪表板上进行监测和显示。要添加设备, 请参阅 [查找要监测或管](#page-81-0) [理的设备](#page-81-0) 和 [将设备按组整理。](#page-28-0)

- [管理设备固件](#page-43-0)
- [管理设备警报](#page-67-0)
- [查找设备](#page-81-0)
- [创建报告](#page-96-0)
- 管理 [OpenManage Enterprise](#page-101-0) 设备设置

默认情况下,**硬件运行状况**部分以环形图方式显示,其中显示了 OpenManage Enterprise 监测的所有设备的当前运行状况。单击环形 图中的各部分,可以查看各自运行状况的设备信息。

**警报**部分的环形图列出了所选设备组中的设备接收的警报。请参阅[监测设备警报。](#page-67-0)环形图中的警报总数会根据是否设置为查看未确 认的警报而有所不同。默认情况下,仅显示未确认警报。请参阅[自定义警报显示。](#page-110-0)要查看每个类别下的警报,请单击相应的色带。 在**警报**对话框中,"严重"部分列出了处于严重状态中的设备。要查看生成的所有警报,请单击**所有**。**源名称**列表示生成警报的设 备。单击名称可查看和配置设备属性。请参阅[查看和配置设备。](#page-39-0)要筛选数据,请单击**高级筛选器**。将数据导出为 Excel、CSV、 HTML 或 PDF 格式。请参[阅导出所有或所选数据](#page-39-0)。

有关环形图的更多信息,请参阅[环形图和设备运行状况状态。](#page-30-0)要查看由 OpenManage Enterprise 监控的不同设备组中的设备摘要,请 从**设备组**下拉菜单中进行选择。要查看属于某种运行状况的[设备列表](#page-38-0),您可以单击与运行状况类别关联的色带,或单击环形图旁边 的运行状况符号。

#### **注: 在"设备"列表中,单击设备名称或 IP 地址以查看设备配置数据,然后进行编辑。请参[阅查看和配置设备](#page-39-0)。**

小部件部分提供了 OpenManage Enterprise 的一些主要功能的摘要。要查看每个类别下的摘要, 请单击小部件标题。

- <span id="page-28-0"></span>• **保修**:显示保修即将过期的设备数量。这取决于**保修设置**。如果用户选择接收过期保修通知,则会显示保修已过期的设备数量。 否则,将会显示即将过期或有效保修的数量。单击以在**保修**对话框中查看更多信息。请参阅使用 OpenManage Enterprise 仪表板 管理设备保修。有关管理设备保修的信息,请参[阅管理设备保修](#page-92-0)。将指针暂停在**保修**部分以读取本部分使用的符号的定义。
- **固件**:显示在 OpenManage Enterprise 上创建的固件合规性基线的汇总状态。如果可用,本部分列出"严重"和"警告"固件基 线。
	- 有关"汇总运行状况"状态的更多信息,请参阅 Dell 技术中心上提供的 *MANAGING THE ROLLUP HEALTH STATUS BY USING IDRAC ON THE DELL EMC 14TH GENERATION AND LATER POWEREDGE SERVERS*(在 Dell EMC 第 14 代及更高代别 的 POWEREDGE 服务器上使用 IDRAC 管理汇总运行状况状态)技术白皮书。
	- 单击以在**固件**对话框中查看更多信息。
	- 请参阅使用 OpenManage Enterprise 仪表板管理固件基线。
	- 有关更新固件、创建固件目录、创建固件基线和生成基线合规性报告,请参[阅管理设备固件](#page-43-0)。
- **配置**:显示在 OpenManage Enterprise 上创建的配置合规性基线的汇总状态。如果可用,列出"严重"和"警告"配置基线。请 参[阅管理合规性基线模板](#page-62-0)。

### **使用 OpenManage Enterprise 仪表板管理固件基线**

在 OpenManage Enterprise 仪表板页中的**小部件**部分下面,**固件**部分将显示处于严重运行状况的一个或多个设备的固件基线数量。请 参阅[设备运行状况状态。](#page-30-0)有关固件管理的更多信息,请参阅[管理设备固件。](#page-43-0)

要查看基线的列表,单击**固件**。有关**固件**对话框中关于字段的定义,请参阅[固件基线字段定义。](#page-121-0)

## **使用 OpenManage Enterprise 仪表板管理设备保修**

在"OpenManage Enterprise 仪表板"页面上,**小部件**部分中的**保修**小部件显示保修即将过期或已经过期的设备的数量。可以使用**保 修设置**,对"保修"小部件中显示的数据进行定制。请参阅[管理保修设置。](#page-111-0)另外,有关设备保修的更多信息,请参阅[管理设备保](#page-92-0) [修。](#page-92-0)

要查看即将过期的保修列表,请单击**保修**。在**保修**页面上,将显示以下信息。

- 设备的状态、服务标签、型号名称和类型。
- **保修类型**:
	- 初始: 初次购买 OpenManage Enterprise 时使用提供的保修, 该保修仍然有效。
	- **延长**: 因为初次购买 OpenManage Enterprise 时提供的保修期已过, 该保修时间可以延长。
- **服务级别说明**:表示与设备保修相关的服务级别协议 (SLA)。
- **剩余天数**:保修到期前剩余的天数。您可以设置在此之前将收到警报的天数。请参[阅管理保修设置](#page-111-0)。

## **使用 OpenManage Enterprise 仪表板管理设备合规性基线**

在 OpenManage Enterprise 仪表板的**小部件**部分中,**配置**部分将显示不符合对比模板属性的配置合规性基线的数量。

要查看与模板属性偏离的配置合规性基线的列表,请单击**配置**。在**合规性**页面上,请执行以下操作:

- **合规性**表示配置合规性基线偏离的级别。
- **名称**表示配置合规性基线的名称。
- **模板名称**表示对比基线所参照的合规性基线模板。

请参阅[管理设备配置合规性。](#page-62-0)您可以使用部署模板、参考设备和从文件导入的方式创建基线模板。请参阅[管理合规性基线模板。](#page-62-0)

# **将设备按组整理**

在数据中心中,为实现高效快速的设备管理,您可以:

- 将设备分组。例如,您可以根据功能、操作系统、用户配置文件、位置、运行的作业,然后运行查询来将设备分组,方便管理设 备。
- 在管理设备、更新固件、查找设备和管理警报策略和报告时筛选与设备相关的数据。
- 可以管理组中的设备的属性。请参[阅查看和配置设备](#page-39-0)。

OpenManage Enterprise 提供一份内置报告以获得受 OpenManage Enterprise 监测的设备概述。单击 **OpenManage Enterprise** > **监测**  > **报告** > **设备概述报告**。单击**运行**。请参[阅运行报告](#page-95-0)。

**注: 要对 OpenManage Enterprise 执行任何任务,您必须有必要的用户权限。请参阅基于角色的 [OpenManage Enterprise](#page-11-0) 用 [户权限](#page-11-0)。**

要查看与所选设备或组有关的仪表板数据,请从**设备组**下拉菜单中选择。

**注: 相应的符号表示设备或组的运行状况。组的运行状况就是组中运行状况最严重的设备的运行状况。例如,在组的众多设备 中,如果某个服务器的运行状况是"警告",则组的运行状况也是"警告"。汇总状态等于具有高严重性的设备的状态。有关 "汇总运行状况"状态的更多信息,请参阅 Dell 技术中心上提供的在 Dell EMC 第 14 代及更高代别的 POWEREDGE 服务器上 使用 IDRAC 管理汇总运行状况状态技术白皮书。**

组可以具有父组和子组。组不能将它的父组用作它的子组。默认情况下,OpenManage Enterprise 随以下内置组提供。

**系统组**:由 OpenManage Enterprise 创建的默认组。您不能编辑或删除"系统组",但可以基于用户权限查看。"系统组"的示例:

- **HCI 设备**: 超融合设备, 例如 VxRAIL 和 Dell EMC XC 系列设备
- **虚拟机管理程序系统**:Hyper-V 服务器和 VMware ESXi 服务器
- **模块化系统**:PowerEdge 机箱、PowerEdge FX2、PowerEdge 1000e 机箱、PowerEdge MX7000 机箱和 PowerEdge VRTX 机箱。
- **注: MX7000 机箱可以是主机箱、独立机箱或成员机箱。如果 MX7000 机箱是主机箱并有一个成员机箱,则后者将通过其主 机箱的 IP 查找。MX7000 机箱使用以下语法之一进行标识:**
	- **• MCM 组 — 表示具有多个使用以下语法标识的机箱的多机箱管理 (MCM) 组:Group\_<MCM group**
	- **name>\_<Lead\_Chassis\_Svctag>,其中:**
	- **• <MCM group name>:MCM 组的名称**
	- **• <Lead\_Chassis\_Svctag>:主机箱的服务标签。机箱、底座和网络 IOM 组成此组。**
	- **• 独立机箱组 — 使用 <Chassis\_Svctag> 语法进行标识。机箱、底座和网络 IOM 组成此组。**
- **网络设备**:Dell Force10 网络交换机和光纤信道交换机
- **服务器**:Dell iDRAC 服务器、Linux 服务器、非 Dell 服务器、OEM 服务器和 Windows 服务器。
- **存储设备**:Dell Compellent 存储阵列、PowerVault MD 存储阵列和 PowerVault ME 存储阵列
- **查找组**:映射到查找任务范围的组。不能编辑或删除,因为该组受查找作业控制,查找作业中应用了包括/排除条件。请参阅[查](#page-81-0) [找要监测或管理的设备](#page-81-0)。

**注: 要展开组中的所有子组,右键单击组,然后单击全部展开。**

**自定义组**:由用户创建以满足特定需要。例如,对托管电子邮件服务的服务器分组。基于用户权限和组类型,用户可以查看、编辑 和删除。

- **静态组**:由用户通过添加特定设备至组以手动创建。这些组仅在用户在组或子组中手动更改设备时才会更改。组中的项目将保持 静态,直到编辑了父组或删除了子设备为止。
- **查询组**:通过匹配用户指定的条件动态定义的组。组中设备会根据使用条件查找到的设备的结果而发生变化。例如,运行一个查 询以查找分配给财务部门的服务器。但是,"查询组"具有不含任何层次的平面结构。

**注: 静态组和查询组:**

- **• 不能有多个父组。这意味着不能将一个组作为子组添加在其父组下面。**
- **• 当对静态组(添加或删除设备)或查询组(更新查询)进行更改时,与这些组关联的设备的固件合规性不会自动刷新。建议 用户为此类实例中新添加/删除的设备启动固件合规性。**
- **注: 在设备层次中创建更多自定义(查询)组会影响 OpenManage Enterprise 的整体性能。为了取得优化的性能, OpenManage Enterprise 每隔 10 秒捕获一次汇总运行状况 - 具有较多的"动态组"会影响此性能。**

在**所有设备**页面上,在左侧窗格中,您可以在"静态组"和"查询组"父组下创建子组。请参阅[创建或删除静态设备组和创建或编](#page-33-0) [辑查询设备组。](#page-33-0)

**注: 要对 OpenManage Enterprise 执行任何任务,您必须有必要的用户权限。请参阅基于角色的 [OpenManage Enterprise](#page-11-0) 用 [户权限](#page-11-0)。**

要删除"静态组"或"查询组"的子组,请执行以下操作:

- 1. 右键单击"静态组"或"查询组",然后单击**删除**。
- 2. 显示提示时,单击**是**。即会删除该组,并会更新组下面的列表。

### **相关任务**

从 [OpenManage Enterprise](#page-35-0) 删除设备

#### <span id="page-30-0"></span>[刷新设备资源清册](#page-38-0) [刷新设备状态](#page-38-0)

# **环形图**

您可以在 OpenManage Enterprise 的不同部分查看环形图。环形图显示的输出取决于您在表格中所选的项目。环形图表示 OpenManage Enterprise 中的多种状态:

- 设备的运行状况: 在仪表板页面上显示。环形图按比例分成不同的颜色, 分别指示由 OpenManage Enterprise 监测的设备的运行 状况。每种设备状态都用一个彩色符号表示。请参阅设备运行状况状态。如果环形图指示该组中 279 个设备的运行状况, 其中 131=严重、50=警告、95=正常,则该环由四个色带构成,每个分别代表这些数字所占的比例。
- **注: 单个设备的环形图由仅一个粗环构成,只使用一种颜色来表示设备的状态。例如,对于处于警告状态的设备,会显示黄色的 圆圈。**
- 设备的警报状态:表示为 OpenManage Enterprise 监测的设备生成的警报总数。请参阅[监测设备警报。](#page-67-0)
- **注: 环形图中的警报总数会根据是否设置为查看未确认的警报而有所不同。默认情况下,仅显示未确认警报。请参阅[自定义](#page-110-0) [警报显示。](#page-110-0)**
- 设备固件版本与目录版本的合规性:请参[阅管理设备固件](#page-43-0)。
- 设备和设备组的配置合规性基线;请参[阅管理设备配置合规性](#page-62-0)。
- **注: 所选设备的合规性级别由环形图表示。当多个设备与一个基线关联时,与基线合规性级别最差的设备的状态被指示为该基线** ⋒

**的合规性级别。例如,如果有很多设备与一个固件基线关联,且少数设备的合规性级别为"良好" 或"降级" ,但如果**

**该组中的一个设备的合规性为"降级" ,固件基线的合规性级别指示为"升级"。汇总状态等于具有高严重性的设备的状 态。有关"汇总运行状况"状态的更多信息,请参阅 Dell 技术中心上提供的 MANAGING THE ROLLUP HEALTH STATUS BY USING IDRAC ON THE DELL EMC 14TH GENERATION AND LATER POWEREDGE SERVERS(在 Dell EMC 第 14 代及更高 代别的 POWEREDGE 服务器上使用 IDRAC 管理汇总运行状况状态)技术白皮书。**

**注: 单个设备的环形图由仅一个粗环构成,只使用一种颜色来表示设备固件合规性级别。例如,对于处于"严重"状态的设备, 将显示一个红色的圆圈,表示必须更新设备固件。**

# **设备运行状况状态**

#### **表. 11: OpenManage Enterprise 中的设备运行状况**

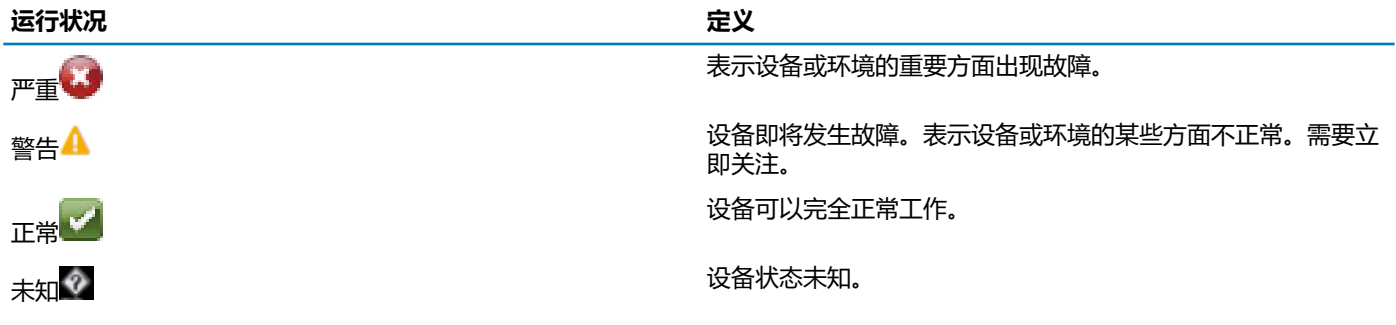

**注: 在仪表板中显示的数据视您在使用 OpenManage Enterprise 时的权限而定。有关用户的更多信息,请参阅[管理用户。](#page-102-0)**

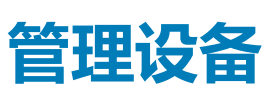

**7**

<span id="page-31-0"></span>通过单击 OpenManage Enterprise > 设备,您可以查看由 OpenManage Enterprise 管理的设备和设备组。系统组是发运时由 OpenManage Enterprise 创建的默认组,自定义组由用户(例如管理员和设备管理者)创建。您可以在这两个父组下创建子组。有关 父子规则的信息,请参阅[设备组。](#page-28-0)在工作窗格中,环形图以图形方式显示左窗格中所选组的设备运行状况和数量。有关环形图的更 多信息,请参阅[环形图。](#page-30-0)

环形图后面的表格列出了左侧窗格中所选设备的属性。要查看设备的属性并编辑配置,请单击列表中的设备名称或 IP 地址。有关设 备列表的更多信息,请参阅[设备列表。](#page-38-0)

- **注: 将 OpenManage Enterprise 升级至最新版本后,将在重新运行查找作业后更新设备列表。**
- **注: 在"设备"列表中,单击设备名称以查看设备配置数据,然后进行编辑。要登录设备(如 iDRAC)上安装的管理应用程序, 请单击 IP 地址。请参阅[查看和配置设备。](#page-39-0)**
- **注: 您可以在所有设备页面上执行的某些与设备相关的任务 — 如固件更新、资源清册刷新、状态刷新、服务器控制操作 — 也可 在设备 <设备名称> 页面上执行。**
- **注: 要对 OpenManage Enterprise 执行任何任务,您必须有必要的用户权限。请参阅基于角色的 [OpenManage Enterprise](#page-11-0) 用 [户权限](#page-11-0)。**

您在每个页面最多可以选择 25 个设备,并导航各页面以选择更多设备并执行任务。您可以执行以下与设备相关的任务:

- 创建新组,然后添加设备。请参**阅**[将设备添加到新组和将设备添加到现有组](#page-35-0)。
- 从 OpenManage Enterprise 删除设备。请参阅从 [OpenManage Enterprise](#page-35-0) 删除设备。
- 从 OpenManage Enterprise 监测中排除设备。请参阅从 [OpenManage Enterprise](#page-36-0) 中排除设备。
- 更新设备的固件版本。请参[阅更新设备固件版本](#page-48-0)。
- 更新所选设备的硬件和软件资源清册。请参[阅刷新设备资源清册](#page-38-0)。
- 收集所选设备的最新工作状态。
- 启用设备。请参[阅启用设备](#page-82-0)。
- 将设备组列表中的项目以 PDF、HTML 和 CSV 格式导出。请参阅[导出设备组资源清册。](#page-38-0)
- 从"更多操作"选项卡中导出与所选或所有设备相关的数据。请参[阅导出数据](#page-39-0)。
- 要查看完成的信息并管理设备。请参[阅查看和配置设备](#page-39-0)。
- 使用 Lifecycle Controller 管理应用程序启动 iDRAC。请参阅[启动设备的管理应用程序](#page-42-0) (iDRAC)。
- 启动虚拟控制台。请参[阅启动虚拟控制台](#page-42-0)。

#### 有关设备组相关的任务,请参阅[将设备按组整理。](#page-28-0)

在右上角的**快速链接**部分,您可以使用 OpenManage Enterprise 以下功能的快速链接:

- [查找设备](#page-81-0)
- [立即运行资源清册计划作业](#page-91-0)
- [从查找结果中全局排除设备](#page-85-0)

当您在列表中选择设备,右侧窗格将显示关于所选设备的预览。当选择多个设备,将显示关于最后一个所选设备的预览。在**快速操 作**下,将会列出关联到各自设备的管理链接。要清除选择,单击**清除选择**。

### **注: 有关出于参考目的在 GUI 上显示或存储在日志中的特定事件和错误的更多信息,请参阅支持站点上提供的 Dell EMC PowerEdge 服务器的"事件"和"错误"消息参考指南。**

#### **主题:**

- [将设备按组整理](#page-32-0)
- [查看和配置设备](#page-39-0)
- [启动设备的管理应用程序](#page-42-0) iDRAC
- [启动虚拟控制台](#page-42-0)

# <span id="page-32-0"></span>**将设备按组整理**

在数据中心中,为实现高效快速的设备管理,您可以:

- 将设备分组。例如,您可以根据功能、操作系统、用户配置文件、位置、运行的作业,然后运行查询来将设备分组,方便管理设 备。
- 在管理设备、更新固件、查找设备和管理警报策略和报告时筛选与设备相关的数据。
- 可以管理组中的设备的属性。请参[阅查看和配置设备](#page-39-0)。

OpenManage Enterprise 提供一份内置报告以获得受 OpenManage Enterprise 监测的设备概述。单击 **OpenManage Enterprise** > **监测**  > **报告** > **设备概述报告**。单击**运行**。请参[阅运行报告](#page-95-0)。

**注: 要对 OpenManage Enterprise 执行任何任务,您必须有必要的用户权限。请参阅基于角色的 [OpenManage Enterprise](#page-11-0) 用 [户权限](#page-11-0)。**

要查看与所选设备或组有关的仪表板数据,请从**设备组**下拉菜单中选择。

**注: 相应的符号表示设备或组的运行状况。组的运行状况就是组中运行状况最严重的设备的运行状况。例如,在组的众多设备 中,如果某个服务器的运行状况是"警告",则组的运行状况也是"警告"。汇总状态等于具有高严重性的设备的状态。有关 "汇总运行状况"状态的更多信息,请参阅 Dell 技术中心上提供的在 Dell EMC 第 14 代及更高代别的 POWEREDGE 服务器上 使用 IDRAC 管理汇总运行状况状态技术白皮书。**

组可以具有父组和子组。组不能将它的父组用作它的子组。默认情况下,OpenManage Enterprise 随以下内置组提供。

**系统组**: 由 OpenManage Enterprise 创建的默认组。您不能编辑或删除"系统组", 但可以基于用户权限查看。"系统组"的示例:

- **HCI 设备**:超融合设备,例如 VxRAIL 和 Dell EMC XC 系列设备
- **虚拟机管理程序系统**:Hyper-V 服务器和 VMware ESXi 服务器
- **模块化系统**:PowerEdge 机箱、PowerEdge FX2、PowerEdge 1000e 机箱、PowerEdge MX7000 机箱和 PowerEdge VRTX 机箱。
	- **注: MX7000 机箱可以是主机箱、独立机箱或成员机箱。如果 MX7000 机箱是主机箱并有一个成员机箱,则后者将通过其主 机箱的 IP 查找。MX7000 机箱使用以下语法之一进行标识:**
		- **• MCM 组 — 表示具有多个使用以下语法标识的机箱的多机箱管理 (MCM) 组:Group\_<MCM group name>\_<Lead\_Chassis\_Svctag>,其中:**
			- **• <MCM group name>:MCM 组的名称**
			- **• <Lead\_Chassis\_Svctag>:主机箱的服务标签。机箱、底座和网络 IOM 组成此组。**
			- **• 独立机箱组 — 使用 <Chassis\_Svctag> 语法进行标识。机箱、底座和网络 IOM 组成此组。**
- **网络设备**:Dell Force10 网络交换机和光纤信道交换机
- **服务器**:Dell iDRAC 服务器、Linux 服务器、非 Dell 服务器、OEM 服务器和 Windows 服务器。
- **存储设备**:Dell Compellent 存储阵列、PowerVault MD 存储阵列和 PowerVault ME 存储阵列
- **查找组**:映射到查找任务范围的组。不能编辑或删除,因为该组受查找作业控制,查找作业中应用了包括/排除条件。请参阅[查](#page-81-0) [找要监测或管理的设备](#page-81-0)。

#### **注: 要展开组中的所有子组,右键单击组,然后单击全部展开。**

**自定义组**:由用户创建以满足特定需要。例如,对托管电子邮件服务的服务器分组。基于用户权限和组类型,用户可以查看、编辑 和删除。

- **静态组**:由用户通过添加特定设备至组以手动创建。这些组仅在用户在组或子组中手动更改设备时才会更改。组中的项目将保持 静态,直到编辑了父组或删除了子设备为止。
- **查询组**:通过匹配用户指定的条件动态定义的组。组中设备会根据使用条件查找到的设备的结果而发生变化。例如,运行一个查 询以查找分配给财务部门的服务器。但是,"查询组"具有不含任何层次的平面结构。

### **注: 静态组和查询组:**

- **• 不能有多个父组。这意味着不能将一个组作为子组添加在其父组下面。**
- **• 当对静态组(添加或删除设备)或查询组(更新查询)进行更改时,与这些组关联的设备的固件合规性不会自动刷新。建议 用户为此类实例中新添加/删除的设备启动固件合规性。**
- **注: 在设备层次中创建更多自定义(查询)组会影响 OpenManage Enterprise 的整体性能。为了取得优化的性能, OpenManage Enterprise 每隔 10 秒捕获一次汇总运行状况 - 具有较多的"动态组"会影响此性能。**

在**所有设备**页面上,在左侧窗格中,您可以在"静态组"和"查询组"父组下创建子组。请参阅[创建或删除静态设备组和创建或编](#page-33-0) [辑查询设备组。](#page-33-0)

<span id="page-33-0"></span>**注: 要对 OpenManage Enterprise 执行任何任务,您必须有必要的用户权限。请参阅基于角色的 [OpenManage Enterprise](#page-11-0) 用 [户权限](#page-11-0)。**

要删除"静态组"或"查询组"的子组,请执行以下操作:

- 1. 右键单击"静态组"或"查询组",然后单击**删除**。
- 2. 显示提示时,单击**是**。即会删除该组,并会更新组下面的列表。

#### **相关任务**

从 [OpenManage Enterprise](#page-35-0) 删除设备 [刷新设备资源清册](#page-38-0) [刷新设备状态](#page-38-0)

### **创建或删除静态设备组**

在所有设备页面上,您可以创建或编辑父静态组下的子组。要执行这些任务,您必须具有相应的用户权限。请参阅[基于角色的](#page-11-0)  [OpenManage Enterprise](#page-11-0) 用户权限。

- 1. 右键单击**静态组**,然后单击**创建新静态组**。
- 2. 在**创建静态组向导**对话框中,输入组的名称和说明,然后选择必须在其下创建新静态组的父组。
	- **注: 静态或动态组名称以及与服务器配置相关的名称在 OpenManage Enterprise 中必须是唯一的(不区分大小写)。例如, 不能同时使用 name1 和 Name1。**
- 3. 单击**完成**。

该组将会创建并列在父组下的左侧窗格中。子组从其父组继承而来。

**注: 您无法直接在静态组下添加设备。您必须创建子静态组,然后在子组下添加设备。**

要删除"静态组"的子组,请执行以下操作:

- 1. 右键单击静态组,然后单击**删除。**
- 2. 显示提示时,单击**是**。即会删除该组,并会更新组下面的列表。

### **创建或编辑查询设备组**

- **注: 要对 OpenManage Enterprise 执行任何任务,您必须有必要的用户权限。请参阅基于角色的 [OpenManage Enterprise](#page-11-0) 用 [户权限](#page-11-0)。**
- 1. 右键单击**查询组**,然后单击**新建查询组**。 有关静态或查询(动态)组的定义,请参[阅将设备按组整理](#page-28-0)。
- 2. 在**创建查询组向导**对话框中,输入组的名称和说明。
- 3. 单击**下一步**。
- 4. 在**查询条件选择**对话框中,从**选择要复制的现有查询**下拉菜单中选择查询,然后选择其他筛选条件。请参[阅选择查询条件](#page-34-0)。
- 5. 单击**完成**。
	- 将创建查询组,并在左侧窗格中将其与父组并列显示。

**注: 您不能直接在查询组下面添加设备。您必须创建子查询组,然后才能在子组下面添加设备。**

要编辑查询组:

- a. 在左侧窗格中,右键单击子查询组,然后单击**编辑**。
- b. 或者,单击左侧窗格中的子查询组。组中的设备列表列在工作窗格中。单击设备列表顶部出现的灰色内容中的**编辑**链接。将 会显示**创建查询组向导**对话框。
- c. 在**创建查询组向导**对话框中输入或选择本节中先前所述的数据。

要删除"查询组"的子组,请执行以下操作:

- a. 右键单击"查询组",然后单击**删除**。
- b. 显示提示时,单击**是**。即会删除该组,并会更新组下面的列表。

### <span id="page-34-0"></span>**选择查询条件**

创建查询条件时定义筛选条件:

- 生成自定义报告。请参[阅创建报告](#page-96-0)。
- 在自定义组下创建基于查询的设备组。请参[阅创建或编辑查询设备组](#page-33-0)。
- 使用两个选项定义查询条件:
- **选择现有查询以复制**:默认情况下,OpenManage Enterprise 提供一份您可以复制并构建您自己的查询条件的内置查询列表。定 义查询时,最多可以使用 6 个条件(筛选条件)。要添加筛选条件,您必须从**选择类型**下拉菜单中选择。
- **选择类型**:使用下拉菜单列出的属性从头构建查询条件。菜单中的项目取决于受 OpenManage Enterprise 监测的设备。选择查询 类型后,根据查询类型,仅显示相应的运算符,例如 =、>、< 和 null。建议使用此方法定义构建的自定义报告中的查询条件。 **注: 当评估具有多个条件的查询时,评估的顺序与 SQL 相同。要指定条件评估的特定顺序,请在定义查询时添加或删除括 号。**
- **注: 选中后,只是以虚拟方式复制现有查询的筛选条件来构建新的查询条件。与现有查询条件关联的默认筛选条件将不更改。内 置查询条件的定义(筛选条件)将用作构建自定义查询的起点。例如:**
	- **1. 查询<sup>1</sup> 是一个内置查询条件,具有以下预定义的筛选条件:Task Enabled=Yes。**
	- **2. 复制查询<sup>1</sup> 的筛选条件属性,创建查询 2,然后通过添加以下筛选条件自定义查询条件:Task Enabled=Yes 和 (Task Type=Discovery)。**
	- **3. 接下来,请打开查询 1。它的筛选条件仍为 Task Enabled=Yes。**
- 1. 在**查询条件选择**对话框中,请基于您是否想要创建查询条件用于查询组或生成报告而从下拉菜单中选择。
- 2. 通过分别单击加号或垃圾箱符号添加或移除一个筛选条件。
- 3. 单击**完成**。

查询条件生成并保存在现有查询列表中。生成审计日志条目并让其显示在审计日志列表中。请参[阅管理审核日志](#page-75-0)。

#### **相关信息**

[管理设备配置合规性](#page-62-0) [编辑配置合规性基线](#page-65-0) [移除配置合规性基线](#page-65-0)

## **在静态子组中添加或编辑设备**

通过使用静态子组,您可基于服务器的使用、配置、使用部门、客户等对它们进行分类。您可以向子组添加或移除设备,然后编 辑、移除、删除和克隆这些组。

- **注: 要对 OpenManage Enterprise 执行任何任务,您必须有必要的用户权限。请参阅基于角色的 [OpenManage Enterprise](#page-11-0) 用 [户权限](#page-11-0)。**
- 1. 右键单击静态子组,然后单击**添加设备**。有关静态组的定义,请参[阅将设备按组整理](#page-28-0)。
- 2. 在**将设备添加到新组向导**对话框中,选择必须添加到组中的设备的复选框。所选设备将在**所有选定设备**选项卡中显示。
- 3. 单击**完成**。

将设备添加到所选静态子组,并让其显示在右侧窗格中。

要编辑静态子组的属性,或从静态子组中移除设备:

- 1. 右键单击静态组,然后单击**编辑**。
- 2. 在**向组<名称>编辑设备**对话框中,编辑组属性,然后单击**下一步**。
- 3. 在**组成员选择**对话框中,选择或清除必须从组中添加或删除的设备的复选框。所选设备将在**所有选定设备**选项卡中显示。
- 4. 单击**完成**。向所选静态子组中添加或从所选静态子组中移除设备。
- **注: 此过程仅适用于在组中修改设备属性。要从 OpenManage Enterprise 删除设备或全局排除设备,请参阅 从 [OpenManage](#page-35-0)  [Enterprise](#page-35-0) 删除设备 和 [全局排除设备](#page-85-0)。**

## **重命名静态或查询动态组的子组**

1. 右键单击静态或查询组,然后单击**重命名**。

<span id="page-35-0"></span>有关静态或查询(动态)组的定义,请参[阅将设备按组整理](#page-28-0)。

2. 在**重命名组**对话框中,输入新的组名,然后单击**完成**。 更新的名称将在左侧窗格中列出。

### **克隆静态或查询组**

通过使用静态或查询组,您可基于服务器的使用、配置、使用部门、客户等对它们进行分类。您可将设备添加到静态和查询组,然 后编辑、移除、删除和克隆此类组。要克隆静态或查询组:

- 1. 右键单击静态或查询组,然后单击**克隆**。
- 2. 在**克隆组**对话框中,输入组的名称和说明,然后选择一个父组(克隆的静态或查询组必须创建在该父组下面)。
- 3. 单击**完成**。

将创建克隆组,并在左侧窗格中将其在父组下面显示。

- **注: 您可以仅克隆自定义组。必须具有"编辑"和"查看"权限。请参阅基于角色的 [OpenManage Enterprise](#page-11-0) 用户权限。**
- $\bigcirc$ **注: 您可以直接在静态或查询组下面添加设备。**

## **将设备添加到新组**

- 1. 在工作窗格中,选中与设备对应的复选框,单击**添加到组**,然后单击**添加到新组**。
	- a. 在**将设备添加到新组向导**对话框中,请键入或选择数据。有关组的更多信息,请参[阅设备组](#page-28-0)。
	- b. 要向组中添加更多设备,请单击**下一步**。否则,请转至步骤 5。
- 2. 在**组成员选择**对话框中,从**添加设备**列表中,选择更多的设备。 在**所有设备**选项卡中选择设备之后,已选设备将在**所有选定的设备**下列出。请参[阅设备列表](#page-38-0)。
- 3. 单击**完成**。
	- 将会创建新组并将设备添加到所选组。

**注: 创建组或将设备添加到某个组时,必须遵循组的父子关系。请参阅[设备组。](#page-28-0)**

## **将设备添加到现有组**

- **注: 要对 OpenManage Enterprise 执行任何任务,您必须有必要的用户权限。请参阅基于角色的 [OpenManage Enterprise](#page-11-0) 用 [户权限](#page-11-0)。**
- 1. 在 **OpenManage Enterprise** 菜单的**设备**下面,单击**所有设备**。
- 2. 在"设备"列表中,单击设备名称或 IP 地址以查看设备配置数据,然后进行编辑。请参[阅查看和配置设备](#page-39-0)。
- 3. 在工作窗格中,选中与设备对应的复选框,单击**添加到组**,然后单击**添加到现有组**。
	- a. 在**将设备添加到现有组**对话框中,请输入或选择数据。有关组的更多信息,请参[阅设备组](#page-28-0)。
	- b. 要向组中添加更多设备,请单击**下一步**。否则,请转至步骤 5。
- 4. 在**组成员选择**对话框中,从**添加设备**列表中,选择更多的设备。 在**所有设备**选项卡中选择设备之后,已选设备将在**所有选定的设备**下列出。请参[阅设备列表](#page-38-0)。
- 5. 单击**完成**。
	- 设备便会添加到所选的现有组。
	- **注: 创建组或将设备添加到某个组时,必须遵循组的父子关系。请参阅[设备组。](#page-28-0)**

## **从 OpenManage Enterprise 删除设备**

- 1. 在左侧窗格中,选择设备。
- 2. 在设备列表中,选中与设备对应的复选框,然后单击**删除**。
- 3. 当提示将在全局范围内排除设备时,单击**是**。 设备将被删除且不再受 OpenManage Enterprise 监测。

设备经删除后,与被删除设备对应的所有启用信息也将被删除。如果用户凭据信息未与其他设备共享,则也会被自动删除。如果 OpenManage Enterprise 已设置为已删除的某个远程设备上的陷阱目标,则可以从远程设备删除 OpenManage Enterprise。
<span id="page-36-0"></span>**注: 即使设备上有正在运行的任务也可以删除该设备。如果在完成之前设备已被删除,则在设备上启动任务失败。**

### **相关信息**

[将设备按组整理](#page-28-0)

## **从 OpenManage Enterprise 中排除设备**

**注: 要对 OpenManage Enterprise 执行任何任务,您必须有必要的用户权限。请参阅基于角色的 [OpenManage Enterprise](#page-11-0) 用 [户权限](#page-11-0)。**

对设备进行分组,从而有效处理重复的任务,例如固件更新、查找和资源清册生成。不过,您可以排除设备,以使排除的设备不会 加入所有这些活动,因为它不由 OpenManage Enterprise 监测。此任务类似于全局排除。请参[阅从查找结果中全局排除设备](#page-85-0).

- 1. 在左侧窗格中,选择必须排除其设备的系统组或自定义组。
- 2. 在设备列表中,选择与设备对应的复选框,然后单击**排除**。
- 3. 当提示是否排除所选设备时,单击**是**。 设备将被排除并添加到全球排除列表中,并且不再由 OpenManage Enterprise 监测。
- 4. 要删除全局排除并恢复 OpenManage Enterprise 对设备监测,请将设备从全局排除范围中删除,然后执行重新查找。

### **使用固件基线升级或降级设备固件**

**注: 要对 OpenManage Enterprise 执行任何任务,您必须有必要的用户权限。请参阅基于角色的 [OpenManage Enterprise](#page-11-0) 用 [户权限](#page-11-0)。**

您可在以下位置升级或降级设备的固件版本:

- 所有设备页面:建议更新多个设备的固件。在**开始**菜单中选择**设备**。选择设备,单击**更多操作更新固件**。
- 所有设备页面:建议更新单个设备的固件。在**开始**菜单中选择**设备**。选择设备,单击**查看详细信息固件**。
- 配置固件页面:在**配置**菜单中选择**固件**。选择设备,单击**检查合规性查看报告**。
- **注: 连接设备时,固件版本(如果低于基线版本)将不会自动更新。您必须更新固件版本。建议在维护期内更新设备固件,以防 设备或环境在工作时间脱机。**
- 1. 在左侧的窗格中,选择所属的组。将会列出与该组关联的设备。请参[阅设备列表](#page-38-0)。

**注: 当您选择设备时,确保它们与一个或多个固件基线相关联。否则,该设备不会显示在合规性报告中,因此无法更新。**

- 2. 在设备列表中,选择与设备对应的复选框。
- 3. 单击**更多操作更新固件**。
- 4. 在**更新固件**对话框:
	- a. 在**选择固件源** 部分:
		- 从**基线**下拉菜单中,选择必须用于比较和升级或回滚设备固件的基线。将显示与所选固件基线相关联的设备列表。"合规 性"列中将显示每个设备的合规性级别。基于合规性级别,您可以升级或降级固件的版本。有关此页面上字段说明的信 息,请参[阅查看设备固件合规性报告](#page-47-0)。但是,当您在"查看详细信息"页面检查单个设备的合规性时,您可以升级或回滚 固件的版本。请参[阅回滚单个设备固件版本](#page-37-0)。
			- 1. 选择与必须更新的设备对应的复选框。
			- 2. 单击**下一步**。
		- 您还可以使用单独的更新包来升级或降级固件版本。单击**单独的软件包**,然后按屏幕上的说明操作。单击**下一步**。
	- b. 在**前提条件**部分,将显示设备的前提条件(如果有)。单击**下一步**。
	- c. 在**计划**部分,选择:
		- **立即更新**:固件版本已更新并与相关目录上可用的版本相匹配。要使更新在下次设备重新启动期间生效,请选择**下一个服 务器重新引导阶段**复选框。
		- **重置 iDRAC**:选择此项,可在启动固件更新之前在 iDRAC 上启动正常重新引导操作。
		- **清除作业队列**:选择此项,可在启动固件更新之前清除所有作业(已计划、已完成和已失败)。
		- **以后计划**:选择以指定一个固件版本必须更新的日期和时间。您可在以后运行该作业。
- 5. 单击**完成**。将创建一个固件更新作业,并"作业"列表中列出。请参[阅使用作业进行设备控制](#page-77-0)。

#### **注: 如果设备不关联任何基线,基线下拉菜单不会填充。要将设备与基线关联,请参阅[创建固件基线。](#page-46-0)**

<span id="page-37-0"></span>**注: 如果您选择多个设备,表中将只列出与所选基线关联的设备。**

### **选择固件源**

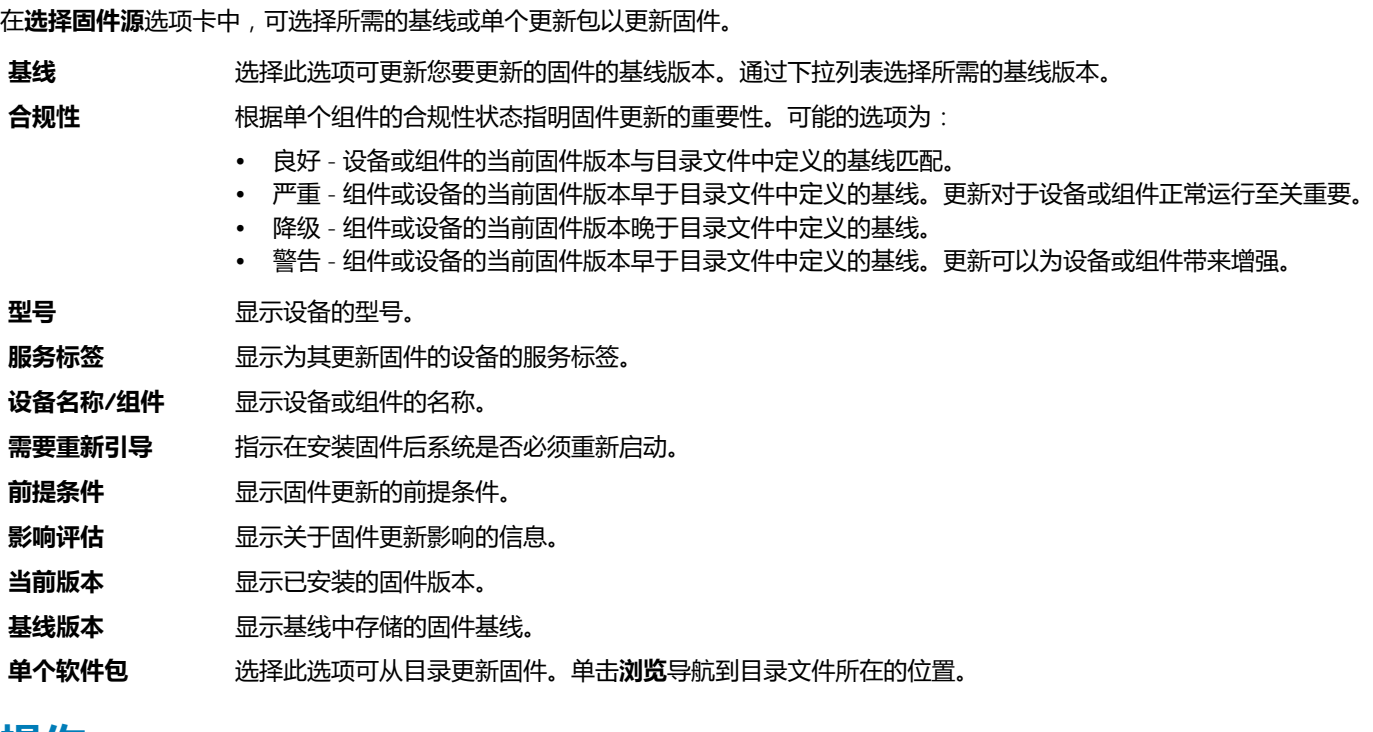

### **操作**

**下一个** 显示**计划**选项卡。

取消 **取消 医** 关闭向导而不保存更改。

### **回滚单个设备固件版本**

您可以回滚高于关联基线固件版本的设备固件版本此功能仅在您查看和配置单个设备的属性时可用。请参阅[查看和配置设备。](#page-39-0)您可 以升级或回滚单个设备的固件版本。您一次只可以回滚一种设备的固件版本。

**注: 回滚仅适用于从 OME 控制台更新的设备(对基线更新和单个 DUP 更新都适用)。**

**注: 如果任何安装的 iDRAC 未处于就绪状态,即使已成功应用固件,也可能表示固件更新作业失败。查看未处于就绪状态的**   $\bigcap$ **iDRAC,然后在服务器引导期间按 F1 键继续。**

此处没有列出任何通过使用 iDRAC GUI 进行更新的设备固件,且无法进行更新。有关创建基线的信息,请参[阅创建固件基线](#page-46-0)。

- 1. 在左侧窗格中,选择组,然后单击列表中的设备名称。
- 2. 在**<设备名称>**页面中,单击**固件**。
- 3. 从**基线**下拉菜单中选择该设备所属的基线。 列出与所选基线关联的所有设备。有关表中字段说明的信息,请参[阅查看设备固件合规性报告](#page-47-0)。
- 4. 选择与其固件版本必须回滚的设备对应的复选框,该设备由 标识。
- 5. 单击**回滚固件**。
- 6. 在**回滚固件**对话框,会显示以下信息:
	- **组件名称**:设备上组件的固件版本高于基线版本。
	- **当前版本**:组件的当前版本。
	- **回滚版本**:组件可以降级到建议的固件版本。
	- **回滚源**:单击**浏览**以选择可以下载固件版本的源位置。
- 7. 单击**完成**。回滚固件版本。

<span id="page-38-0"></span>**注: 当前,回滚功能仅跟踪回滚固件的版本号。回滚不考虑使用回滚功能(通过回滚版本)安装的固件版本。**

### **刷新设备资源清册**

默认情况下,设备或设备组中的软件和硬件组件的资源清册将在每 24 小时后自动收集,(例如每天凌晨 12:00)。 但是,无论在何 时收集设备或组的资源清册报告,都请执行以下操作:

- 1. 在左侧的窗格中,选择设备所属的组。与组关联的设备已在设备列表中列出。
- 2. 选择与设备对应的复选框,然后单击**刷新资源清册**。该作业已创建并在"作业"列表中列出,在"作业状态"列中标识为**新建**。 收集并存储所选设备的资源清册以备将来检索和分析。要获取更多有关查看刷新资源清册数据的更多信息,请参[阅查看和配置设](#page-39-0) [备](#page-39-0)。要下载设备资源清册,请参阅导出单个设备资源清册。

#### **相关信息**

[将设备按组整理](#page-28-0)

### **刷新设备状态**

- 1. 在左侧的窗格中,选择设备所属的组。 将列出与该组关联的设备。
- 2. 选择与设备对应的复选框,然后单击**刷新状态**。 作业已创建并在"作业"列表中列出,在"作业状态"列中标识为**新建**。

所选设备的最新工作状态将被收集并显示在仪表板和 OpenManage Enterprise 的其他相关部分。要下载设备资源清册,请参阅导出单 个设备资源清册。

#### **相关信息**

[将设备按组整理](#page-28-0)

### **导出单个设备资源清册**

您每次只能导出一个设备的资源清册数据,并且只能导出为 .csv 格式。

- 1. 在左侧窗格中,选择设备组。组中设备的列表显示在"设备"列表中。 环形图表示工作窗格中的设备状态。请参[阅环形图](#page-30-0)。该表列出了所选设备的属性。请参阅设备列表。
- 2. 在设备列表中,选中与设备对应的复选框,然后单击**导出资源清册**。
- 3. 在**另存为**对话框中,保存到已知的位置。
	- **注: 导出为 .csv 格式时,GUI 上显示的一些数据未用描述性字符串枚举。**

### **设备列表**

设备列表可显示设备属性,如 IP 地址和服务标签。您在每个页面最多可以选择 25 个设备,并导航各页面以选择更多设备并执行任 务。有关在"所有设备"页面上可执行的任务的更多信息,请参阅 [管理设备](#page-31-0)。

- **注: 默认情况下,"设备"列表显示在形成环形图时所考虑的所有设备。要查看属于特定运行状况的设备列表,请单击环形图中 对应的色带,或单击运行状况符号。将会列出仅属于所选类别的设备。**
- **运行状况**表示设备的工作状态。运行状况 正常、严重和警告 通过各自的颜色符号来标识。请参阅[设备运行状况状态。](#page-30-0)
- **电源状态**表示设备是打开还是关闭。
- **连接状态**表示设备是否已连接至 OpenManage Enterprise。
- **名称**表示设备名称。
- **类型**表示设备的类型 服务器、机箱、Dell 存储和网络交换机。
- **IP 地址**表示设备上安装的 iDRAC 的 IP 地址。
- **启用状态**列表示设备是否已启用。请参[阅启用设备](#page-82-0)。

要筛选表中的数据,请单击**高级筛选器**或筛选器符号。要将数据导出为 HTML、CSV 或 PDF 文件格式,请单击右上角的导出符号。

**注: 在"设备"列表中,单击设备名称或 IP 地址以查看设备配置数据,然后进行编辑。请参[阅查看和配置设备](#page-39-0)。**

<span id="page-39-0"></span>**注: 工作窗格显示所选设备组的环形图。通过使用环形图,您可以查看该组中属于其他运行状况的设备列表。要查看属于其他运 行状况的设备,请单击相应的环形图色带。表中的数据发生变化。有关使用环形图的更多信息,请参[阅环形图](#page-30-0)。**

## **在机箱和服务器上执行更多操作**

通过使用更多操作下拉菜单,在"所有设备"页面上可执行以下操作。选择设备,然后执行以下一项操作:

- **打开 LED**:打开设备的 LED,以便在数据中心中的一组设备内识别该设备。
- **关闭 LED**:关闭设备的 LED。
- **打开电源**:开启设备。
- **关闭电源**:关闭设备。
- **正常关机**:单击关闭目标系统。
- **关闭系统电源后重启(冷引导)**:单击可关闭然后重新引导系统。
- **系统重置(热引导)**:单击可强制关闭目标系统,然后关闭并重新引导操作系统。
- **代理**:仅为 MX7000 机箱显示。表示在多机箱管理 (MCM) 的情况下,设备通过 MX7000 主机箱查找到。
- **IPMI CLI**:单击可运行 IMPI 命令。请参[阅为管理设备创建远程命令作业](#page-79-0)。
- **RACADM CLI**:单击可运行 RACADM 命令。请参[阅为管理设备创建远程命令作业](#page-79-0)。
- **更新固件**:请参阅 [使用固件基线升级或降级设备固件](#page-36-0)。
- **启用**:请参阅 [启用设备](#page-82-0)。
- **全部导出和导出所选项**:请参阅 导出所有或所选数据。

### **显示的 MX7000 机箱硬件信息**

- **机箱电源设备** 有关底座和其他组件中所使用电源设备 (PSU) 的信息。
- **机箱插槽** 有关机箱和组件(如有,安装在插槽中)中可用插槽的信息。
- **机箱控制器** 机箱管理控制器 (CMC) 及其版本。
- **风扇** 有关机箱中所使用风扇及其工作状态的信息。
- **温度** 机箱的温度状态和阈值。
- **FRU** 机箱中安装的组件或现场可更换单元 (FRU)。

### **导出所有或所选数据**

您可以执行以下操作:

- 导出您在设备组中查看的设备的相关数据,并执行策略和统计分析。
- 导出最多 1000 台设备的相关数据。
- 与系统警报、报告、审计日志、组资源清册、设备列表、保修信息、Support Assist 等相关。
- 将数据导出为以下文件格式:HTML、CSV 和 PDF。

**注: 但是,您只能将单个设备的资源清册导出为 .csv 格式。请参[阅导出单个设备资源清册](#page-38-0)。**

- **注: 仅在报告的情况下,您可以一次只导出所选报告而不是所有报告。请参阅[导出所选报告。](#page-97-0)**
- 1. 要导出数据,请选择**全部导出**或**导出所选**。 将创建一个作业并将数据导出到所选位置。
- 2. 如有必要,请下载该数据并执行策略和统计分析。 该数据将根据您的选择被成功打开或保存。 **注: 如果以 .csv 格式导出数据,则必须具有管理员级别凭据才能打开该文件。**

## **查看和配置设备**

**注: 在[设备列表中](#page-38-0),单击设备名称或 IP 地址以查看设备配置数据,然后按照本节所述编辑设备配置。**

通过单击 **OpenManage Enterprise** > **设备选择设备列表中的设备查看详细信息**,您可以执行以下操作:

- 查看运行状况和电源状态、设备 IP 以及服务标签的相关信息。
- 查看有关设备的一般信息,并执行服务器控制和故障排除任务。
- 查看设备信息,例如 RAID、PSU、操作系统、NIC、内存、处理器和存储机柜。OpenManage Enterprise 提供一份内置报告以获得 关于在受 OpenManage Enterprise 监测的设备上使用的 NIC、BIOS、物理磁盘和虚拟磁盘的概述。单击 **OpenManage Enterprise 监测报告**。
- 更新或回滚与固件基线相关联的设备中组件的固件版本。请参[阅管理设备固件](#page-43-0)。
- 确认、导出、删除或忽略与设备相关的警报。请参阅 [Managing device alerts](#page-67-0)(管理设备警报)。
- 查看和导出设备的硬件日志数据。请参[阅管理单个设备硬件日志](#page-42-0)。
- 查看和管理配置设备的资源清册以用于配置合规性。当针对设备运行配置资源清册时,将启动合规性比较。
- 针对设备相关的配置合规性基线查看其合规性级别。请参[阅管理设备配置合规性](#page-62-0)。

### **设备概述**

- 在**<设备名称>**页中,**概述**下面将显示设备的运行状况、电源状态和服务标签。单击 IP 地址以打开 iDRAC 登录页面。请参阅 Dell 支持站点上提供的 *iDRAC User's Guide*(iDRAC 用户指南)。
	- **信息**:显示以下信息,如服务标签、DIMM 插槽、iDRAC DNS 名称、处理器、机箱、操作系统和数据中心名称。将会列出与 设备关联的多个管理 IP 地址, 并且可以单击以激活各自的界面。
	- **最近警报**:为设备生成的最近警报。
	- **最近活动**:设备上运行的最近活动的列表。单击**全部查看**可查看所有作业。请参[阅使用作业进行设备控制](#page-77-0)。
	- **远程控制台**:单击**启动 iDRAC** 以启动 iDRAC 应用程序。单击**启动虚拟控制台**以启动虚拟控制台。单击**刷新预览**符号以刷新**概 述**页面。
	- **服务器子系统**:显示设备其他组件的运行状况,如 PSU 、风扇、CPU 和电池。
	- **注: 上次更新部分表示上次更新设备资源清册状态的时间。单击刷新按钮可更新状态。将启动资源清册作业并更新页面上的 状态。**
- 通过使用**电源控制**,可以打开、关闭、关机后再开机以及正常关闭设备。
- 通过使用**故障排除**:
	- 运行并下载诊断报告。请参[阅运行并下载诊断报告](#page-41-0)。
	- 重设 iDRAC。
	- 提取并下载 [SupportAssist](#page-41-0) 报告。请参阅提取和下载 SupportAssist 报告。
- 刷新设备状态。
- 刷新设备资源清册。
- 导出通过单击**刷新**收集的资源清册。请参[阅导出所有或所选数据](#page-39-0)。
- 在设备上运行远程 RACADM 和 IPMI 命令。请参[阅在各个设备上运行远程](#page-42-0) RACADM 和 IPMI 命令。

OpenManage Enterprise 提供一份内置报告以获得受 OpenManage Enterprise 监测的设备概述。单击 **OpenManage Enterprise 监测 报告设备概述报告**。单击**运行**。请参阅[运行报告。](#page-95-0)

### **设备硬件信息**

OpenManage Enterprise 提供一份关于组件及其符合固件合规性基线的内置报告。单击 **OpenManage Enterprise 监测报告每个组件 的固件合规性报告**。单击**运行**。请参阅[运行报告。](#page-95-0)

- **设备卡信息** 有关设备中使用的插卡的信息。
- **已安装的软件** 设备中不同组件上安装的固件和软件的列表。
- **处理器** 处理器信息,如插槽、系列、速度、内核和型号。
- **RAID 控制器信息** 存储设备上使用的 PERC 和 RAID 控制器。汇总状态等于具有高严重性的 RAID 的状态。有关"汇总运行状 况"状态的更多信息,请参阅 Dell 技术中心上提供的在 *Dell EMC* 第 *14* 代及更高代别的 *POWEREDGE* 服务器上使用 *IDRAC* 管理 *汇总运行状况状态*白皮书。
- **NIC 信息** 有关设备中使用的 NIC 的信息。
- **内存信息** 设备中使用的 DIMM 的数据。
- **阵列磁盘**:有关安装在设备上的驱动器的信息。OpenManage Enterprise 提供一份关于由 OpenManage Enterprise 监测的设备上可 用的 HDD 或虚拟驱动器的内置报告。单击 **OpenManage Enterprise 监测报告物理磁盘报告**。单击**运行**。请参阅[运行报告。](#page-95-0)
- **存储控制器**:安装在设备上的存储控制器。单击加号符号以查看单个控制器数据。
- **电源设备信息**:有关设备上安装的 PSU 的信息。
- **操作系统** 设备上安装的操作系统。
- **许可证** 设备中安装的不同许可证的运行状况。
- **存储机柜** 存储机柜的状态和 EMM 版本。
- **虚拟闪存** 虚拟闪存驱动器及其技术规格列表。
- <span id="page-41-0"></span>• **FRU** — 可由现场技术人员处理和维修的现场可更换单元 (FRU) 的列表。OpenManage Enterprise 提供一份关于在受 OpenManage Enterprise 监测的设备上安装的现场可更换单元 (FRU) 的内置报告。单击 **OpenManage Enterprise 监测报告 FRU 报告**。单击**运 行**。请参[阅运行报告](#page-95-0)。
- **设备管理信息** 设备(如果是服务器)中安装的 iDRAC 的 IP 地址信息。
- **来宾信息** 显示 OpenManage Enterprise 监测的来宾设备。UUID 是设备的通用唯一标识符。**来宾状态**列表示来宾设备的工作状 态。

### **运行并下载诊断报告**

- **注: 要对 OpenManage Enterprise 执行任何任务,您必须有必要的用户权限。请参阅基于角色的 [OpenManage Enterprise](#page-11-0) 用 [户权限](#page-11-0)**
- **注: 请确保先在 SMB 设置中启用 SMBv1,然后才能在任何机箱上或具有 iDRAC 版本 2.50.50.50 及更早版本的 PowerEdge YX2X 和 YX3X 服务器上开始任何固件任务。有关详情,请参阅[管理控制台首选项和](#page-109-0) [Dell EMC PowerEdge](#page-125-0) 服务器的通用命名 [惯例](#page-125-0)。**
- 1. 在**<设备名称>**页面上,从**故障排除**下拉菜单中选择**运行诊断程序**。
- 2. 在**远程诊断类型**对话框中,从**远程诊断类型**下拉菜单中选择以下操作之一以生成报告。
	- **快速**:尽可能缩短时间。
	- **延长**:以正常速度延长。
	- **长期运行**:以慢速运行。
	- **注: 请参阅 [https://en.community.dell.com/techcenter/extras/m/white\\_papers/20438187](https://en.community.dell.com/techcenter/extras/m/white_papers/20438187) 上的使用 WS-Man 和 RACADM 命令远程运行自动诊断技术白皮书。**
- 3. 要立即生成诊断报告,请选择**立即运行**。
- 4. 单击**确定**。显示提示时,单击**是**。

#### **警告: 运行诊断报告会自动重启服务器。**

作业即会创建并显示在**作业**页面上。要查看关于作业的信息,请单击右侧窗格中的**查看详细信息**。请参[阅查看作业列表](#page-77-0)。作业状 态在**最近活动**部分中也会显示。作业成功运行后,作业状态标识为**诊断完成**,且**下载**链接显示在**最近活动**部分中。

5. 要下载报告,请单击**下载**链接,然后下载<*Servicetag-jobid*>.TXT 诊断报告文件。

• 否则,请单击**故障排除下载诊断报告**,然后下载文件。

- 6. 在**下载远程诊断文件**对话框中单击 .TXT 文件链接,然后下载报告。
- 7. 单击**确定**。

### **提取和下载 SupportAssist 报告**

- **注: 要对 OpenManage Enterprise 执行任何任务,您必须有必要的用户权限。请参阅 基于角色的 [OpenManage Enterprise](#page-11-0) 用 [户权限](#page-11-0)**
- **注: 请确保先在 SMB 设置中启用 SMBv1,然后才能在任何机箱上或具有 iDRAC 版本 2.50.50.50 及更早版本的 PowerEdge YX2X 和 YX3X 服务器上开始任何固件任务。有关详情,请参阅[管理控制台首选项和](#page-109-0) [Dell EMC PowerEdge](#page-125-0) 服务器的通用命名 [惯例](#page-125-0)。**
- 1. 在**<设备名称>**页面上,请从**故障排除**下拉菜单中选择**提取 SupportAssist 报告**。
- 2. 在**提取 SupportAssist 报告**对话框中:
	- a) 输入必须保存 SupportAssist 报告的文件名。
	- b) 选择与必须提取 SupportAssist 报告的日志类型对应的复选框。
- 3. 单击**确定**。 作业即会创建并显示在**作业**页面上。要查看关于作业的信息,请单击右侧窗格中的**查看详细信息**。请参[阅查看作业列表](#page-77-0)。作业状 态在**最近活动**部分中也会显示。作业成功运行后,作业状态标识为**诊断完成**,且**下载**链接显示在**最近活动**部分中。
- 4. 要下载报告,请单击**下载**链接,然后下载<*服务标签>.<时间*>.TXT SupportAssist 报告文件。
	- 否则,请单击**故障排除下载 SupportAssist 报告**。
- 5. 在**下载 SupportAssist 文件**对话框中单击 .TXT 文件链接,然后下载报告。每个链接代表所选日志类型。
- 6. 单击**确定**。

## <span id="page-42-0"></span>**管理单个设备硬件日志**

**注: 硬件日志可用于 YX4X 服务器、MX7000 机箱和底座。有关详情,请参阅 [Dell EMC PowerEdge](#page-125-0) 服务器的通用命名惯例。**

- 在**<设备名称>**页面中,单击**硬件日志**。所有为设备生成的事件和错误消息已列出。有关字段说明,请参[阅管理审核日志](#page-75-0)。
- 对于机箱,关于硬件日志的实时数据将从该机箱检索。
- 要添加注释,请单击**添加注释**。
- 在对话框中键入注释,然后单击**保存**。保存注释后,用符号将其在**注释**列中标识。
- 要将所选日志数据导出到 .CSV 文件,请选择相应的复选框,然后单击**导出导出所选**。
- 要导出页面中所有日志,请单击**导出导出当前页面**。

### **在各个设备上运行远程 RACADM 和 IPMI 命令**

- 1. 选择与设备对应的复选框,然后单击**查看详细信息**。
- 2. 在**<设备名称>**页面中单击**远程命令行**,然后选择 **RACADM CLI** 或 **IPMI CLI**。

**注: 以下服务器不显示 RACADM CLI 选项卡,因为相应任务在设备组中不可用 — MX740c、MX840c 和 MX5016S。**

3. 在**发送远程命令**对话框中,键入命令。最多可以输入 100 个命令,每个命令必须位于单独的行中。要让结果显示在同一对话框 中,请选择**发送后打开结果**复选框。

**注: 采用以下语法输入 IPMI 命令:-I lanplus <command>**

- 4. 单击**发送**。
- 作业即会创建并显示在对话框中。作业也将在"作业详细信息"中列出。请参[阅查看作业列表](#page-77-0)。
- 5. 单击**完成**。 **最近警报**部分显示作业完成状态。

## **启动设备的管理应用程序 iDRAC**

- 1. 选择与设备对应的复选框。 将会显示设备的工作状态、名称、类型、IP 和服务标签。
- 2. 在右侧窗格中,单击**启动管理应用程序**。 随即显示 iDRAC 登录页面。使用 iDRAC 凭据登录。

有关使用 iDRAC 的更多信息, 请访问 [Dell.com/idracmanuals](https://www.dell.com/idracmanuals).

**注: 您也可以通过单击设备列表中的 IP 地址启动管理应用程序。请参[阅设备列表](#page-38-0)。**

# **启动虚拟控制台**

**虚拟控制台**链接在 YX4X 服务器的 iDRAC Enterprise 许可下有效。该链接在 YX2X 和 YX3X 服务器的 iDRAC Enterprise 2.52.52.52 或 更高版本的许可下有效。在虚拟控制台的当前插件类型为 Active X 时如果单击此链接, 将出现一条消息, 提示您需要更新控制台到 HTML 5 以实现更好的用户体验。有关详情,请参阅[创建作业以更改虚拟控制台插件类型和](#page-79-0) [Dell EMC PowerEdge](#page-125-0) 服务器的通用命名 [惯例。](#page-125-0)

- 1. 选择与设备对应的复选框。 将会显示设备的工作状态、名称、类型、IP 和服务标签。
- 2. 在右侧窗格中,单击**启动虚拟控制台**。 随即会显示服务器上的远程控制台页面。

**8**

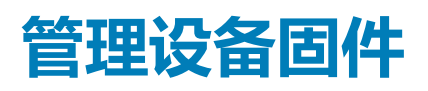

<span id="page-43-0"></span>单击 **OpenManage Enterprise 配置**,然后选择:

- **固件合规性**:使用固件基线管理设备的固件。
- **部署**:创建模板以定义配置合规性基线并管理此类模板。
- **配置合规性**:创建设备或设备组配置合规性基线并管理设备配置。要获得与关联模板偏离的基线的快速概览,请参[阅使用](#page-28-0) OpenManage Enterprise [仪表板管理设备合规性基线](#page-28-0)。
- **注: 连接设备时,固件版本(如果低于基线版本)将不会自动更新。您必须更新固件版本。建议在维护期内更新设备固件,以防 设备或环境在工作时间脱机。**
- **注: 要对 OpenManage Enterprise 执行任何任务,您必须有必要的用户权限。请参阅基于角色的 [OpenManage Enterprise](#page-11-0) 用 [户权限](#page-11-0)。要管理这些设置,您必须具有 OpenManage Enterprise 管理员级凭据。**
- 通过使用固件功能,您可以执行以下操作:
	- 通过使用 Dell.com 或网络路径上可用的目录创建固件目录。请参阅使用 Dell.com [创建固件目录或](#page-44-0) [Creating a firmware catalog](#page-44-0) [by using local network](#page-44-0) (使用本地网络创建固件目录)。自定义固件目录用于创建充当本地基准的固件基线,以快速比较设备 上的固件版本与目录中的版本,
	- 使用可用固件目录创建固件基线。请参阅 [Creating the firmware baseline](#page-46-0)(创建固件基线)。您也可以在仪表板上查看固件基 线报告。请参阅使用 [OpenManage Enterprise](#page-28-0) 仪表板管理固件基线。
	- 运行合规性报告以检查与固件基线关联的设备是否符合基线版本。请参[阅检查固件合规性](#page-47-0)。**合规性**列中显示:
		- **确定** 如果目标设备版本与固件基线相同。
		- **升级** 如果目标设备具有一个或多个早于固件基线的版本。请参阅 [Updating the device firmware version](#page-48-0)(升级设备固件 版本)。
			- 严重 如果设备固件不符合固件基线要求,并指出它是重要升级且必须升级设备固件以确保正常工作。
			- 警告 如果设备固件不符合固件基线要求, 并且可以升级设备固件以增强功能。
		- **降级** 如果设备固件晚于基准版本。
	- 统计和分析目的合规性报告。
	- 通过使用固件基线更新设备固件版本。请参[阅使用固件基线升级或降级设备固件](#page-36-0)。
- **注: 所有可用基线中设备的合规性级别由环形图表示。当多个设备与一个基线关联时,与基线合规性级别最差的设备的状态被指 示为该基线的合规性级别。例如,如果有很多设备与一个固件基线关联,且多数设备的合规性级别为"良好"和"降级"。但如 果该组中的一个设备的合规性为"升级",则基线的合规性级别表示为"升级"。**

#### 您还可以在以下位置更新设备固件版本:

- "所有设备"页面。请参阅 [Updating the device firmware version](#page-48-0)(更新设备固件版本)。
- "设备详细信息"页面。在"设备"列表中,单击设备名称或 IP 地址以查看设备配置数据, 然后进行编辑。请参[阅查看和配置设](#page-39-0) [备](#page-39-0)。

所有基线的摘要显示在工作窗格中,所选基线的合规性将通过环形图显示在右侧窗格中。基线中项目的环形图和列表将随您从基 线列表中选择的基线而变化。请参阅 [Donut chart](#page-30-0) (环形图)。

#### **相关任务**

#### [删除固件基线](#page-48-0)

### **主题:**

- [管理固件目录](#page-44-0)
- [创建固件基线](#page-46-0)
- [删除固件基线](#page-47-0)
- [检查设备固件与其基线的合规性](#page-47-0)
- <span id="page-44-0"></span>• [编辑固件基线](#page-48-0)
- [删除固件基线](#page-48-0)

## **管理固件目录**

目录是基于设备类型的固件捆绑包。验证所有可用的目录 ( 更新软件包 ) 并发布到 Dell.com。您可以创建固件基线, 它们会下载这些 目录并用作设备的本地存储库。这样可以减少管理员和设备管理者频繁访问 Dell.com 的额外工作量,并减少整体更新和维护时间。 有关目录管理页面上的字段定义,请参阅[目录管理字段定义。](#page-124-0)您目前可以访问的目录来源有:

- **Dell.com 上的最新组件固件版本**:列出了设备的最新固件版本。例如,经过严格测试并发布到 Dell.com 上的 iDRAC、BIOS、 PSU 和 HDD。请参阅使用 Dell.com 创建固件目录。
- **网络路径**:Dell Repository Manager (DRM) 下载固件目录并将其保存在网络共享中的位置。请参阅使用本地网络创建固件目录。

## **使用 Dell.com 创建固件目录**

- **注: 要对 OpenManage Enterprise 执行任何任务,您必须有必要的用户权限。请参阅基于角色的 [OpenManage Enterprise](#page-11-0) 用 [户权限](#page-11-0)。**
- **注: 请确保先在 SMB 设置中启用 SMBv1,然后才能在任何机箱上或具有 iDRAC 版本 2.50.50.50 及更早版本的 PowerEdge YX2X 和 YX3X 服务器上开始任何固件任务。有关详情,请参阅[管理控制台首选项和](#page-109-0) [Dell EMC PowerEdge](#page-125-0) 服务器的通用命名 [惯例](#page-125-0)。**
- 1. 在**目录管理**页面中,单击**添加**。
- 2. 在**添加固件目录**对话框中:
	- a) 在**名称**字段中,输入固件类别名称。
	- b) 对于**目录源**,选择 **Dell.com 上的最新组件固件版本**选项。
	- c) 在**更新目录**框中,选择**手动**或**自动**。
	- d) 如果在**更新目录** 框中选择了**自动**,则需要为**更新频率**选择**每天**或**每周**,后跟带上午/下午的 12 小时制时间格式。

e) 单击**完成**。

只有在您输入了对话框中的所有字段之后,**完成**按钮才会显示出来

一个新的固件目录将会创建并列在**目录管理**页面上的目录表中。

3. 要返回**固件**页面,请单击**返回固件**。

### **使用本地网络创建固件目录**

- 1. 在**目录管理**页面中,单击**添加**。
- 2. 在**添加固件目录**对话框中:
	- a) 在名称字段中,输入固件类别名称。
	- b) 对于"目录源",选择**网络路径**选项。
		- 将显示**共享类型**下拉菜单。
	- c) 选择以下选项之一:
		- **注: 请确保先在 SMB 设置中启用 SMBv1,然后才能在任何机箱上或具有 iDRAC 版本 2.50.50.50 及更早版本的 PowerEdge YX2X 和 YX3X 服务器上开始任何固件任务。有关详情,请参[阅管理控制台首选项](#page-109-0)和 [Dell EMC PowerEdge](#page-125-0) [服务器的通用命名惯例。](#page-125-0)**
		- NFS
			- 1. 在**共享地址框**中,输入在网络上存储固件目录的系统的 IP 地址。
			- 2. 在**目录文件路径**框中,输入目录文件位置的完整文件路径。路径示例:nfsshare\catalog.xml
		- CIFS
			- 1. 在**共享地址框**中,输入在网络上存储固件目录的系统的 IP 地址。
			- 2. 在**目录文件路径**框中,输入目录文件位置的完整文件路径。路径示例:Firmware\m630sa\catalog.xml
			- 3. 在**域**框中,输入设备的域名。
			- 4. 在**用户名**框中,输入存储目录所在设备的用户名。
			- 5. 在**密码**框中,输入要访问共享的设备的密码。键入存储 catalog.xml 文件的共享文件夹的用户名和密码。
		- HTTP
- 1. 在**共享地址框**中,输入在网络上存储固件目录的系统的 IP 地址。
- 2. 在**目录文件路径**框中,输入目录文件位置的完整文件路径。路径示例:compute/catalog.xml。
- HTTPS
	- 1. 在**共享地址框**中,输入在网络上存储固件目录的系统的 IP 地址。
	- 2. 在**目录文件路径**框中,输入目录文件位置的完整文件路径。路径示例:compute/catalog.xml。
	- 3. 在**用户名**框中,输入存储目录所在设备的用户名。
	- 4. 在**密码**框中,输入存储目录的设备的密码。
	- 5. 选择**证书检查**复选框。

存储目录文件的设备的真实性已验证,并在**证书信息**对话框中生成和显示安全证书。

- d) 在您输入**共享地址** 和**目录文件路径** 后,将会显示**立即测试** 链接。要验证与目录的连接,请单击**立即测试**。如果建立了与目录 的连接,将会显示 Connection Successful 消息。如果未建立与共享地址或目录文件路径的连接,将会显示 Connection to path failed 错误消息。此步骤为可选。
- e) 在**更新目录**框中,选择**手动**或**自动**。 如果选择**更新目录** 为**自动**,请选择更新频率是**每天** 还是**每周**,并以 12 小时制输入时间。
- 3. 单击**完成**。只有在您输入了对话框中的所有字段之后,**完成**按钮才会显示出来。 一个新的固件目录将会创建并列在**目录管理**页面上的目录表中。
- 4. 要返回**固件**页面中,请单击**返回固件**。

#### **相关任务**

[删除固件目录](#page-46-0)

### **SSL 证书信息**

可从 Dell 支持网站、Dell EMC Repository Manager (Repository Manager) 或组织网络内部网站下载固件更新的目录文件。

如果选择从组织网络内部网站下载目录文件,则可接受或拒绝 SSL 证书。可在**证书信息**窗口中查看 SSL 证书的详细信息。此信息包 含有效期、证书颁发机构和向其颁发证书的实体的名称。

**注: 从创建基线向导创建目录的情况下,才会显示证书信息窗口。**

### **操作**

**接受** SSL 证书, 并允许您访问网站。

取消 The Team 关闭证书信息窗口而不接受 SSL 证书。

### **更新固件目录**

现有固件目录可从 Dell.com 站点或网络共享中的 Dell 更新软件包 (DUP) 更新。

要更新固件目录,请执行以下操作:

- 1. 在"目录管理"页面上,选择一个目录。
- 2. 单击**检查更新** 按钮,其位于**目录管理** 页面的右侧窗格中。
- 3. 单击**是**。

如果所选目录是联机固件目录,它将被在 Dell.com 站点中维护的最新版本取代。对于本地网络固件目录,考虑使用共享位置中可 用的最新固件来计算基线合规性。

### **编辑固件目录**

- 1. 在**目录管理**页面上,选择与目录对应的复选框。 固件目录详细信息显示在右窗格的 **<目录名称>** 中。
- 2. 单击右侧窗格中的**编辑**。
- 3. 在**编辑固件目录**对话框中编辑属性。 您不可编辑的属性显示为灰色。有关字段定义,请参阅使用 Dell.com [创建固件目录](#page-44-0) 和 [使用本地网络创建固件目录](#page-44-0)。
- <span id="page-46-0"></span>4. 输入**共享地址** 和**目录文件路径**,此时会显示**立即测试** 链接。要验证与目录的连接,请单击**立即测试**。如果建立了与目录的连 接,将会显示 Connection Successful 消息。如果未建立与共享地址或目录文件路径的连接,将会显示 Connection to path failed 错误消息。此步骤为可选。
- 5. 在**更新目录**框中,选择**手动**或**自动**。 如果选择**更新目录** 为**自动**,请选择更新频率是**每天** 还是**每周**,并以 12 小时制输入时间。

6. 单击**完成**。 立即创建并运行作业。**目录管理**页面的**存储库位置**列中显示作业状态。

### **删除固件目录**

- 1. 在**目录管理**页面,选择与目录对应的复选框,然后单击**删除**。 从列表中删除目录文件。
- 2. 要返回**固件**页面,请单击**返回固件**。

**注: 如果目录链接到固件基线,则无法删除。**

### **相关信息**

[使用本地网络创建固件目录](#page-44-0)

# **创建固件基线**

- **注: 要对 OpenManage Enterprise 执行任何任务,您必须有必要的用户权限。请参阅基于角色的 [OpenManage Enterprise](#page-11-0) 用 [户权限](#page-11-0)。**
- **注: 连接设备时,固件版本(如果低于基线版本)将不会自动更新。您必须更新固件版本。建议在维护期内更新设备固件,以防 设备或环境在工作时间脱机。**

基线是一组自定义并在本地存储的固件版本,易于访问和应用。基线的应用原则有:一个基线到多个设备、多个基线到一个设备、 多个基线到多个设备。例如,您为 BIOS 版本创建的基线可以应用于运行相同 BIOS 的多个服务器。同样,您可以将两个基线应用于 一个设备 — 例如,一个用于固件版本,另一个用于 BIOS。要创建固件基线:

- 1. 在**固件**下,单击**创建基线**。
- 2. 在**添加固件基线**对话框中:
	- a) 在**基线信息**部分:
		- 1. 从**目录**下拉菜单中,选择一个目录。
		- 2. 要将目录添加到此列表,单击**添加**。请参[阅管理固件目录](#page-44-0)。
		- 3. 在**基线名称**框中,输入一个基线名称,然后输入基线说明。
		- 4. 单击**下一步**。
	- b) 在**选择设备**部分:
		- 要选择目标设备:
			- 1. 选择**选择设备**,然后单击**选择设备**按钮。
			- 2. 在**选择设备**对话框中,OpenManage Enterprise 监测的所有设备、IOM 以及静态或查询组下面的设备都将显示在相应的 组中。
			- 3. 在左侧窗格中,单击类别名称。该类别的设备将显示在工作窗格中。
			- 4. 选择与设备对应的复选框。选定的设备将在**所选设备**选项卡中列出。
		- 要选择目标设备组:
			- 1. 选择**选择组**,然后单击**选择组**按钮。
			- 2. 在**选择组**对话框中,OpenManage Enterprise 监控的所有设备、IOM 以及静态或查询组下面的设备都将显示在相应的类 别中。
			- 3. 在左侧窗格中,单击类别名称。该类别的设备将显示在工作窗格中。
			- 4. 选择与组对应的复选框。选定的组将在**所选组**选项卡中列出。
- 3. 单击**完成**。

将显示一条消息,指明已为创建基线创建作业。

在"基线"表中,将显示有关设备和基线作业的数据。有关字段定义,请参[阅固件基线字段定义](#page-121-0)。

## <span id="page-47-0"></span>**删除固件基线**

在**固件**下,显示可用的固件基线列表。选中与基线对应的复选框,然后单击**删除**。固件基线即被删除,并从基线列表中移除。

## **检查设备固件与其基线的合规性**

- **注: 要对 OpenManage Enterprise 执行任何任务,您必须有必要的用户权限。请参阅基于角色的 [OpenManage Enterprise](#page-11-0) 用 [户权限](#page-11-0)。**
- **注: 连接设备时,固件版本(如果低于基线版本)将不会自动更新。您必须更新固件版本。建议在维护期内更新设备固件,以防 设备或环境在工作时间脱机。**
- **注: 您也可以在仪表板上查看固件基线报告。请参阅使用 [OpenManage Enterprise](#page-28-0) 仪表板管理固件基线。**

创建固件基线后,您可以定期检查设备组件的固件版本与使用目录定义的基线版本的合规性。检查设备固件版本的合规性:

- 1. 选择与基线对应的复选框,然后单击**检查合规性**。 重新运行固件基线合规性作业。
	- **注: 如果设备未与目录关联,则不验证合规性。仅为合规性表中关联并列出的设备创建作业。要将设备与目录关联,请参阅 [创建固件基线。](#page-46-0)**
- 在"基线"表中,将显示有关设备和基线作业的数据。有关字段定义,请参[阅固件基线字段定义](#page-121-0)。
- 2. 要查看合规性报告并升级或降级设备的固件版本,请单击右侧窗格中的**查看报告**。

请参阅查看设备固件合规性报告。

### **查看设备固件合规性报告**

所有可用基线中设备的合规性级别均由"固件"页面上的环形图表示。当多个设备与一个基线关联时,与基线合规性级别最差的设

各的状态被指示为该基线的合规性级别。例如,如果有很多设备与一个固件基线关联,且多数设备的合规性级别为"良好" **\/** 和

"降级" → ,但如果该组中的一个设备的合规性为"严重" → , 基线的合规性级别标记为"严重" 。

但是,您可以查看与固件基线相关联的各个设备的固件合规性,以升级或降级该设备上的固件版本。要查看设备固件合规性报告:

• 选择与基线对应的复选框,然后单击右窗格中的**查看报告**。

在**合规性报告**页面上将会显示与基线相关联的设备列表及其合规性级别。默认情况下,会显示处于**严重**和**警告**状态的设备。

- **注: 如果每台设备都有自己的状态,则最高严重性状态将被视为该组的状态。有关"汇总运行状况"状态的更多信息,请参 阅 Dell 技术中心上提供的在 Dell EMC 第 14 代及更高代别的 POWEREDGE 服务器上使用 IDRAC 管理汇总运行状况状态白 皮书。**
- **合规性**:表示设备的合规性级别符合基线。有关用于设备固件合规性级别的符号的更多信息,请参[阅管理设备固件](#page-43-0)。
- **类型**:生成合规性报告的设备类型。
- **设备名称/组件**:默认情况下将会显示设备的服务标签。
	- 1. 要查看有关设备中组件的信息,请单击 **>** 符号。

将会显示组件及其符合固件基线合规性的列表。

#### **注: 对于完全符合关联固件基线的所有设备(MX7000 机箱除外),不显示 > 符号。**

- 2. 选择与固件合规性状态为"严重"且需要更新的设备对应的复选框。
- 3. 单击**更新固件**。请参阅 [Updating the device firmware version](#page-48-0)(更新设备固件版本)。
- **服务标签**:在 **<设备名称>** 页面上查看有关该设备的完整信息。有关可以在该页面上完成的任务的详细信息,请参[阅查看和配置](#page-39-0) [设备](#page-39-0)。
- **重新启动要求**:指示在更新固件后是否必须重新启动设备。
- **信息** :与每个设备组件相对应的符号链接到可以更新固件的支持站点页面。单击此项以打开支持站点上相应的"驱动程序详 细信息"页面。
- **当前版本**:表示设备上固件的当前版本。
- **基线版本**:表示固件基线中可用设备的相应版本。
- 要将合规性报告导出到 Excel 文件,请选择与设备对应的复选框,然后选择**导出**。
- <span id="page-48-0"></span>• 要返回**固件**页面,请单击**返回固件**。
- 要根据列按列数据,请单击列标题。
- 要在表格中搜索设备,请单击**高级筛选器**,然后在筛选器框中选择或输入数据。请参阅 [OpenManage Enterprise](#page-25-0) 图形用户界面概 [述](#page-25-0)中的"高级筛选器"。

### **使用基线合规性报告更新设备固件版本**

**注:** 

- **• 要对 OpenManage Enterprise 执行任何任务,您必须有必要的用户权限。请参阅基于角色的 [OpenManage Enterprise](#page-11-0) 用 [户权限。](#page-11-0)**
- **• 连接设备时,固件版本(如果低于基线版本)将不会自动更新。您必须更新固件版本。建议在维护期内更新设备固件,以防 设备或环境在工作时间脱机。**
- **• 如果使用代理设置配置了 HTTP 和 HTTPS 共享,请在启动任何固件更新任务之前,确保这些本地 URL 包含在代理例外列 表中。**
- **• 对于 MCM 机箱下处于"代理"启用状态的设备,不支持清除作业和 iDRAC 重置功能。有关启用状态的详细信息,请参阅 [启用设备。](#page-82-0)**

运行固件合规性报告后,如果设备上的固件版本早于目录上的版本,则"合规性报告"页面会将设备固件状态指示为"升级"(

或者 )。要使用基线合规性报告更新设备固件:

1. 选择与设备关联的基线对应的复选框,然后在右窗格中单击**查看报告**。

在**合规性报告**页面上将会显示与基线相关联的设备列表及其合规性级别。有关字段说明,请参[阅查看设备固件合规性报告](#page-47-0)。

- 2. 选择与固件必须要更新的设备对应的复选框。您可以选择多个类似属性的设备。
- 3. 单击**更新固件**。
- 4. 在**更新固件**对话框中,选择:
	- 立即更新:固件版本已更新并与相关目录上可用的版本相匹配。要使更新在下次设备重新启动期间生效,请选择下一个服务 **器重新引导阶段**复选框。
	- **清除作业:**选择此项,可在启动固件更新作业之前删除目标设备上的所有作业(已计划、已完成和已失败)。
	- **iDRAC 重置:**选择此项,可在启动固件更新作业之前启动 iDRAC 重新引导。
	- 以后计划:选择以指定一个固件版本必须更新的日期和时间。如果不想打扰当前的任务,建议您使用此模式。
- 5. 单击 **更新**。

**① 注: 要更新设备,必须将设备和目录彼此关联。**

## **编辑固件基线**

- 1. 选择与基线对应的复选框,然后单击右窗格中的**编辑**。
- 2. 按[照创建固件基线](#page-46-0)中所描述的修改数据。 更新的信息将显示在上部的网格中。
- 3. 要返回**固件合规性**页面中,请单击**返回到固件合规性**。

## **删除固件基线**

选择与基线对应的复选框,然后单击**删除**。固件基线将被删除,并且更新的信息将显示在基线列表中。

**相关信息**

[管理设备固件](#page-43-0)

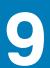

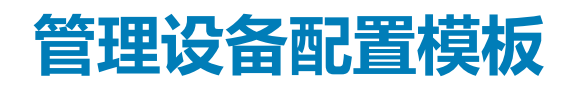

<span id="page-49-0"></span>从 **OpenManage Enterprise** 菜单中,通过单击**配置** > **部署**,您可以使用设备配置模板(预定义模板或自定义模板)来设置网络属 性、服务器 BIOS 版本和机箱等配置属性。模板使您能够优化数据中心资源和主题专家 (SME) 带宽,并缩短创建克隆和部署的周期 时间。模板增强了使用软件定义基础架构的融合基础架构中的关键业务级操作。 **主题:**

- 从参考设备创建模板
- [导入模板文件创建模板](#page-50-0)
- [查看模板信息](#page-50-0)
- [编辑服务器模板](#page-50-0)
- [编辑机箱模板](#page-51-0)
- 编辑 [IOA](#page-52-0) 模板
- [编辑网络属性](#page-52-0)
- [部署设备模板](#page-52-0)
- 部署 [IOA](#page-53-0) 模板
- [克隆模板](#page-53-0)
- [在尚待发现的服务器或机箱上自动部署配置](#page-53-0)
- [创建自动部署目标](#page-54-0)
- [删除自动部署目标](#page-54-0)
- [将自动部署目标详细信息导出为不同的格式](#page-55-0)
- 管理标识池 [无状态部署](#page-55-0)
- [无状态部署概览](#page-55-0)
- [创建标识池](#page-55-0) 池信息
- [定义网络](#page-59-0)
- [编辑或删除配置的网络](#page-60-0)
- [无状态部署](#page-60-0)
- [删除标识池](#page-61-0)
- [回收已分配的虚拟标识](#page-61-0)
- [迁移设备配置文件](#page-61-0)

## **从参考设备创建模板**

**注: 要对 OpenManage Enterprise 执行任何任务,您必须有必要的用户权限。请参阅基于角色的 [OpenManage Enterprise](#page-11-0) 用 [户权限](#page-11-0)。**

**注: 请确保先在 SMB 设置中启用 SMBv1,然后才能在任何机箱上或具有 iDRAC 版本 2.50.50.50 及更早版本的 PowerEdge YX2X 和 YX3X 服务器上开始任何任务。请参阅[管理控制台首选项和](#page-109-0) [Dell EMC PowerEdge](#page-125-0) 服务器的通用命名惯例。**

您可以通过使用参考设备或从现有模板导入来创建或编辑模板。通过使用参考设备来创建:

- 1. 从 **OpenManage Enterprise** 菜单中,单击**配置部署创建模板**,然后选择**从参考设备**。
- 2. 在**创建模板**对话框中:
	- a) 在**模板信息**部分中,输入设备配置模板的名称和说明。
	- b) 选择模板类型:
		- **克隆参考服务器**:使您可以克隆现有服务器的配置。
		- **克隆参考机箱**:使您可以克隆现有机箱的配置。
		- **克隆参考 IOA**:使您可以克隆现有 M I/O 聚集器的配置。
			- **注: IOA 模板中属性不可编辑。只有 IOA 模板的名称和说明可编辑。**
	- c) 单击**下一步**。
	- d) 在**参考设备**部分,单击**选择设备**以选择其配置属性必须用于创建新模板的设备。有关选择设备的更多信息,请参[阅选择目标](#page-80-0) [设备和设备组](#page-80-0)。

<span id="page-50-0"></span>**注: 您只可以选择一种设备作为参考设备。**

#### **注: 只能克隆在机箱查找时间提取的 IOA 模板。请参阅 [创建服务器的自定义设备查找作业协议](#page-86-0) - 查找协议的附加设置**

- e) 在**配置元素**部分,选择与您必须要克隆的设备元素对应的复选框。要通过使用服务器作为设备创建模板,您可以选择克隆服 务器属性,例如 iDRAC、BIOS、Lifecycle Controller 和事件筛选器。默认情况下,将选择所有元素。 f) 单击**完成**。
	- 创建成功后,作业将显示在列表中。模板创建作业已启动,状态显示在**状态**列中。

作业信息也会显示在**监测作业**页面中。要查看作业的附加详细信息,请选择作业,然后单击工作窗格中的**查看详细信息**。在 **作业详细信息**页面中,将显示作业的执行详细信息。在**结果**窗格中,单击**查看详细信息**以查看作业执行的详细信息。

# **导入模板文件创建模板**

- **注: 请确保先在 SMB 设置中启用 SMBv1,然后才能在任何机箱上或具有 iDRAC 版本 2.50.50.50 及更早版本的 PowerEdge YX2X 和 YX3X 服务器上开始任何任务。有关详情,请参阅[管理控制台首选项和](#page-109-0) [Dell EMC PowerEdge](#page-125-0) 服务器的通用命名惯 [例](#page-125-0)。**
- 1. 从 **OpenManage Enterprise** 菜单中,单击**配置** > **部署** > **创建模板**,然后选择**从文件导入**。
- 2. 在**导入模板**对话框中:
	- a) 输入新模板的名称。
	- b) 单击**选择文件**,然后选择模板文件。
	- c) 选择**服务器**、**机箱**或 **IOA** 以指明模板类型。
- 3. 单击**完成**。

将导入现有模板文件的属性并创建新的模板。

- 要查看模板的信息,请选择相应的复选框,然后单击右侧窗格中的**查看详细信息**。在**模板详细信息**页中,您可以部署或编辑模 板。请参[阅部署设备模板](#page-52-0)[和从参考设备创建模板](#page-49-0)。
- 要编辑模板:
	- 1. 选择相应的复选框,然后单击**编辑**。
	- 2. 在**编辑模板**对话框中,编辑模板名称,然后单击**完成**。更新的信息将显示在模板列表中。

## **查看模板信息**

预定义、用户创建或克隆的设备配置模板列表将显示在**配置部署**下。

- 1. 在模板列表中,选择与所需设备模板对应的复选框。
- 2. 在工作窗格中, 单**击杳看详细信息**。 在**模板详细信息**页面上,将显示模板名称、说明、用于创建配置模板的参考设备以及 OpenManage Enterprise 用户信息的上次更 新日期。
- 3. 右键单击元素以展开或折叠**配置详细信息**部分中的所有子元素,从而显示用于创建模板的所有属性。您也可以展开特定于父元素 的各个子元素 。例如, 如果您选择了 iDRAC 和 BIOS 元素必须用于目标设备上的克隆, 则仅显示与这些元素相关的属性。

## **编辑服务器模板**

内置模板不可编辑。只能编辑由用户创建且标识为"自定义"的模板。无论您是使用参考模板文件还是参考设备创建模板的,都可 以编辑模板的属性。

- 1. 选中所需的自定义模板复选框,然后单击**编辑**。
- 2. 在**编辑模板**对话框中:
	- a) 在**模板信息**部分,编辑模板名称和说明。无法编辑模板类型。
	- b) 单击**下一步**。
	- c) 在**编辑组件**部分中,将会在以下视图中显示模板属性:
		- **指导式视图** 此属性视图仅显示按功能分组的通用属性。将显示以下类别的属性:
			- 1. 在 **BIOS 设置**部分中,选择以下选项之一:
				- **手动**:可让您手动定义以下 BIOS 属性:
- <span id="page-51-0"></span>• 系统配置文件: 从下拉菜单中, 选择此选项可指定要在系统配置文件中实现的性能优化的类型。
- **用户可访问的 USB 端口**:从下拉菜单中,选择此选项可指定用户可以访问的端口。
- 默认情况下,使用逻辑处理器和带内可管理性均已启用。
- **基于工作负载优化**:从下拉菜单中选择工作负载配置文件,选择此选项可指定您想要在配置文件上实现的工作负载 性能优化的类型。
- 2. 单击**引导**并定义引导模式:
	- 如果您选择 BIOS 作为引导模式,请执行以下操作:
		- 要重试引导顺序,请选中**已启用**复选框。
		- 拖动项目以设置引导顺序和硬盘驱动器顺序。
	- 如果您选择 UEFI 作为引导模式,则拖动项目以设置 UEFI 引导顺序。如果需要,选中该复选框以启用"安全引 导"功能。
- 3. 单击**网络**。与模板关联的所有网络都显示在**网络接口**下面。
	- 要使可选标识池与模板关联,请从**标识池**下拉菜单中选择。将显示与所选标识池关联的网络。如果在高级视图中编 辑模板,则会对此模板禁用标识池选择。
		- 要查看网络属性,请展开网络。
		- 要编辑属性,请单击相应的笔形符号。
			- 选择要用于引导的协议。仅当您的网络支持该协议时才选择。
			- 选择要与网络关联的未标记的和已标记的网络
			- 将会显示我们早先创建的模板(配置文件)中的分区、最大带宽和最小带宽。
		- 单击**完成**。将会保存模板的网络设置。
- **高级视图** 此视图会列出可更改的所有模板属性(包括在指导式视图中显示的属性)。通过此视图,您不仅可以指定属 性值(如指导式视图),而且可以指定将模板部署到目标设备时是否包含每个属性。

显示每个单独的属性时,周性名称前面都会带有复选框。该复选框指示将模板部署到目标设备时是否包含此属性。由于属 性依赖关系,如果您更改了关于是否部署特定属性的设置,可能会在目标设备上造成意外结果,或导致部署失败。属性将 按功能分组进行显示。每个组的名称左侧还有一个复选框。组复选框中的图标包含以下三个值之一:

- 1. 选中 表示选择部署组中的所有属性。
- 2. 连字符 表示选择部署部分(但不是全部)属性。
- 3. 清除 表示未选择部署组中的任何属性
- **注: 使用此选项时务必谨慎,您需要熟悉属性以及属性之间的依赖关系,因为许多属性都要依靠其他属性中的值来确 定自身行为。**

### **注: 您可以单击组图标,以切换组中所有属性的部署设置。**

- 3. 单击**下一步**。
- 在**摘要**部分中,将会显示您使用指导式和高级模式编辑的属性。
- 4. 这部分是只读字段。通读这些设置,然后单击**完成**。 更新的模板属性将保存到模板。

## **编辑机箱模板**

可通过 OpenManage Enterprise 编辑机箱模板。

### **注:**

**• 要编辑机箱模板,您必须具有管理员或设备管理员的权限。有关更多详情,请参阅基于角色的 [OpenManage Enterprise](#page-11-0) 用 [户权限。](#page-11-0)**

要编辑机箱模板:

- 1. 选择 **OpenManage Enterprise 配置部署**以获取模板的列表。
- 2. 选择与所需机箱模板对应的复选框,然后单击**编辑**。确保该模板标识为"自定义"。
- 3. 编辑**模板信息**部分中的编辑**模板名称**和**说明**。不能编辑**模板类型**。
- 4. 单击**下一步**。
- 5. 在**高级视图**下的**编辑组件**部分中,您可以选择或取消选择要包括在模板中或从模板中排除的属性。
- 6. 单击**下一步**。
- 7. 您可以在**摘要**下查看对属性所做的更改。已更改属性旁边会显示一个圆圈。

<span id="page-52-0"></span>8. 单击**完成**以保存对机箱模板所做的更改。

**编辑 IOA 模板**

IOA 模板中属性不可编辑。只有 IOA 模板的**名称**和**说明**可编辑。

## **编辑网络属性**

您可以编辑包含适用的 NIC 属性的任何模板的网络配置。NIC 序列号、NIC 标识符、端口号和分区字段是只读的。

1. 适当编辑以下内容:

- **最小带宽 (%)**:分区的最小带宽。
- **最大带宽 (%)**:分区的最大带宽
- **未标记的网络**和**已标记的网络**:仅适用于使用模块化服务器创建的模板,请选择已标记的网络和未标记的网络。
- 2. 单击**完成**。

保存更新的网络属性。

## **部署设备模板**

您可以部署一个配置模板,该模板将包含一组特定设备的配置属性。在设备上部署设备配置模板可确保以一致的方式配置设备。

### **注: 要对 OpenManage Enterprise 执行任何任务,您必须有必要的用户权限。请参阅基于角色的 [OpenManage Enterprise](#page-11-0) 用 [户权限](#page-11-0)。**

在开始部署设备部署模板之前,请确保:

- 您已创建设备部署模板或克隆示例模板。请参[阅从参考设备创建模板](#page-49-0)。
- 目标设备符合 部署 [OpenManange Enterprise](#page-15-0) 的最低系统要求 中指定的要求。
- 目标设备上已安装 OpenManage Enterprise 高级许可证。
- **小心: 请确保只选择合适的设备进行部署。在重新利用和裸机设备上部署配置模板后,可能无法将设备恢复为其原始配置。**
- **注: 在部署 MX7000 机箱模板期间:**
	- **• 目标设备只能是主 MX7000 机箱。**
	- **• 如果从组中移除某个 MX7000 机箱,则必须在 OpenManage Enterprise 中重新发现它。**
	- **• MX7000 机箱上的用户将替换为在模板中配置的用户。**
	- **• 导入的 Active Directory 设置将替换为机箱配置文件中的值。**
- 1. 从**配置** > **部署**上的模板列表中,选中与要部署的模板对应的复选框,然后单击**部署模板**。
- 2. 在**部署模板:<模板名称>**对话框的**目标**下:
	- a) 单击**选择**,然后选择**作业目标**对话框中的设备。请参[阅选择目标设备和设备组](#page-80-0)。
	- b)在部署设备模板期间,配置更改可能需要强制重新引导服务器。如果您不想重新引导服务器,请选择**不强制重新引导主机操 作系统**选项。

在选择不强制重新引导主机操作系统选项时,将尝试正常重新引导服务器。如果重新引导失败,您必须重新运行模板部署任 务。

- c) 单击**下一步**。
- 3. 如果目标设备是服务器,则在**引导至网络 ISO** 部分中:
	- a) 选择**引导至网络 ISO** 复选框。
	- b) 选择 CIFS 或 NFS 作为共享类型, 然后在 ISO 图像文件路径和存储 ISO 图像文件的共享位置等字段中输入信息。
	- c) 单击**下一步**。
- 4. 在**计划**部分,立即或计划以后运行作业。请参[阅计划作业字段定义](#page-121-0)。
- 5. 单击**完成**。查看警告消息并单击**是**。 在作业下创建设备配置作业。请参[阅使用作业进行设备控制](#page-77-0)。

## <span id="page-53-0"></span>**部署 IOA 模板**

### **注: 要对 OpenManage Enterprise 执行任何任务,您必须有必要的用户权限。请参阅基于角色的 [OpenManage Enterprise](#page-11-0) 用 [户权限](#page-11-0)。**

在开始部署 IOA 模板之前,请确保:

- 您已经为部署创建了 IOA 部署模板。请参阅[从参考设备创建模板。](#page-49-0)
- 目标设备符合 部署 [OpenManange Enterprise](#page-15-0) 的最低系统要求 中指定的要求。
- 目标设备的固件版本与 IOA 模板相同。
- 仅支持以下跨模板部署:

#### **表. 12: 支持的跨模板部署**

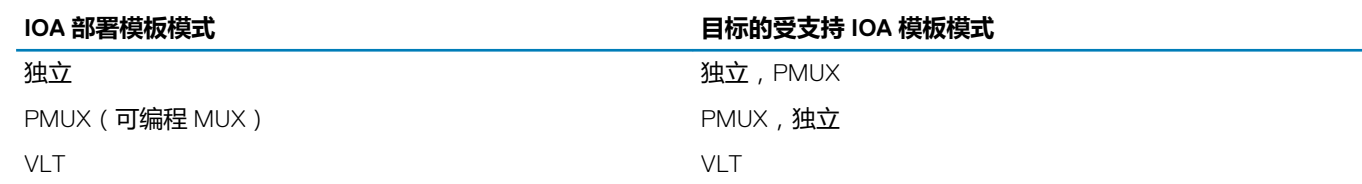

#### **小心: 请确保只选择合适的设备进行部署。在重新利用和裸机设备上部署配置模板后,可能无法将设备恢复为其原始配置。**

- 1. 从**配置部署**上的模板列表中,选中与要部署的 IOA 模板对应的复选框,然后单击**部署模板**。
- 2. 在**部署模板:<模板名称>**对话框的**目标**下:
	- a) 单击**选择**,然后选择**作业目标**对话框中的设备。请参阅 [Selecting target devices and device groups](#page-80-0)(选择目标设备和设备 组)。
	- b) 单击**确定**。
- 3. 在**主机名**对话框中,您可以更改目标 IOA 设备的**主机名**。单击**下一步**。
- 4. 在**高级选项**对话框中,选择**预览模式**以模拟部署,或者选择**在警告时继续**以部署模板并忽略遇到的警告。单击**下一步**。
- 5. 在**计划**部分,立即或计划以后运行作业。请参[阅计划作业字段定义](#page-121-0)。
- 6. 单击**完成**。查看警告消息并单击**是**。 在作业下创建设备配置作业。请参[阅使用作业进行设备控制](#page-77-0)。

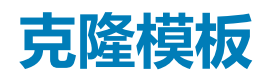

- 1. 在 **OpenManage Enterprise** 菜单的**配置**下面,单击**部署**。 将显示可用模板的列表。
- 2. 选中要克隆的模板的对应复选框。
- 3. 单击**克隆**。
- 4. 输入新模板的名称,然后单击**完成**。 克隆模板将会创建并显示在模板列表中。

## **在尚待发现的服务器或机箱上自动部署配置**

可将 OpenManage Enterprise 中现有的配置模板分配给正在等待发现的服务器和机箱。当发现目标设备并配置入网时,这些配置模板 自动部署到各自的设备上。

要访问**自动部署**页面,请单击 **OpenManage Enterprise** > **配置** > **自动部署**。

此时会显示自动部署目标及其相应**标识符**(服务标签或节点 ID)、**模板名称**、**模板类型**、**状态**和**引导至网络 ISO 状态**(针对服务 器)。

可以使用列表顶部的**高级筛选器** 字段自定义**自动部署**目标列表。

"自动部署"页面的右侧区域显示所选自动部署目标的**创建日期** 和**创建者** 详细信息。当选择了多个项目时,该区域中显示最后选取 项目的详细信息。

可以在"自动部署"页面上执行下列操作:

• **创建** 用于自动部署的模板。请参阅 [创建自动部署目标](#page-54-0)

- <span id="page-54-0"></span>• **删除** 不需要的模板。请参阅删除自动部署目标
- 将自动部署模板**导出** 为不同的格式。请参阅 [将自动部署目标详细信息导出为不同的格式](#page-55-0)

## **创建自动部署目标**

**注: 要对 OpenManage Enterprise 执行任何任务,您必须有必要的用户权限。请参阅 基于角色的 [OpenManage Enterprise](#page-11-0) 用 [户权限](#page-11-0)**

要创建自动部署目标,请执行以下操作:

- 1. 单击 **OpenManage Enterprise** > **配置** > **自动部署** > **创建** 此时将显示**自动部署模板**向导。
- 2. 在**模板信息** 页面上,选择模板类型(服务器或机箱)。
- 3. 从**选择模板**下拉菜单中,选择合适的模板。如果选择的模板具有未与任何虚拟身份标识池关联的身份标识属性,则会显示以下消 息:*选择的模板具有身份标识属性,但尚未与虚拟身份标识池关联。部署此模板不会更改目标设备上的虚拟网络地址。*
- 4. 单击下一步。 此时将显示**目标信息** 页面。
- 5. 在**目标信息**页面上,可以采用以下方法之一选择目标设备:
	- **手动输入**:输入服务标签或节点 ID 以标识目标设备。尽管可以按任何顺序输入标识符,但标识符必须用逗号进行分隔。单击 "验证"以验证值的准确性。验证标识符是必选操作。
	- **导入 CSV**:单击**导入 CSV**,浏览文件夹并选择含有目标设备详细信息的相应 .csv 文件。
	- .csv 文件中的条目必须采用以下格式:标识符必须在第一列中列出,每行一个,从第二行开始。
- 6. 单击**下一步**。
- 7. 在**目标组信息** 页面上,在**静态组**下(如果可用)指定一个子组。有关设备分组的更多信息,请参[阅将设备按组整理](#page-28-0)。目标设备将 放置在其查找上指定的目标组下
- 8. 单击**下一步**。
- 9. 如果目标设备是服务器,则在**引导至网络 ISO** 页面上:
	- 选择**引导至网络 ISO** 复选框。
	- 选择 **CIFS** 或 **NFS**。
	- 输入 ISO 映像文件存储位置的 **ISO 路径**。
	- 输入**共享 IP 地址**、**工作组**、**用户名** 和**密码**。
	- 单击**下一步**。
- 10. 在**虚拟标识** 页面上,单击**保留标识**。 此时会显示所选目标设备的 NIC 卡的已分配虚拟标识。要查看所选目标设备的身份标识池的所有已分配标识,请单击**查看所有 NIC 详细信息**。
- 11. 单击**完成**。
	- 此时会显示警告消息: *部署模板可能导致数据丢失,并且可能导致设备重新启动。您确实要部署模板吗?*。
- 12. 单击**是**。

此时会创建新的自动部署目标并在**自动部署** 页面上列出。

## **删除自动部署目标**

- **注: 要对 OpenManage Enterprise 执行任何任务,您必须有必要的用户权限。请参阅 基于角色的 [OpenManage Enterprise](#page-11-0) 用 [户权限](#page-11-0)**
- **注: 如果通过 OpenManage Enterprise > 配置 > 部署页面删除与自动部署目标相关联的模板,则也会删除相关联的自动部署条 目,而无论其当前状态如何。**

要从**自动部署**列表中删除自动部署目标,请执行以下操作:

- 1. 通过单击 **OpenManage Enterprise** > **配置** > **自动部署**,转到"自动部署"页面。
- 2. 从列表中选择自动部署目标。
- 3. 单击**删除**,然后单击**是** 确认。 此时会从"自动部署"页面中移除所选的自动部署目标。

## <span id="page-55-0"></span>**将自动部署目标详细信息导出为不同的格式**

- 1. 通过单击 **OpenManage Enterprise** > **配置** > **自动部署**,转到"自动部署"页面。
- 2. 从列表中选择自动部署目标,然后单击**导出**。
- 3. 在**导出所有** 对话框中,选择格式为 HTML、CSV 或 PDF。单击**完成**。 将创建一个作业并以选定格式导出自动部署目标数据。

# **管理标识池 - 无状态部署**

服务器的 I/O 接口,例如 NIC 或 HBA,具有接口制造商分配的唯一的标识属性。这些唯一的标识属性统称为服务器的 I/O 标识。I/O 标识唯一地标识网络上的服务器,还确定服务器使用特定协议和网络资源通信的方式。借助 OpenManage Enterprise,您可自动生成 虚拟标识属性,并将其分配至服务器的 I/O 接口。

使用包含虚拟 I/O 标识的设备配置模板部署的服务器被称为无状态。无状态部署可用于创建动态且灵活的服务器环境。例如,通过 在 SAN 引导的环境中部署包含虚拟 I/O 标识的服务器, 您可以快速执行以下操作:

- 通过将服务器的 I/O 标识移动至另一备用服务器更换正在发生故障或已发生故障的服务器。
- 部署额外的服务器来增大高工作负载期间的计算能力。

使用**标识池**选项卡,可以创建、编辑、删除或导出虚拟 I/O 池。

## **无状态部署概览**

要在目标设备上部署包含虚拟标识属性的设备配置模板,请执行以下步骤:

- 1. **创建设备模板** 单击**部署**选项卡下的**创建模板**任务以创建设备模板。您可以选择从配置文件或参考设备创建模板。
- 2. 创建标识池 单击标识池选项卡下的创建任务, 以创建一个或多个类型的虚拟标识类型。
- 3. 将虚拟标识分配给设备模板 从模板窗格中选择设备模板,然后单击编辑网络以将标识池分配给设备模板。您也可以选择已标记 的和未标记的网络,并将最小和最大带宽分配给端口。
- 4. **在目标设备上部署设备模板** 使用**部署**选项卡下的**部署模板**任务,在目标设备上部署设备模板和虚拟标识。

## **创建标识池 — 池信息**

标识池用于在服务器上基于模板的部署以虚拟化以下项的网络标识:

- 以太网
- iSCSI
- 基于以太网的光纤信道 (FCoE)
- 光纤信道 (FC)

在每个这些类别中最多可创建 5000 个标识池。

服务器部署过程提取池中下一个可用的标识,并在通过模板说明提供服务器时使用。然后可将配置文件从一台服务器迁移到另一台 服务器,而不会丢失对您环境中网络或存储资源的访问。

您可以编辑池中的条目数。但是,不能减少低于那些分配或保留的条目数。也可删除未分配或保留的条目。

**池名称** 输入标识池的名称。池名称最长为 255 个字符。

**说明** 有一个 输入标识池的说明。说明的最长长度为 255 个字符。

### **操作**

- **下一个** 显示**以太网**选项卡。
- **完成** 保存更改并显示**标识池**页面。
- 取消 **网络** 医卡因创建标识池向导而不保存更改。

## <span id="page-56-0"></span>**标识池**

标识池是一个或多个虚拟标识类型的集合,这些类型为网络通信所必需。标识池可包含以下任何虚拟标识类型的组合:

• 以太网标识

此类标识由介质访问控制 (MAC) 地址定义。以太网 (LAN) 通信需要使用 MAC 地址。

• iSCSI 标识

此类标识由 iSCSI 限定名称 (IQN) 定义。需要使用 IQN 标识来支持使用 iSCSI 协议从 SAN 引导。

• 光纤信道 (FC) 标识

此类标识由全球节点名称 (WWNN) 和全球端口名称 (WWPN) 定义。WWNN 标识分配给 FC 结构中的节点(设备)并可通过设备 的部分或全部端口共享。WWPN 标识分配给 FC 结构中的每个端口并对每个端口为唯一状态。需要 WWNN 和 WWPN 标识支持 使用 FC 和以太网光纤信道 (FCoE) 协议的从 SAN 引导以及数据访问。

• 基于以太网的光纤信道 (FCoE) 标识

此类标识为 FCoE 操作提供唯一的虚拟标识。这些标识由 MAC 地址和 FC 地址(即 WWNN 和 WWPN)进行定义。需要 WWNN 和 WWPN 标识支持使用 FC 和以太网光纤信道 (FCoE) 协议的从 SAN 引导以及数据访问。

OpenManage Enterprise 使用标识池自动将虚拟标识分配至用于部署服务器的设备模板。

### **创建标识池**

您可创建包含一个或多个虚拟标识类型的标识池。

要创建虚拟标识类型的池:

- 1. 在**配置**页面上,单击**标识池**。
- 2. 单击**创建**。
- 3. 在**创建标识池**对话框中的 **池信息**下:
	- a) 输入标识池的唯一名称和相应的说明。
	- b) 单击**下一步**。
- 4. 在**以太网**部分中:
	- a) 选中**包括以太网虚拟 MAC 地址**复选框以包括 MAC 地址。
	- b) 输入起始 MAC 地址并指定要创建的虚拟 MAC 标识数。
- 5. 在 **iSCSI** 部分中:
	- a) 选中**包括 iSCSI MAC 地址**复选框以包括 iSCSI MAC 地址。
	- b) 输入起始 MAC 地址并指定要创建的 iSCSI MAC 地址数。
	- c) 选择**配置 iSCSI 启动器**,然后输入 IQN 前缀。
	- d) 选择**启用 iSCSI 启动器 IP 池**,然后输入网络详细信息。
		- **注: iSCSI 启动器 IP 池不支持 IPv6 地址。**
- 6. 在 **FCoE** 部分中:
	- a) 选中**包括 FCoE 标识**复选框以包括 FCoE 标识。
	- b) 输入起始 MAC 地址并指定要创建的 FCoE 标识数。

### **注: WWPN 和 WWNN 地址通过分别向 MAC 地址添加 0x2001 和 0x2000 前缀来生成。**

- 7. 在**光纤信道**部分中:
	- a) 选中**包括 FC 标识**复选框以包括 FC 标识。
	- b) 输入后缀八位位组(6个八位位组)以及要创建的 WWPN 和 WWNN 地址数。

### **注: WWPN 和 WWNN 地址通过分别添加提供的后缀与 0x2001 和 0x2000 作为前缀来生成。**

此时,标识池已创建并在**标识池**选项卡下列出。

### **创建标识池 — 光纤信道**

可向标识池添加光纤信道 (FC) 地址。FC 由 WWPN/WWNN 地址组成。

**包括 FC 标识** 选中该复选框以将 FC 地址添加到标识池。

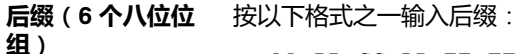

- AA:BB:CC:DD:EE:FF
- AA-BB-CC-DD-EE-FF
- AABB.CCDD.EEFF

后缀的最大长度为 50 个字符。只有在选中**包括 FC 标识**复选框时,才显示此选项。

**WWPN/WWNN 地** 选择 WWPN 或 WWNN 地址的数量。地址数介于 1 到 5000 之间。 **址数** 只有在选中**包括 FC 标识**复选框时,才显示此选项。

### **操作**

**上一个** 显示 **FCoE** 选项卡。

**完成** 网络卡尔曼改并显示配置页面。

取消 **取消 医动力**关闭创建标识池向导而不保存更改。

### **创建标识池 — iSCSI**

可在 iSCSI 选项卡中配置所需数目的 iSCSI MAC 地址。

**注: 当 iSCSI 启动器在源模板中处于禁用状态时,才会应用 iSCSI 属性。**

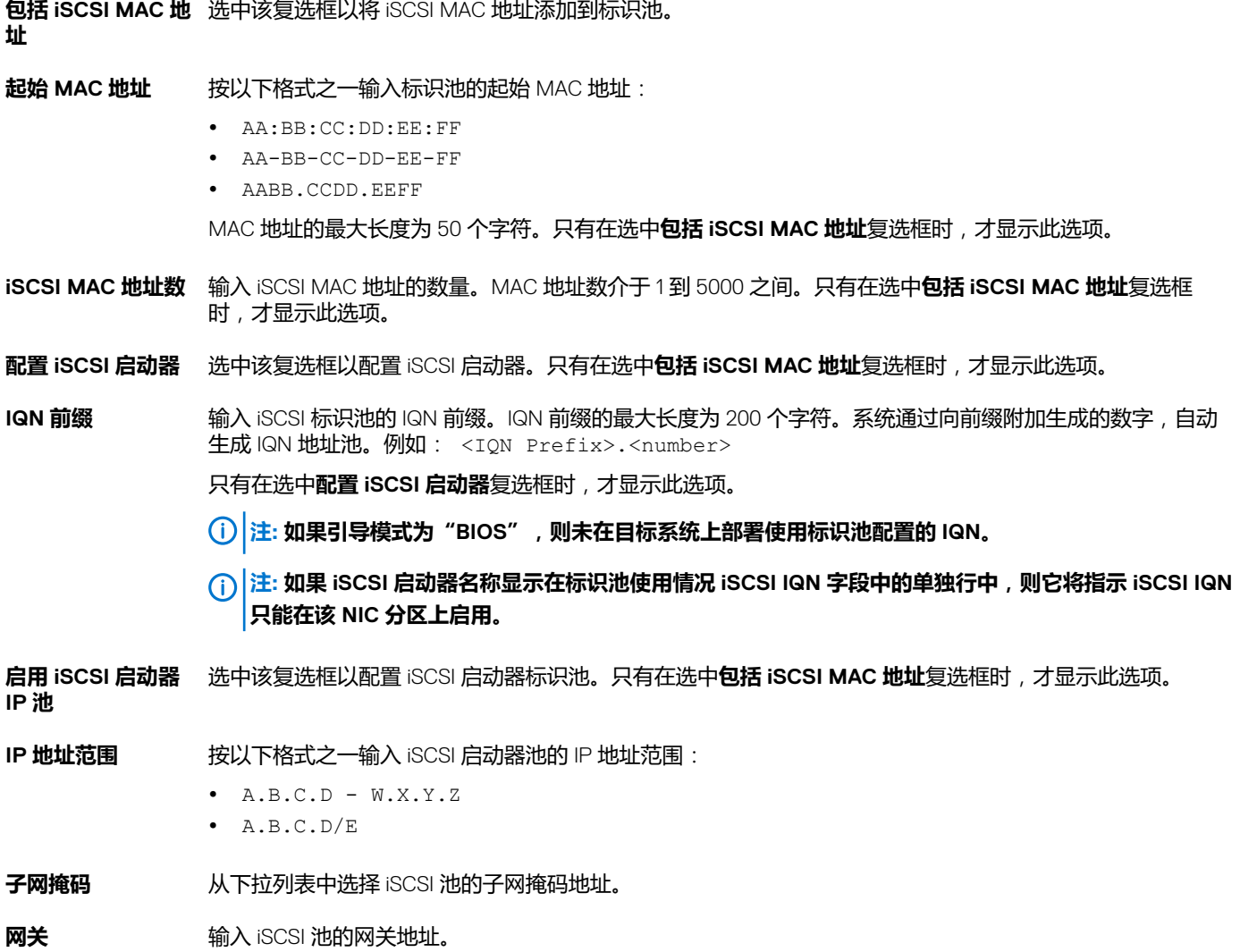

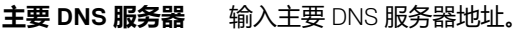

**次要 DNS 服务器** 输入次要 DNS 服务器地址。

**注: IP 地址范围、网关、主要 DNS 服务器和次要 DNS 服务器必须为有效的 IPv4 地址。**

### **操作**

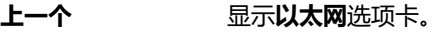

- **下一个** 显示 **FCoE** 选项卡。
- 完成 **不能** 保存更改并显示配置页面。
- 取消 **取消 医动力**关闭创建标识池向导而不保存更改。

### **创建标识池 — 以太网光纤信道**

可向标识池添加所需数量的以太网光纤信道 (FCoE) 初始化协议 (FIP) MAC 地址。全球端口名称 (WWPN)/全球节点名称 (WWNN) 值从这些 MAC 地址生成。

**包括 FCoE 标识** 选中该复选框以将 FCoE MAC 地址添加到标识池。

**FIP MAC 地址** 按以下格式之一输入标识池的起始 FCoE 初始化协议 (FIP) MAC 地址:

- AA:BB:CC:DD:EE:FF
- AA-BB-CC-DD-EE-FF
- AABB.CCDD.EEFF

MAC 地址的最大长度为 50 个字符。只有在选中**包括 FCoE 标识**复选框时,才显示此选项。 WWPN/WWNN 值是从 MAC 地址生成。

**FCoE 标识数 选择所需的 FCoE 标识数。标识数介于 1 到 5000 之间。** 

### **操作**

- **上一个** 显示 **iSCSI** 选项卡。
- 下一个 显示光纤信道选项卡。
- **完成** 保存更改并显示**标识池**页面。
- **取消** 关闭创建标识池向导而不保存更改。

### **创建标识池 — 以太网**

- 在**以太网**选项卡中,可将所需数量的 MAC 地址添加到标识池。
- **包括以太网虚拟 MAC 地址** 选中该复选框以将虚拟 MAC 地址添加到标识池。
- **起始 MAC 地址** 按以下格式之一输入起始 MAC 地址:
	- AA:BB:CC:DD:EE:FF
	- AA-BB-CC-DD-EE-FF
	- AABB.CCDD.EEFF

MAC 地址的最大长度为 50 个字符。只有在选中**包括以太网虚拟 MAC 地址**复选框时,才显示此选项。

<span id="page-59-0"></span>**虚拟 MAC 标识数** 选择虚拟 MAC 标识的数量。标识数可以为 1-50。只有在选中**包括以太网虚拟 MAC 地址**复选框时,才显示此 选项。

### **操作**

- 上一个 显示**池信息**选项卡。
- **下一个** 显示 **iSCSI** 选项卡。
- **完成** 网络卡尔曼改并显示**标识池**页面。
- 取消 **取消 医动力**关闭创建标识池向导而不保存更改。

### **查看标识池的定义**

要查看标识池的定义,请执行以下操作:

- 1. 在**配置**页面上,单击**标识池**。
- 2. 选择一个标识池,然后单击**摘要**。 此时,会列出标识池的各种标识定义。
- 3. 要查看这些标识定义的使用情况,请单击**使用情况**选项卡,然后选择**查看依据**筛选选项。

### **编辑标识池**

您可以编辑标识池以添加您先前尚未指定的范围,添加一个标识类型或删除标识类型范围。

要编辑标识池的定义,请执行以下操作:

- 1. 在**配置**页面上,单击**标识池**。
- 2. 选择标识池,然后单击**编辑**。
- 此时会显示**编辑标识池**对话框。
- 3. 在相应的部分中进行更改,然后单击**完成**。

标识池现已修改完毕。

## **定义网络**

### 1. 选择**配置网络定义**。

- 2. 在**定义网络**对话框中,输入名称和相应的说明。
- 3. 输入 VLAN ID, 然后选择网络类型。 您可以选择仅用于 MX7000 机箱的网络类型。有关网络类型的更多信息,请参阅 网络类型。
- 4. 单击**完成**。

您环境中当前配置的网络现已定义完毕,资源可以访问该网络。您还可以单击**导出**按钮,将网络列表导出为 .csv 文件。

### **网络类型**

### **注: 您可以选择仅用于 MX7000 机箱的网络类型。**

### **表. 13: 网络类型**

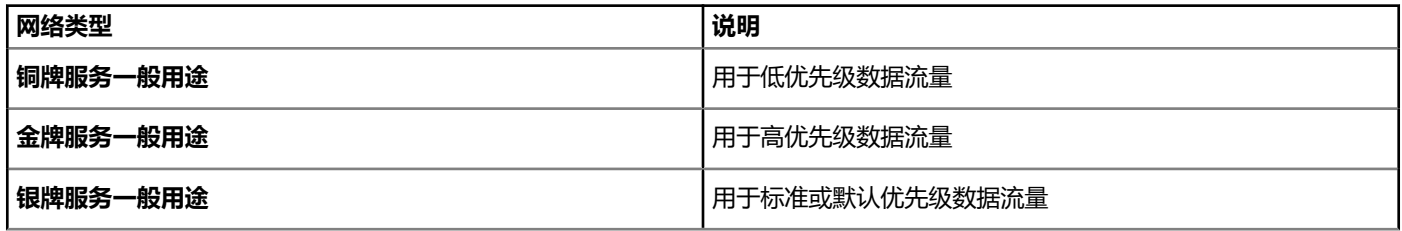

<span id="page-60-0"></span>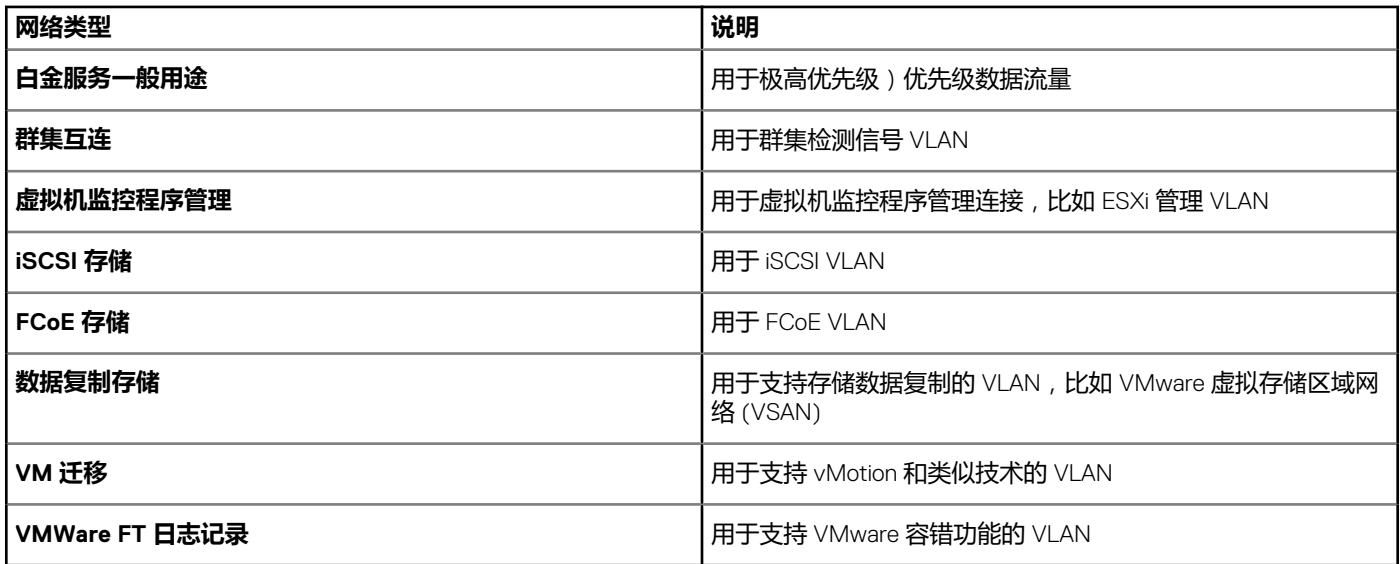

## **编辑或删除配置的网络**

- 1. 在**配置**页面上,单击**网络**。
- 2. 从列表中选择一个网络,然后在右侧窗格中单击**编辑**以更改名称、说明、VLAN ID 或网络类型。
	- **注: 因为 M I/O 聚合器 (IOA) 和 FN I/O 模块不支持 IPv6 寻址,所以在 IPv6 基础设施中不支持 M1000e 和 FX2 机箱上的 VLAN 配置。**

**注: 在运行无状态部署任务之后,不会在目标 MX7000 机箱上更新已更改的 VLAN 名称和 ID。**

- 3. 要删除网络,请选择该网络并单击**删除**。
- 4. 单击**是**。

## **无状态部署**

**注: 要对 OpenManage Enterprise 执行任何任务,您必须有必要的用户权限。请参阅基于角色的 [OpenManage Enterprise](#page-11-0) 用 [户权限](#page-11-0)。**

执行无状态部署之前,请确保:

- 您已创建设备部署模板或克隆示例模板。请参[阅从参考设备创建模板](#page-49-0)。
- 您已创建和配置标识池。请参[阅创建标识池](#page-56-0)。
- 目标设备符合 部署 [OpenManange Enterprise](#page-15-0) 的最低系统要求 中指定的要求。
- 在目标设备上已安装 OpenManage Enterprise 许可证。

#### **注: 无法将标识池关联至在较早版本的 OpenManage Enterprise 中创建的模板。**

- 1. 从模板列表中,选择与必须部署模板的设备对应的复选框。
- 2. 单击**编辑网络**。
- 3. 在**编辑网络**对话框中,选择标识池以及已标记的和未标记的网络。
- 4. 输入最大和最小带宽,然后单击**完成**。
- 5. 在**模板详细信息**页面上单击**部署模板**。
- 6. 在**部署模板:<模板名称>**对话框中,在**目标**下:
	- a) 单击**选择**,然后在**作业目标**对话框中选择设备并单击**确定**。请参[阅选择目标设备和设备组](#page-80-0)。
	- b) 单击**下一步**。
- 7. 在**引导至网络 ISO** 部分:
	- a) 选择**引导至网络 ISO** 复选框。此复选框仅在目标设备为服务器时才会显示。
	- b) 选择 **CIFS** 或 **NFS**,然后在 .ISO 映像文件路径和存储 .ISO 映像文件的共享位置等字段中输入信息。
	- c) 单击**下一步**。

<span id="page-61-0"></span>8. 在 **iDRAC 管理 IP** 部分中,更改目标设备 IP 设置(如果需要),然后单击**下一步**。

**注: 如果未在已查找到的 MX7000 底座上配置 IP 设置,则在模板部署期间,"引导至网络 ISO"操作无法正常工作。**

- 9. 在**虚拟标识** 部分中,单击**保留标识**。
- 10. 此时,会显示已分配的 NIC 卡虚拟标识。要查看标识池的所有已分配标识,请单击**查看所有 NIC 详细信息**,然后单击**下一步**。
- 11. 在**计划**部分,立即或计划以后运行作业。请参[阅计划作业字段定义](#page-121-0)。
- 12. 单击**完成**。查看消息并单击**是**。 在作业下创建设备配置作业。请参[阅使用作业进行设备控制](#page-77-0)。

## **删除标识池**

如果标识保留或分配给配置模板,则不能删除标识池。

要删除标识池,请执行以下操作:

- 1. 在**配置**页面上,单击**标识池**。
- 2. 选择标识池,然后单击**删除**。
- 3. 单击**是**。

此时,标识池已被删除,与一个或多个模板关联的已保留标识也已移除。

## **回收已分配的虚拟标识**

您可以根据首选项从设备回收已分配的虚拟标识。

要回收已分配的虚拟标识:

- 1. 在**设备名称**页面的**概览**下,单击**配置配置文件** > **回收标识**。 此时将显示**回收标识**页面。
- 2. 如果要继续回收该设备的已分配虚拟标识,请单击**是**。
	- **注: 在回收过程中,未从 OpenManage Enterprise 中部署的标识不会回收,并且"系统配置"作业将会失败。要回收这些标 识,您必须使用如果删除失败则强制回收选项。**

回收标识后,可将它们关联至无状态部署任务的不同配置模板。

## **迁移设备配置文件**

您可以将设备配置模板的属性和源设备的虚拟标识迁移到目标设备。目标设备必须具有与源设备相同的 Lifecycle Controller 系统、 iDRAC、BIOS、RAID、NIC 配置设置。

要迁移配置文件,请执行以下操作:

- 1. 在**设备名称**页面的**概览**下,单击**配置配置文件** > **迁移配置文件**。
- 2. 选择具有与源设备完全相同的硬件配置的目标设备。

**注: 在迁移过程中,未从 OpenManage Enterprise 中部署的标识不会迁移,并且"系统配置"作业将会失败。要迁移这些标 识,您必须使用如果配置文件删除失败则强制迁移选项。**

**小心: 使用如果配置文件删除失败则强制迁移选项时,如果打开源设备,则可能出现标识重复的情况。**

3. 单击**迁移配置文件**。

现在会从源设备回收虚拟标识并分配给目标设备。

**10**

# **管理设备配置合规性**

<span id="page-62-0"></span>通过选择 **OpenManage Enterprise 配置配置合规性**,您可以使用内置的或用户创建的合规性模板创建配置基线。您可以从现有部署 模板、参考设备或通过从文件导入来创建配置合规性模板。要使用此功能,您必须具有 OpenManage Enterprise 和 iDRAC 服务器的 企业级许可证。机箱管理控制器不需要许可证。仅允许具有特定权限的使用此功能。请参阅基于角色的 [OpenManage Enterprise](#page-11-0) 用户 [权限。](#page-11-0)另请参阅使用 OpenManage Enterprise [仪表板管理设备合规性基线](#page-28-0)。

- **注: 在使用模板创建配置基线后,每个基线的合规性级别摘要将在表中列出。每台设备都有自己的状态,则最高严重性状态将被 视为该基线的状态。有关"汇总运行状况"状态的更多信息,请参阅支持中心上提供的在 Dell EMC 第 14 代及更高代别的 POWEREDGE 服务器上使用 IDRAC 管理汇总运行状况状态白皮书。**
- **注: 您可以创建只含主 MX7000 机箱的配置基线。**

在**合规性**页面上,您可以执行下列操作:

- 创建配置合规性基线。请参[阅创建配置合规性基线](#page-64-0)。
- 对照配置合规性基线检查设备或设备组的合规性。
- 管理合规性模板。请参阅管理合规性基线模板。

使用配置合规性基准数据设置警报策略,如果偏离基线策略,将向您发送警报。将基于合规性基线生成警报,您可在 OpenManage Enterprise 的仪表板页面查看这些警报。有关设置警报策略的更多信息,请参阅[监测设备警报。](#page-67-0)

"总体合规性摘要"报告将显示以下字段:

- **合规性**:设备的汇总合规性级别(参照配置合规性基线)。具有最低合规性(比如严重)的设备状态将标示为整个基线的状态。
- **名称**:配置合规性基线的名称。
- **模板**:基线使用的合规性模板的名称。

要查看基线的配置合规性报告,请选择对应的复选框,然后单击右侧窗格中的**查看报告**。

使用查询构建器功能生成设备相对于选定基线的合规性级别。请参阅[选择查询条件。](#page-34-0)

OpenManage Enterprise 提供一份内置报告以查看受监测的设备列表及其配置合规性基线的合规性。选择 **OpenManage Enterprise 监测报告每个模板合规性基线的设备**,然后单击**运行**。请参阅[运行报告。](#page-95-0)

#### **相关任务**

[创建配置合规性基线](#page-64-0) [编辑配置合规性基线](#page-65-0) [移除配置合规性基线](#page-65-0) 管理合规性基线模板 [选择查询条件](#page-34-0)

**主题:**

- 管理合规性基线模板
- [创建配置合规性基线](#page-64-0)
- [编辑配置合规性基线](#page-65-0)
- [修正非合规设备](#page-65-0)
- [移除配置合规性基线](#page-65-0)

## **管理合规性基线模板**

使用合规性模板来创建合规性基线,然后定期检查与基线关联的设备的配置合规性状态。请参阅管理设备配置合规性。要创建基线 模板,可以使用部署模板、参考设备或从文件导入。请参阅管理合规性基线模板。

通过选择**配置配置合规性模板管理**,可以查看合规性模板的列表。在此页面上:

• 您可以通过以下方式创建合规性模板:

- <span id="page-63-0"></span>• 使用部署模板。请参阅从部署模板创建合规性基线模板。
- 使用参考设备。请参阅从参考设备创建合规性基线模板。
- 从模板文件导入。请参阅通过从文件中导入以创建合规性基线。
- 编辑合规性模板。请参[阅编辑基线合规性模板](#page-64-0)。
- 克隆合规性模板。请参阅克隆合规性基线模板。
- 导出与合规性模板相关的报告。在**合规性模板**页面上,选中相应的复选框,然后单击**导出**。请参[阅导出所有或所选数据](#page-39-0)。
- 删除合规性模板。在**合规性模板**页面上,选中相应的复选框,然后单击**删除**。

#### **相关信息**

[管理设备配置合规性](#page-62-0) [编辑配置合规性基线](#page-65-0) [移除配置合规性基线](#page-65-0) 从部署模板创建合规性基线模板 [编辑基线合规性模板](#page-64-0)

### **从部署模板创建合规性基线模板**

- 1. 单击**配置** > **配置合规性** > **模板管理** > **创建** > **从部署模板**。
- 2. 在**克隆部署模板**对话框中,从**模板**下拉菜单中选择必须用作新模板基线的模板。
- 3. 为基线合规性模板输入名称和说明。
- 4. 单击**完成**。

在配置合规性基线列表中创建并列出合规性模板。

### **相关任务**

[管理合规性基线模板](#page-62-0) 克隆合规性基线模板

## **从参考设备创建合规性基线模板**

要使用设备的配置属性作为用于创建配置基线的模板,此设备必须处于已启用状态。请参阅[启用设备。](#page-82-0)

- 1. 单击**配置** > **配置合规性** > **模板管理** > **创建** > **从参考设备**。
- 2. 在**创建合规性模板**对话框中,输入基线合规性模板的名称和说明。
- 3. 通过克隆服务器或机箱的属性,选择用于创建模板的选项。
- 4. 单击**下一步**。
- 5. 在**参考设备**部分中,选择必须用作创建模板的主设备的设备。请参[阅选择目标设备和设备组](#page-80-0)。
- a) 如果选择"服务器"作为主设备, 另请选择必须克隆的服务器配置属性。
- 6. 单击**完成**。

模板创建作业将被创建并运行。新创建的合规性基线模板在**合规性模板**页面中列出。

## **通过从文件中导入以创建合规性基线**

- 1. 单击**配置配置合规性模板管理创建从文件导入**。
- 2. 在**导入合规性模板**对话框中,输入基线合规性模板的名称。
- 3. 选择服务器或机箱模板类型,然后单击**选择文件**以浏览到该文件并选择。
- 4. 单击**完成**。 创建并列出配置合规性基线。

### **克隆合规性基线模板**

1. 单击**配置配置合规性模板管理**。

- <span id="page-64-0"></span>2. 选择要克隆的合规性模板,然后单击**克隆**。
- 3. 在**克隆模板**对话框中,输入新模板的名称。
- 4. 单击**完成**。 新模板将创建成功并列在**合规性模板**下。

### **相关信息**

[从部署模板创建合规性基线模板](#page-63-0) 编辑基线合规性模板

### **编辑基线合规性模板**

当您想编辑配置基线属性时,您可以编辑与其链接的模板的属性。

- **小心: 如果用于基线的模板已与另一个基线关联,则编辑模板属性会更改已关联设备的基线合规性级别。阅读显示的错误和事件 消息并采取相应的措施。有关错误和事件消息的更多信息,请参阅支持网站上提供的错误和事件消息参考指南。**
- 1. 在**合规性模板**页面上,选择相应的复选框,然后单击**编辑**。
- 2. 在**模板详细信息**页中,将列出模板的配置属性。
- 3. 展开您要编辑的属性,然后在字段中输入或选择数据。
	- a) 要启用属性,请选择复选框(如果尚未启用)。
- 4. 单击**完成**。 将编辑模板并保存更新的信息。

#### **相关任务**

[管理合规性基线模板](#page-62-0) [克隆合规性基线模板](#page-63-0)

## **创建配置合规性基线**

OpenManage Enterprise 可以向单台设备分配 10 条基线并且一次最多能够检查 500 台设备的合规性级别。要查看内置基线的列表, 请单击 **OpenManage Enterprise** > **配置** > **配置合规性**。

您可以通过以下方式创建配置合规性基线:

- 使用现有的部署模板。请参[阅管理设备配置合规性](#page-62-0)。
- 使用从支持的设备中捕获的模板。请参[阅从参考设备创建合规性基线模板](#page-63-0)。
- 使用从文件导入的模板。请参[阅通过从文件中导入以创建合规性基线](#page-63-0)。

在您选择用于创建基线的模板时,与模板关联的属性也会被选中。但是,您可以编辑基线属性。请参阅[编辑配置合规性基线。](#page-65-0)

**小心: 如果用于基线的模板已与另一个基线关联,则编辑模板属性会更改已关联设备的基线合规性级别。阅读显示的错误和事件 消息并采取相应的措施。有关错误和事件消息的更多信息,请参阅支持网站上提供的错误和事件消息参考指南。**

### **注: 创建配置合规性基线之前,请确保您已创建相应的合规性模板。**

### 1. 选择**配置** > **配置合规性** > **创建基线**。

2. 在**创建合规性基线**对话框中:

- 在**基线信息**部分:
- a) 从**模板**下拉菜单中,选择合规性模板。有关模板的更多信息,请参[阅管理设备配置合规性](#page-62-0).。
- b) 输入合规性基线名称和说明。
- c) 单击**下一步**。
- 在**目标**部分:
- a) 选择设备或设备组。仅显示兼容设备。请参[阅选择目标设备和设备组](#page-80-0)。

### **注: 仅列出兼容设备。如果您选择某个组,则与基线模板不兼容的设备或者不支持配置合规性基线功能的设备将带有专有 标识,可帮助您做出有效选择。**

3. 单击**完成**。

<span id="page-65-0"></span>合规性基线将会创建并列出。当创建或更新基线时,将启动合规性比较。基线的总体合规性级别显示在**合规性**列中。有关列表中 的字段的信息,请参[阅管理设备配置合规性](#page-62-0)。

- **注: 每次创建配置基线时,都会自动创建配置资源清册作业并由一体机运行,以收集与基线关联且资源清册数据不可用的设 备的资源清册。这个新创建的配置资源清册作业包含与收集该资源清册的基线相同的名称。此外,在"配置合规性"页面**
	- **上,相应的基线旁会显示指示资源清册作业进度的进度条。**

**相关信息**

[管理设备配置合规性](#page-62-0) 移除配置合规性基线

## **编辑配置合规性基线**

您可以编辑与配置基线相关的设备、名称和其他属性。有关列表中显示的字段说明,请参阅[管理设备配置合规性。](#page-62-0)

- **小心: 如果用于基线的模板已与另一个基线关联,则编辑模板属性会更改已关联设备的基线合规性级别。请参阅[编辑基线合规性](#page-64-0) [模板](#page-64-0)。阅读显示的错误和事件消息并采取相应的措施。有关错误和事件消息的更多信息,请参阅支持网站上提供的错误和事件消 息参考指南。**
- 1. 选择**配置配置合规性**。
- 2. 从配置合规性基线列表中选择相应的复选框,然后单击**编辑**。
- 3. 在**编辑合规性基线**对话框中,更新该信息。请参[阅创建配置合规性基线](#page-64-0)。
	- **注: 每次编辑配置基线时,都会自动创建配置资源清册作业并由一体机运行,以收集与基线关联且资源清册数据不可用的设 备的资源清册。这个新创建的配置资源清册作业包含与收集该资源清册的基线相同的名称。此外,在"配置合规性"页面 上,相应的基线旁会显示指示资源清册作业进度的进度条。**

**相关任务**

[管理合规性基线模板](#page-62-0) [选择查询条件](#page-34-0)

**相关信息**

[管理设备配置合规性](#page-62-0) 移除配置合规性基线

# **修正非合规设备**

您可以修复不符合关联的基线的设备,方法是更改属性值以与关联的基线属性相匹配。要查看偏离的属性,请从设备合规性报告 中,单击**查看报告**。**合规性报告**表列出了属性的属性名称、预期值和当前值。

要修复一个或多个非合规设备:

### 1. 选择**配置配置合规性**。

- 2. 从配置合规性基线列表中,选中相应的复选框,然后单击**查看报告**。
- 3. 从不符合要求的设备列表中,选择一个或多个设备,然后单击**使其合规**。
- 4. 将配置更改计划为运行立即或以后运行,然后单击**完成**。

要在下一次重新引导服务器之后应用配置更改,您可以选择**在下一次重新引导时将配置更改部署到设备**选项。

将会运行新的配置资源清册任务,并会在**合规性**页面上更新基线的合规性状态。

# **移除配置合规性基线**

您可以删除与配置基线关联的设备配置合规性级别。有关列表中显示的字段说明,请参阅[管理设备配置合规性。](#page-62-0)

**小心: 删除合规性基线或从合规性基线中删除设备时:**

- **• 基线和/或设备的合规性数据将从 OpenManage Enterprise 数据中删除。**
- **• 如果驱动器被删除,将不再检索其配置资源清册,已检索的信息也将被删除,除非该资源清册已与资源清册作业关联。**

用作合规性基线的模板如果与设备关联,则无法删除。在这种情况下将显示适当的消息。阅读显示的错误和事件消息并采取相应的 措施。有关错误和事件消息的更多信息,请参阅支持网站上提供的*错误和事件消息参考指南*。

#### 1. 单击**配置配置合规性**。

- 2. 从配置合规性基线列表中选择相应的复选框,然后单击**删除**。
- 3. 询问您是否要删除时,单击**是**。 该合规性基线将被删除,同时会更新基线的**总体合规性摘要**表。

#### **相关任务**

[创建配置合规性基线](#page-64-0) [选择查询条件](#page-34-0) [管理合规性基线模板](#page-62-0) [编辑配置合规性基线](#page-65-0)

#### **相关信息**

[管理设备配置合规性](#page-62-0)

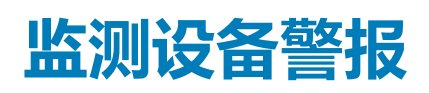

**11**

<span id="page-67-0"></span>通过单击 **OpenManage Enterprise** 菜单,选择**警报**下的项目,您可以:

- 监测警报方式:
	- [确认警报](#page-68-0)
	- [忽略警报](#page-68-0)
	- [查看存档的警报](#page-69-0) 和 [下载存档的警报](#page-69-0)
- 创建和管理警报策略。请参[阅警报策略](#page-69-0)。
- 查看警报定义。请参阅 [警报定义](#page-74-0)。
- 隐藏和显示已确认的警报。请参[阅自定义警报显示](#page-110-0)。
- 导出所有或选定的警报数据。请参[阅导出所有或所选数据](#page-39-0)。
	- **注: 目前,OpenManage Enterprise 只会从以下 PowerEdge 服务器接收到 SNMPv1 和 SNMPv2 警报 — MX840c 和 MX5016s。**

#### **注: 要管理这些设置,您必须具有 OpenManage Enterprise 管理员级凭据。请参阅基于角色的 [OpenManage Enterprise](#page-11-0) 用户 [权限](#page-11-0)。**

OpenManage Enterprise 提供一份内置报告以查看受 OpenManage Enterprise 监测的设备列表和每个设备生成的警报列表。单击 **OpenManage Enterprise 监测报告每个设备报告的警报计数**。单击**运行**。请参阅[运行报告。](#page-95-0)

### **相关概念**

#### 查看警报日志

#### **相关任务**

[删除警报](#page-68-0)

### **主题:**

- 查看警报日志
- [确认警报](#page-68-0)
- [取消确认警报](#page-68-0)
- [忽略警报](#page-68-0)
- [删除警报](#page-68-0)
- [查看存档的警报](#page-69-0)
- [下载存档的警报](#page-69-0)
- [警报策略](#page-69-0)
- [警报定义](#page-74-0)

## **查看警报日志**

单击 **OpenManage Enterprise** > **警报** > **警报日志**。此时会显示警报列表。会显示警报的严重性、生成时间、生成警报的源设备、警 报类别和警报消息。

### **注: 默认情况下,仅显示未确认警报。**

您可以使用下列两种方法之一来自定义警报列表:使用位于警报列表左侧顶部的**高级过滤器**,或者通过更改**应用程序设置**页面中的 **警报显示设置**。请参阅 [自定义警报显示](#page-110-0)

### **注: OpenManage Enterprise 3.2 及更高版本会跟踪上次更新操作者数据点,但在以前的版本中未跟踪此数据点。因此,请注意 警报日志是否使用用户 高级筛选器字段进行细化,不会显示以前版本中的已确认警报。**

• 严重性表示警报的严重性。

- <span id="page-68-0"></span>警报经查看和确认后, "确认"列中会显示一个勾选标记。OpenManage Enterprise 标题中还会显示生成警报的总数。请参阅 [OpenManage Enterprise](#page-25-0) 图形用户界面概述。
- 单击**源名称**下的超链接设备名称,可查看和配置生成警报的设备属性。请参[阅查看和配置设备](#page-39-0)。 **注: 如果警报是从未查找到的设备生成或者是内部警报,则无法根据 IP 地址(源名称)过滤。**
- CATEGORY 指示警报类别。例如,系统运行状况和审核。

在查看和确认警报时,与警报对应的**确认**列将显示勾选标记。

在此页面上,您可以确认、取消确认、忽略、导出、删除和存档警报数据。有关存档警报的更多信息,请参阅[查看存档的警报。](#page-69-0)

#### **相关任务**

删除警报

### **相关信息**

[监测设备警报](#page-67-0)

## **确认警报**

在您查看警报并了解其内容之后,您可以确认已阅读警报消息。 要确认警报,请执行以下操作: 选择与警报对应的复选框,然后单击**确认** 勾选标记将显示在**确认** 列中。一旦确认警报,就会填充位于警报详细信息部分中的**上次更新操作者** 字段。

## **取消确认警报**

如果您错误地确认了警报,则可以取消确认。

要取消确认警报,请执行以下操作:

选中与警报对应的复选框,然后单击**取消确认** 按钮。另外,您也可以单击与每个警报对应的对号标记来取消确认。

**注: 警报详细信息部分中的上次更新操作者 字段将会保留上次确认该警报的用户的用户名。**

## **忽略警报**

忽略警报会创建警报策略,启用忽略情报并放弃该警报在以后出现的所有情况。选择与警报对应的复选框,然后单击**忽略**。将显示 一条消息,指明正在创建作业,将忽略所选的警报。OpenManage Enterprise 标题行中显示的警报总数将会减少。

## **删除警报**

您可以删除警报以永久移除控制台发出警报的情况。要防止 OpenManage Enterprise 显示警报的情况出现,请忽略该警报。请参阅忽 略警报。

- 1. 选择与警报所对应的复选框,然后单击**删除**。 将显示一条消息,提示您确认删除过程。
- 2. 单击**是**。 警报即被删除。

OpenManage Enterprise 标题行中显示的警报总数将会减少。

### **相关概念**

[查看警报日志](#page-67-0)

**相关信息** [监测设备警报](#page-67-0)

# <span id="page-69-0"></span>**查看存档的警报**

使用 penManage Enterprise, 一次最多可以生成和查看 50,000 个警报。在达到 50,000 限制的 95% (47,500) 时, OpenManage Enterprise 生成内部消息,表示当计数达到 50,000 时, OpenManage Enterprise 会自动清除 10% 的已存档警报 (5000 个)。下表列 出了涉及警报清除的不同方案。

#### **表. 14: 警报清除**

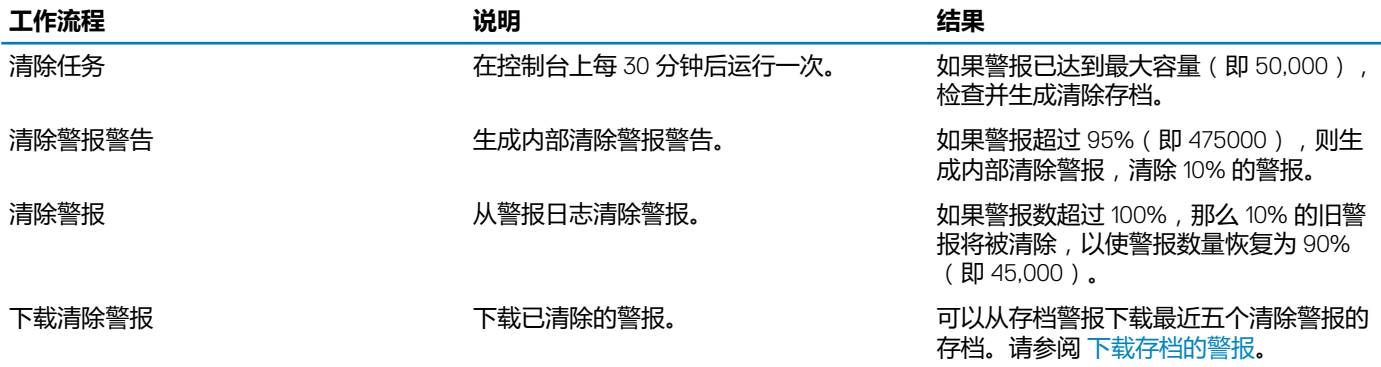

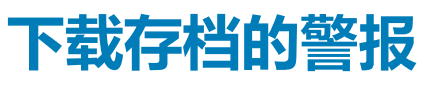

存档警报是最旧的警报中的 10%(5000 个),当数量超过 50,000 时将被清除。这些最旧的 5000 个警报将从表中删除并存储 在 .CSV 文件中,然后存档。下载存档的警报文件:

- 1. 单击**存档的警报**。 在**存档的警报**对话框中,显示最后五个清除的存档警报。显示文件的大小、名称和存档日期。
- 2. 选择与警报文件对应的复选框,并单击**完成**。 该 .CSV 文件将下载到您选择的位置。

**注: 注:要下载存档的警报,您必须具有所需的权限。请参阅基于角色的 [OpenManage Enterprise](#page-11-0) 用户权限。**

## **警报策略**

- **注: 为了更好地实施警报策略,已在 OpenManage Enterprise 版本 3.3.1 中优化了警报类别。由于此次再分类,以前版本中的 某些现有警报策略在升级后不再实施。受影响的警报策略需要进行编辑和保存,才能再次激活。有关已经重新归类的警报,请参 阅 [OpenManage Enterprise](#page-122-0) 版本 3.3.1 中 EEMI 位置调整后的警报类别。**
- **注: 之前的警报策略在升级后不会再实施,直至启用时间间隔复选框。请参阅[编辑警报策略。](#page-73-0)**

**通过单击 OpenManage Enterprise 警报警报策略**, 您可以:

- 根据警报输入自动触发操作。
- 您可以将警报发送到电子邮件地址、电话、SNMP 陷阱或执行设备电源控制操作,例如在生成预定义类别的警报时打开或关闭设 备。
- 创建、编辑、启用、禁用和删除警报策略。

与警报策略对应的勾选标记表示该警报策略已启用。在接收到满足策略条件的警报时,您可以配置策略以执行操作,例如发送电子 邮件消息和启用 SNMP 陷阱转发。之前的设置完成后,您可以执行以下操作:

- 发送电子邮件消息:
	- 1. 单击与警报策略对应的**电子邮件**单元格。
	- 2. 在**警报操作:电子邮件**对话框中,键入要发送的消息的相关信息。使用文本框中所示的示例消息模式。
	- 3. 单击**完成**。勾选标记将显示在单元格中。在系统收到符合设定的策略条件的警报时,将发送电子邮件消息。
- 转发 SNMP 陷阱:
	- 1. 单击与警报策略对应的 **SNMP 陷阱**单元格。
	- 2. 显示提示时,单击**是**。
	- 3. 在"警报"下,展开 **SNMP 配置**。
- 4. 完成 配置 SMTP、SNMP 和 [Syslog](#page-72-0) 警报 中的任务。勾选标记将显示在单元格中。在系统收到符合设定的策略条件的警报时, 将激活 SNMP 陷阱。
- 忽略警报策略:
	- 1. 单击与警报策略对应的**忽略**单元格。
	- 2. 在系统提示将删除与策略关联的所有操作时,单击"是"**。**勾选标记将显示在单元格中。收到的符合策略条件的所有警报均 将被忽略。
- 将通知发送到移动设备。您必须设置 OpenManage Enterprise 和移动电话用于发送推送通知。请参阅 [OpenManage Mobile](#page-116-0) 设置。
	- 1. 单击与警报策略对应的**移动**单元格。如果已启用,则禁用策略且勾选标记会消失。如果已禁用,反之亦然。
- 发送 SMS 消息:
	- 1. 单击与警报策略对应的 **SMS** 单元格。
	- 2. 在**警报操作:SMS** 对话框中,键入电话号码。
	- 3. 单击**完成**。勾选标记将显示在单元格中。在系统收到符合设定的策略条件的警报时,将发送短信。
	- **注: SMS 只会发送至美国手机。**
- 在设备上执行电源控制操作:
	- 1. 单击与警报策略对应的**电源控制**单元格。
	- 2. 在**警报操作:电源控制**对话框中,选择想对设备执行关机后重启、关闭还是打开操作。
	- 3. 单击**完成**。勾选标记将显示在单元格中。在系统收到符合设定的策略条件的警报时,将发送短信。
- 运行远程脚本:
	- 1. 单击与警报策略对应的**执行远程脚本**单元格。
		- **注: 因为远程脚本功能只在 Linux 服务器上受支持,所以 SSH 命令只能在 Linux 服务器上运行,在 Windows 服务器则 不行。**
	- 2. 显示提示时,单击**是**。
	- 3. 在**脚本执行**选项卡上,在远程命令设置下,完成 [为管理设备创建远程命令作业](#page-79-0) 中的任务。勾选标记将显示在单元格中。在系 统收到符合设定的策略条件的警报时,将运行指定的命令。

#### **相关任务**

[删除警报策略](#page-74-0) [禁用警报策略](#page-74-0) [启用警报策略](#page-73-0) [编辑警报策略](#page-73-0) 创建警报策略

### **创建警报策略**

- **注: 要对 OpenManage Enterprise 执行任何任务,您必须有必要的用户权限。请参阅基于角色的 [OpenManage Enterprise](#page-11-0) 用 [户权限](#page-11-0)。**
- 1. 单击**警报策略** > **创建**。
- 2. 在创建警报策略对话框中的名称和说明部分,输入警报策略的名称和说明,
	- a) 默认情况下,要启用警报策略,请选择**启用策略**复选框。
		- b) 单击**下一步**。
- 3. 在**类别**部分,选择**全选**复选框,可将警报策略应用到所有可用的类别。默认情况下,将会显示但不应用以下类别。要查看每个类 别下的子类别,请展开该类别:
	- a) 单击**下一步**。
- 4. 在**目标**部分添加设备或组。请参[阅选择目标设备和设备组](#page-80-0)。
	- 要指定未查找到的设备(第三方设备),请选择**特定的未查找到的设备**,然后键入 IP 地址或主机名。
	- 要指定任何未查找到的设备,请选择**任何未查找到的设备**。

**注: 不能在未查找到的设备上执行"远程脚本执行"和"电源操作"任务。**

**注: 来自外部设备和未查找到的设备的警报可以忽略。**

**注: OpenManage Enterprise 会识别此类未查找到的(外部)设备发送的 SNMPv1、SNMPv2 和 SNMPv3 协议警报。**

### • 单击**下一步**。

- 5. (可选)默认情况下,警报策略始终处于活动状态。要限制策略适用的日期和时间,可在**日期和时间**部分中执行以下操作:
	- a) 通过填写开始和结束日期来选择**日期范围**。
	- b) 要指定应用策略的时间,请选中**时间间隔**复选框,然后输入时间范围。
	- c) 选择与必须运行警报策略的天对应的复选框。
	- d) 单击**下一步**。
- 6. 在**严重性**部分,选择必须激活此策略的警报的严重性级别。
	- a) 要选择所有严重性类别,请选择**全选**复选框。
	- b) 单击**下一步**。
- 7. 在**操作**部分,选择一个或多个复选框以在策略运行时启动以下操作:
	- 通过选择**电子邮件**复选框并指定字段中的数据,可将电子邮件发送给指定的收件人。可以在**主题**和**消息**字段中使用标记。请 参阅 [远程脚本和警报策略中的标记替换](#page-123-0)
		- **注: 针对同一类别的多个警报的电子邮件操作,消息 ID 和内容将每隔 2 分钟触发一次,以避免收件箱中收到重复/冗余的 警报消息。**
	- 通过单击 **SNMP 陷阱转发**旁边的**启用**复选框来配置 SNMP 警报。在 **SNMP 配置**对话框中,输入或选择数据。请参[阅配置](#page-72-0) SMTP、SNMP 和 [Syslog](#page-72-0) 警报。
	- 配置 Syslog 属性。
	- 选择**忽略**复选框以忽略警报消息,且不激活警报策略。
	- 通过在**收件人**中输入电话号码以向该号码发送短信。
	- 通过关机后再开机、打开或关闭设备来控制设备的电源。要在执行电源控制操作之前关闭操作系统,请选择**先关闭操作系统** 复选框。
	- 通过单击**远程脚本执行**旁边的**启用**来运行远程命令:
		- 在**远程命令设置**对话框中,键入或选择可以设置您想要运行的远程命令的信息。请参[阅执行远程命令和脚本](#page-72-0)。
		- 从下拉菜单中,选择此警报策略运行时您想要运行的脚本。您也可以设置运行远程命令,如管理 OpenManage Enterprise [设备设置](#page-101-0)中所述。
	- **移动**:将通知发送到注册在此 OpenManage Enterprise 版本上的移动电话。请参阅 [OpenManage Mobile](#page-116-0) 设置。
- 8. 单击**下一步**。
- 9. 在**摘要**部分,将显示您定义的警报策略的详细信息。请仔细阅读信息。
- 10. 单击**完成**。

警报策略已成功创建并且列在**警报策略**部分中。

### **相关信息**

#### [警报策略](#page-69-0)

将审计日志转发到远程系统日志服务器

### **将审计日志转发到远程系统日志服务器**

要从系统日志服务器监测 OpenManage Enterprise 的所有审计日志,您可以创建一个警报策略。可将所有审计日志(例如用户登录尝 试、创建警报策略和运行不同的作业)转发到系统日志服务器。

要创建警报策略以将审计日志转发到系统日志服务器:

- 1. 选择**警报警报策略创建**。
- 2. 在**创建警报策略**对话框中的**名称和说明**部分,输入警报策略的名称和说明。
	- a) **启用策略**复选框默认处于选中状态,以指示一旦创建警报策略,就会启用它。要禁用警报策略,请清除复选框。有关在以后 启用警报策略的更多信息,请参阅 [启用警报策略。](#page-73-0)
	- b) 单击**下一步**。
- 3. 在**类别**部分中,展开**应用程序**并选择设备日志的类别和子类别。单击**下一步**。
- 4. 在**目标**部分中,**选择设备**选项默认处于选中状态。单击**选择设备**并从左窗格中选择设备。单击**下一步**。

### **注: 将审计日志转发到系统日志服务器时,不能选择目标设备或组。**

- 5. (可选)默认情况下,警报策略始终处于活动状态。要限制活动,在**日期和时间**部分,选择开始和结束日期,然后选择时间范 围。
	- a) 选择与必须运行警报策略的天对应的复选框。
	- b) 单击**下一步**。
- <span id="page-72-0"></span>6. 在**严重性**部分,选择必须激活此策略的警报的严重性级别。
	- a) 要选择所有严重性类别,请选择**全选**复选框。
	- b) 单击**下一步**。
- 7. 在**操作**部分中,选择**系统日志**。

如果未在 OpenManage Enterprise 中配置系统日志服务器,请单击**启用**并输入系统日志服务器的目标 IP 地址或主机名。有关配置 系统日志服务器的更多信息,请参阅配置 SMTP、SNMP 和 Syslog 警报。

- 8. 单击**下一步**。
- 9. 在**摘要**部分,将显示您定义的警报策略的详细信息。请仔细阅读信息。

10. 单击**完成**。

警报策略已成功创建并且列在**警报策略**部分中。

#### **相关任务**

[删除警报策略](#page-74-0) [禁用警报策略](#page-74-0) [启用警报策略](#page-73-0) [编辑警报策略](#page-73-0) [创建警报策略](#page-70-0) [管理审核日志](#page-75-0)

### **配置 SMTP、SNMP 和 Syslog 警报**

通过单击 OpenManage Enterprise > 应用程序设置 > 警报, 您可以配置接收系统警报、SNMP 目标和 Syslog 属性的电子邮件 (SMTP) 地址。要管理这些设置,您必须具有 OpenManage Enterprise 管理员级凭据。

配置和验证负责管理用户和 OpenManage Enterprise 之间电子邮件通信的 SMTP 服务器:

- 1. 展开**电子邮件配置**。
- 2. 输入发送电子邮件消息的 SMTP 服务器网络地址。
- 3. 要验证 SMTP 服务器,选择**启用验证**复选框,然后输入用户名和密码。
- 4. 默认情况下,要访问的 SMTP 端口号为 25。必要时可进行编辑。
- 5. 选择**使用 SSL** 复选框来保护您的 SMTP 事务。
- 6. 单击**应用**。
- 7. 要将设置重置为默认属性,请单击**放弃**。

要配置 SNMP 陷阱转发:

- 1. 展开 **SNMP 配置**。
- 2. 选择**启用**复选框以启用各自的 SNMP 陷阱以在发生预定义事件时发送警报。
- 3. 在**目标地址**框中,输入必须接收警报的目标设备的 IP 地址。
- 4. 从 **SNMP 版本**下拉菜单中选择 SNMP 版本类型。目前,仅支持 SNMP1 和 SNMP2 版本。
- 5. 在**社区字符串**框中,输入必须接收警报的设备的 SNMP 社区字符串。
- 6. SNMP 陷阱的默认端口编号=162。必要时可进行编辑。请参阅 [OpenManage Enterprise](#page-23-0) 中支持的协议和端口。
- 7. 要测试 SNMP 消息,请单击相应陷阱的**发送**按钮。
- 8. 单击**应用**。要将设置重置为默认属性,请单击**放弃**。

配置 Syslog 消息:

- 1. 展开 **Syslog 配置**。
- 2. 选择该复选框以在**服务器**列中各自的服务器上启用 Syslog 功能。
- 3. 在**目标地址/主机名称**框中,输入接收 Syslog 消息的设备的 IP 地址。
- 4. 使用 UDP 的默认端口编号=514。如有必要,可通过输入或从框中选择进行编辑。请参阅 [OpenManage Enterprise](#page-23-0) 中支持的协议和 [端口](#page-23-0)。
- 5. 单击**应用**。
- 6. 要将设置重置为默认属性,请单击**放弃**。

### **执行远程命令和脚本**

当您获得 SNMP 陷阱时,您可以在 OpenManage Enterprise 上运行脚本。这会设置一个策略,其会在用于警报管理的第三方票证系 统打开一个票证。您最多可以创建和存储**四个**远程命令。

1. 单击**应用程序设置** > **脚本执行**。

- <span id="page-73-0"></span>2. 在**远程命令设置**部分中,执行以下操作:
	- a) 要添加远程命令,请单击**创建**。
	- b) 在**命令名称**框中,输入命令名称。
	- c) 选择以下任何一种命令类型:
		- 1. 脚本
		- 2. RACADM
		- 3. IPMI 工具
	- d) 如果您选择**脚本**,请执行以下操作:
		- 1. 在 **IP 地址**框中,输入 IP 地址。
		- 2. 选择身份验证方法:**密码**或 **SSH 密钥**。
		- 3. 输入 **SSH 密钥**的**用户名**和**密码**。
		- 4. 在**命令**框中,键入命令。
			- 最多可以键入 100 个命令,每个命令必须位于单独的行中。
			- 可以在脚本中实现标记替换。请参阅 [远程脚本和警报策略中的标记替换](#page-123-0)
		- 5. 单击**完成**。
	- e) 如果您选择 **RACADM**,请执行以下操作:
		- 1. 在**命令名称**框中,输入命令名称。
		- 2. 在**命令**框中,键入命令。最多可以键入 100 个命令,每个命令必须位于单独的行中。
		- 3. 单击**完成**。
	- f) 如果您选择 **IPMI 工具**,请执行以下操作:
		- 1. 在**命令名称**框中,输入命令名称。
		- 2. 在**命令**框中,键入命令。最多可以键入 100 个命令,每个命令必须位于单独的行中。
		- 3. 单击**完成**。
- 3. 要编辑远程命令设置,请选择命令,然后单击**编辑**。
- 4. 要删除远程命令设置,请选择该命令,然后单击**删除**。

### **启用警报策略**

您可以启用警报策略,仅当其已禁用时。在创建警报策略时,通过选中**名称和说明**部分中的**启用策略**复选框来启用警报策略。请参 阅[创建警报策略。](#page-70-0)

要启用警报策略,请选择与警报策略对应的复选框,然后单击**启用**。警报策略已启用,表示警报策略已启用(**已启用**列)的勾选标 记已显示。

**注: 您可以通过选择相应的复选框来一次启用多个警报策略。要选择或清除所有复选框,请选择启用旁边标题行中的复选框。**

**注: 已启用的警报策略的启用按钮显示为灰色。**

#### **相关信息**

[警报策略](#page-69-0) [将审计日志转发到远程系统日志服务器](#page-71-0)

### **编辑警报策略**

- 1. 选择与警报策略对应的复选框,然后单击**编辑**。
- 2. 在创建警报策略对话框,编辑警报策略的属性。 关于浏览对话框中的不同部分,请参[阅创建警报策略](#page-70-0)。
- **注: 对于升级到 OpenManage Enterprise 版本 3.3.1 之前创建的警报策略,时间间隔复选框在默认状态下处于禁用状态。启用 "时间间隔"并更新字段以重新激活策略。**

#### **相关信息**

[警报策略](#page-69-0) [将审计日志转发到远程系统日志服务器](#page-71-0)

### <span id="page-74-0"></span>**禁用警报策略**

您可以禁用警报策略,仅当其已启用时。在创建警报策略时,通过取消**名称和说明**部分中的**启用策略**复选框来禁用警报策略。请参 阅[创建警报策略。](#page-70-0)

要禁用警报策略,请选择与警报策略对应的复选框,然后单击**禁用**。警报策略已禁用,表示警报策略已启用(**已启用**列)的勾选标 记已清除。

**注: 您可以通过选择相应的复选框来一次禁用多个警报策略。要选择或清除所有复选框,请选择启用旁边标题行中的复选框。但 是,警报策略必须具有至少一个与其相关的操作。**

**注: 已禁用的警报策略的禁用按钮显示为灰色。**

#### **相关信息**

[警报策略](#page-69-0) [将审计日志转发到远程系统日志服务器](#page-71-0)

### **删除警报策略**

要删除警报策略,请选择与警报策略对应的复选框,然后单击**删除**。警报策略即被删除并从**警报策略**列表中移除。

**注: 您可以通过选择相应的复选框来一次删除多个警报策略。要选择或清除所有复选框,请选择启用旁边标题行中的复选框。**

#### **相关信息**

[警报策略](#page-69-0) [将审计日志转发到远程系统日志服务器](#page-71-0)

### **警报定义**

通过单击 OpenManage Enterprise > 警报 > 警报定义,您可以查看因错误或出于参考目的而生成的警报。这些消息:

- 称为事件和错误消息。
- 显示在图形用户界面 (GUI) 以及 RACADM 和 WS-Man 命令行界面 (CLI) 上。
- 保存在日志文件中仅供参考。
- 已编号且明确定义,可使您有效地实施纠正和预防措施。

"事件"和"错误"消息包含:

- **消息 ID**:消息按 BIOS、电源 (PSU)、存储 (STR)、日志数据 (LOG) 和机箱管理控制器 (CMC) 等组件进行分类。
- **消息**:事件的实际原因。仅出于参考目的或因执行任务时出错而触发了警报。
- **类别**:错误消息所属的类别。有关类别的信息,请参阅支持站点上提供的 *Dell EMC PowerEdge* 服务器的"事件"和"错误"消 息参考指南。
- **建议的措施**:使用 GUI、RACADM 或 WS-Man 命令解决错误。如有需要,建议您参考支持站点或技术中心的文档以获取更多信 息。
- **详细说明**:可获取有关问题的更多信息,便于快速找到解决措施。

您可以通过使用筛选器(如消息 ID、消息文本、类别和子类别)查看有关警报的更多信息。查看警报定义:

#### 1. 从 **OpenManage Enterprise** 菜单中,在**警报**下单击**警报定义**。

在**警报定义**下,将显示所有标准警报消息的列表。

2. 要快速搜索错误消息,请单击**高级筛选器**。

右窗格将会显示您在表中选择的消息 ID 的"错误"和"事件"消息信息。

**12**

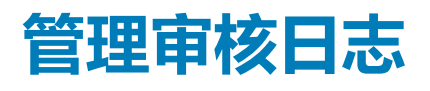

<span id="page-75-0"></span>审核日志列出了 OpenManage Enterprise 监测的设备上执行的操作。日志数据在故障排除和分析上帮助您或 Dell EMC 支持团队。审 计日志文件可导出为 CSV 文件格式。请参阅[导出所有或所选数据。](#page-39-0)

#### **注: 要对 OpenManage Enterprise 执行任何任务,您必须有必要的用户权限。请参阅基于角色的 [OpenManage Enterprise](#page-11-0) 用 [户权限](#page-11-0)。**

通过单击 **OpenManage Enterprise** 并选择**监测**下的项目,您可以:

- 创建作业以控制设备电源和设备 LED 的状态。请参阅 [Using jobs for device control](#page-77-0)(使用作业进行设备控制)。
- 查找和管理设备。请参[阅查找设备](#page-81-0)。
- 安排作业以生成设备的资源清册。请参[阅管理设备资源清册](#page-90-0)。
- 创建和接收有关设备保修的警报。请参[阅管理设备保修](#page-92-0)。
- 创建有关设备组件的报告。请参[阅报告设备性能](#page-94-0)。
- [管理](#page-98-0) MIB。请参阅管理 MIB。

**注: 在以下情况下将记录审核日志:**

- **• 分配组或更改访问权限时。**
- **• 修改用户角色时。**

#### 1. 选择**监测审计日期**。

将会显示 OpenManage Enterprise 存储的审计日志, 其显示有关已执行的任务的信息。例如, 用户登录尝试次数、警报策略创建 和正在运行的不同作业。

- 2. 要对任何列中的数据进行排序,请单击列标题。
- 3. 要快速搜索关于审计日志的信息,单击**高级筛选器**。 将显示以下字段,可充当快速搜索数据的筛选器。
- 4. 在以下字段中输入或选择数据:
	- **严重性**:选择日志数据的严重性级别。
	- **开始时间**和**结束时间**:选择执行任务时的大致开始和结束时间。
	- **用户**:输入执行任务的 OpenManage Enterprise 用户。
	- **源地址**:输入系统的 IP 地址。
	- **类别**:选择任务所属的类别。将显示该类别中的所有消息。
	- **描述包含**:输入您正在搜索的日志数据中包含的文本或短语。显示所选文本的所有日志。例如,如果您输入 warningSizeLimit,将显示包含此文本的所有日志。
	- **消息 ID**:输入消息 ID。如果搜索条件相匹配,则仅显示具有匹配消息 ID 的项目。
- 5. 要移除筛选,请单击**清除所有筛选**。
- 6. 要导出某个审计日志或所有审计日志,请分别选择**导出导出所选**或**导出全部导出**。有关导出审核日志的更多信息,请参[阅导出所](#page-39-0) [有或所选数据](#page-39-0)。
- 7. 要将控制台日志导出为 .zip 文件,请单击**导出导出控制台日志**。
- **注: 当前,对于已查找到的带有 5.1x 及更早版本的固件版本的所有 M1000e 机箱,硬件日志的 TIMESTAMP 列中的日期显示为 JAN 12, 2013。但在 VRTX 和 FX2 机箱的所有机箱版本中将显示正确的日期。**

#### **相关信息**

[将审计日志转发到远程系统日志服务器](#page-71-0)

#### **主题:**

• [将审计日志转发到远程系统日志服务器](#page-76-0)

## <span id="page-76-0"></span>**将审计日志转发到远程系统日志服务器**

要从系统日志服务器监测 OpenManage Enterprise 的所有审计日志, 您可以创建一个警报策略。可将所有审计日志 ( 例如用户登录尝 试、创建警报策略和运行不同的作业)转发到系统日志服务器。

要创建警报策略以将审计日志转发到系统日志服务器:

#### 1. 选择**警报警报策略创建**。

- 2. 在**创建警报策略**对话框中的**名称和说明**部分,输入警报策略的名称和说明。
	- a) **启用策略**复选框默认处于选中状态,以指示一旦创建警报策略,就会启用它。要禁用警报策略,请清除复选框。有关在以后 启用警报策略的更多信息,请参阅 [启用警报策略。](#page-73-0)
	- b) 单击**下一步**。
- 3. 在**类别**部分中,展开**应用程序**并选择设备日志的类别和子类别。单击**下一步**。
- 4. 在**目标**部分中,**选择设备**选项默认处于选中状态。单击**选择设备**并从左窗格中选择设备。单击**下一步**。

#### **注: 将审计日志转发到系统日志服务器时,不能选择目标设备或组。**

- 5. (可选)默认情况下,警报策略始终处于活动状态。要限制活动,在**日期和时间**部分,选择开始和结束日期,然后选择时间范 围。
	- a) 选择与必须运行警报策略的天对应的复选框。
	- b) 单击**下一步**。
- 6. 在**严重性**部分,选择必须激活此策略的警报的严重性级别。
	- a) 要选择所有严重性类别,请选择**全选**复选框。
	- b) 单击**下一步**。
- 7. 在**操作**部分中,选择**系统日志**。

如果未在 OpenManage Enterprise 中配置系统日志服务器,请单击**启用**并输入系统日志服务器的目标 IP 地址或主机名。有关配置 系统日志服务器的更多信息,请参阅配置 SMTP、SNMP 和 [Syslog](#page-72-0) 警报。

- 8. 单击**下一步**。
- 9. 在**摘要**部分,将显示您定义的警报策略的详细信息。请仔细阅读信息。
- 10. 单击**完成**。

#### 警报策略已成功创建并且列在**警报策略**部分中。

#### **相关任务**

[删除警报策略](#page-74-0) [禁用警报策略](#page-74-0) [启用警报策略](#page-73-0) [编辑警报策略](#page-73-0) [创建警报策略](#page-70-0) [管理审核日志](#page-75-0)

**13**

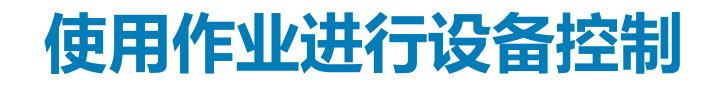

- <span id="page-77-0"></span>**注: 要对 OpenManage Enterprise 执行任何任务,您必须有必要的用户权限。请参阅基于角色的 [OpenManage Enterprise](#page-11-0) 用 [户权限](#page-11-0)。**
- **注: 每个作业类型限于的设备特点:**
	- **• 用户具有访问权限。**
	- **• 能够完成所需操作。**

**此规则适用于所有任务,例如闪烁、电源控制、管理固件基线和管理配置合规性基线,其中包括设备选择任务。**

通过单击 **OpenManage Enterprise** > **监测** > **作业**,您可以:

- 查看当前正在运行、发生故障和已成功完成的作业的列表。
- 创建作业以闪烁设备 LED、控制设备电源,并在设备上运行远程命令。请参[阅为管理设备创建远程命令作业](#page-79-0),[为管理电源设备创](#page-79-0) [建作业](#page-79-0)[和创建作业以使设备](#page-78-0) LED 闪烁。您可以在设备详细信息页面的服务器上执行类似操作。请参[阅查看和配置设备](#page-39-0)。
- 通过选择与作业对应的复选框并单击**立即运行**来运行作业。
- 通过选择与作业对应的复选框并单击**停止**来停止作业。
- 通过选择与作业对应的复选框并单击**启用**来启用作业。
- 通过选择与作业对应的复选框并单击**禁用**来禁用作业。
- **注: 只能禁用正在运行的"已计划"的作业。不能中途禁用处于活动状态以及"正在运行"状态的作业。**

• 通过选择与作业对应的复选框并单击**删除**来删除作业。

要查看关于作业的更多信息,请选择与作业相对应的复选框,然后单击右侧窗格中的**查看详细信息**。请参阅[查看作业信息。](#page-78-0)

#### **主题:**

- 查看作业列表
- [查看单个作业信息](#page-78-0)
- [创建作业以使设备](#page-78-0) LED 闪烁
- [为管理电源设备创建作业](#page-78-0)
- [为管理设备创建远程命令作业](#page-79-0)
- [创建作业以更改虚拟控制台插件类型](#page-79-0)
- [选择目标设备和设备组](#page-80-0)

### **查看作业列表**

单击 **OpenManage Enterprise** > **监测** > **作业**,查看现有作业的列表。显示诸如作业状态、作业类型和日期时间等信息。要查看关于 作业的更多信息,请选择一个作业,然后单击右侧窗格中的**查看详细信息**。请参阅[查看单个作业信息。](#page-78-0)

#### **表. 15: 作业状态和说明**

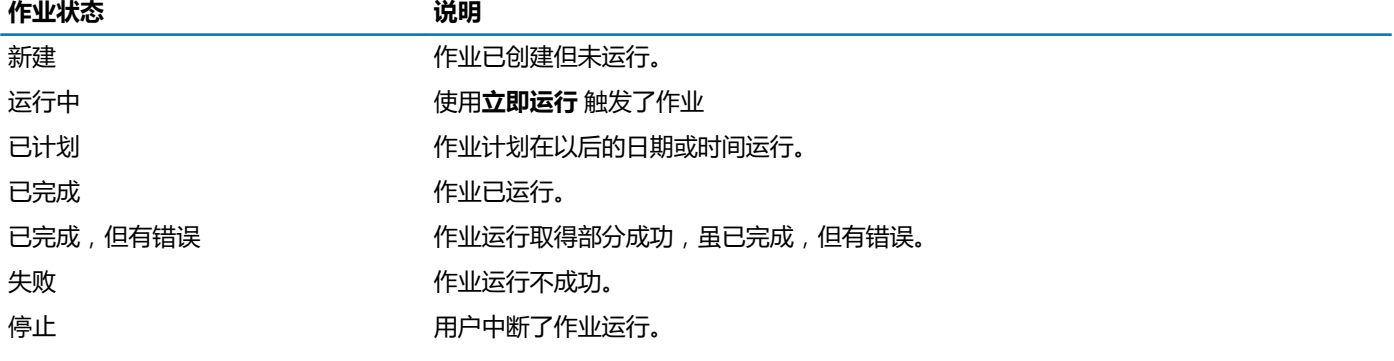

作业可能属于以下任一类型:

#### <span id="page-78-0"></span>**表. 16: 作业类型和说明**

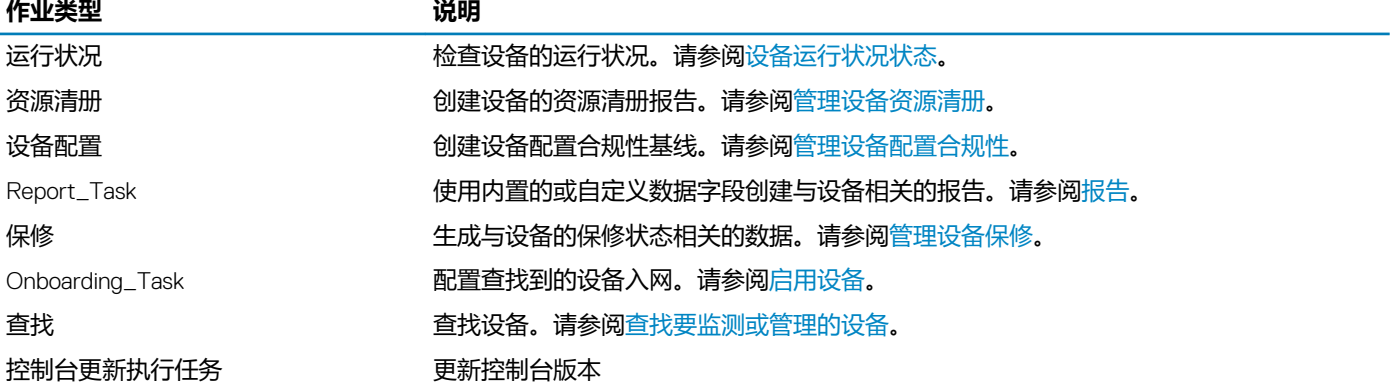

OpenManage Enterprise 提供一份内置报告以查看计划的作业列表。单击 **OpenManage Enterprise** > **监测** > **报告** > **计划作业报告**。 单击**运行**。请参阅[运行报告。](#page-95-0)

**注: 在查找和资源清册计划页面上,计划作业的状态由状态列中的排队标识。但在作业页面上,同样的状态被标识为已计划。**  $(i)$ 

**注: 默认情况下,只有创建选项卡已启用才能创建新作业。但是,如果从列表中选择作业,则可以启用运行、删除、启用、停止 和禁用作业选项卡。**

### **查看单个作业信息**

- 1. 在**作业**页面中,选择与作业对应的复选框。
- 2. 在右侧窗格中,单击**查看详细信息**。 在**作业详细信息**页面上,将显示作业信息。
- 3. 如果作业的状态为"停止"、"失败"或"新建"之一,请单击重新启动作业。 消息指示作业已开始运行。

**执行历史**部分列出了有关作业已成功运行的信息。**执行详细信息**部分列出了运行作业的设备和所用的时间。

- **注: 如果停止某项配置补救任务,则整体任务状态会指示为"已停止",但该任务会继续运行。但是,在执行历史部分中, 状态会指示为"正在运行"。**
- 4. 要将数据导出到 Excel 文件,请选择对应的或全部复选框,然后单击**导出。**请参阅[导出所有或所选数据。](#page-39-0)

## **创建作业以使设备 LED 闪烁**

- 1. 单击**创建**,然后选择**闪烁设备**。
- 2. 在**闪烁设备向导**对话框中:
	- a) 在**选项**部分:
		- 1. 在**作业名称**框中输入作业名称。
		- 2. 从**闪烁 LED 持续时间**下拉菜单中,选择可以使 LED 闪烁一段时间、亮起或熄灭的选项。
		- 3. 单击**下一步**。
	- b) 在**目标**部分,选择目标设备并单击**下一步**。请参阅 [选择目标设备和设备组。](#page-80-0)
	- c) 在**计划**部分,立即或计划以后运行作业。请参[阅计划作业字段定义](#page-121-0)。
- 3. 单击**完成**。
	- 该作业已创建并在"作业"列表中列出,在作业状态列中标识为相应的状态。
- 4. 如果作业已计划为以后运行,但您想要立即运行该作业:
	- 在作业页面中,选择与计划的作业对应的复选框。
	- 单击**立即运行**。作业已运行且状态已更新。
	- 要查看作业数据,请单击右侧窗格中的**查看详细信息**。请参阅查看单个作业信息。

### **为管理电源设备创建作业**

- <span id="page-79-0"></span>1. 单击**创建**,然后选择**电源控制设备**。
- 2. 在**电源控制设备向导**对话框中:
	- a) 在**选项**部分:
		- 1. 在**作业名称**中输入作业。
		- 2. 从**电源选项**下拉菜单中,选择其中一项任务:**开机**、**关机**或**关机后再开机**。 3. 单击**下一步**。
	- b) 在**目标**部分,选择目标设备并单击**下一步**。请参[阅选择目标设备和设备组](#page-80-0)。
	- c) 在**计划**部分,立即或计划以后运行作业。请参[阅计划作业字段定义](#page-121-0)。
- 3. 单击**完成**。
	- 该作业已创建并在"作业"列表中列出,在作业状态列中标识为相应的状态。
- 4. 如果作业已计划为以后运行,但您想要立即运行该作业:
	- 在作业页面中,选择与计划的作业对应的复选框。
	- 单击**立即运行**。作业已运行且状态已更新。
	- 要查看作业数据,请单击右侧窗格中的**查看详细信息**。请参[阅查看单个作业信息](#page-78-0)。

### **为管理设备创建远程命令作业**

- 1. 单击**创建**,然后选择**设备远程命令**。
- 2. 在**命令行作业向导**对话框中的**选项**部分中:
	- a) 在**作业名称**中输入作业。
	- b) 从"接口"下拉菜单中,选择其中任何一个接口:**IPMI CLI**、**RACADM CLI** 或 **SSH CLI**。
	- c) 在**自变量**框中,输入命令。最多可以键入 100 个命令,每个命令必须位于单独的行中。
	- d) 单击**下一步**。 **选项**旁边的绿色勾选标记表示已提供所需数据。
- 3. 在**目标**部分,选择目标设备并单击**下一步**。请参[阅选择目标设备和设备组](#page-80-0)。
- 4. 在**计划**部分,立即或计划以后运行作业。请参[阅计划作业字段定义](#page-121-0)。
- 5. 单击**完成**。
- 该作业已创建并在"作业"列表中列出,在**作业状态**列中标识为相应的状态。
- 6. 如果作业已计划为以后运行,但您想要立即运行该作业:
	- 在作业页面中,选择与计划的作业对应的复选框。
	- 单击**立即运行**。作业已运行且状态已更新。
	- 要查看作业数据,请单击右侧窗格中的**查看详细信息**。请参[阅查看单个作业信息](#page-78-0)。

## **创建作业以更改虚拟控制台插件类型**

您可以在多台设备上将虚拟控制台插件类型更改为 HTML5。更新到 HTML5 可带来更好的浏览器体验。要进行更新,请执行以下操 作::

- 1. 单击 **OpenManage Enterprise 监测作业**
- 2. 单击**创建**,然后选择**更改设备上的虚拟控制台插件**。
- 3. 在**更改虚拟控制台插件向导**对话框的**选项**部分中:
	- a) 在**作业名称**中输入作业。默认情况下,插件类型显示为 HTML5。
	- b) 单击**下一步**。
- 4. 在**目标作业**部分中,选择目标设备并单击**下一步**。请参[阅选择目标设备和设备组](#page-80-0)。
	- a) 单击**下一步**。
- 5. 在**计划**部分,立即或计划以后运行作业。请参[阅计划作业字段定义](#page-121-0)。
- 6. 单击**完成**。
	- 该作业已创建并在"作业"列表中列出, 在作业状态列中标识为相应的状态。
- 7. 如果作业已计划为以后运行,但您想要立即运行该作业:
	- 在作业页面中,选择与计划的作业对应的复选框。
	- 单击**立即运行**。作业已运行且状态已更新。
	- 要查看作业数据,请单击右侧窗格中的**查看详细信息**。请参[阅查看单个作业信息](#page-78-0)。

## <span id="page-80-0"></span>**选择目标设备和设备组**

默认情况下,**选择设备**选为表示可以在设备上运行作业。您可以通过选择**选择组**在设备组上运行作业。

1. 单击**选择设备**。

在**作业目标**对话框中,左侧窗格列出了受 OpenManage Enterprise 监测的设备。在工作窗格中,显示与每个组关联的设备列表和 设备详细信息。有关字段说明,请参[阅设备列表](#page-38-0)。有关设备组的信息,请参[阅将设备按组整理](#page-28-0)。

2. 选择与设备对应的复选框,然后单击**确定**。 所选设备将在选择组的**所有选定设备**部分中显示。

**14**

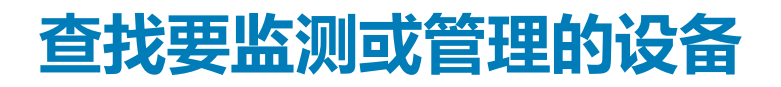

<span id="page-81-0"></span>**注: 要对 OpenManage Enterprise 执行任何任务,您必须有必要的用户权限。请参阅基于角色的 [OpenManage Enterprise](#page-11-0) 用 [户权限](#page-11-0)。**

通过单击 **OpenManage Enterprise 监测查找**,您可以在您的数据中心环境中查找设备,以针对您的业务关键型操作对其进行管理、 提高其可用性和提高资源可用性。**查找**页面显示在任务中找到的设备数量,以及该设备的查找作业状态的相关信息。作业状态为 "已排队"、"已完成"和"已停止"。右侧窗格中会显示关于任务的信息,例如可能的设备总数、通过设备类型查找的设备及其 各自计数、下一次运行的时间(如已计划)以及最后一次查找的时间。右侧窗格中的**查看详细信息**会显示单个查找作业的详细信 息。

- **注: 为了支持使用域凭据的查找,OpenManage Enterprise 3.2 及更高版本将使用 OpenSSH 协议,而非以前版本中使用的 WSMAN 协议。因此,必须删除更新设备之前查找到的所有 Windows 和 Hyper-V 设备,并使用设备的 OpenSSH 凭据重新查 找设备。请参阅 Microsoft 说明文件,以启用 Windows 和 Hyper-V 上的 OpenSSH。**
- **注: 在查找和资源清册计划页面上,计划作业的状态在状态列中被标识为已排队。但在作业页面上,同样的状态被标识为已计 划。**
- **注: 默认情况下,OpenManage Enterprise 会使用最新查找到的设备的 IP 来执行所有操作。要让任何 IP 更改生效,您必须重 新查找设备。**

通过使用查找功能,您可以:

- 从全局排除列表中查看、添加和移除设备、请参[阅全局排除设备](#page-85-0)。
- 创建、运行、编辑、删除和停止设备查找作业。

#### **相关任务**

[删除设备查找作业](#page-89-0) [查看设备查找作业详细信息](#page-84-0) [停止设备查找作业](#page-85-0) [运行设备查找作业](#page-84-0) [为创建服务器查找作业指定查找模式](#page-86-0) [创建服务器的自定义设备查找作业协议](#page-86-0) - 查找协议的附加设置 [为创建戴尔存储设备查找作业指定查找模式](#page-88-0) 为 SNMP [设备创建自定义设备查找作业模板](#page-89-0) 为创建 MULTIPLE [协议查找作业指定查找模式](#page-89-0) [编辑设备查找作业](#page-84-0)

#### **主题:**

- [创建设备查找作业](#page-82-0)
- [用于查找设备的协议支持值表](#page-83-0)
- [查看设备查找作业详细信息](#page-84-0)
- [编辑设备查找作业](#page-84-0)
- [运行设备查找作业](#page-84-0)
- [停止设备查找作业](#page-85-0)
- 通过从 .csv [文件导入数据来指定多个设备](#page-85-0)
- [全局排除设备](#page-85-0)
- [为创建服务器查找作业指定查找模式](#page-86-0)
- [创建服务器的自定义设备查找作业协议](#page-86-0) 查找协议的附加设置
- [为创建机箱查找作业指定查找模式](#page-87-0)
- [创建机箱的自定义设备查找作业协议](#page-87-0) 查找协议的附加设置
- [为创建戴尔存储设备查找作业指定查找模式](#page-88-0)
- [为创建网络交换机查找作业指定查找模式](#page-88-0)
- <span id="page-82-0"></span>• 创建 HTTPS [存储设备的自定义设备查找作业协议](#page-88-0) - 查找协议的附加设置
- 为 SNMP [设备创建自定义设备查找作业模板](#page-89-0)
- 为创建 MULTIPLE [协议查找作业指定查找模式](#page-89-0)
- [删除设备查找作业](#page-89-0)

## **创建设备查找作业**

**注: 要对 OpenManage Enterprise 执行任何任务,您必须有必要的用户权限。请参阅基于角色的 [OpenManage Enterprise](#page-11-0) 用 [户权限](#page-11-0)。**

查找设备:

- 1. 单击**监测** > **查找** > **创建**。
- 2. 在**创建查找作业**对话框中填入默认的作业名称。如需更改,请输入查找作业名称。 默认情况下,该对话框可让您一次定义类似设备的属性。
	- 要将多个设备或范围添加到当前的查找作业,请单击**添加**。显示指定设备属性的另一组以下字段:类型、IP/主机名/范围和 设置。

**警告: 请勿指定设备数超出 OpenManage Enterprise 所支持最大设备数的大型网络。否则可能会导致系统突然停止响 应。**

- **注: 如果您一次要查找的设备超过 8,000 个,建议您通过输入 IP 范围,分几个查找作业来查找这些设备。这样可以避免 创建多个作业。建议不要输入单独的 IP 地址来查找大量设备。**
- 从 .csv 文件中导入范围以查找设备。请参阅通过从 .csv [文件导入数据来指定多个设备。](#page-85-0)
- 要排除某些设备,移除已被排除的设备或查看从已被找到的结果中被排除的设备列表,请参[阅从查找结果中全局排除设备](#page-85-0)。
- 3. 从**设备类型**下拉菜单中查找:
	- 服务器,选择**服务器**。请参[阅为创建服务器查找作业指定查找模式](#page-86-0)。
	- 机箱,选择**机箱**。请参[阅为创建机箱查找作业指定查找模式](#page-87-0)。
	- **Dell EMC 存储设备或网络交换机,选择 Dell 存储或网络交换机。请参阅**为创建存储、Dell [存储和网络交换机查找作业指定查](#page-88-0) [找模式](#page-88-0)。
	- 要使用多个协议查找设备,请选择**多个**。请参阅为创建 MULTIPLE [协议查找作业指定查找模式](#page-89-0)。
- 4. 在 IP/主机名/范围框中,输入要查找或包含的 IP 地址、主机名或 IP 地址范围。有关您在该字段可以输入的数据的更多信息,请 单击 **i** 符号。
- 5. 在**设置**部分,输入用于查找范围的协议的用户名和密码。
- 6. 单击**附加设置**,选择不同的协议并更改设置。
- 7. 在**计划查找作业**部分,立即或计划以后运行作业。请参[阅计划作业字段定义](#page-121-0)。
- 8. 选择**启用查找 iDRAC 服务器和 MX7000 的陷阱接收**以便让 OpenManage Enterprise 接收来自查找到的服务器和 MX7000 机箱的 传入陷阱。
- 9. 选择**从应用程序设置中设置陷阱目标的团体字符串**。此选项仅适用于已查找到的 iDRAC 服务器和 MX7000 机箱。
- 10. 选择**完成时发送电子邮件**复选框,然后输入必须接收关于查找作业状态通知的电子邮件地址。如果未配置电子邮件,则会显示**转 至 SMTP 设置**链接。单击该链接并配置 SMTP 设置。请参阅配置 SMTP、SNMP 和 [Syslog](#page-72-0) 警报。如果您选择此选项但不配置 SMTP,则不会显示**完成**按钮以继续执行任务。
- 11. 单击**完成**。如果字段填写不正确或未填写完整, 则不会显示"完成"按钮。 将会创建并运行查找作业。状态信息显示在**作业详细信息**页面上。

在设备查找过程中,将会针对在远程设备上启用的所有可用权限验证查找范围指定的用户帐户。如果用户身份验证通过,该设备会 自动启用,或设备可以通过不同的用户凭据稍后启用。请参阅启用设备。

- **注: 在 CMC 查找过程中,驻留在 CMC 上的服务器、IOM 和存储模块(将 IP 和设置为"公共"的 SNMP 配置为团体字符串) 也会被找到和启用。如果您在 CMC 查找过程中启用陷阱接收,OpenManage Enterprise 会在所有服务器而不是机箱上被设置 为陷阱目标。**
- **注: 在 CMC 查找期间,不会查找可编程 MUX (PMUX) 模式下的 FN I/O 集合器。**

### **启用设备**

启用让服务器受管理,而不仅仅是受监测。

如果在查找期间提供管理员级别的凭据,则会启用服务器(在"所有设备"视图中,设备状态显示为"受管")。

- <span id="page-83-0"></span>如果在查找期间提供较低级别权限的凭据,则不会启用服务器(在"所有设备"视图中,状态显示为"受监测")。
- 如果控制台在服务器上也设置为陷阱接收器,那么其启用状态显示为"受警报管理"。
- **错误**:表示在启用设备时出现问题。
- **代理**:仅适用于 MX7000 机箱。表示设备通过 MX7000 机箱查找到(而不是直接查找)。

如果您想使用不同的用户帐户(不同于为查找指定的帐户)启用设备,或者因查找期间启用失败而要重试启用,请执行以下任务:

- **注: 已通过此向导启用的所有设备将保持通过此用户帐户启用的状态,在未来查找这些设备时,不会被查找用户帐户替代。**
- **注: "所有设备"页面将所有已启用机箱的托管状态显示为"受管",与在启用时使用的机箱用户角色凭据无关。如果机箱使用 "只读"用户的凭据进行启用,则在机箱上执行的更新活动期间可能会出现故障。因此,建议使用机箱管理员的凭据来启用机箱 以执行所有活动。**
- **注: 要对 OpenManage Enterprise 执行任何任务,您必须有必要的用户权限。请参阅基于角色的 [OpenManage Enterprise](#page-11-0) 用 [户权限](#page-11-0)。**
- 1. 在 **OpenManage Enterprise** 菜单的**设备**下面,单击**所有设备**。 环形图表示工作窗格中所有设备的状态。请参[阅环形图](#page-30-0)。该表列出了所选设备的属性及其以下启用状态:
	- **错误:设备无法启用。尝试使用建议的权限登录。请参阅基于**角色的 [OpenManage Enterprise](#page-11-0) 用户权限。
	- 受管:设备成功启用,并可通过 OpenManage Enterprise 控制台进行管理。
	- 受监测:设备没有管理选项(例如使用 SNMP 查找到的)。
	- 受管,带警报:设备已成功启用,且 OpenManage Enterprise 控制台作为一个警报接收器,使用设备进行注册。
- 2. 在工作窗格中,选择与设备对应的复选框,单击**更多操作** > **启用**。

确保从所有设备页只选择支持启用的设备类型。您可在表格中搜索合适的设备,方式是单击**高级筛选器**,然后在筛选器框中选择 或输入启用状态数据。

#### **注: 不支持启用已查找到的所有设备,仅支持 iDRAC 和 CMC 查找到的所有设备。确保您为支持的设备类型选择启用选项。**

- 3. 在**启用**对话框中,输入 WS-Man 凭据 用户名和密码。
- 4. 在**连接设置**部分:
	- a. 在**重试**框中,输入查找服务器必须重复尝试的次数。
	- b. 在**超时**框中输入一个时间,在此时间之后作业必须停止运行。
		- **注: 如果输入的超时值大于当前会话已过期时间,则您会自动注销 OpenManage Enterprise。但是,如果该值在当前会 话过期超时段内,则会话会续而不会注销。**
	- c. 在**端口**框中,输入查找服务器必须使用的端口号。
	- d. 可选字段。选择**启用常用名 (CN) 检查**。
	- e. 可选字段。选择**启用证书颁发机构 (CA) 检查**并浏览到认证文件。
- 5. 单击**完成**。
	- **注: 启用从找到的接收陷阱复选框仅对使用 iDRAC 接口查找的服务器有效。该选择对其他服务器(例如使用操作系统查找功 能找到的那些设备)无效。**

### **用于查找设备的协议支持值表**

下表提供用于查找设备的支持协议有关的信息。

**注: 所支持的协议查找、监测和管理附带 iDRAC6 的 PowerEdge YX1X 服务器的功能有限。有关详情,请参阅 [Dell EMC](#page-125-0) PowerEdge [服务器的通用命名惯例。](#page-125-0)**

#### **表. 17: 用于查找的协议支持值表**

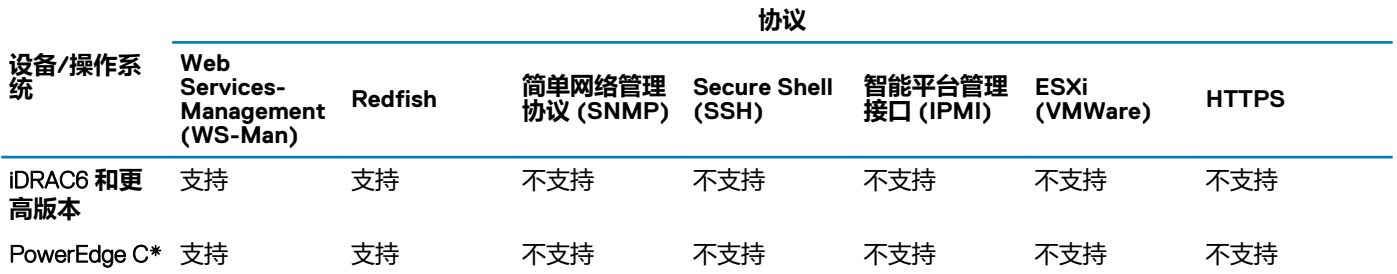

<span id="page-84-0"></span>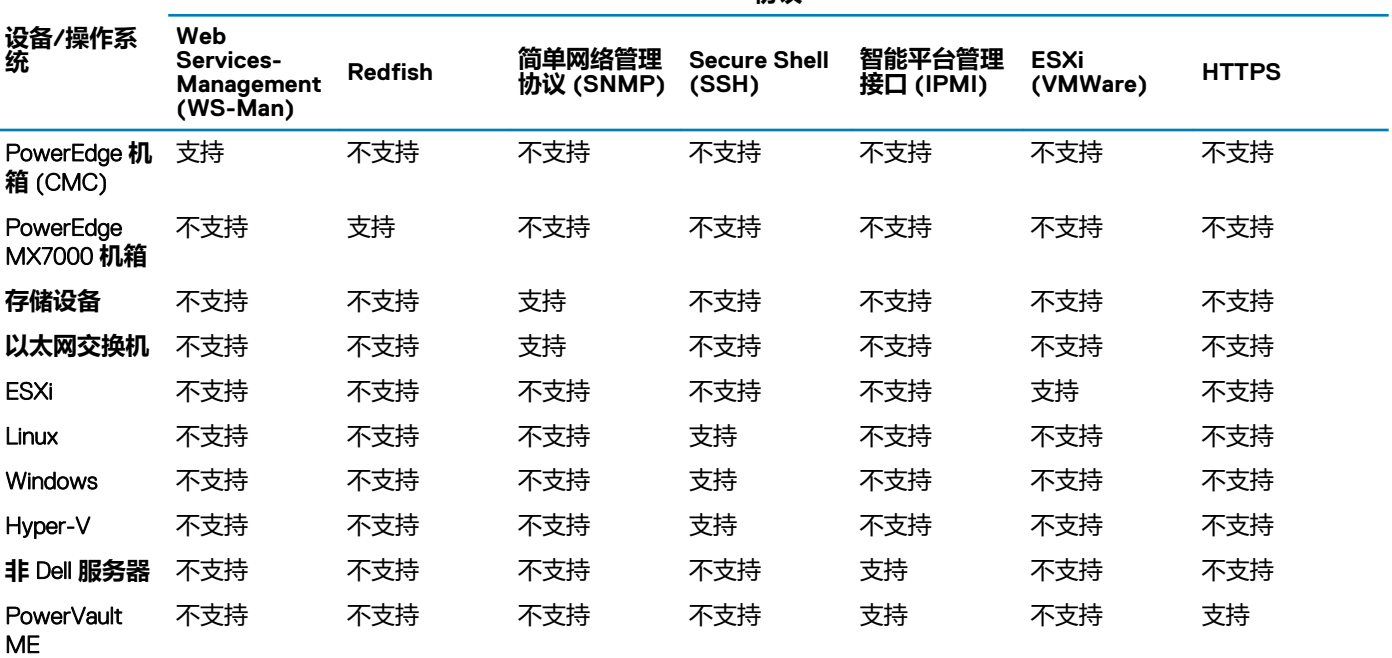

**协议**

## **查看设备查找作业详细信息**

- 1. 单击**监测** > **查找**。
- 2. 选择与查找作业名称对应的行,然后在右侧窗格中单击**查看详细信息**。 **作业详细信息**页面显示各自的查找作业信息。
- 3. 有关管理作业的更多信息,请参[阅使用作业进行设备控制](#page-77-0)。

#### **相关信息**

[查找要监测或管理的设备](#page-81-0)

## **编辑设备查找作业**

您一次只能编辑一个设备查找作业。

- 1. 选择与您要编辑的查找作业对应的复选框,然后单击**编辑**。
- 2. 在**创建查找作业**对话框中,编辑属性。 有关此对话框中要执行的任务的信息,请参阅 [Creating device discovery job](#page-82-0)(创建设备查找作业)。

#### **相关信息**

[查找要监测或管理的设备](#page-81-0)

## **运行设备查找作业**

#### **注: 您无法重新运行已在运行的作业。**

运行设备查找作业:

- 1. 在现有设备查找作业列表中,选择与您要立即运行的作业对应的复选框。
- 2. 单击**运行**。

作业将会立即运行,右下角将会显示一条消息。

#### **相关信息**

[查找要监测或管理的设备](#page-81-0)

## <span id="page-85-0"></span>**停止设备查找作业**

您只能停止正在运行的作业。已完成或失败的查找作业无法停止。停止作业:

- 1. 在现有查找作业列表中,选择与您要停止的作业对应的复选框。
	- **注: 无法一次停止多个作业。**
- 2. 单击**停止**。 作业停止,右下角将会显示一条消息。

#### **相关信息**

[查找要监测或管理的设备](#page-81-0)

## **通过从 .csv 文件导入数据来指定多个设备**

- 1. 在**创建查找作业**对话框中,默认情况下查找作业名称填写在**查找作业名称**。如需更改,请键入查找作业名称。
- 2. 单击**导入**。

**注: 下载示例 .CSV 文件(如有必要)。**

3. 在**导入**对话框中,单击**导入**,浏览到包含无效范围列表的 .CSV 文件,然后单击**确定**。

**注: 如果 .CSV 文件中包含无效范围,且在导入过程中排除了重复范围,则会显示一条错误消息。**

## **全局排除设备**

**注: 要对 OpenManage Enterprise 执行任何任务,您必须有必要的用户权限。请参阅基于角色的 [OpenManage Enterprise](#page-11-0) 用 [户权限](#page-11-0)。**

#### **注: 目前,您无法通过主机名排除设备,仅可通过其 IP 地址或 FQDN 排除设备。**

从所有可用设备中查找设备时,可以通过执行以下操作从 OpenManage Enterprise 监测的结果中排除某些设备:

- 1. 在**全局排除范围**对话框中:
	- a) 在**排除范围说明**框中,输入关于排除范围的信息。
	- b) 在**输入排除范围**框中,输入要排除的地址或设备范围。该框一次最多可容纳 1000 个地址项目,但可通过换行符分隔。这意味 着,每个排除范围必须输在框内的不同行中。
		- 可被排除的范围与查找设备时适用的受支持的范围相同。请参[阅创建设备查找作业](#page-82-0)。

#### 2. 单击**添加**。

3. 显示提示时,单击**是**。

全局排除 IP 地址或范围,并将其显示在排除范围中。全局排除这些设备意味着它们将不再参与 OpenManage Enterprise 执行的任 何活动。

#### **注: 全局排除的设备会在作业详细信息页面上清晰地标识为"全局排除"。**

要查看全局排除设备的列表,请单击:

- **设备全局排除**。**全局排除范围**对话框显示排除设备的列表。
- **监测查找创建全局排除**。**全局排除范围**对话框显示排除设备的列表。
- **监测查找全局排除列表**。**全局排除范围**对话框显示排除设备的列表。

要从全局排除列表中删除设备,请执行以下操作:

- a. 选择此复选框并单击**从排除中删除**。
- b. 显示提示时,单击**是**。该设备已从全局排除列表中删除。但是,从全局排除列表中删除的设备不受 OpenManage Enterprise 自 动监测。您必须查找设备以便 OpenManage Enterprise 启动监测。

#### **注: 将控制台已知的设备(即控制台查找的设备)添加到全局排除列表中会将该设备从 OpenManage Enterprise 中删除。**

**注: "全局排除列表"中新包括的设备将继续在"所有设备"网格中显示,直至下一个查找周期为止。为避免在此类设备上执行 任务,强烈建议用户通过选中与设备对应的复选框,然后单击排除以从"所有设备"页面中手动排除这些设备。**

<span id="page-86-0"></span>**注: 全局排除列表中列出的设备将从控制台的所有任务中排除。如果设备的 IP 在全局排除列表中,在创建查找作业中查找范围 包含该 IP,则该设备没有查找到。但是,在创建查找任务时,控制台上不会显示任何错误提示。如果您认为某个设备必须被查 找却没有查找,那么您必须检查全局排除列表以查看该设备是否已包含在全局排除列表中。**

### **为创建服务器查找作业指定查找模式**

- 1. 从**设备类型**下拉菜单中选择**服务器**。
- 2. 当出现提示时,可选择:
	- **Dell iDRAC**:通过使用 iDRAC 查找。
	- **主机操作系统**:通过使用 VMware ESXi、Microsoft Windows Hyper-V 或 Linux 操作系统查找。
	- **非 Dell 服务器(通过 OOB)**:通过使用 IPMI 来查找第三方服务器。
- 3. 单击**确定**。 根据您的选择,**设置**下的字段将更改。
- 4. 在 **IP/主机名/范围**中输入与协议相关的 IP 地址、主机名或 IP 范围。
- 5. 在**设置**下,输入要查找的服务器的用户名和密码。
- 6. 要通过单击**附加设置**自定义查找协议,请参阅 Creating customized device discovery job template for servers(为服务器创建自定 义设备查找作业模板)。
- 7. 计划查找作业。请参[阅计划作业字段定义](#page-121-0)。
- 8. 单击**完成**。 查找作业即会创建并显示在查找作业列表中。

#### **相关信息**

[查找要监测或管理的设备](#page-81-0)

### **创建服务器的自定义设备查找作业协议 - 查找协议的 附加设置**

在**附加设置**对话框中,输入要用来查找服务器的适当协议的详细信息:

#### **注: 系统将根据初始输入自动预先选择相应协议。**

- 1. **使用 WS-Man/Redfish(iDRAC、服务器和/或机箱)查找**
	- a) 在"凭据"部分,输入**用户名**和**密码**。
	- b) 在**连接设置**部分:
		- 在**重试**框中,输入查找服务器必须重复尝试的次数。
		- 在**超时**框中输入一个时间,在此时间之后作业必须停止运行。
		- 在**端口**框中输入以编辑端口号。默认情况下,443 用于连接设备。有关支持的端口号,请参阅 [OpenManage Enterprise](#page-23-0) 中 [支持的协议和端口](#page-23-0)
		- 如果设备的常用名与用于访问 OpenManage Enterprise 的主机名相同,则选择**启用常用名 (CN)** 复选框。
	- 如果需要,请选择**启用证书颁发机构 (CA)** 复选框。

#### 2. **使用 IPMI(通过带外管理的非戴尔接口)查找**

- a) 在"凭据"部分,输入**用户名**和**密码**。
- b) 在**连接设置**部分:
	- 在**重试**框中,输入查找服务器必须重复尝试的次数。
	- 在**超时**框中输入一个时间,在此时间之后作业必须停止运行。
	- 在 **KgKey** 框中,输入相应的值。
- 3. **使用 SSH(Linux、Windows、Hyper-V)查找**
	- a) 在"凭据"部分,输入用户名和密码。
	- b) 在**连接设置**部分:
		- 在**重试**框中,输入查找服务器必须重复尝试的次数。
		- 在**超时**框中输入一个时间,在此时间之后作业必须停止运行。
- <span id="page-87-0"></span>• 在**端口**框中输入以编辑端口号。默认情况下,22 用于连接设备。有关支持的端口号,请参阅 [OpenManage Enterprise](#page-23-0) 中支 [持的协议和端口](#page-23-0)
- 如果需要,请选中**验证已知主机密钥**复选框。
- 如果首选 sudo 帐户,请选中**使用 SUDO 选项**复选框。
- **注: 要使 sudo 帐户正常工作,必须配置服务器 /etc/sudoer 文件以使用 NOPASSWD。**

#### 4. **使用 ESXi (VMware) 查找**

- a) 在"凭据"部分,输入**用户名**和**密码**。
- b) 在**连接设置**部分:
	- 在**重试**框中,输入查找服务器必须重复尝试的次数。
	- 在**超时**框中输入一个时间,在此时间之后作业必须停止运行。
	- 在**端口**框中输入以编辑端口号。默认情况下,443 用于连接设备。有关支持的端口号,请参阅 [OpenManage Enterprise](#page-23-0) 中 [支持的协议和端口](#page-23-0)
	- 如果设备的常用名与用于访问 OpenManage Enterprise 的主机名相同,则选择**启用常用名 (CN)** 复选框。
	- 如果需要,请选择**启用证书颁发机构 (CA)** 复选框。

#### **相关信息**

[查找要监测或管理的设备](#page-81-0)

## **为创建机箱查找作业指定查找模式**

- 1. 从**设备类型**下拉菜单中,选择**机箱**。 根据您的选择,**设置**下的字段将更改。
- 2. 在 **IP/主机名/范围**中输入 IP 地址、主机名或 IP 范围。
- 3. 在**设置**下,输入要检测的服务器的用户名和密码。
- 4. 键入社区类型。
- 5. 要通过单击**附加设置**创建自定义查找模板,请参阅创建机箱的自定义设备查找作业协议 查找协议的附加设置。
- **注: 目前,对于找到的任何 M1000e 机箱,硬件日志下时间戳列的日期在 CMC 5.1x 和更早的版本中显示为 2013 年 1 月 12 日。 但在 CMC VRTX 和 FX2 机箱的所有版本中将显示正确的日期。**
- **注: 单独查找到机箱中的服务器时,有关服务器的插槽信息不显示在机箱信息部分中。不过,通过机箱查找到时,将会显示插槽 信息。例如,MX7000 机箱中的 MX740c 服务器。**

### **创建机箱的自定义设备查找作业协议 – 查找协议的附 加设置**

在**附加设置**对话框中:

- 1. 选择**使用 WS-Man/Redfish(iDRAC、服务器和/或机箱)查找**。
	- **注: 对于机箱,使用 WS-Man/Redfish 查找复选框默认处于选中状态。表示可通过这两种协议中的任意一种查找到机箱。 M1000e、CMC VRTX 和 FX2 机箱支持 WS-Man 命令。MX7000 机箱支持 Redfish 协议。**
- 2. 输入要检测的机箱的用户名和密码。
- 3. 在**连接设置**部分:
	- a) 在**重试**框中,输入查找服务器必须重复尝试的次数。
	- b) 在**超时**框中输入一个时间,在此时间之后作业必须停止运行。
	- c) 在**端口**框中输入以编辑端口号。默认情况下,443 用于连接设备。关于支持的端口号,请参阅 [OpenManage Enterprise](#page-23-0) 中支持 [的协议和端口](#page-23-0)。
		- **生成受信任的密钥**:默认情况下已禁用。选择生成用于与设备进行通信的受信任的设备密钥。
			- **注: 用户在第一次时必须在选项可用后使用 REST API 生成信任密钥。此密钥是根据设备生成的,并与受管理设备建 立信任关系。**
	- d) 如果设备的常用名与用于访问 OpenManage Enterprise 的主机名相同,则选择**启用常用名 (CN) 检查**复选框。
	- e) 选择**启用证书颁发机构 (CA) 检查**复选框。
- 4. 要查找 IO 模块, 请选中**查找 IO 模块与机箱**复选框。
- <span id="page-88-0"></span>**注: 仅适用于 CMC VRTX、M1000e 和 FX2 机箱(型号 FN2210S, FN410T and FN410S)。对于 MX7000 机箱,IO 模块为 自动检测。**
- **注: 仅在带有独立、PMUX(可编程 MUX)、VLT(虚拟链路主干聚合)模式的 IO 模块可查找。无法查找到完整的交换机 和堆栈叠模式。**
- a) 如果 M I/O 聚合器用户凭据与机箱凭据相同,则选择**使用机箱凭据**。
- b) 如果 M I/O 聚合器用户凭据与机箱凭据不同,请选择**使用不同的凭据**,并执行以下操作:
	- 输入**用户名**和**密码**。
	- 更改**重试次数**、**超时**和**端口**的默认值(如果需要)。
	- 选择**验证已知主机密钥**,以验证远程主机标识。
	- 选择 **使用 SUDO 选项**(如果需要)。
- 5. 单击**完成**。
- 6. 完成 [创建设备查找作业](#page-82-0) 中的任务。

## **为创建戴尔存储设备查找作业指定查找模式**

- 1. 从**设备类型** 下拉菜单中选择**戴尔存储设备**。
- 2. 当出现提示时,可选择:
	- PowerVault ME:查找使用 HTTPS 协议的存储设备(如 PowerVault ME)。
	- 其他:查找使用 SNMP 协议的存储设备。

根据您的选择,**设置**下的字段将更改。

- 3. 在 **IP/主机名/范围**中输入 IP 地址、主机名或 IP 范围。
- 4. 在**设置** 下,根据您的初始选择 对于存储 HTTPS,输入**用户名** 和**密码**,或输入要检测设备的 **SNMP 版本** 和**团体类型**。
- 5. 单击**其他设置**,自定义相应的查找协议。请参阅为 SNMP [设备创建自定义设备查找作业模板](#page-89-0) 或参阅创建 HTTPS 存储设备的自定 义设备查找作业协议 - 查找协议的附加设置。
- 6. 完成 [创建设备查找作业](#page-82-0) 中的任务。

#### **相关信息**

[查找要监测或管理的设备](#page-81-0)

## **为创建网络交换机查找作业指定查找模式**

- 1. 从**设备类型** 下拉菜单中选择**网络交换机**。
- 2. 在 **IP/主机名/范围**中输入 IP 地址、主机名或 IP 范围。
- 3. 在**设置** 下,输入要检测的设备的 **SNMP 版本** 和**团体类型**。
- 4. 单击**其他设置**,自定义相应的查找协议。请参阅为 SNMP [设备创建自定义设备查找作业模板](#page-89-0)
- 5. 完成 [创建设备查找作业](#page-82-0) 中的任务。

### **创建 HTTPS 存储设备的自定义设备查找作业协议 - 查找协议的附加设置**

#### 在**附加设置**对话框中:

- 1. 输入要检测的 PowerVault ME 的用户名和密码。
- 2. 在**连接设置**部分:
	- a) 在**重试**框中,输入查找服务器必须重复尝试的次数。
	- b) 在**超时**框中输入一个时间,在此时间之后作业必须停止运行。
	- c) 在**端口**框中输入以编辑端口号。默认情况下,443 用于连接设备。关于支持的端口号,请参阅 [OpenManage Enterprise](#page-23-0) 中支持 [的协议和端口](#page-23-0)。
	- d) 如果设备的常用名与用于访问 OpenManage Enterprise 的主机名相同,则选择**启用常用名 (CN) 检查**复选框。
	- e) 选择**启用证书颁发机构 (CA) 检查**复选框。
- <span id="page-89-0"></span>3. 单击**完成**。
- 4. 完成 [创建设备查找作业](#page-82-0) 中的任务。

## **为 SNMP 设备创建自定义设备查找作业模板**

默认情况下,选择**使用 SNMP 查找**复选框以让您检测存储、网络或其他 SNMP 设备。

**注: 仅在带有独立、PMUX(可编程 MUX)、VLT(虚拟链路主干聚合)模式的 IO 模块可查找。无法查找到完整的交换机和堆 栈叠模式。**

- 1. 在**凭据**下,选择 SNMP 版本,然后输入社区类型。
- 2. 在**连接设置**部分:
	- a) 在**重试**框中,输入查找服务器必须重复尝试的次数。
	- b) 在**超时**框中输入一个时间,在此时间之后作业必须停止运行。
	- c) 在**端口**框中,输入查找服务器必须使用的端口号。
	- **注: 目前,重试框和超时框中的设置对 SNMP 设备的查找作业没有任何功能影响。因此,可以忽略这些设置。**
- 3. 单击**完成**。
- 4. 完成 [创建设备查找作业](#page-82-0) 中的任务。

#### **相关信息**

[查找要监测或管理的设备](#page-81-0)

## **为创建 MULTIPLE 协议查找作业指定查找模式**

- 1. 从**类型**下拉菜单中选择 **MULTIPLE**,使用多个协议查找设备。
- 2. 在 **IP/主机名/范围**中输入 IP 地址、主机名或 IP 范围。
- 3. 要通过单击附加设置创建自定义查找模板,请参[阅创建服务器的自定义设备查找作业协议](#page-86-0) 查找协议的附加设置。

#### **相关信息**

[查找要监测或管理的设备](#page-81-0)

### **删除设备查找作业**

**注: 即使设备上有正在运行的任务也可以删除该设备。如果在完成之前设备已被删除,则在设备上启动任务失败。**

要删除设备查找作业:

- 1. 选择与您要删除的查找作业对应的复选框,然后单击**删除**。
- 2. 当提示显示是否必须删除选定的作业时,请单击**是**。 删除查找作业,屏幕右下角会显示一条消息。
- **注: 如果删除查找作业,与该作业关联的设备不会被删除。如果您想要从控制台中删除查找作业所查找的设备,请从所有设备页 面中将其删除。**
- **注: 无法从作业页面中删除设备查找作业。**

#### **相关信息**

[查找要监测或管理的设备](#page-81-0)

**15**

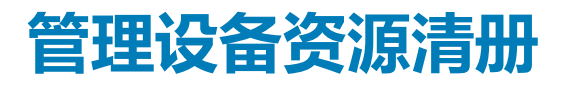

<span id="page-90-0"></span>**注: 要对 OpenManage Enterprise 执行任何任务,您必须有必要的用户权限。请参阅基于角色的 [OpenManage Enterprise](#page-11-0) 用 [户权限](#page-11-0)。**

通过单击 **OpenManage Enterprise** > **监测** > **资源清册**,您可以生成设备资源清册报告,以更好地管理数据中心、减少维护、保持最 小库存以及降低运营成本。通过使用 OpenManage Enterprise 中的"资源清册计划"功能, 您可以在预定义时间运行计划的作业, 然 后生成报告。您可以在第 12 代及更高版本的 PowerEdge 服务器、网络设备、PowerEdge 机箱、EqualLogic 阵列、Compellent 阵列和 PowerVault 设备上计划资源清册作业。

在此页面上,您可以创建、编辑、运行、停止或删除资源清册计划。将显示现有资源清册计划作业的列表。

- **名称**:资源清册计划名称。
- **计划**:指明作业被计划成立即运行还是以后运行。
- **上次运行**:指明上次运行作业的时间。
- **状态**:指明作业是正在运行、已完成还是失败。

 $(i)$ **注: 在查找和资源清册计划页面上,计划作业的状态由状态列中的排队标识。但在作业页面上,同样的状态被标识为已计划。**

要预览作业信息,请单击与作业对应的行。右侧窗格会显示与资源清册任务相关的作业数据和目标组。要查看关于作业的信息,请 单击**查看详细信息**。**作业详细信息**页面显示更多信息。请参阅[查看单个作业信息。](#page-78-0)

#### **相关任务**

[立即运行资源清册作业](#page-91-0) [停止资源清册作业](#page-91-0) [删除资源清册作业](#page-91-0) 创建资源清册作业

#### **主题:**

- 创建资源清册作业
- [立即运行资源清册作业](#page-91-0)
- [停止资源清册作业](#page-91-0)
- [删除资源清册作业](#page-91-0)
- [编辑资源清册计划作业](#page-91-0)

### **创建资源清册作业**

- **注: 要对 OpenManage Enterprise 执行任何任务,您必须有必要的用户权限。请参阅基于角色的 [OpenManage Enterprise](#page-11-0) 用 [户权限](#page-11-0)。**
- 1. 单击**创建**。
- 2. 在**资源清册计划**对话框中,资**源清册作业名称**中填入默认的资源清册作业名称。如需更改,请输入资源清册作业名称。
- 3. 从**选择组**下拉菜单中选择必须运行资源清册的设备组。 有关设备组的信息,请参[阅将设备按组整理](#page-28-0)。
- 4. 在**计划**部分,立即或计划以后运行作业。 请参[阅计划作业字段定义](#page-121-0)。
- 5. 要生成配置合规性基线的资源清册,请选择**额外运行配置资源清册**复选框。 有关配置合规性基线的信息,请参[阅管理设备配置合规性](#page-62-0)。
- 6. 单击**完成**。
- 7. 该作业已创建并在队列中列出。

<span id="page-91-0"></span>创建资源清册作业(显示在资源清册作业列表中)。**计划**列指定该作业为已计划或未计划的作业。请参阅立即运行资源清册作 业。

#### **相关信息**

[管理设备资源清册](#page-90-0)

## **立即运行资源清册作业**

#### **注: 您无法重新运行已在运行的作业。**

- 1. 在现有的资源清册计划作业列表中,选择与您想要立即运行的资源清册作业对应的复选框。
- 2. 单击 **立即运行**。

作业会立即运行,右下角将会显示一条消息。

#### **相关信息**

[管理设备资源清册](#page-90-0)

### **停止资源清册作业**

您只能停止正在运行的作业。已完成或失败的资源清册作业无法停止。停止作业:

- 1. 在现有的资源清册计划作业列表中,选择与您要停止的资源清册计划作业对应的复选框。
- 2. 单击**停止**。 作业停止,右下角将会显示一条消息。

#### **相关信息**

[管理设备资源清册](#page-90-0)

### **删除资源清册作业**

- **注: 如果作业正在运行,则无法将其删除。**
- 1. 在现有的资源清册计划作业列表中,选择与您想要删除的资源清册作业对应的复选框。
- 2. 单击**删除**。 作业被删除,右下角将会显示一条消息。

**相关信息**

[管理设备资源清册](#page-90-0)

## **编辑资源清册计划作业**

- 1. 单击**编辑**。
- 2. 在**资源清册计划**对话框中,编辑**资源清册作业名称**中的资源清册作业名称。请参[阅创建资源清册作业](#page-90-0)。 资源清册计划作业将会更新并显示在表格中。

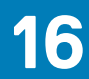

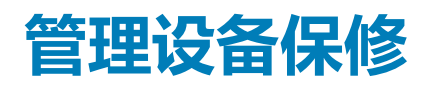

<span id="page-92-0"></span>**注: 要对 OpenManage Enterprise 执行任何任务,您必须有必要的用户权限。请参阅基于角色的 [OpenManage Enterprise](#page-11-0) 用 [户权限](#page-11-0)。**

通过单击 **OpenManage Enterprise** > **监测** > **保修**,您可以查看受 OpenManage Enterprise 监测的所有设备的保修状态。

您还可以将所选数据或全部数据导出到 Excel 工作表以进行统计和分析。"保修"页面会显示以下详细信息:

- 保修的**状态**
	- **注: 保修状态由管理员选择的设置来决定。请参阅 [管理保修设置](#page-111-0)**
	- 意味着**严重**,指示保修已过期。
	- **4**意味着警告,表示保修临近过期。
	- 意味着**正常**,表示保修处于活动状态。
- **服务标签**
- **设备型号**
- **设备类型**
- **保修类型**:
	- 初始:购买 OpenManage Enterprise 附带提供的保修。
	- 延长:延长保修,因为初始保修持续时间已过期。
- **服务级别说明**:表示与设备保修相关的服务级别协议 (SLA)。
- **剩余天数**:保修到期前剩余的天数。您可以设置在此之前将收到警报的天数。请参[阅管理保修设置](#page-111-0)。

OpenManage Enterprise 提供一份关于 30 天保修期的报告。单击 **OpenManage Enterprise** > **监测** > **报告** > **30 天保修期**。单击**运 行**。请参阅[运行报告。](#page-95-0)

要筛选表中显示的数据,请单击**高级筛选器**。请参阅 [OpenManage Enterprise](#page-25-0) 图形用户界面概述 中的高级筛选器部分。

要更新表中数据,请单击右上角的**刷新保修**。

要导出所有或所选的保修数据,请单击**导出**。请参阅[导出所有或所选数据。](#page-39-0)

#### **相关任务**

查看和续订设备保修

#### **主题:**

• 查看和续订设备保修

## **查看和续订设备保修**

单击 **OpenManage Enterprise 监测保修**以获取通过 OpenManage Enterprise 监测的所有设备的保修状态列表及其服务标签、型号名 称、设备类型、关联的保修和服务级别信息。有关字段说明,请参阅 管理设备保修。

要查看保修信息和接续订设备的保修,请执行以下操作:

- 选择与设备对应的复选框。在右侧窗格中,将会显示设备的保修状态和其他重要详细信息(例如服务级别代码、服务提供商、保 修开始日期、保修结束日期等等。
- 要查看已过期的保修,请单击 **Dell 设备保修续订**,这会您可以重定向到 Dell EMC 支持站点,以使您能够管理您的设备保修。
- **单击右上角中的<b>刷新保修**以刷新"保修"表。保修状态自动从严重 , 更改为正常 , <mark>、</mark> , 话用于续订保修的所有设备。每次单击 **刷新保修** 时,都会在控制台生成新的设备保修警报日志,其中包含已过期保修的总数。有关警报日志的信息,请参[阅查看警报日](#page-67-0) [志](#page-67-0)
- 要对表中的数据按列排序,请单击列标题。

• 单击**高级过滤器**按钮以进行自定义。

#### **相关信息**

[管理设备保修](#page-92-0)

<span id="page-94-0"></span>通过单击 OpenManage Enterprise 监测报告,您就可以创建自定义报告以深入查看设备的详细信息。报告使您可以查看有关设备、 作业、警报和数据中心其他元素的数据。报告是内置的且由用户定义。您只能编辑或删除用户定义的报告。用于内置报告的定义和 条件不可编辑或删除。您从"报告列表"中选择的报告的预览将显示在右侧窗格中。

#### **注: 要对 OpenManage Enterprise 执行任何任务,您必须有必要的用户权限。请参阅基于角色的 [OpenManage Enterprise](#page-11-0) 用 [户权限](#page-11-0)。**

"报告"功能的优点:

- 使用最多 20 个筛选器构建报告条件
- 您可以筛选数据并按您选择的列名进行排列
- 可以查看、下载和通过电子邮件消息发送报告
- 将报告一次发送到最多 20-30 个收件人
- 如果您觉得生成报告太费时间,您可以停止该过程。
- 生成的报告会自动翻译成安装 OpenManage Enterprise 时设置的语言
- 只要您生成、编辑、删除或复制报告定义,就会创建一个审计日志条目
- **注: 报告中显示的数据取决于您的 OpenManage Enterprise 权限。例如,生成报告时,如果您没有查看特定设备组的权限,有 关该组的数据将不向您显示。**

#### **表. 18: 用于管理 OpenManage Enterprise 上报告的基于角色的访问权限**

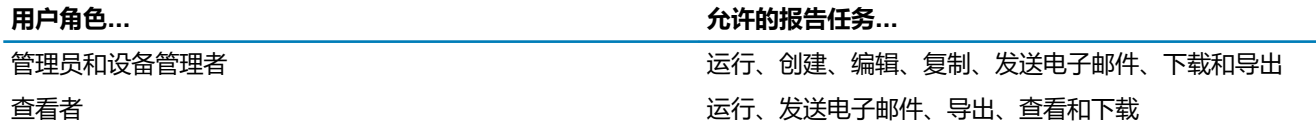

目前,可以生成以下内置报告来提取以下各项的信息:

- 设备类别:资产、FRU、固件、固件合规性、计划的作业、警报摘要、硬盘驱动器、模块化机柜、NIC、虚拟驱动器、保修和许 可证。
- 警报类别:每周警报

#### **相关任务**

[运行报告](#page-95-0) [运行报告和通过电子邮件发送报告](#page-95-0) [编辑报告](#page-95-0) [删除报告](#page-96-0)

#### **主题:**

- [运行报告](#page-95-0)
- [运行报告和通过电子邮件发送报告](#page-95-0)
- [编辑报告](#page-95-0)
- [复制报告](#page-96-0)
- [删除报告](#page-96-0)
- [创建报告](#page-96-0)
- [导出所选报告](#page-97-0)

<span id="page-95-0"></span>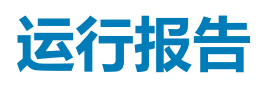

#### **注: 要对 OpenManage Enterprise 执行任何任务,您必须有必要的用户权限。请参阅基于角色的 [OpenManage Enterprise](#page-11-0) 用 [户权限](#page-11-0)。**

当您运行报告时,将会显示前 20 行,可逐页浏览分页的结果。要一次性查看所有行,请下载报告。要编辑此值,请参[阅导出所有或](#page-39-0) [所选数据。](#page-39-0)输出中显示的数据无法排序,因为这是在用于构建报告的查询中定义的。要对数据进行排序,请编辑报告查询,或将其 导出到 Excel 表中。建议一次运行的报告不要超过五 (5) 个,因为报告会消耗系统资源。不过, 五个报告这一值取决于找到的设备、 使用的字段,以及为生成报告而加入的表格数。将创建一个报告作业,它将在请求生成报告时运行。有关用于生成报告的基于角色 的权限,请参阅[创建报告。](#page-96-0)

**注: 不建议您经常运行报告,因为这会消耗处理和数据资源。**

要运行报告,请选择报告,然后单击**运行**。在 **<报告名称> 报告**页中,报告使用您为创建报告定义的字段,以表格的形式显示。

**注: 对于类别"设备"的报告,第一列默认为"设备名称"、"设备型号"和"设备服务标签"。在自定义报告时,可以排除一 些列。**

要下载报告:

- 1. 单击**下载**。
- 2. 在**下载报告**对话框中,选择输出文件类型,然后单击**完成**。将显示所选的输出文件。目前,您可将报告导出成 XML、PDF、Excel 和 CSV 文件格式。只要您生成、编辑、删除或复制报告定义,就会创建一个审计日志条目。

要通过电子邮件发送报告:

- 1. 单击**电子邮件**。
- 2. 在**电子邮件报告**对话框中,选择文件格式、键入收件人的电子邮件地址,然后单击**完成**。该报告将通过电子邮件发出。您一次可 通过电子邮件将报告发给 20-30 个收件人。
- 3. 如果未配置电子邮件地址,请单击**转到 SMTP 设置**。有关设置 SMTP 属性的更多信息,请参阅设置 [SNMP](#page-111-0) 凭据。

**注: 如果您在下载或运行已生成的报告,而另一个用户同时在尝试删除该报告,两个任务都会成功完成。**  $\bigcap$ 

#### **相关信息**

[报告](#page-94-0)

### **运行报告和通过电子邮件发送报告**

- 1. 选择报告,然后单击**运行和发送电子邮件**。
- 2. 在**电子邮件报告**对话框中:
	- a) 从**格式**下拉菜单中,选择生成报告必须采用的某一种文件格式 HTML、CSV、PDF 或 MS-Excel。
	- b) 在**收件人**框中,输入收件人的电子邮件地址。您一次可通过电子邮件将报告发给 20-30 个收件人。如果未配置电子邮件地 址,请单击**转到 SMTP 设置**。有关设置 SMTP 属性的更多信息,请参阅设置 [SNMP](#page-111-0) 凭据。
	- c) 单击**完成**。 报告将会通过电子邮件发送并记录在审核日志中。

**相关信息**

[报告](#page-94-0)

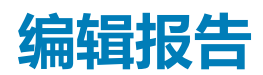

只能编辑用户创建的报告。

- 1. 选择该报告,然后单击**编辑**。
- 2. 在**报告定义**对话框中,编辑设置。请参[阅创建报告](#page-96-0)。
- 3. 单击**保存**。

保存更新的信息。只要您生成、编辑、删除或复制报告定义,就会创建一个审计日志条目。

**注: 在编辑自定义报告时,如果类别已更改,关联的字段也将被删除。**

#### <span id="page-96-0"></span>**相关信息**

[报告](#page-94-0)

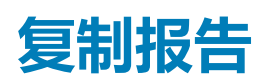

只能复制用户创建的报告。

- 1. 选择报告,单击**更多操作**,然后单击**复制**。
- 2. 在**复制报告定义**对话框中,输入复制报告的新名称。
- 3. 单击**保存**。 保存更新的信息。只要您生成、编辑、删除或复制报告定义,就会创建一个审计日志条目。

### **删除报告**

只能删除用户定义报告。如果删除报告定义,关联的报告历史记录也将被删除,并且使用该报告定义运行的所有报告都将停止。

- 1. 从 **OpenManage Enterprise** 菜单,在**监测**下选择**报告**。 将显示设备可用报告的列表。
- 2. 选择报告,单击**更多操作**,然后单击**删除**。

**注: 如果您在下载或运行已生成的报告,而另一个用户同时在尝试删除该报告,两个任务都会成功完成。**

3. 在**删除报告定义**对话框中,当提示是否必须删除报告时,请单击**是**。 该报告即从报告列表中删除,列表也会进行更新。只要您生成、编辑、删除或复制报告定义,就会创建一个审计日志条目。

#### **相关信息**

[报告](#page-94-0)

### **创建报告**

- **注: 要对 OpenManage Enterprise 执行任何任务,您必须有必要的用户权限。请参阅基于角色的 [OpenManage Enterprise](#page-11-0) 用 [户权限](#page-11-0)。**
- **注: 一些表包含特定于设备类型的数据,可有效地将报告锁定到该设备类型。对于不同类型(比如服务器和机箱)的多个特定于 设备的表,其中的混合列将会导致没有任何结果的无效报告。**

尽管内置报告具有用于生成报告的默认定义(筛选条件),您也可以自定义条件来创建自己的定义,然后生成自定义的报告。您要 在报告中显示的字段或列取决于您选择的类别。一次只能选择一个类别。报告中的列布局可通过拖放操作改变。同时:

- 报告名称必须是唯一的。
- 报告定义必须至少有一个字段和一个类别
- 对于具有设备和警报类别的报告,其中一个必填字段必须是设备名称或设备组

默认情况下,已选择**设备**作为类别,设备名称、设备服务标签和设备型号列将显示在工作窗格中。如果在编辑报告条件时选择任何 其他类别,将会显示一条消息,指示默认字段将被移除。每个类别都有可用作列标题的预定义属性,其中的数据可使用您定义的条 件进行筛选。示例类别类型如下:

- 作业:任务名称、任务类型、任务状态和任务内部。
- 组:组状态、组说明、组成员资格类型、组名和组类型。
- 警报:警报状态、警报严重性级别、目录名称、警报类型、警报子类别和设备信息。
- 设备:警报、警报目录、机箱风扇、设备软件等。这些条件具有更详细的分类,可以基于这些分类筛选数据和生成报告。

#### **表. 19: 用于生成 OpenManage Enterprise 报告的基于角色的访问权限**

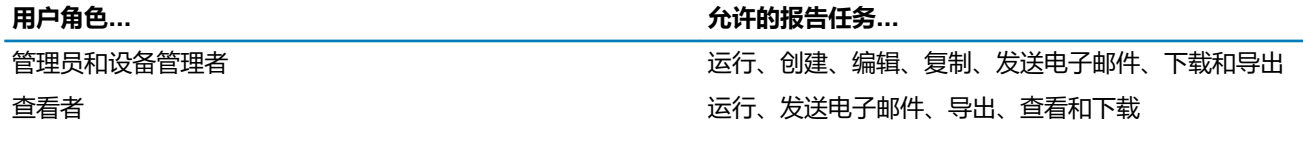

1. 单击**报告** > **创建**。

- <span id="page-97-0"></span>2. 在**报告定义**对话框中:
	- a) 键入要定义的新报告的名称和说明。
	- b) 单击**下一步**。
- 3. 在**报告构建器**部分:
	- a) 从**类别**下拉菜单中选择报告类别。
		- 如果您选择"设备"作为该类别,请同时选择该设备组。
		- 如有必要,请编辑筛选条件。请参[阅选择查询条件](#page-34-0)。
	- b) 在**选择列**区域下,选中必须显示为报告列的字段的复选框。 所选字段名称将在**列顺序**区域中显示。
	- c) 您可以自定义报告,具体方法是
		- 使用**排序依据** 和**方向** 框。
		- 在**列顺序**区域中向上或向下拖动字段。
- 4. 单击**完成**。

报告生成并在报告列表中列出。您可以导出报告进行分析。请参[阅导出所有或所选数据](#page-39-0)。只要您生成、编辑、删除或复制报告定 义,就会创建一个审计日志条目。

### **在创建报告时选择查询条件**

创建查询条件时定义筛选条件:

- 生成自定义报告。 请参[阅创建报告](#page-96-0)。
- 在自定义组下创建基于查询的设备组。请参[阅创建或编辑查询设备组](#page-33-0)。

使用两个选项定义查询条件:

- **选择现有查询以复制**:默认情况下,OpenManage Enterprise 提供一份您可以复制并构建您自己的查询条件的内置查询列表。定 义查询时,最多可以使用 20 个条件(筛选条件)。要添加筛选条件,您必须从**选择类型**下拉菜单中选择。
- **选择类型**:使用下拉菜单列出的属性从头构建查询条件。菜单中的项目取决于受 OpenManage Enterprise 监测的设备。选择查询 类型后,根据查询类型,仅显示相应的运算符,例如 =、>、< 和 null。建议使用此方法定义构建的自定义报告中的查询条件。 **注: 当评估具有多个条件的查询时,评估的顺序与 SQL 相同。要指定条件评估的特定顺序,请在定义查询时添加或删除括 号。**
- **注: 选中后,只是以虚拟方式复制现有查询的筛选条件来构建新的查询条件。与现有查询条件关联的默认筛选条件将不更改。内 置查询条件的定义(筛选条件)将用作构建自定义查询的起点。例如:**
	- **1. 查询<sup>1</sup> 是一个内置查询条件,具有以下预定义的筛选条件:Task Enabled=Yes。**
	- **2. 复制查询<sup>1</sup> 的筛选条件属性,创建查询 2,然后通过添加以下筛选条件自定义查询条件:Task Enabled=Yes 和 (Task Type=Discovery)。**
	- **3. 接下来,请打开查询 1。它的筛选条件仍为 Task Enabled=Yes。**
- 1. 在**查询条件选择**对话框中,请基于您是否想要创建查询条件用于查询组或生成报告而从下拉菜单中选择。
- 2. 通过分别单击加号或垃圾箱符号添加或移除一个筛选条件。
- 3. 单击**完成**。

查询条件生成并保存在现有查询列表中。生成审计日志条目并让其显示在审计日志列表中。请参[阅管理审核日志](#page-75-0)。

## **导出所选报告**

- 1. 选择与要导出的报告对应的复选框,单击**更多操作**,然后单击**导出所选**。 当前,您无法一次导出所有报告。
- 2. 在**导出所选报告**对话框中,选择导出报告必须采用的某一种文件格式 HTML、CSV 或 PDF。
- 3. 单击**完成**。 在该对话框中,将文件打开或保存到已知位置以进行分析和统计。

### **18**

# **管理 MIB 文件**

#### <span id="page-98-0"></span>**注: 要对 OpenManage Enterprise 执行任何任务,您必须有必要的用户权限。请参阅基于角色的 [OpenManage Enterprise](#page-11-0) 用 [户权限](#page-11-0)。**

数据中心的第三方工具可能会产生对您的操作至关重要的警报。这些警报存储在由各自供应商工具定义和理解的管理信息库 (MIB) 文件中。但是,OpenManage Enterprise 也可以管理这些 MIB。因此 OpenManage Enterprise 可以导入、解析和使用非 Dell EMC MIB 进行设备管理。OpenManage Enterprise 支持 SMI1 和 SMI2。OpenManage Enterprise 提供可用于 Dell EMC 设备的内置 MIB 文件。这 些是只读 MIB 且不可编辑。

#### **注: OpenManage Enterprise 只处理具有陷阱的有效 MIB。**

管理 MIB 可以通过:

- 导入 MIB 文件
- 删除 [MIB](#page-99-0) 文件
- 解析 [MIB](#page-100-0) 类型

通过单击 OpenManage Enterprise 检测 MIB, 您可以管理在数据中心由 OpenManage Enterprise 和其他系统管理工具使用的 MIB 文 件。表中列出了具有以下属性的可用 MIB 文件。单击列标题对数据进行排序。

#### **表. 20: OpenManage Enterprise 中基于角色访问 MIB 文件**

#### **OpenManage Enterprise 功能 MIB 文件的基于角色的访问控制**

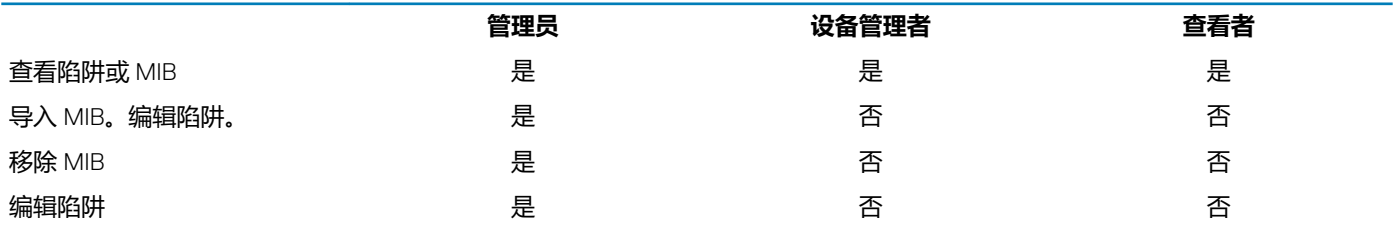

要从 OpenManage Enterprise 下载内置 MIB 文件,单击**下载 MIB**。将文件保存到指定的文件夹中。

#### **主题:**

- 导入 MIB 文件
- 编辑 [MIB](#page-99-0) 陷阱
- 删除 [MIB](#page-99-0) 文件
- 解析 [MIB](#page-100-0) 类型
- 下载 [OpenManage Enterprise MIB](#page-100-0) 文件

## **导入 MIB 文件**

理想的 MIB 导入流程是:**用户将 MIB 上传到 OpenManage EnterpriseOpenManage Enterprise 解析 MIBOpenManage Enterprise 搜索数据库中已经可用的任何类似陷阱 OpenManage Enterprise 显示 MIB 文件数据**。可以导入的最大 MIB 文件大小为 3 MB。每次导入和删除 MIB 时,OpenManage Enterprise 都会审核日志历史记录。

**注: 要对 OpenManage Enterprise 执行任何任务,您必须有必要的用户权限。请参阅基于角色的 [OpenManage Enterprise](#page-11-0) 用 [户权限](#page-11-0)。**

- 1. 单击 **MIB** > **导入 MIB**。
- 2. 在**导入 MIB** 对话框的**上载 MIB 文件**部分,单击**选择文件**以选择 MIB 文件。

如果 MIB 已导入由外部 MIB 解析的语句, 则会显示一条消息。

a) 单击**解析类型**。解析 MIB 类型。请参阅删除 [MIB](#page-99-0) 文件。

<span id="page-99-0"></span>b) 单击**完成**。如果 MIB 文件为 Dell EMC 所有,将显示一条消息,指明该 MIB 是产品附带的,不可修改。

- 3. 单击**下一步**。
- 4. 在**查看陷阱**部分,将显示 MIB 文件列表及以下信息:
	- 陷阱的警报类别。您可以编辑该类别,使其与 OpenManage Enterprise 类别定义相符。请参阅编辑 MIB 陷阱。
	- 陷阱名称为只读。由第三方设备定义。
	- 警报的严重性级别:严重、警告、信息和正常。
	- 与警报关联的警报消息。
	- 陷阱 OID 为只读且唯一。
	- "新"表示陷阱首次由 OpenManage Enterprise 导入。表示已导入的陷阱为"已导入"。"覆盖"表示陷阱的定义因导入操作 而被覆盖。

要编辑 MIB 文件的默认警报类别或严重性级别,请参阅编辑 MIB 陷阱。要删除 MIB 文件,请选择相应的复选框,然后单击**删除 陷阱**。将删除 MIB 文件并更新 MIB 文件列表。

- 5. 单击**完成**。MIB 文件将被解析并导入到 OpenManage Enterprise 中,然后在**最小值**选项卡下面列出。
- **注: 如果您导入某个 MIB,然后再次将其导入,则 MIB 状态将显示为已导入。然而,如果您重新导入一个已删除的 MIB 文件, 陷阱状态将标识为新。**
- **注: 已导入到 OpenManage Enterprise 的陷阱不可导入。**
- **注: 默认情况下附带 OpenManage Enterprise 的 MIB 文件不可导入。**
- **注: 导入陷阱后生成的事件将被格式化并按新的定义显示。**

## **编辑 MIB 陷阱**

- 1. 选择该报告,然后单击**编辑**。
- 2. 在**编辑 MIB 陷阱**对话框中:
	- a) 在字段中选择或键入数据:
		- 选择要分配给警报的新警报类别。默认情况下,OpenManage Enterprise 显示几个内置的警报类别。
		- 键入警报组件。
		- 陷阱名称是只读的,因为它由第三方工具生成。
		- 选择要分配给警报的严重性。默认情况下,OpenManage Enterprise 显示几个内置的警报类别。
		- 一条描述警报的消息。
	- b) 单击**完成**。

陷阱将被编辑并且已更新陷阱列表将显示。

**注: 您一次无法编辑多个警报。已导入到 OpenManage Enterprise 的陷阱不可编辑。**

- 3. 在**报告定义**对话框中,编辑设置。请参[阅创建报告](#page-96-0)。
- 4. 单击**保存**。
	- 保存更新的信息。

## **删除 MIB 文件**

**注: 您不能删除任何警报策略使用的陷阱定义的 MIB 文件。请参[阅警报策略](#page-69-0)。**

**注: 在删除 MIB 之前接收的事件不会受关联 MIB 删除的影响。但是,删除后生成的事件将会有未格式化的陷阱。**

- 1. 在 **MIB 文件名**列中,展开文件夹,然后选择 MIB 文件。
- 2. 单击**移除 MIB**。
- 3. 在**移除 MIB** 对话框中,选择要移除的 MIB 的复选框。
- 4. 单击**移除**。

MIB 文件即被移除,且 MIB 表已更新。

## <span id="page-100-0"></span>**解析 MIB 类型**

- 1. 导入 MIB 文件。请参阅导入 [MIB](#page-98-0) 文件。 如果未解析 MIB 类型, 则会在**未解析的类型**对话框中列出 MIB 类型, 这说明只有解析后才能导入 MIB 类型。
- 2. 单击**解析类型**。
- 3. 在**解决类型**对话框中单击**选择文件**,然后选择缺失的文件。
- 4. 在导入 MIB 对话框中单击下一步。如果仍然存在缺失的 MIB 类型, 则未解决的类型对话框会再次列出缺失的 MIB 类型。重复步 骤 1-3。
- 5. 解析完所有未解析的 MIB 类型后,请单击**完成**。完成导入过程。请参阅导入 [MIB](#page-98-0) 文件。

## **下载 OpenManage Enterprise MIB 文件**

- 1. 在**监测**页面上,单击 **MIB**。
- 2. 展开并选择一个 OpenManage Enterprise MIB 文件,然后单击**下载 MIB**。
	- **注: 您只能下载与 OpenManage Enterprise 相关的 MIB 文件。**

## **管理 OpenManage Enterprise 设备设置**

<span id="page-101-0"></span>**注: 要对 OpenManage Enterprise 执行任何任务,您必须有必要的用户权限。请参阅基于角色的 [OpenManage Enterprise](#page-11-0) 用 [户权限](#page-11-0)。**

**注: 有关支持的浏览器的信息,请参阅支持站点上提供的 OpenManage Enterprise 支持表。**

#### 通过单击 **OpenManage Enterprise** > **应用程序设置**,您可以执行以下操作:

- 配置和管理 OpenManage Enterprise 网络设置,例如 IPv4、IPv6、时间和代理设置。请参阅[配置网络设置。](#page-102-0)
- 添加、启用、编辑和删除用户。请参[阅管理用户](#page-102-0)。
- 设置设备运行状况和仪表板监测属性。请参[阅管理控制台首选项](#page-109-0)。
- 管理用户登录和锁定策略。请参[阅设置登录安全性属性](#page-108-0)。
- 查看当前 SSL 证书,然后生成一个 CSR 请求。请参阅[生成并下载的证书签名请求。](#page-108-0)
- 配置电子邮件、SNMP 和警报管理的系统日志属性。请参阅配置 SMTP、SNMP 和 [Syslog](#page-72-0) 警报。
- 设置 SNMP 侦听器和陷阱转发设置。请参阅[管理传入警报。](#page-111-0)
- 设置凭据和时间以接收有关保修到期的通知。请参[阅管理保修设置](#page-111-0)。
- 设置属性以检查更新版本的可用性,然后更新 OpenManage Enterprise 版本。请参阅检查并更新 [OpenManage Enterprise](#page-112-0) 及可用 [扩展的版本](#page-112-0)。
- 使用 RACADM 和 IPMI 设置用户凭据,以运行远程命令。请参[阅执行远程命令和脚本](#page-72-0)。
- 在您的手机上设置和接收警报通知。请参阅 [OpenManage Mobile](#page-116-0) 设置。

#### **相关任务**

[删除目录服务](#page-104-0)

#### **主题:**

- 配置 [OpenManage Enterprise](#page-102-0) 网络设置
- 管理 [OpenManage Enterprise](#page-102-0) 用户
- 启用 [OpenManage Enterprise](#page-103-0) 用户
- 禁用 [OpenManage Enterprise](#page-103-0) 用户
- 删除 [OpenManage Enterprise](#page-103-0) 用户
- [删除目录服务](#page-104-0)
- [终止用户会话](#page-104-0)
- 基于角色的 [OpenManage Enterprise](#page-104-0) 用户权限
- 添加和编辑 [OpenManage Enterprise](#page-105-0) 用户
- 编辑 [OpenManage Enterprise](#page-105-0) 用户属性
- 导入 AD 和 [LDAP](#page-106-0) 组
- [OpenManage Enterprise](#page-106-0) 中的目录服务集成
- [设置登录安全性属性](#page-108-0)
- [安全证书](#page-108-0)
- [管理控制台首选项](#page-109-0)
- [自定义警报显示](#page-110-0)
- [管理传入警报](#page-111-0)
- 设置 [SNMP](#page-111-0) 凭据
- [管理保修设置](#page-111-0)
- 检查并更新 [OpenManage Enterprise](#page-112-0) 及可用扩展的版本
- [执行远程命令和脚本](#page-116-0)
- [OpenManage Mobile](#page-116-0) 设置

### <span id="page-102-0"></span>**配置 OpenManage Enterprise 网络设置**

- **注: 要对 OpenManage Enterprise 执行任何任务,您必须有必要的用户权限。请参阅基于角色的 [OpenManage Enterprise](#page-11-0) 用 [户权限](#page-11-0)。**
- 1. 要仅查看 OpenManage Enterprise 的所有活动网络连接的当前网络设置, 如 DNS 域名、FQDN 以及 IPv4 和 IPv6 设置, 请展开**当 前设置**。
- 2. 要配置 OpenManage Enterprise API 和 Web 界面用户的会话超时和最大会话数,请展开**会话非活动超时配置** 并执行以下操作:
	- 选中**启用** 复选框,激活通用超时并输入**非活动超时 (1-1440)** 值。非活动超时值可以设置为 1 分钟到 1440 分钟(24 小时)之 间。默认情况下,通用超时呈灰色显示。启用通用超时将会禁用 API 和 Web 界面字段。
	- 更改 API **非活动超时 (1-1440)** 和**最大会话数 (1-100)** 的值。默认情况下,这些属性分别设置为 30 分钟和 100。
	- 更改 Web 界面**非活动超时 (1-1440)** 和**最大会话数 (1-100)** 的值。默认情况下,这些属性分别设置为 30 分钟和 100。
	- 单击**应用** 以保存设置,或单击**放弃** 以保留默认值。
- 3. 将显示当前系统时间和来源本地时区或 NTP 服务器 IP。要配置系统时区、日期、时间和 NTP 服务器同步,请展开**时间配置**。
	- a) 从下拉式列表中选择时区。
	- b) 输入日期,或单击**日历**图标以选择日期。
	- c) 以 hh:mm:ss 格式输入时间。
	- d) 要与 NTP 服务器同步,请选中**使用 NTP** 复选框,然后输入主要 NTP 服务器的服务器地址。 您最多可以在 OpenManage Enterprise 中配置三个 NTP 服务器。

#### **注: 选择使用 NTP 选项时,日期和时间选项不可用。**

- e) 单击**应用**。
- f) 要将设置重置为默认属性,请单击**放弃**。
- 4. 要配置 OpenManage Enterprise 代理设置,请展开**代理配置**。
	- a) 选中**启用 HTTP 代理设置**复选框以配置 HTTP 代理,然后输入 HTTP 代理地址和 HTTP 端口号。
	- b) 选择**启用代理服务器身份验证**复选框以启用代理服务器凭据,然后输入用户名和密码。
	- c) 单击**应用**。
	- d) 要将设置重置为默认属性,请单击**放弃**。
- 要了解您可以通过使用应用程序设置功能执行的所有任务,请参阅管理 [OpenManage Enterprise](#page-101-0) 设备设置。

### **管理 OpenManage Enterprise 用户**

**注: 要对 OpenManage Enterprise 执行任何任务,您必须有必要的用户权限。请参阅基于角色的 [OpenManage Enterprise](#page-11-0) 用** ⋒ **[户权限](#page-11-0)。**

#### **注: 可以导入 AD 和 LDAP 目录用户并为其分配某个 OpenManage Enterprise 角色(管理员、设备管理者或查看者)。**

通过点击 **OpenManage Enterprise** > **应用程序设置** > **用户**,您可以执行以下操作:

• 查看、添加、启用、编辑或删除 OpenManage Enterprise 用户。

**注: 对用户角色所做的任何更改都会立即生效,受影响的用户将从其活动会话中注销。**

#### **注: 您无法启用、禁用或删除管理员/系统/ root 用户。您可以通过单击右侧窗格中的"编辑"以更改密码。**

- 查看有关已登录用户的详细信息,然后结束(终止)用户会话。
- 管理目录服务。
- 从 Active Directory 导入和管理用户.

默认情况下,**用户**下面会显示用户的列表。右侧窗格即会显示您在工作窗格中所选用户名的属性。

- **用户名**:除了您创建的用户,OpenManage Enterprise 将显示以下默认用户角色,该角色无法编辑或删除 admin、system 和 root。但您可以通过选择默认用户名,然后单击**编辑**以编辑登录凭据。请参阅启用 [OpenManage Enterprise](#page-103-0) 用户。建议使用的用 户名字符如下:
	- 0-9
	- $A 7$
	- $a-z$
	- - ! # \$ % & ( ) \* / ; ? @ [ \ ] ^ \_ ` { | } ~ + < = >
	- 建议使用的密码字符如下:
- <span id="page-103-0"></span>• 0-9
- $\bullet$   $A-Z$
- $a-z$
- $\cdot$   $\mid$   $\mid$   $\#$  \$ % & ( )  $*$  , . / : ; ? @  $[\ \ \{ \ ]$  ^ \_ `  $\{ \ ]$   $\}$  ~ + < = >
- **用户类型**:指明用户是在本地还是远程登录。
- **已启用**:用一个勾选标记表示已启用用户来执行 OpenManage Enterprise 管理任务。请参阅启用 OpenManage Enterprise 用户和 禁用 OpenManage Enterprise 用户。
- **角色**:表示使用 OpenManage Enterprise 时的用户角色。例如,OpenManage Enterprise 管理员和设备管理者。请参阅 [OpenManage Enterprise](#page-12-0) 用户角色类型。

#### **相关任务**

[删除目录服务](#page-104-0) 删除 OpenManage Enterprise 用户 [终止用户会话](#page-104-0)

#### **相关参考**

禁用 OpenManage Enterprise 用户 启用 OpenManage Enterprise 用户

### **启用 OpenManage Enterprise 用户**

选择与用户名称对应的复选框,然后单击**启用**。用户已启用,并在**启用**列的对应单元格中显示勾选标记。如果该用户在创建用户名 称时已经启用,则**启用**按钮将显示为灰色。

#### **相关任务**

[删除目录服务](#page-104-0) 删除 OpenManage Enterprise 用户 [终止用户会话](#page-104-0)

#### **相关信息**

管理 [OpenManage Enterprise](#page-102-0) 用户

### **禁用 OpenManage Enterprise 用户**

选择与用户名对应的复选框,然后单击**禁用**。该用户将被禁用,**已禁用**列相应单元格中的勾选标记将消失。如果该用户在创建用户 名时被禁用,则**禁用**按钮将显示为灰色。

#### **相关任务**

[删除目录服务](#page-104-0) 删除 OpenManage Enterprise 用户 [终止用户会话](#page-104-0)

#### **相关信息**

管理 [OpenManage Enterprise](#page-102-0) 用户

## **删除 OpenManage Enterprise 用户**

- 1. 选中与用户名对应的复选框,然后单击**删除**。
- 2. 显示提示时,单击**是**。

#### **相关参考**

禁用 OpenManage Enterprise 用户

<span id="page-104-0"></span>启用 [OpenManage Enterprise](#page-103-0) 用户

#### **相关信息**

管理 [OpenManage Enterprise](#page-102-0) 用户

### **删除目录服务**

选择与要删除的目录服务对应的复选框,然后单击**删除**。

#### **相关参考**

禁用 [OpenManage Enterprise](#page-103-0) 用户 启用 [OpenManage Enterprise](#page-103-0) 用户

#### **相关信息**

管理 [OpenManage Enterprise](#page-101-0) 设备设置 管理 [OpenManage Enterprise](#page-102-0) 用户

### **终止用户会话**

- 1. 选择与用户名所对应的复选框,然后单击**终止**。
- 2. 当提示确认时,单击**是**。 所选用户会话结束,用户已注销。

#### **相关参考**

禁用 [OpenManage Enterprise](#page-103-0) 用户 启用 [OpenManage Enterprise](#page-103-0) 用户

#### **相关信息**

管理 [OpenManage Enterprise](#page-102-0) 用户

### **基于角色的 OpenManage Enterprise 用户权限**

分配给用户的角色决定其访问设备设置和设备管理功能的级别。此功能称之为基于角色的访问控制 (RBAC)。控制台为每个帐户执行 个角色。有关在 [OpenManage Enterprise](#page-102-0) 上管理用户的更多信息,请参阅管理 OpenManage Enterprise 用户。

此表列出为每个角色启用的各种权限。

#### **表. 21: OpenManage Enterprise 中的基于角色的用户权限**

**OpenManage Enterprise 功能 访问 OpenManage Enterprise 的用户级别**

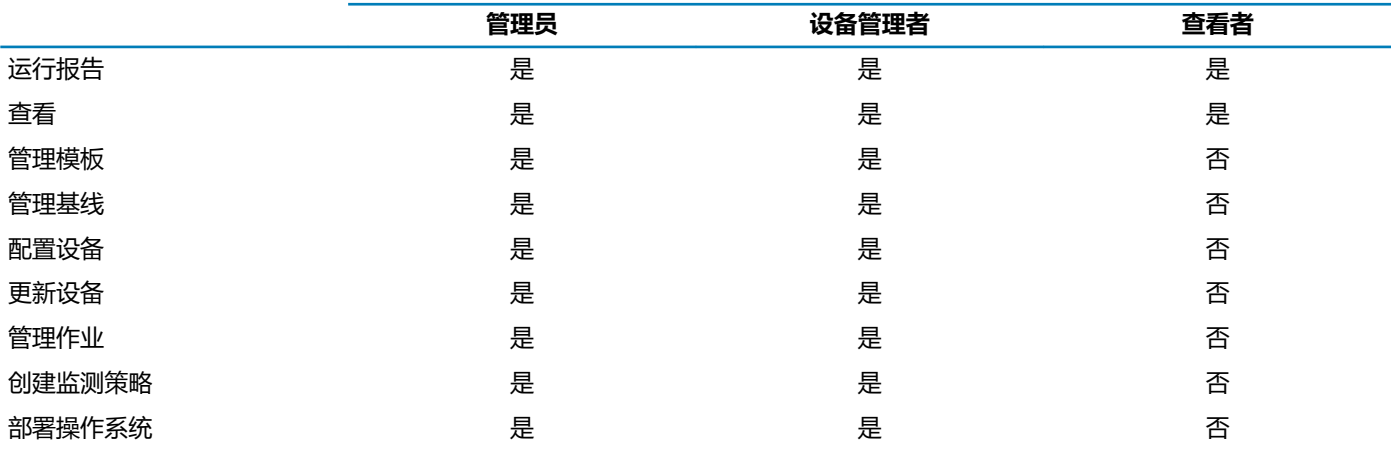

#### <span id="page-105-0"></span>**OpenManage Enterprise 功能 访问 OpenManage Enterprise 的用户级别**

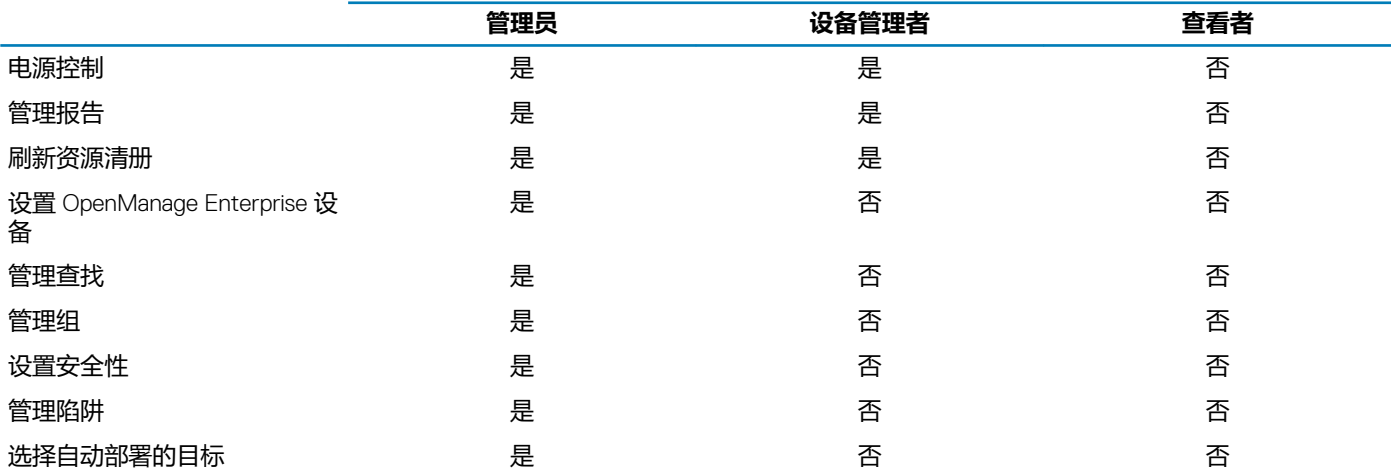

#### **相关任务**

部署和管理 [OpenManage Enterprise](#page-14-0)

#### **相关参考**

[OpenManage Enterprise](#page-12-0) 用户角色类型

### **添加和编辑 OpenManage Enterprise 用户**

- **注: 要对 OpenManage Enterprise 执行任何任务,您必须有必要的用户权限。请参阅基于角色的 [OpenManage Enterprise](#page-11-0) 用 [户权限](#page-11-0)。**
- **注: 可以导入 AD 和 LDAP 目录用户并为其分配某个 OpenManage Enterprise 角色(管理员、设备管理者或查看者)。在登录 到控制台时单点登录 (SSO) 功能停止。在设备上运行操作需要该设备上的特权帐户。**

此过程仅限于添加和编辑本地用户。在编辑本地用户时,您可以编辑所有用户属性。但是,对于目录用户,仅可以编辑角色和设备 组(对于设备管理者而言)。有关添加目录用户,请参阅[添加或编辑要用于目录服务的](#page-106-0) Active Directory 组。

#### 1. 选择**应用程序设置用户添加**。

- 2. 在**添加新用户**对话框中:
	- a) 输入用户凭据。

用户名只能包含字母数字字符(但是允许下划线),密码必须包含至少一个以下字符:大写字母、小写字母、数字和特殊字 符。

- b) 从**用户角色**下拉菜单中,选择一个角色:
	- **管理员**
	- **设备管理者**
	- **查看器**

有关更多信息,请参阅 基于角色的 [OpenManage Enterprise](#page-11-0) 用户权限。

默认情况下,**启用**复选框已选择,表示已为用户启用当前正在设置的用户权限。

3. 单击**完成**。

将显示一条消息,表明该用户已成功保存。作业已启动以创建新用户。运行作业后,新用户将会创建并显示在用户列表中。

## **编辑 OpenManage Enterprise 用户属性**

- 1. 在**应用程序设置**页面中,在**用户**下,选择与用户对应的复选框。
- 2. 完成添加和编辑 OpenManage Enterprise 用户中的任务。 保存更新的数据。
	- **注: 在您更改用户的角色时,可以自动应用新角色的可用权限。例如,如果您将设备管理者更改为管理员,则为管理员提供** ⋒ **的访问权限和特权将自动为设备管理者启用。**

## <span id="page-106-0"></span>**导入 AD 和 LDAP 组**

**注: 没有管理员权限的用户无法启用或禁用 Active Directory (AD) 和轻量级目录访问协议 (LDAP) 用户。**

(i) **注: 在 OpenManage Enterprise 中导入 AD 组之前,必须在配置 AD 时将用户组包括通用组中。**

#### 1. 单击**导入目录组**。

- 2. 在**导入 Active Directory** 对话框中:
	- a) 从**目录源**下拉菜单中,选择必须为添加组导入的 AD 或 LDAP 源。有关添加目录,请参阅添加或编辑要用于目录服务的 Active Directory **组**。
	- b) 单击**输入凭据**。
	- c) 在对话框中,键入目录所保存在的域的用户名和密码。按照工具提示输入正确的语法。
	- d) 单击**完成**。
- 3. 在**可用组** 部分中:
	- a) 在**查找组**框中,输入测试目录中可用的组名的前几个字母。开头为所输入文本的所有组名都会在"组名"下面列出。
	- b) 选择要导入的组的相应复选框,然后单击 **>>** 或 **<<** 按钮以添加或移除组。
- 4. 在**要导入的组**部分中:
	- a) 选中组的复选框,然后从"分配组角色"下拉菜单中选择一个角色。有关基于角色访问的更多信息,请参[阅基于角色的](#page-11-0) [OpenManage Enterprise](#page-11-0) 用户权限。
	- b) 单击**分配**。

组中选定目录服务下的用户都会分配到所选的用户角色。

5. 重复第 3 和第 4 步, 如有必要。

#### 6. 单击**导入**。

导入目录组并让其显示在用户列表中。但是,那些组中的用户将使用他们的域用户名和凭据登录到 OpenManage Enterprise。

域用户(如 john\_smith)是可以成为多个目录组和被分配到不同角色的组的成员。在此情况下,用户将收到用户所属的所有目录组的 最高级别的角色。

- 示例 1:用户属于管理员、DM 和查看者这三个分组。在此情况下,用户将成为管理员。
- 示例 2:用户属于三个 DM 组和一个查看者组。在此情况下,用户将成为 DM,可以访问三个 DM 角色内的设备组并集。

### **OpenManage Enterprise 中的目录服务集成**

目录服务使您能够导入来自 AD 或 LDAP 的目录组以供在控制台上使用。

- **注: 如果 OpenManage Enterprise 在 IPv6 网络上托管,而将 IPv4 设置为 DNS 中的首选地址,则使用 FQDN 对域控制器进行 SSL 身份验证将会失败。要避免这种失败,请执行以下任一操作:**
	- **• 使用 FQDN 查询时,DNS 应设置为返回 IPv6 作为首选地址。**
	- **• DC 证书的 SAN 字段中需要有 IPv6。**

#### 要使用目录服务:

- 添加目录连接。请参阅添加或编辑要用于目录服务的 Active Directory 组。
- 导入目录组并将组中所有用户映射到特定角色。请参阅导入 AD 和 LDAP 组。
- 对于 DM 用户,编辑目录组以添加 DM 可以管理的组。请参阅添加和编辑 [OpenManage Enterprise](#page-105-0) 用户。

### **添加或编辑要用于目录服务的 Active Directory 组**

- 1. 单击**应用程序设置** > **用户** > **目录服务**,然后单击**添加**。
- 2. 在**连接到目录服务**对话框中,**AD** 默认处于选中状态,表示目录类型 是 Active Directory (AD):

#### $\bigcirc$ **注: 要通过使用目录服务创建 LDAP 用户组,请参阅 [添加或编辑要用于目录服务的轻量级目录访问协议组。](#page-107-0)**

- a) 输入 AD 目录的名称。
- b) 选择域控制器查找方法:
	- **DNS**:在**方法**框中,输入用于查询域控制器的 DNS 的域名。
	- **手动** : 在**方法**框中 , 输入域控制器的 FQDN 或 IP 地址。对于多个服务器的情况 , 最多支持三个服务器 , 以逗号分隔。
- <span id="page-107-0"></span>c) 在**组域**框中,按照工具提示语法中的建议输入组域。
- 3. 在**高级选项**部分中:
	- a) 默认情况下,填入全局编录地址端口号 3269。对于域控制器访问,请输入 636 作为端口号。

#### **注: 只支持 LDAPS 端口。**

- b) 以秒为单位输入网络超时和搜索超时持续时间。支持的最长超时持续时间为 300 秒。
- c) 要上载 SSL 证书,请选择**证书验证**,并单击**选择文件**。证书应为以 Base64 格式编码的根 CA 证书。
- 此时会显示**测试连接**页面。

#### 4. 单击**测试连接**。

- 5. 在对话框中,输入要连接的域的**用户名**和**密码**。
	- **注: 用户名必须以 UPN(用户名@域)格式或以 NetBIOS(域\用户名)格式输入。**

#### 6. 单击**测试连接**。

此时,**目录服务信息**对话框中会显示一条消息,表明连接成功。

- 7. 单击**确定**。
- 8. 单击**完成**。

此时会创建并运行一个作业,将请求的目录添加到目录服务列表中。

- 1. 在**目录名称**列中,选择该目录。此时,目录服务属性会显示在右侧窗格中。
- 2. 单击**编辑**。
- 3. 在**连接到目录服务**对话框中,编辑数据并单击**完成**。此时,数据已更新并保存。

### **添加或编辑要用于目录服务的轻量级目录访问协议组**

- 1. 单击**应用程序设置** > **用户** > **目录服务**,然后单击**添加**。
- 2. 在**连接到目录服务**对话框中,选择 **LDAP** 作为目录类型。

#### **注: 要通过使用目录服务创建 AD 用户组,请参阅 [添加或编辑要用于目录服务的](#page-106-0) Active Directory 组。**

- a) 输入 LDAP 目录的所需名称。
- b) 选择域控制器查找方法:
	- **DNS**:在**方法**框中,输入用于查询域控制器的 DNS 的域名。
	- **手动**: 在**方法**框中, 输入域控制器的 FQDN 或 IP 地址。对于多个服务器的情况, 最多支持三个服务器, 以逗号分隔。
- c) 输入 LDAP Bind 可分辨名称 (DN) 和密码。

#### **注: AD LDS 不支持匿名绑定。**

- 3. 在**高级选项**部分中:
	- a) 默认情况下, 636 的 LDAP 端口号已填充。如需更改, 请输入端口号。

#### **注: 只支持 LDAPS 端口。**

- b) 要匹配服务器上的 LDAP 配置,请输入组的基本识别名以进行搜索。
- c) 输入 LDAP 系统中已配置的**用户属性**。建议此 UID 在所选基本可分辨名称中是唯一的。否则,请配置搜索筛选器以确保它是 唯一的。如果无法通过属性和搜索筛选器的搜索组合来唯一标识用户可分辨名称,登录操作将会失败。

#### **注: 应该先在用于查询的 LDAP 系统中配置用户属性,然后集成在目录服务上。**

- **注: 对于 AD LDS 配置,您需要为用户属性输入 cn 或 sAMAccountName,对于 LDAP 配置输入 UID。**
- d) 在**组成员身份的属性**框中,输入将组和成员信息存储在目录中的属性。

#### **注: 用户的组成员身份的属性值应为完整标识名。**

- e) 以秒为单位输入网络超时和搜索超时持续时间。支持的最长超时持续时间为 300 秒。
- f) 要上载 SSL 证书,请选择**证书验证**,并单击**选择文件**。证书应为以 Base64 格式编码的根 CA 证书。 此时会启用**测试连接**按钮。
- 4. 单击**测试连接**,然后输入要连接到的域的绑定用户凭据。

#### **注: 测试连接时,请确保测试用户名是之前输入的用户登录属性的值。**

5. 单击**测试连接**。

此时,**目录服务信息**对话框中会显示一条消息,表明连接成功。
- <span id="page-108-0"></span>6. 单击**确定**。
- 7. 单击**完成**。 此时会创建并运行一个作业,将请求的目录添加到目录服务列表中。
- 1. 在**目录名称**列中,选择该目录。此时,目录服务属性会显示在右侧窗格中。
- 2. 单击**编辑**。
- 3. 在**连接到目录服务**对话框中,编辑数据并单击**完成**。此时,数据已更新并保存。

# **设置登录安全性属性**

**注: 要对 OpenManage Enterprise 执行任何任务,您必须有必要的用户权限。请参阅基于角色的 [OpenManage Enterprise](#page-11-0) 用 [户权限](#page-11-0)。**

**注: 可以导入 AD 和 LDAP 目录用户并为其分配某个 OpenManage Enterprise 角色(管理员、设备管理者或查看者)。**

通过单击 **OpenManage Enterprise** > **应用程序设置** > **安全性**,您可以通过指定**限制允许的 IP 范围** 或**登录锁定策略** 来保护您的 OpenManage Enterprise。

- 展开**限制允许的 IP 范围**:
	- 1. 要指定必须能够访问 OpenManage Enterprise 的 IP 地址范围,请选择**启用 IP 范围**复选框。
	- 2. 在 **IP 地址范围 (CIDR)** 框中输入 IP 地址范围。
		- **注: 只允许输入一个 IP 范围。**
	- 3. 单击**应用**。要重设为默认属性,请单击**放弃**。
	- **注: 如果在 IP 地址范围 (CIDR) 框中输入了多个 IP 范围,将无法启用应用按钮。**
- 登录**登录锁定策略**:
	- 1. 选择**按用户名**复选框,以防特定用户名登录到 OpenManage Enterprise。
	- 2. 选择**按 IP 地址**复选框,以防特定 IP 地址登录到 OpenManage Enterprise。
	- 3. 在**锁定失败计数**框中输入不成功尝试的次数,超过该数字后,OpenManage Enterprise 必须阻止用户进<del>一步</del>登录。默认情况 下,3 次尝试次数。
	- 4. 在**锁定失败窗口**框中输入一个持续时间,在该时间内,OpenManage Enterprise 必须显示失败登录尝试的信息。
	- 5. 在**锁定惩罚时间**框中,输入一个持续时间,如果用户多次登录尝试失败,则在该时间内不能再尝试登录。
	- 6. 单击**应用**。要将设置重置为默认属性,请单击**放弃**。

#### **相关参考**

安全证书

# **安全证书**

通过单击**应用程序设置安全证书**,您可以查看有关设备的当前可用 SSL 证书的信息。

**注: 要对 OpenManage Enterprise 执行任何任务,您必须有必要的用户权限。请参阅基于角色的 [OpenManage Enterprise](#page-11-0) 用 [户权限](#page-11-0)。**

要生成证书签名请求 (CSR),请参阅生成并下载的证书签名请求。

#### **相关信息**

设置登录安全性属性

# **生成并下载的证书签名请求**

为设备生成证书签名请求 (CSR), 然后申请 SSL:

 $\bigcirc$ **注: 您只能从 OpenManage Enterprise 设备中生成 CSR。**

- 1. 单击**生成证书签名请求**。
- 2. 在**生成证书签名请求**对话框中,在字段中输入信息。

#### <span id="page-109-0"></span>3. 单击**生成**。

- CSR 将会创建并显示在**证书签名请求**对话框中。也会向您请求中提供的电子邮件地址发送 CSR 副本。
- 4. 在**证书签名请求**对话框中,在申请 SSL 证书时,复制 CSR 数据并将它提交给认证机构 (CA)。
	- 要下载 CSR,请单击**下载证书签名请求**。
	- 单击**完成**。

### **使用 Microsoft Certificate Services 将 Web 服务器证书分配 给 OpenManage Enterprise**

- 1. 在 OpenManage Enterprise 中生成并下载证书签名请求 (CSR)。请参阅 [生成并下载的证书签名请求](#page-108-0)
- 2. 打开到证书服务器 (https://x.x.x.x/certsrv) 的 Web 会话, 然后单击**请求证书**链接。
- 3. 在"请求证书"页面上,单击**提交高级证书请求**链接。
- 4. 在"高级证书请求"页面上,单击**使用 Base 64 编码的 CMC 或 PKCS#10 文件提交证书请求,或使用 Base 64 编码 PKCS#7 文件提交续订请求**。
- 5. 在"提交证书请求或续订请求"页面上,执行以下操作:
	- a. 在 **Base 64 编码的证书请求(CMC 或 PKCS#10 文件或 PKCS#7)**字段中,复制并粘贴已下载 CSR 的所有内容。
	- b. 对于**证书模板**,请选择 **Web 服务器**。
	- c. 单击**提交**以颁发证书。
- 6. 在"颁发的证书"页面上,选择 **Base 64 编码**选项,然后单击**下载证书**链接以下载证书。
- 7. 通过导航至**应用程序设置 > 安全 > 证书**页面, 然后单击上载, 在 OpenManage 中上载证书。

# **管理控制台首选项**

**注: 要对 OpenManage Enterprise 执行任何任务,您必须有必要的用户权限。请参阅基于角色的 [OpenManage Enterprise](#page-11-0) 用 [户权限](#page-11-0)。**

通过单击 **OpenManage Enterprise** > **应用程序设置** > **控制台首选项**,您可以设置 OpenManage Enterprise GUI 的默认属性。例如, 在仪表板上自动检查和更新设备运行状况的默认时间以及用于查找设备的首选设置。

- 要设置最大行数 (报告), 您可以在 OpenManage Enterprise 上查看:
	- 1. 展开**报告设置**。
	- 2. 在**报告行限制**框中输入数字。允许的最大行数 = 2,000,000,000。
	- 3. 单击**应用**。作业已运行且设置已应用。
- 必须在 OpenManage Enterprise 仪表板上自动监测和更新设备的运行状况。在此之后,设置时间:
	- 1. 展开**设备运行状况**。
	- 2. 输入必须记录设备运行状况和存储数据的频率。
	- 3. 选择:
		- **最后已知**:显示电源连接中断时最新记录的设备运行状况。
		- **未知**:显示设备状态变为"未知"时最新记录的设备运行状况。与 iDRAC 之间的连接中断且设备不再受 OpenManage Enterprise 监测时, 设备对 OpenManage Enterprise "未知"。
	- 4. 单击**应用**以保存对设置的更改,或单击**放弃**以将设置重置为默认属性。
- 展开**查找设置**,通过使用**服务器设备命名**和**常规设备命名**设置,设置 OpenManage Enterprise 使用的设备命名,以标识发现的 iDRAC 和其他设备。
	- **注: "常规设备命名"和"服务器设备命名"中的设备命名选项彼此独立,彼此互不影响。**
	- 1. **常规设备命名**适用于 iDRAC 以外的其他所有已查找到的设备。选择以下命名模式之一:
		- **DNS**,使用 DNS 名称。
		- **Instrumentation (NetBIOS)**,使用 NetBIOS 名称。
		- **注: 常规设备命名的默认设置为 DNS。**
		- **注: 如果查找到的任何设备的 DNS 名称或 NetBIOS 名称无法满足该设置,则设备将使用这些设备的 IP 地址来标识这些 设备。**

**注: 如果在常规设备命名中选择了 Instrumentation (NetBios) 选项,则对于机箱设备,机箱名称会显示为"所有设备" 页上的"设备名称"条目。**

- 2. **服务器设备命名**仅适用于 iDRAC。为查找到的 iDRAC 选择以下命名模式之一:
	- **iDRAC 主机名**,使用 iDRAC 主机名。
	- **系统主机名**,使用系统主机名。
		- **注: iDRAC 设备的默认命名首选项是系统主机名。**
		- **注: 如果任何 iDRAC 所具有的 iDRAC 主机名或系统主机名无法满足该设置,则设备将使用此类 iDRAC 的 IP 地址来 标识这些 iDRAC。**
- 3. 指定无效的设备主机名和常见的 MAC 地址,请展开**高级设置**:
	- 在**无效设备主机名**中输入一个或多个由逗号分隔的无效主机名。默认情况下,填入无效设备主机名列表。
		- 在**常见的 MAC 地址**中输入由逗号分隔的常见的 MAC 地址。默认情况下,填入常见的 MAC 地址列表。
- 4. 单击**应用**以保存对设置的更改,或单击**放弃**以将设置重置为默认属性。
- 设置必须在**所有设备**视图中显示的设备。
- 1. 展开**所有设备视图设置**。
- 2. 从**显示未知设备**下拉菜单中,选择:
	- **False**:在仪表板页面上,不在所有设备和设备组列表中显示未知设备。
	- **True**:在列表中显示未知设备。
- 3. 单击**应用**。
- 4. 要将设置重置为默认属性,请单击**放弃**。
- 在 **SMB 设置**部分,选择必须用于网络通信的服务器消息块 (SMB) 版本。默认选择是**禁用 V1**(意味着禁用 SMBv1)。选择**启用 V1** 以启用 SMBv1。
- **注: 请确保先在 SMB 设置中启用 SMBv1,然后才能在任何机箱上或具有 iDRAC 版本 2.50.50.50 及更早版本的 PowerEdge YX2X 和 YX3X 服务器上开始任何任务。有关详情,请参[阅管理控制台首选项](#page-109-0)和 [Dell EMC PowerEdge](#page-125-0) 服务器 [的通用命名惯例。](#page-125-0)**
- 要设置发送电子邮件消息的用户的地址:
- 1. 展开**电子邮件发件人设置**。
- 2. 输入电子邮件地址,然后单击**应用**。
- 要设置陷阱转发格式:
	- 1. 展开**陷阱转发格式**。
	- 2. 要原样保留陷阱数据,请选择**原始格式**。要标准化,请选择**标准化**。
	- 3. 单击**应用**。

# **自定义警报显示**

- 1. 单击 **OpenManage Enterprise 应用程序设置>警报**,然后展开**警报显示设置**。
- 2. 选择以下选项之一:
	- a) **全部** 允许显示已确认和未确认的警报。
	- b) **未确认** 只允许显示未确认的警报。

#### **注: 默认情况下,警报显示设置设为未确认。**

c) **已确认** - 只允许显示已确认的警报。

#### 3. 单击**应用**。

- 对"警报显示设置"的更改将会影响以下 OpenManage Enterprise 页面:
- 所有 OpenManage Enterprise 页面的右上角。请参阅 [OpenManage Enterprise](#page-25-0) 图形用户界面概述。
- 在"仪表板"页面上。请参阅使用 [OpenManage Enterprise](#page-27-0) 仪表板监测设备。
- "设备"页面。请参阅<u>环形图</u>。
- **警报日志**表,在"警报"页面下。请参[阅查看警报日志](#page-67-0)。

# **管理传入警报**

**注: 要对 OpenManage Enterprise 执行任何任务,您必须有必要的用户权限。请参阅基于角色的 [OpenManage Enterprise](#page-11-0) 用 [户权限](#page-11-0)。**

通过单击 OpenManage Enterprise > **应用程序设置 > 传入警报**, 您可以使用 SNMPv3 协议定义接收传入警报的用户的属性。还可 以设置 TrapForward 属性。

- 为传入警报设置 SNMP 凭据:
- 1. 选择 **SNMPV3 启用**复选框。
- 2. 单击**凭据**。
- 3. 在 **SNMP 凭据**对话框中:
	- a) 在**用户名**框中,输入管理 OpenManage Enterprise 设置的用户的登录 ID.
	- b) 从**验证类型**下拉菜单中,选择 **SHA** 或 **MD\_5** 算法作为验证类型。
	- c) 在**验证密码**框中,根据您的选择,输入与 SHA 或 MD\_5 相关的密码。
	- d) 从**隐私类型**下拉菜单中,选择 DES 或 AES\_128 作为您的加密标准。
	- e) 在**隐私密码**框中,根据您的隐私类型输入密码。
	- f) 单击**保存**。
- 4. 在**团体**框中,输入团体字符串以接收 SNMP 陷阱。
- 5. 默认情况下,传入陷阱的 SNMP 端口号为 161。编辑以更改端口号。
- 6. 单击**应用**。

SNMP 凭据和设置将被保存。

- 7. 要将设置重置为默认属性,请单击**放弃**。
	- **注: 如果在升级一体机之前已配置 SNMPv3 警报设置,您需要通过提供用户名、身份验证密码和隐私密码来重新配置此设 置,以继续接收警报。如果问题仍然存在,请使用文本用户界面 (TUI) 重新启动服务。**
- 应用 TrapForward 设置:
	- 1. 展开 **TrapForward 设置**。
		- 要转发陷阱,请选择 **AS\_IS**。
		- 要转发标准化陷阱,请选择**标准化**。
	- 2. 单击**应用**。
	- 3. 要将设置重置为默认属性,请单击**放弃**。

# **设置 SNMP 凭据**

- 1. 单击**凭据**。
- 2. 在 **SNMP 凭据**对话框中:
	- a) 在**用户名**框中,输入管理 OpenManage Enterprise 设置的用户的登录 ID。
	- b) 从**验证类型**下拉菜单中,选择 **SHA** 或 **MD\_5** 算法作为验证类型。
	- c) 在**验证密码**框中,根据您的选择,输入与 SHA 或 MD\_5 相关的密码。
	- d) 从**隐私类型**下拉菜单中,选择 DES 或 AES\_128 作为您的加密标准。
	- e) 在**隐私密码**框中,根据您的隐私类型输入密码。
- 3. 单击**保存**。

# **管理保修设置**

**保修设置** 确定在主页警报小部件、跨所有页面的警示牌、保修页面和报告中显示的 OpenManage Enterprise 保修统计数据。

要更改保修设置,请执行以下操作:

- 1. 单击 **OpenManage Enterprise** > **应用程序设置** > **保修**
- 2. 单击**保修设置** 以激活对话框。
- 3. 在**如果保修即将过期则显示警告** 框中,输入天数。您可以输入 0-1000 的值(含这两个值)。默认值设为 90 天。基于此设置的 保修即将过期表现为▲在报告和小部件中。
- <span id="page-112-0"></span>4. **显示过期的保修** 复选框默认处于选中状态,可以取消选中。取消选中后, OpenManage Enterprise 将在显示保修相关统计数据的 所有位置上停止报告过期的保修。
- 5. 单击应用 或放弃, 以保存保修设置, 或放弃更改并保留旧设置。

### **检查并更新 OpenManage Enterprise 及可用扩展的 版本**

要转到"控制台和扩展"页面,请单击**应用程序设置** > **控制台和扩展**。在"控制台和扩展"页面上,您可以执行以下操作:

- 1. 查看 OpenManage Enterprise 的当前版本,检查是否有可用更新,然后再升级到较新版本。您可以单击**更新设置**按钮以执行以下 操作:
	- a) 自动或手动检查更新。
	- b) 选择通过联机或脱机模式更新一体机。
	- 有关详情,请参阅 更新 OpenManage Enterprise 版本
- 2. 下载并安装更多扩展(插件), 例如 Power Manager 扩展, 以增强一体机的功能。有关[安装扩展](#page-115-0)的更多信息, 请参阅 安装扩展 **注: 要让扩展在安装后完全正常工作,需要具备 OpenManage Enterprise 高级许可证。有关扩展的更多详细信息,请参阅 Dell 支持网站上提供的相应文档。**
	- **注: 在 OpenManage Enterprise 上安装扩展将重新启动一体机服务。**
- 3. 在安装好扩展之后,您可以执行以下操作:
- 单击**更多操作**下拉菜单可进一步了解扩展,以及禁用、卸载、启用扩展或更改扩展设置。有关更多信息,请参[阅禁用扩展、卸载](#page-115-0) [扩展](#page-115-0)、 [启用扩展](#page-115-0)
- 当扩展有可用新版本时,您可以单击**有可用更新**。

#### **相关信息**

从 [Dell.com](#page-113-0) 更新 [从内部网络共享更新](#page-114-0)

### **更新 OpenManage Enterprise 版本**

更新设置(**应用程序设置** > **控制台和扩展**)可配置为自动或手动检查新是否有可用更新,并指定一体机是否需要检查 [https://](https://downloads.dell.com/openmanage_enterprise) [downloads.dell.com/openmanage\\_enterprise](https://downloads.dell.com/openmanage_enterprise) 中提供的联机更新或者管理员设置的本地存储库中的可用更新。

如果配置为"自动",一体机会在每个星期一检查是否有更新可用。如果有可用的新版本,将显示包含新升级版本信息的横幅。在 横幅上,用户可以选择忽略通知、稍后提醒,也可以单击**立即查看**了解详细信息,例如**应用程序设置** > **控制台和扩展**页面上提供的 可用更新的版本和大小等。

单击"控制台和扩展"页面上的**更新**查看可用更新的新功能和增强功能,然后单击**下载更新**启动更新。

**注: 有关将 OpenManage Enterprise 更新到最新版本的更多详细信息,请参阅支持网站上的升级 Dell EMC OpenManage Enterprise 设备版本技术白皮书。**

更新到最新版本之前,请确保您:

- 将控制台的虚拟机快照作为一个备份,以防出现意外情况。(为此分配更多停机时间,如有必要)。
- 至少分配一个小时用于更新过程。如果必须使用低速网络连接下载更新,则需要分配更多时间。
- 确保在计划的停机时间内没有设备配置任务或部署任务正在运行或计划运行。
- 通知待处理的计划更新的其他控制台用户。
- 如果升级失败,设备将重新启动。建议恢复虚拟机快照并再次升级。
- **注: 仅 OpenManage Enterprise 版本 3.1 及更高版本可通过自动 > 联机方法更新到版本 3.3.1。但是,要从 OpenManage Enterprise—Tech Release(版本 1.0)进行更新,您必须在将设备下载到本地共享后,先使用手动> 脱机方法将一体机升级到 3.0 或 3.1 版本。**

**注: 如果 OpenManage Enterprise 有更新版本可用,则会在仪表板上显示一条消息。具有所有权限(管理员、设备管理者和查 看者)的用户可以查看消息,但是只有管理员可以选择稍后提醒或取消消息。**

- <span id="page-113-0"></span>**注: 当您更新已发现设备数超过 5500 个的 OpenManage Enterprise 时,更新任务需要两到三个小时才能完成。在此期间,服 务可能会无响应。此后,建议您正常重启设备。重新启动后,设备会恢复正常功能。**
- **注: 只有在完成控制台升级后任务之后,才能添加第二个网络接口。在升级后任务进行过程中,尝试添加第二个 NIC 将是无效 的。**
- **注: 您可在一体机更新后立即登录,无需等待整个资源清册查找完毕后再登录。更新后,查找任务将在后台运行,您可以偶尔查 看进度。**
- **注: 对于 OpenManage Enterprise 版本 3.3.1 的未来升级,单击更新将启动升级捆绑包下载作业。所有更新文件下载完毕且用 户无法终止此作业时,此作业会自行结束。**

**表. 22: 用于更新 OpenManage Enterprise 版本的基于角色的访问权限**

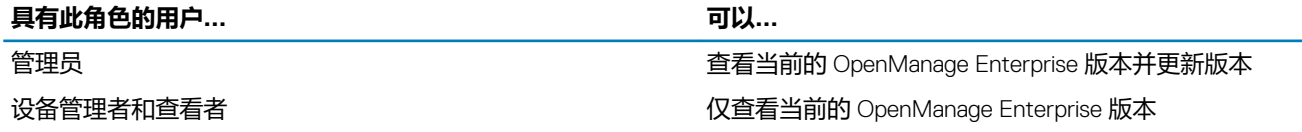

# **从 Dell.com 更新**

您必须确保 OpenManage Enterprise 设备可以访问 Dell.com 和预期的更新。

**注: 开始更新之前,请务必备份控制台的虚拟机快照,以防出现意外情况。(为此分配更多停机时间,如有必要)。**

- 1. 选择以下选项之一以显示有关可用更新的信息:
	- **自动**和**联机**:每周自动检查更新。此频率无法更改。
	- **手动**和**联机**:手动启动请求时检查更新。
- 2. 单击**立即检查**。
- 将会显示可用的更新版本及新功能的简要说明。
- 3. 单击**更新**,并执行更新。

#### **注: 单击更新将启动"升级捆绑包下载"作业。所有更新文件下载完毕且用户无法终止此作业时,此作业会自行结束**

更新后登录并确认产品的工作情况与预期一致。检查关于更新的任何警告或错误的审计日志。如果出现任何错误,导出审计日志并 保存以供技术支持使用。

**注: 如果升级失败,设备将重新启动。建议恢复虚拟机快照并再次升级。**

**注: 只有在完成控制台升级后任务之后,才能添加第二个网络接口。在升级后任务进行过程中,尝试添加第二个 NIC 将是无效 的。**

**注: 更新一体机之后:**

- **1. 清除浏览器高速缓存。如果不清除浏览器高速缓存,可能导致更新后执行的新任务失败。**
- **2. 强烈建议您重新配置或导入 Active Directory 组,以提高性能。**
- **3. 您可在一体机更新后立即登录,无需等待整个资源清册查找完毕后再登录。更新后,查找任务将在后台运行,您可以偶尔查 看进度。**
- **4. 此时,"作业详细信息"页面上会显示相关作业的状态为"已完成"。**
- **5. 目前系统不会创建审核日志来指示一体机更新过程是否成功。**
- **6. 安装或升级到 OpenManage Enterprise 版本 3.3.1 并将网络接口配置为 DHCP 后,将不会保留之前的任何静态 IP 设置。请 参阅使用文本用户界面配置 [OpenManage Enterprise](#page-20-0)。**
- **7. 在升级至 Hyper-V 上 OpenManage Enterprise 版本 3.3.1 后,请关闭设备电源,卸下标准网络适配器并添加传统网络适配 器,然后再开启设备电源。**

#### **相关任务**

检查并更新 [OpenManage Enterprise](#page-112-0) 及可用扩展的版本

# <span id="page-114-0"></span>**从内部网络共享更新**

当您无法自动连接到 Dell.com 时,您必须设置本地共享并手动下载更新软件包。每次在您手动找到更新后,系统都会创建审核日 志。

**注:** 

- **• 当更新本地共享以手动升级没有安装任何扩展/插件的版本(如 3.1 和 3.2)时,审核日志会显示警告条目,如"Unable to retrieve the source file of type Extension Catalog because the file does not exist"(无法检索扩展目录类型的源文件, 因为文件不存在)以及"The status of downloading the Extension Catalog is Failed"(下载扩展目录的状态为失败)。 这些错误消息对升级过程没有任何功能影响,可以忽略。**
- **• 有关将 OpenManage Enterprise 更新到最新版本的更多详细信息,请参阅支持网站上的升级 Dell EMC OpenManage Enterprise 设备版本技术白皮书。**

**注:** 

- **1. 开始更新之前,请务必备份控制台的虚拟机快照,以防出现意外情况。(为此分配更多停机时间,如有必要)。**
- **2. 不支持直接从 OpenManage Enterprise—Tech Release 更新。TechRelease 版本应首先升级到 OpenManage Enterprise 3.0 或 3.1 版本。**
- **3. 不支持通过共享的网络文件共享 (NFS) 将以前的 OpenManage Enterprise 版本 3.0 更新到 3.3.1。不过,您可以通过共享 的 NFS 升级 3.1 版或更高版本的一体机。**
- **4. 如果升级失败,设备将重新启动。建议恢复虚拟机快照并再次升级。**
- **5. 只有在完成控制台升级后任务之后,才能添加第二个网络接口。在升级后任务进行过程中,尝试添加第二个 NIC 将是无效 的。**

您可以通过选择**自动**和**联机**选项或使用 HTTP 和 HTTPS 方法进行更新。使用 HTTPS 更新方法时,您必须确保安全证书由受信任的 第三方认证机构签署。

要更新 OpenManage Enterprise,请执行以下操作:

- 1. 从 <https://downloads.dell.com> 下载适用文件, 并保存在可以通过控制台进行访问的保留相同文件夹结构的网络共享上。
- 2. 选择**手动**和**脱机**。
- 3. 输入保存已下载文件的本地路径信息,然后单击**立即检查**。路径示例:nfs://<IP Address>/<Folder\_Name>、 http://<IP Address>/<Folder\_Name>、https://<IP Address>/<Folder\_Name>。 将会显示可用的更新版本及新功能的简要说明。
- 4. 要验证与目录的连接,请单击**立即测试**。如果建立了与目录的连接,将会显示 Connection Successful 消息。如果未建立与 共享地址或目录文件路径的连接, 将会显示 Connection to path failed 错误消息。此步骤为可选操作。
- 5. 单击更新,然后更新 (适用于 OpenManage Enterprise 版本 3.3.1 的未来升级)。

**注:** 

- **• 单击更新将启动"升级捆绑包下载"作业。所有更新文件下载完毕且用户无法终止此作业时,此作业会自行结束**
- **• 如果升级下载无法通过代理连接,请取消选中代理设置,然后下载。**

更新后登录并确认产品的工作情况与预期一致。检查关于更新的任何警告或错误的审计日志。如果出现任何错误,导出审计日志并 保存以供技术支持使用。

- **注: 更新一体机之后:**
	- **1. 清除浏览器高速缓存。如果不清除浏览器高速缓存,可能导致更新后执行的新任务失败。**
	- **2. 强烈建议您重新配置或导入 Active Directory 组,以提高性能。**
	- **3. 您可在一体机更新后立即登录,无需等待整个资源清册查找完毕后再登录。更新后,查找任务将在后台运行,您可以偶尔查 看进度。**
	- **4. 此时,"作业详细信息"页面上会显示相关作业的状态为"已完成"。**
	- **5. 目前系统不会创建审核日志来指示一体机更新过程是否成功。**
	- **6. 安装或升级到 OpenManage Enterprise 3.3.1 并将网络接口配置为 DHCP 后,将不会保留之前的任何静态 IP 设置。请参阅 使用文本用户界面配置 [OpenManage Enterprise](#page-20-0)。**
	- **7. 在升级至 Hyper-V 上 OpenManage Enterprise 版本 3.3.1 后,请关闭设备电源,卸下标准网络适配器并添加传统网络适配 器,然后再开启设备电源。**

#### <span id="page-115-0"></span>**相关任务**

检查并更新 [OpenManage Enterprise](#page-112-0) 及可用扩展的版本

### **安装扩展**

根据您的要求安装扩展,以增强 OpenManage Enterprise 的功能。

- 确保已成功连接到存储库。
	- 对于联机安装,请访问 download.dell.com 门户。
	- 对于脱机安装,服务器应已配置好必要的扩展目录和扩展安装文件。

**注: 在 OpenManage Enterprise 上安装扩展将重新启动一体机服务。**

要安装扩展,请执行以下步骤:

- 1. 单击**应用程序设置** > **控制台和扩展** 将显示"控制台和扩展"页面
- 2. 在"扩展"部分,对于您要安装的扩展,单击**更多操作** > **安装** 随即显示"安装扩展"窗口。
- 3. 检查并确保您满足"前提条件"部分所述的前提条件列表。 **注: 当您选择要安装的扩展名版本时,前提条件列表会发生变化。**
- 4. 在安装详细信息中, 从"版本"下拉菜单中选择所需的扩展版本, 然后单击"安装扩展"。 登录到 OpenManage Enterprise 的用户数、正在进行的任务和计划作业的详细信息将在确认窗口中显示。

要确认安装,请选择**我确认,我在升级前已捕获 OM Enterprise 一体机的快照**选项,然后单击**确认安装**。 此时会显示安装的状态。

### **禁用扩展**

在 OpenManage Enterprise 上禁用所有扩展功能。

- **注: 在 OpenManage Enterprise 上禁用扩展将重新启动设备服务。**
- 1. 单击**应用程序设置** > **控制台和扩展** 将显示"控制台和扩展"页面。
- 2. 在"扩展"部分,单击**更多操作** > **禁用** 随即显示"禁用扩展"窗口
- 3. 单击**禁用扩展**,接着在"确认"窗口中,选择**我确认,我在升级前已捕获 OM Enterprise 一体机的快照**选项,然后单击**禁用扩 展**。
- **注: 禁用扩展后,您将无法看到与 OpenManage Enterprise 上的扩展相关的任何信息或页面。**

### **卸载扩展**

卸载并删除扩展收集的所有数据。

- 1. 单击**应用程序设置** > **控制台和扩展** 将显示"控制台和扩展"页面。
- 2. 在**扩展**部分,单击**更多设置** > **卸载** 随即显示"卸载扩展"窗口。
- 3. 单击**卸载扩展**,接着在"确认"窗口中,选择**我确认,我在升级前已捕获 OM Enterprise 一体机的快照**选项,然后单击**卸载扩 展**。

### **启用扩展**

此时 OpenManage Enterprise 中会显示扩展的所有页面,也会启用扩展的功能。

**注: 在"OpenManage Enterprise"上启用扩展将重新启动设备服务。**

- <span id="page-116-0"></span>1. 单击**应用程序设置** > **控制台和扩展** 将显示"控制台和扩展"页面。
- 2. 在"扩展"部分,单击**更多操作** > **启用** 随即显示"启用"窗口。
- 3. 单击**启用扩展**,然后在确认窗口中选择 I agree that I have captured the snapshot of the OM Enterprise appliance prior to the upgrade 选项,然后单击**启用扩展**。

# **执行远程命令和脚本**

当您获得 SNMP 陷阱时,您可以在 OpenManage Enterprise 上运行脚本。这会设置一个策略,其会在用于警报管理的第三方票证系 统打开一个票证。您最多可以创建和存储**四个**远程命令。

- 1. 单击**应用程序设置** > **脚本执行**。
- 2. 在**远程命令设置**部分中,执行以下操作:
	- a) 要添加远程命令,请单击**创建**。
	- b) 在**命令名称**框中,输入命令名称。
	- c) 选择以下任何一种命令类型:
		- 1. 脚本
		- 2. RACADM
		- 3. IPMI 工具
	- d) 如果您选择**脚本**,请执行以下操作:
		- 1. 在 **IP 地址**框中,输入 IP 地址。
		- 2. 选择身份验证方法:**密码**或 **SSH 密钥**。
		- 3. 输入 **SSH 密钥**的**用户名**和**密码**。
		- 4. 在**命令**框中,键入命令。
			- 最多可以键入 100 个命令,每个命今必须位于单独的行中。
			- 可以在脚本中实现标记替换。请参阅 [远程脚本和警报策略中的标记替换](#page-123-0)
		- 5. 单击**完成**。
	- e) 如果您选择 **RACADM**,请执行以下操作:
		- 1. 在**命令名称**框中,输入命令名称。
		- 2. 在**命令**框中,键入命令。最多可以键入 100 个命令,每个命令必须位于单独的行中。
		- 3. 单击**完成**。
	- f) 如果您选择 **IPMI 工具**,请执行以下操作:
		- 1. 在**命令名称**框中,输入命令名称。
		- 2. 在**命令**框中,键入命令。最多可以键入 100 个命令,每个命令必须位于单独的行中。
		- 3. 单击**完成**。
- 3. 要编辑远程命令设置,请选择命令,然后单击**编辑**。
- 4. 要删除远程命令设置,请选择该命令,然后单击**删除**。

# **OpenManage Mobile 设置**

OpenManage Mobile (OMM) 是一款系统管理应用程序,可用于通过 Android 设备或 iOS 设备在一个或多个 OpenManage Enterprise 控 制台和/或集成 Dell Remote Access Controller (iDRAC) 上安全地执行部分数据中心监测和修复任务。使用 OMM 您可以:

- 接收来自 OpenManage Enterprise 的警报通知。
- 查看组、设备、警报和日志信息。
- 开机、关机或重新启动服务器。

默认情况下,已针对所有警报和严重警报启用推送通知。本章提供了关于可通过使用 OpenManage Enterprise 配置的 OMM 设置的信 息。此外还提供进行 OMM 故障排除所需的信息。

**注: 有关安装和使用 OMM 的信息,请参阅位于 [Dell.com/OpenManageManuals](https://www.dell.com/openmanagemanuals) 的 OpenManage Mobile User's Guide (OpenManage Mobile 用户指南)。**

#### **相关任务**

启用或禁用 [OpenManage Mobile](#page-117-0) 的警报通知

<span id="page-117-0"></span>启用或禁用 OpenManage Mobile 订户 删除 [OpenManage Mobile](#page-118-0) 订户 [查看警报通知服务状态](#page-118-0) [OpenManage Mobile](#page-119-0) 故障排除

#### **相关信息**

启用或禁用 OpenManage Mobile 的警报通知 启用或禁用 OpenManage Mobile 订户 [OpenManage Mobile](#page-119-0) 故障排除

### **启用或禁用 OpenManage Mobile 的警报通知**

默认情况下, OpenManage Enterprise 配置为向 OpenManage Mobile 应用程序发送警报通知。但是, 仅在 OpenManage Mobile 用户向 OpenManage Mobile 应用程序添加 OpenManage Enterprise 时从 OpenManage Enterprise 发送警报通知。

**注: 启用或禁用 OpenManage Mobile 的警报通知需要具有管理员权限。**

**注: 要让 OpenManage Enterprise 向 OpenManage Mobile 发送警报通知,请确保 OpenManage Enterprise 服务器具有出站**  ⋒ **(HTTPS) 互联网接入。**

要启用或禁用从 OpenManage Enterprise 发向 OpenManage Mobile 的警报通知,请执行以下操作:

- 1. 单击 **OpenManage Enterprise** > **应用程序设置** > **移动**。
- 2. 选择**启用推送通知**复选框。
- 3. 单击**应用**。

#### **相关任务**

[OpenManage Mobile](#page-116-0) 设置

#### **相关信息**

[OpenManage Mobile](#page-116-0) 设置 删除 [OpenManage Mobile](#page-118-0) 订户

### **启用或禁用 OpenManage Mobile 订户**

使用**移动订户**列表中的**启用**列中的复选框可以启用或禁用向 OpenManage Mobile 订户传送警报通知。

**注: 启用或禁用 OpenManage Mobile 订户需要具有管理员权限。**

- **注: 如果其移动服务提供商推送通知服务表示设备永远不可达,则 OpenManage Enterprise 会自动禁用 OpenManage Mobile 订户。**
- **注: 即使在移动订户列表中启用了 OpenManage Mobile 订户,他们也可以在其 OpenManage Mobile 应用程序设置中禁用接收 警报通知。**

要启用或禁用发向 OpenManage Mobile 订户的警报通知,请执行以下操作:

- 1. 单击 **OpenManage Enterprise 应用程序设置移动**。
- 2. 要启用,请选择相应的复选框并单击**启用**。要禁用,请选择复选框并单击**禁用**。 您可以一次选择多个订户。

#### **相关任务**

[OpenManage Mobile](#page-116-0) 设置

#### **相关信息**

[OpenManage Mobile](#page-116-0) 设置 删除 [OpenManage Mobile](#page-118-0) 订户

### <span id="page-118-0"></span>**删除 OpenManage Mobile 订户**

删除 OpenManage Mobile 订户会从移动订户列表中移除该用户, 使其无法接收来自 OpenManage Enterprise 的警报通知。但是, OpenManage Mobile 用户以后可从 OpenManage Mobile 应用程序重新订阅警报通知。

**注: 删除 OpenManage Mobile 订户需要具有管理员权限。**

要删除 OpenManage Mobile 订户,请执行以下操作:

- 1. 单击 **OpenManage Enterprise 应用程序设置移动**。
- 2. 选中与订户名称对应的复选框,然后单击**删除**。
- 3. 显示提示时,单击**是**。

#### **相关任务**

启用或禁用 [OpenManage Mobile](#page-117-0) 的警报通知 启用或禁用 [OpenManage Mobile](#page-117-0) 订户 **删除 OpenManage Mobile 订户** 查看警报通知服务状态

#### **相关信息**

[OpenManage Mobile](#page-116-0) 设置 删除 OpenManage Mobile 订户

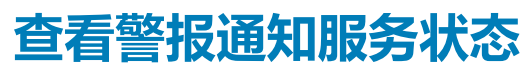

OpenManage Enterprise 通过订户各自的设备平台警报通知服务将警报通知转发至 OpenManage Mobile 订户。如果 OpenManage Mobile 订户未能收到警报通知,可以检查**通知服务状态)**以排除警报通知传送故障。

要查看警报通知服务的状态,请单击**应用程序设置移动**。

#### **相关任务**

查看警报通知服务状态

#### **相关信息**

[OpenManage Mobile](#page-116-0) 设置 删除 OpenManage Mobile 订户 查看警报通知服务状态

### **通知服务状态**

下表提供关于**应用程序设置** > **移动** 页面中显示的**通知服务状态** 的信息。

#### **表. 23: 通知服务状态**

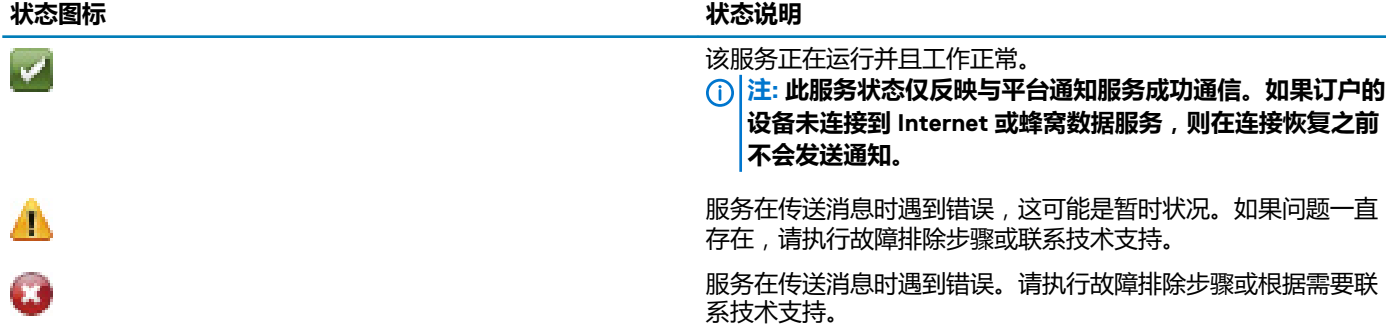

### <span id="page-119-0"></span>**查看有关 OpenManage Mobile 订户的信息**

在 OpenManage Mobile 用户成功添加 OpenManage Enterprise 后,该用户即被添加到 OpenManage Enterprise 的**移动订户**表中。要查 看有关移动订户的信息,请在 OpenManage Enterprise 中单击**应用程序设置** > **移动**。

您也可以通过使用**导出**下拉列表将移动订户的相关信息导出为. csv 文件。

### **OpenManage Mobile 订户信息**

下表提供了关于**应用程序设置** > **移动** 页面中显示的**移动订户** 表的信息。

#### **表. 24: OpenManage Mobile 订户信息**

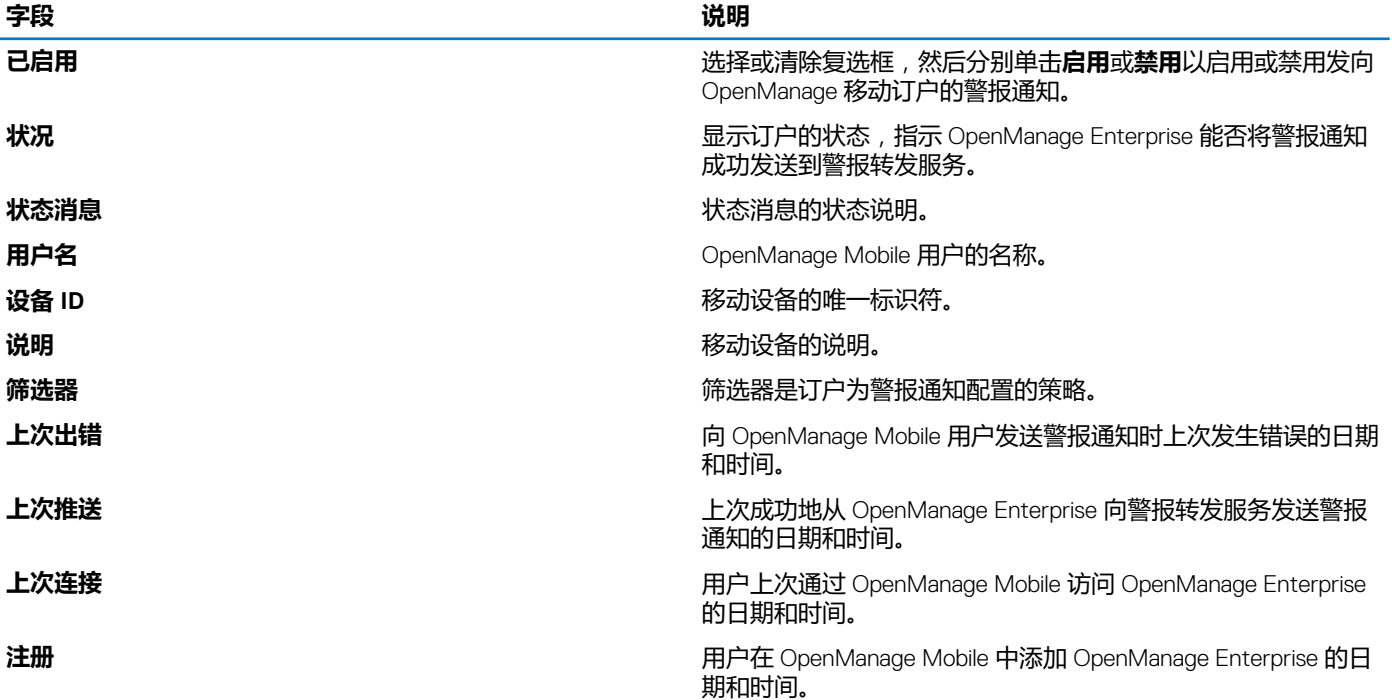

### **OpenManage Mobile 故障排除**

如果 OpenManage Enterprise 无法注册邮件转发服务或无法成功转发通知,可使用以下解决方案:

#### **表. 25: OpenManage Mobile 故障排除**

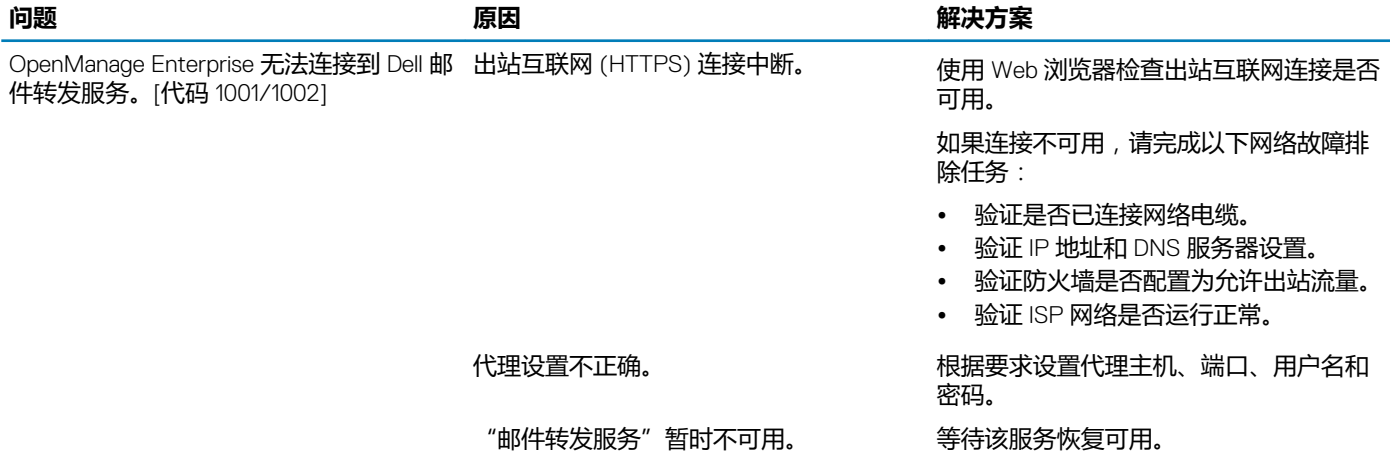

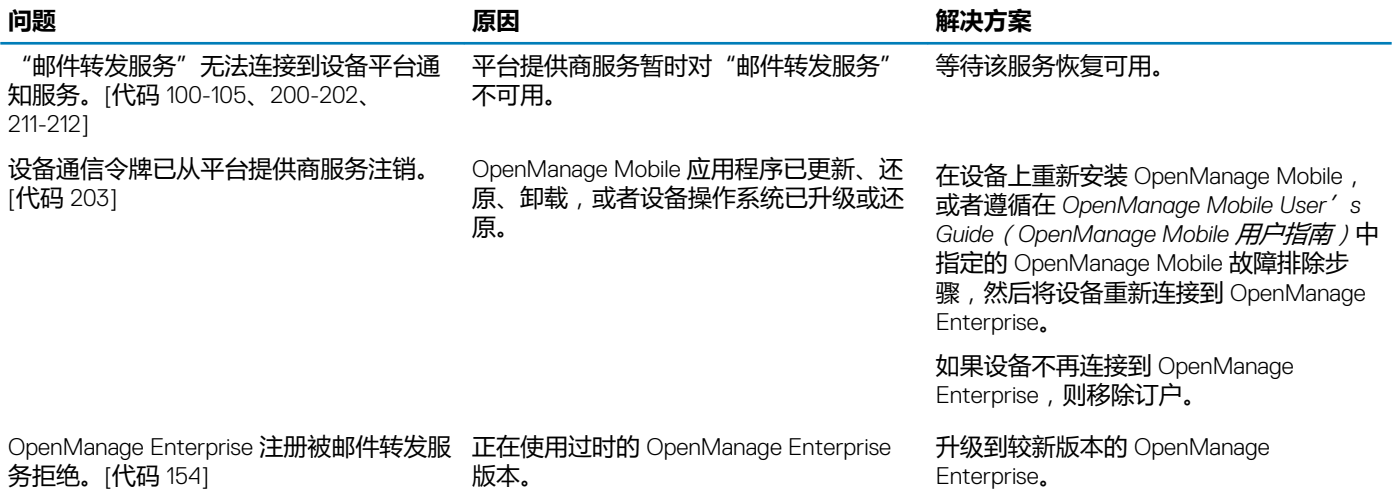

#### **相关任务**

[OpenManage Mobile](#page-116-0) 设置

#### **相关信息**

[OpenManage Mobile](#page-116-0) 设置

**20**

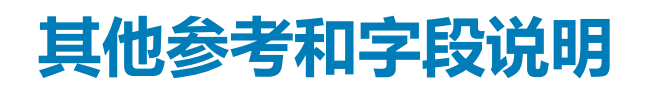

本节列出和定义了关于一些在 OpenManage Enterprise 图形用户界面 (GUI) 上常见字段的定义。此外, 还描述了其他有用信息以供进 一步参考。

#### **主题:**

- 计划参考
- 固件基线字段定义
- 计划作业字段定义
- [OpenManage Enterprise](#page-122-0) 版本 3.3.1 中 EEMI 位置调整后的警报类别
- [远程脚本和警报策略中的标记替换](#page-123-0)
- [现场服务调试工作流程](#page-123-0)
- [取消阻止](#page-123-0) FSD 功能
- [安装或授予已签署](#page-124-0) FSD DAT.ini 文件
- 调用 [FSD](#page-124-0)
- 禁用 [FSD](#page-124-0)
- [目录管理字段定义](#page-124-0)
- Dell EMC PowerEdge [服务器的通用命名惯例](#page-125-0)

# **计划参考**

- **立即更新**:固件版本已更新并与相关目录上可用的版本相匹配。要使更新在下次设备重新启动期间生效,请选择**下一个服务器重 新引导阶段**复选框。
- **以后计划**:选择以指定一个固件版本必须更新的日期和时间。

# **固件基线字段定义**

- **合规性**:固件基线的运行状况状态。即使与固件基线关联的设备处于严重运行状况,基线运行状况也会声明为"严重"。这称为 汇总运行状况状态,等于具有高严重性的基线的状态。有关"汇总运行状况"状态的更多信息,请参阅 Dell 技术中心上提供的在 *Dell EMC* 第 *14* 代及更高代别的 *POWEREDGE* 服务器上使用 *IDRAC* 管理汇总运行状况状态白皮书。
- **名称**:固件基线名称。单击此选项可查看**合规性报告**页中的基线合规性报告。有关创建固件基线的更多信息,请参[阅创建固件基](#page-46-0) [线](#page-46-0)。
- **目录**:固件基线所属的固件目录。请参[阅管理固件目录](#page-44-0)。
- **上次运行时间**:基线合规性报告中上次运行的时间。请参[阅检查设备固件与其基线的合规性](#page-47-0)。

# **计划作业字段定义**

- **立即运行**以立即开始作业。
- **以后运行**以指定一个未来的日期和时间。
- **按计划运行**以根据所选频率重复运行。选择**每天**,然后选择相应的频率。

**注: 默认情况下,每天上午 12:00 重设作业调度器时钟。cron 格式计算作业频率时不考虑作业创建时间。例如,如果作业在上午 10:00 点开始,此后每隔 10 小时运行,作业下一次运行是晚上 08:00。但是,随后的时间不是第二天的早上 06:00,而是上午 12:00。这是因为每天上午 12:00 重设调度器时钟。**

# <span id="page-122-0"></span>**OpenManage Enterprise 版本 3.3.1 中 EEMI 位置调 整后的警报类别**

### **EEMI 位置调整表**

#### **表. 26: OpenManage Enterprise 版本 3.3.1 中的警报类别**

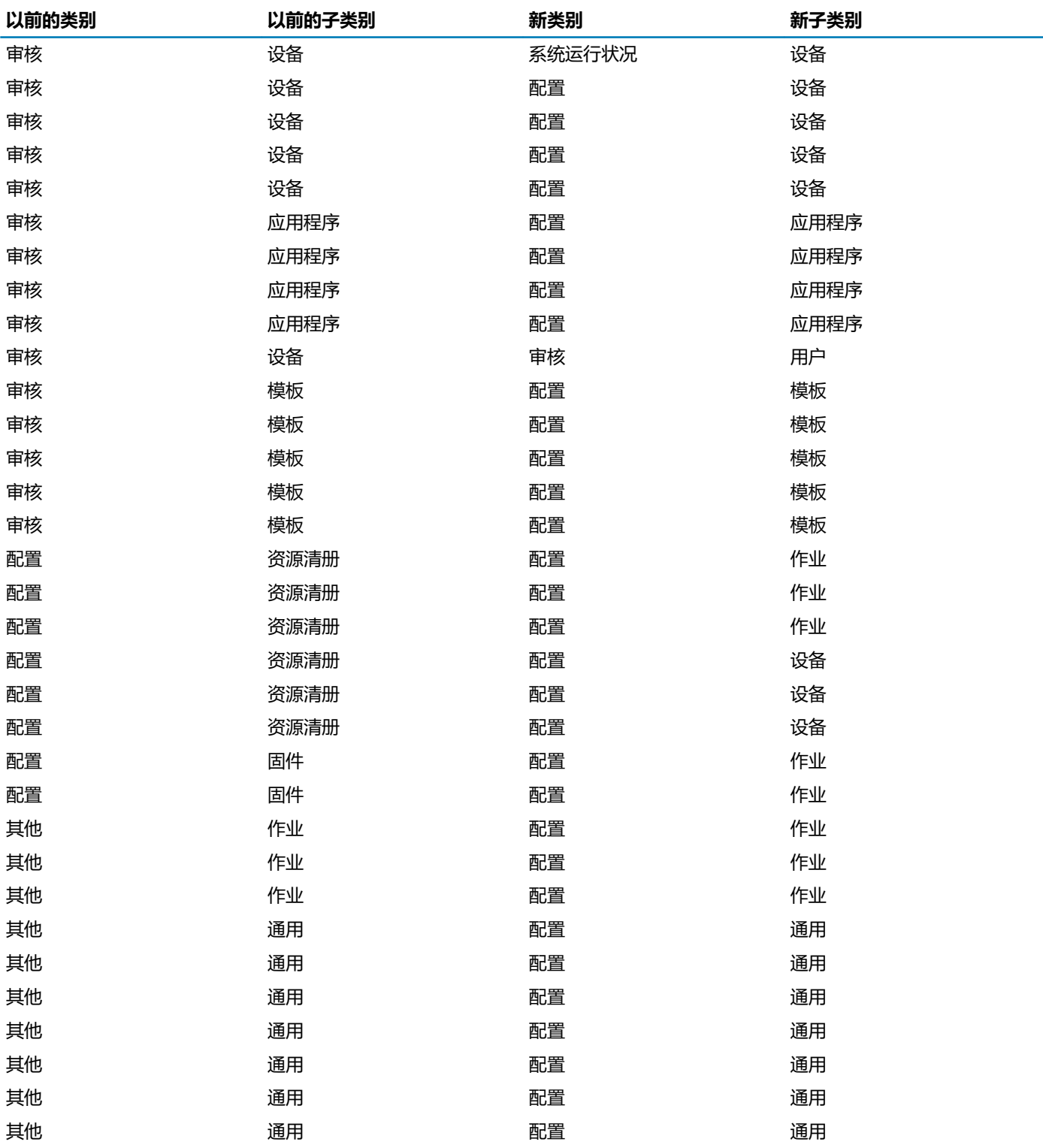

<span id="page-123-0"></span>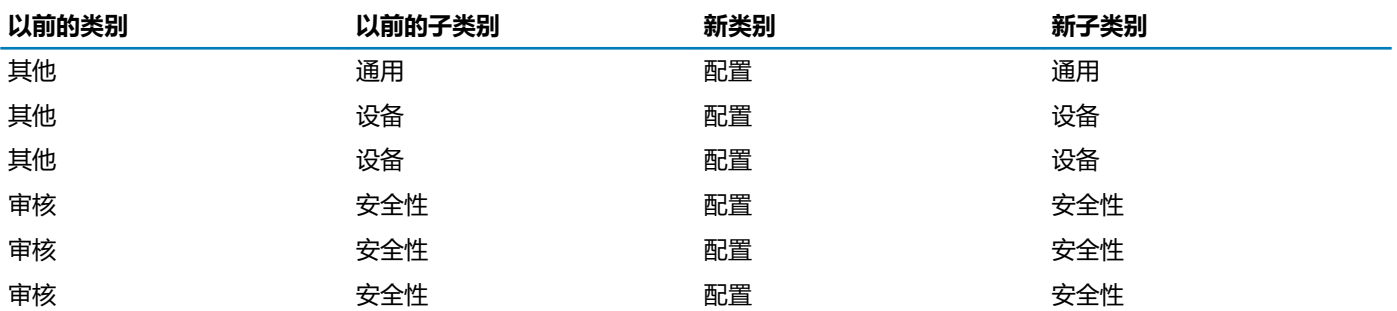

# **远程脚本和警报策略中的标记替换**

OpenManage Enterprise 支持使用标记来增强远程脚本执行和警报策略创建。

#### **表. 27: OpenManage Enterprise 中支持的标记**

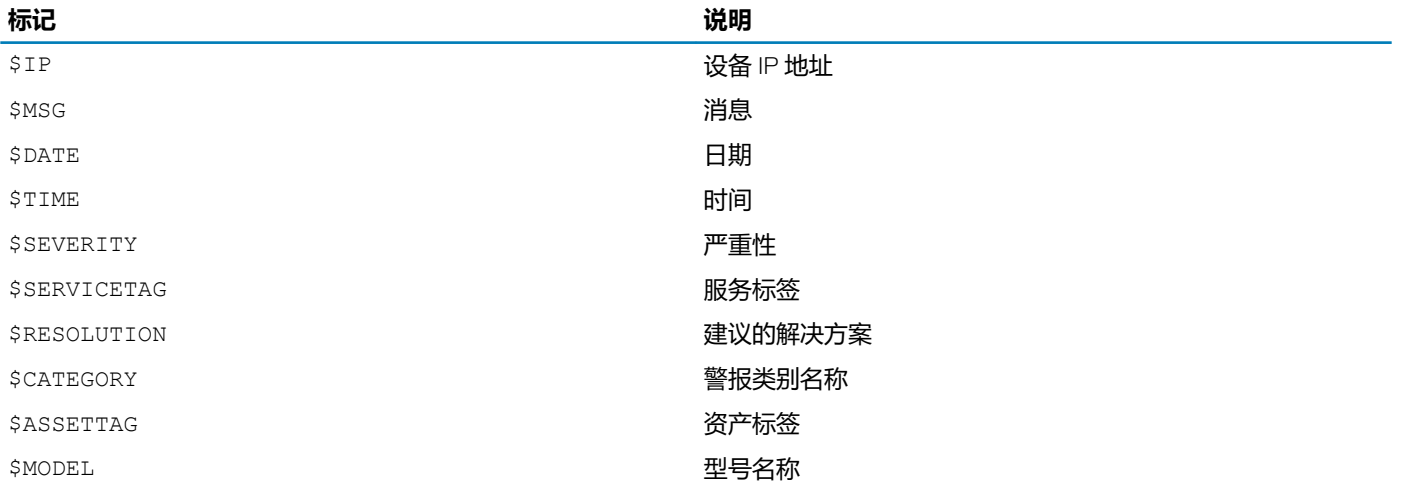

# **现场服务调试工作流程**

在 OpenManage Enterprise,您可以通过使用现场服务调试 (FSD) 选项来授权控制台调试。

通过使用 FSD,您可以执行以下任务:

- 允许启用和复制调试日志
- 允许复制实时日志
- 允许备份或还原数据库到虚拟机。

每个任务中引用的主题会提供详细说明。要启用 FSD,请执行以下任务:

- 1. 取消阻止 FSD 功能。请参阅取消阻止 FSD 功能。
- 2. 安装或授予签署 FSD DAT.ini 文件。请参阅[安装或授予已签署](#page-124-0) FSD DAT.ini 文件。
- 3. 调用 FSD。请参[阅调用](#page-124-0) FSD。
- 4. 禁用 FSD。请参[阅禁用](#page-124-0) FSD。

# **取消阻止 FSD 功能**

您可以通过 TUI 屏幕取消阻止 FSD 功能。

- 1. 导航至 TUI 主菜单。
- 2. 在 TUI 屏幕上,要使用 FSD 选项,请选择**启用现场服务调试 (FSD) 模式**。
- 3. 要生成新的 FSD 取消阻止请求,在 FSD **功能**屏幕上选择**取消阻止 FSD 功能**
- 4. 要确定所请求的调试功能的持续时间,请选择开始日期和结束日期。
- 5. 在**选择请求的调试功能**屏幕上,请从调试功能列表中选择唯一的调试功能与控制台对应。在右下角选择**生成**。

#### <span id="page-124-0"></span>**注: 当前受支持的调试功能是 RootShell。**

- 6. 在**下载** DAT **文件**屏幕上查看签字说明和 DAT.ini 文件所在的共享 URL 地址。
- 7. 使用外部客户端从步骤 6 中所述的共享 URL 地址中提取 DAT.ini 文件。

#### **注: 下载共享目录具有只读权限,且一次只支持一个 DAT.ini 文件。**

- 8. 执行以下任务, 具体取决于您是否为外部用户或内部 Dell EMC 用户:
	- 如果您是外部用户,请将 DAT.ini 文件发送至 Dell EMC 联系人以供签字。
	- 将 DAT.ini 文件上传到相应的 Dell 现场服务调试验证中心 (FSDAF) 并提交。
- 9. 等待 Dell EMC 签字并许可 DAT.ini 文件返回。

# **安装或授予已签署 FSD DAT.ini 文件**

确保您已收到由 Dell EMC 签字并批准的 DAT.ini 文件。

- **注: Dell EMC 批准 DAT.ini 文件后,您必须将文件上传到生成原始取消阻止命令的控制台设备上。**
- 1. 要上传签署的 DAT.ini 文件,在 FSD **功能**屏幕中,请选择**安装/授予签署 FSD DAT 文件**。
	- **注: 上传共享目录具有只写权限,且一次只支持一个 DAT.ini 文件。DAT.ini 文件大小限制为 4 KB。**
- 2. 在**上传签署** DAT **文件**屏幕上,请按照有关上传 DAT.ini 文件至给定的文件共享 URL 中的说明进行操作。
- 3. 使用外部客户端将 DAT.ini 文件上传到共享位置。
- 4. 在**上传签署** DAT **文件**屏幕上,请选择**我已上传 FSD DAT 文件**。

如果在 DAT.ini 文件上传过程中没有出现错误,将会显示一条消息,确认证书安装成功。要继续,请单击**确定**。 DAT.ini 文件上传可能会因以下任何一种原因失败:

- 上传共享目录没有足够的磁盘空间。
- 上传的 DAT.ini 文件未对应上一个调试功能请求。
- 由 Dell EMC 提供的 DAT.ini 文件的签名无效。

# **调用 FSD**

确保 Dell EMC 签字并返回 DAT.ini 文件,然后上传至 OpenManage Enterprise。

- 1. 要调用调试功能,在 FSD **功能**屏幕上选择**调用 FSD 功能**。
- 2. 在**调用请求的调试功能**屏幕上,请从 Dell EMC 签字的 DAT.ini 文件许可的调试功能列表中选择调试功能。在右下角单击**调用**。

 $(i)$ **注: 当前受支持的调试功能是 RootShell。**

运行 invoke 命令时, OpenManage Enterprise 可以启动 SSH 守护程序。外部 SSH 客户端可以与 OpenManage Enterprise 连接用于 调试目的。

# **禁用 FSD**

调用控制台上的调试功能后,它将继续运行,直至控制台重新启动,或调试功能停止。否则,由起始日期和结束日期确定的持续时 间将超出范围。

1. 要停止调试功能,在 FSD **功能**屏幕上选择**禁用调试功能**。

2. 在**禁用调用调试功能**屏幕上,选择调试功能或从当前已调用的调试功能列表中选择功能。在屏幕右下角选择**禁用**。 确保您停止当前正在使用调试功能的任何 SSH 守护程序或 SSH 会话。

# **目录管理字段定义**

**目录名称**:目录的名称。内置目录不可编辑。

**下载**:表示存储库文件夹中的目录的下载状态。状态有:已完成、正在运行和出现故障。

存储库: 存储库类型, 例如 Dell.com、CIFS 和 NFS。

<span id="page-125-0"></span>**存储库位置**:保存目录的位置。例如 Dell.com、CIFS 和 NFS。还表示目录上运行的作业的完成状态。 **目录文件**:键入目录文件。 **发布日期**:发布目录文件以供使用的日期。

# **Dell EMC PowerEdge 服务器的通用命名惯例**

为涵盖一系列服务器型号,现在使用通用命名惯例(而不是其代系)来指称 PowerEdge 服务器。

本主题介绍如何识别使用通用命名惯例指称的 PowerEdge 服务器的代系。

示例:

R740 服务器型号是一个拥有两个处理器的机架系统,它源于使用 Intel 处理器的第 14 代服务器。在本文档中,为指称 R740,使用了 通用命名惯例 **YX4X** 服务器,其中:

- 字母 **Y**(字母)表示服务器的类型(外形尺寸:云 (C)、灵活 (F)、模块化(M 或 MX)、机架 (R)、塔式 (T))。
- 字母 **X**(数字)表示服务器的类(处理器数量)。
- 数字 **4** 表示服务器的代系。
- 字母 **X**(数字)表示处理器的构造。

#### **表. 28: PowerEdge 服务器命名惯例和示例**

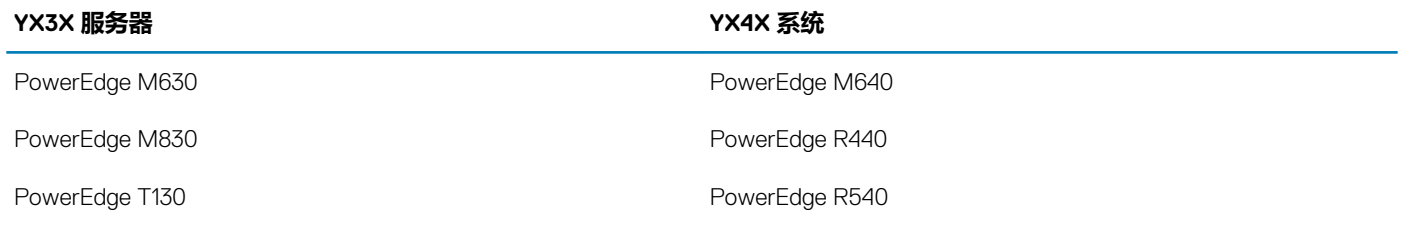